SCX-4600 Series SCX-4623 Series

# Imprimantă multifuncţională Ghidul utilizatorului

# **imaginează-ţi posibilităţile**

Vă mulţumim că aţi cumpărat acest produs Samsung.

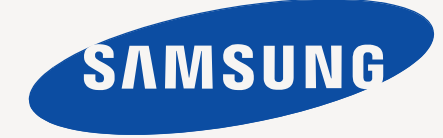

# <span id="page-1-0"></span>Drepturi de autor

© 2009 Samsung Electronics Co., Ltd. Toate drepturile rezervate.

Acest ghid al utilizatorului este furnizat numai în scop informativ. Toate informațiile incluse în prezentul document se supun modificărilor fără notificare. Compania Samsung Electronics nu este răspunzătoare pentru niciun fel de daune directe sau indirecte, survenite de la, sau în legătură cu utilizarea acestui ghid al utilizatorului.

- Samsung şi sigla Samsung sunt mărci comerciale ale Samsung Electronics Co., Ltd.
- Microsoft, Windows, Windows Vista, Windows 7 şi Windows 2008 Server R2 sunt fie mărci de comerţ înregistrate fie mărci de comerţ ale Microsoft Corporation.
- TrueType, LaserWriter şi Macintosh sunt mărci comerciale înregistrate ale companiei Apple Computer, Inc.
- Toate celelalte mărci şi nume de produse sunt mărci comerciale ale companiilor sau organizaţiilor respective.

Consultaţi fişierul **LICENSE.txt** de pe CD-ROM-ul furnizat pentru a deschide informaţiile cu privire la licenţa de tip sursă deschisă.

**REV. 1.02**

<span id="page-2-0"></span>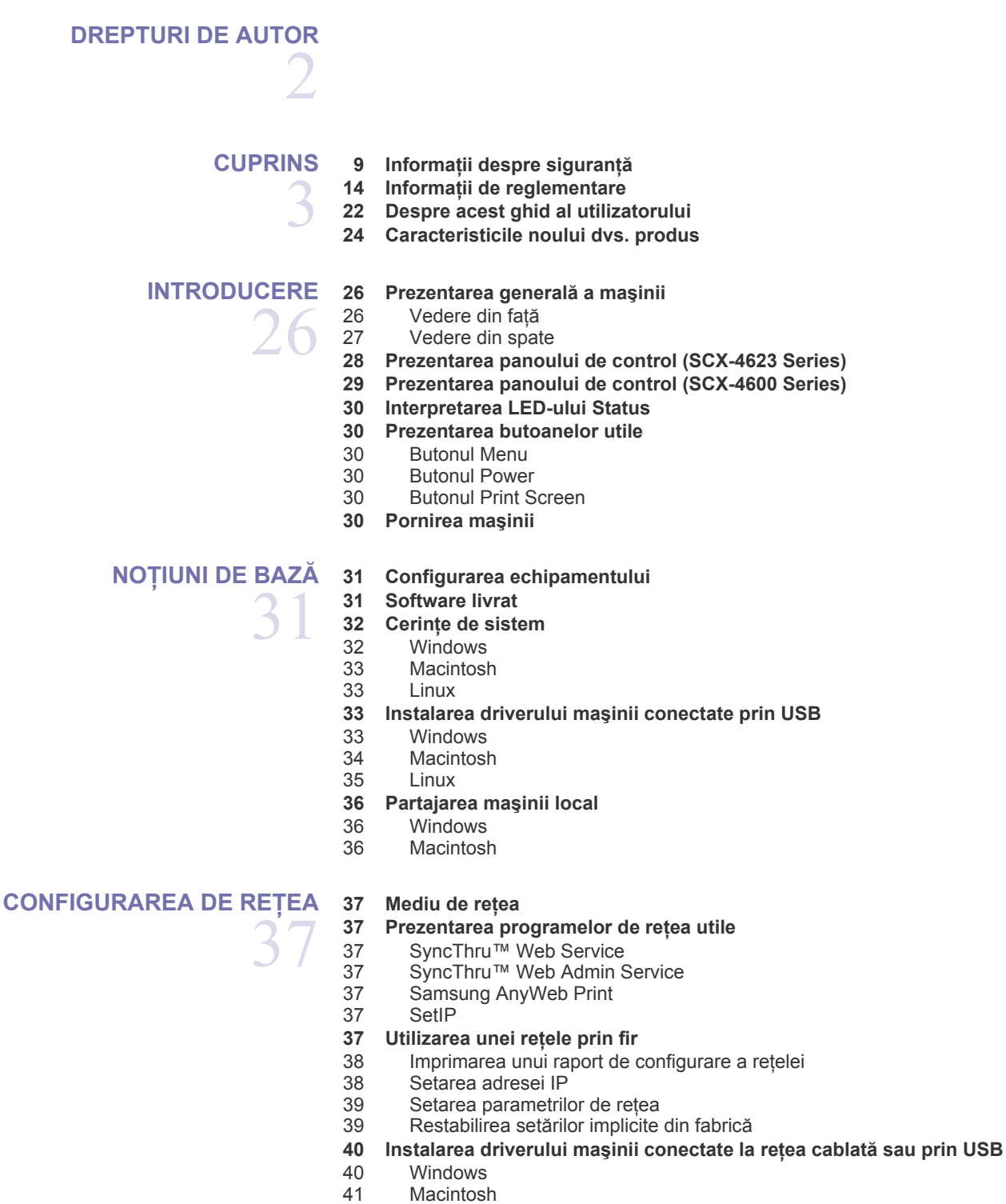

- [41 Linux](#page-40-1)
- **[42 Configurarea IPv6](#page-41-0)**
- [42 Activarea IPv6](#page-41-1)<br>42 Setarea adrese
- Setarea adreselor IPv6

### **NOŢIUNI DE BAZĂ [PENTRU CONFIGURARE](#page-43-0)**

- [43 Conectarea SyncThru™ Web Service](#page-42-0)
- 44
- **[44 Reglarea de altitudine](#page-43-1)**
- **[44 Schimbarea limbii de afi](#page-43-2)şare**
- **[44 Setarea datei](#page-43-3) şi orei**
- **[45 Modificarea modului ceas](#page-44-0)**
- **[45 Modificarea modului implicit](#page-44-1)**
- **[45 Configurarea sunetelor](#page-44-2)**
- [45 Difuzor, sonerie, sunet tast](#page-44-3)ă şi sunet alarmă
- [45 Volum difuzor](#page-44-4)
- **[45 Introducerea caracterelor utilizând tastatura numeric](#page-44-5)ă**
- [45 Introducerea caracterelor alfanumerice](#page-44-6)<br>46 Literele si numerele de pe tastatură
- Literele ș[i numerele de pe tastatur](#page-45-0)ă
- [46 Corectarea numerelor sau a numelor](#page-45-1)
- [46 Inserarea unei pauze](#page-45-2)
- **[46 Utilizarea modurilor economisire energie](#page-45-3)**
- [46 Utilizarea caracteristicii de economie de toner](#page-45-4)
- [46 Utilizarea caracteristicii de economie de energie](#page-45-5)
- **46 Setarea tăvii ş[i hârtiei implicite](#page-45-6)**
- 46  $\hat{\text{ln}}$  panoul de control<br>47  $\hat{\text{ln}}$  computer
- În computer
- **[47 Setarea timpului de expirare a lucr](#page-46-1)ării**

# **[SUPORT](#page-47-0) ŞI TAVĂ** 48

- **48 Pregă[tirea originalelor](#page-47-1) 48 Încă[rcarea originalelor](#page-47-2)**
- [48 Pe geamul scanerului](#page-47-3)
- [49 În alimentatorul de documente](#page-48-0)
- **[49 Selectarea suportului de imprimare](#page-48-1)**
- 49 Indicaț[ii pentru selectarea suportului de imprimare](#page-48-2)<br>49 Dimensiuni de suporturi acceptate în fiecare mod
	- Dimensiuni de suporturi acceptate în fiecare mod
- **[50 Modificarea dimensiunii t](#page-49-0)ăvii**
- **50 Încă[rcarea hârtiei în tav](#page-49-1)ă**
- [50 Tava 1](#page-49-2)
- [51 Tav](#page-50-0)ă manuală
- **[51 Imprimare pe suporturi de imprimare speciale](#page-50-1)**
- [52 Plic](#page-51-0)<br>52 Folie
	- Folie transparentă
- [53 Etichete](#page-52-0)
- [53 Carton/Hârtie cu dimensiune particularizat](#page-52-1)ă<br>53 Hârtie cu antet/Hârtie preimprimată
- Hârtie cu antet/Hârtie preimprimată
- [53 Foto](#page-52-3)
- [53 Lucioas](#page-52-4)ă
- **[54 Setarea dimensiunii](#page-53-0) şi tipului de hârtie**
- [54 Setarea dimensiunii hârtiei](#page-53-1)
- [54 Setarea tipului de hârtie](#page-53-2)
- [54 Setarea sursei hârtiei](#page-53-3)
- **[54 Folosirea suportului de ie](#page-53-4)şire**
- [54 Stivui](#page-53-5)ti ferm hârtia
- 55 Obţ[inerea documentelor imprimate de dimensiuni mici](#page-54-0)

# **[IMPRIMAREA](#page-55-0)**  56

- **[56 Caracteristicile driverelor de imprimant](#page-55-1)ă**
- [56 Driverul imprimantei](#page-55-2)
- **56 Noţiuni de bază [pentru imprimare](#page-55-3)**
- [57 Revocarea unei lucr](#page-56-0)ări de imprimare
- **[57 Deschiderea preferin](#page-56-1)ţelor de imprimare**

# **Cuprins**

[57 Utilizarea unei set](#page-56-2)ări favorite

#### **[58 Utilizarea ajutorului](#page-57-0)**

- **[58 Utilizarea caracteristicilor speciale de imprimare](#page-57-1)**
- [58 Imprimarea mai multor pagini pe o singur](#page-57-2)ă coală de hârtie
- Imprimarea posterelor
- [58 Imprimarea bro](#page-57-4)șurilor (manual)<br>59 Imprimarea pe ambele fete ale
- [59 Imprimarea pe ambele fe](#page-58-0)țe ale hârtiei (manual)<br>59 Modificarea procentului pentru document
- [59 Modificarea procentului pentru document](#page-58-1)<br>59 Încadrarea documentului dvs. în dimensiu
- [59 Încadrarea documentului dvs. în dimensiunea de hârtie selectat](#page-58-2)ă
- [59 Utilizarea filigranelor](#page-58-3)<br>60 Utilizarea suprapune
- Utilizarea suprapunerilor
- 61 Opţ[iuni avansate](#page-60-0)
- **61 Modificarea setă[rilor implicite de imprimare](#page-60-1)**
- **[61 Setarea ma](#page-60-2)şinii dvs. ca maşină implicită**
- **[62 Imprimarea într-un fi](#page-61-0)şier (PRN)**
- **[62 Imprimare pe Macintosh](#page-61-1)**
- [62 Imprimarea unui document](#page-61-2)<br>62 Modificarea setărilor imprim
- [62 Modificarea set](#page-61-3)ărilor imprimantei
- [63 Imprimarea mai multor pagini pe o singur](#page-62-0)ă coală de hârtie
- **[63 Imprimare Linux](#page-62-1)**
- [63 Imprimarea din aplica](#page-62-2)ții<br>63 Imprimarea fisierelor
- [63 Imprimarea fi](#page-62-3)şierelor
- [64 Configurarea propriet](#page-63-0)ăţilor imprimantei

### **[COPIEREA](#page-64-0)**  65 **[65 Copiere de baz](#page-64-1)ă**

- **65 Modificarea setă[rilor pentru fiecare copie](#page-64-2)**
- [65 Modificarea obscurit](#page-64-3)ăţii
- [65 Selectarea tipului originalelor](#page-64-4)
- 65 Micş[orarea sau m](#page-64-5)ărirea copiilor
- **66 Modificarea setă[rilor de copiere implicite](#page-65-0)**
- **[66 Utilizarea caracteristicilor speciale de copiere](#page-65-1)**
- [66 Copierea c](#page-65-2)ărților de identitate<br>67 Copierea câte 2 sau câte 4 (ca
- Copierea câte 2 sau câte 4 (câte N)
- [67 Copierea posterelor](#page-66-1)
- [67 Copierea prin clonare](#page-66-2)<br>67 Stergerea imaginilor d
- S[tergerea imaginilor de fundal](#page-66-3)
- **[68 Deciderea formei de ie](#page-67-0)şire a copiei**
- **[68 Setarea timpului de expirare la copiere](#page-67-1)**

# **[SCANAREA](#page-68-0)**  69

- 
- 69 Pentru maş[ini conectate prin USB](#page-68-3)<br>70 Pentru masini conectate la retea
- **[70 Utilizarea Samsung Scan Manager](#page-69-1)**
- 
- 
- **[71 Scanarea cu software activat de TWAIN](#page-70-1)**
- **[71 Scanarea cu ajutorul driverului WIA](#page-70-2)**
- 
- Windows Vista
- [72 Windows 7](#page-71-0)
- **[72 Scanare Macintosh](#page-71-1)**
- [72 Scanarea prin USB](#page-71-2)<br>72 Scanarea prin retea
- Scanarea prin rețea
- **[73 Scanare Linux](#page-72-0)**
- **[69 Metoda de baz](#page-68-1)ă pentru scanare [69 Scanarea originalelor](#page-68-2) şi trimiterea către computer (Scan to PC)**
- - Pentru maşini conectate la rețea
	-
	- [70 Fila Set Scan Button](#page-69-2)
	- [71 Fila Change Port](#page-70-0)
	-
	-
	- [71 Windows XP](#page-70-3)<br>71 Windows Vist
	-
- [73 Scanarea](#page-72-1)<br>73 Adăugarea
- 73 Adăugarea de setă[ri pentru Job Type](#page-72-2)
- Utilizarea Image Manager

**[EXPEDIEREA/RECEP](#page-74-0)ŢIA FAXURILOR**  75

### **75 Pregă[tirea pentru expedierea unui fax](#page-74-1)**

- **[75 Utilizarea unui fax pe computerul dvs.](#page-74-2)**
- [75 Trimiterea unui fax](#page-74-3)
- [76 Primirea unui fax](#page-75-0)
- **[76 Expedierea unui fax de pe aparatul dvs.](#page-75-1)**
- [76 Setarea antetului faxului](#page-75-2)<br>77 Expedierea unui fax
- 77 Expedierea unui fax<br>77 Expedierea manuală
- Expedierea manuală a unui fax
- [77 Confirmarea unei transmisii](#page-76-2)<br>77 Reapelarea automată
- [77 Reapelarea automat](#page-76-3)ă<br>77 Reapelarea ultimului r
- Reapelarea ultimului număr apelat
- [77 Expedierea unui fax la destina](#page-76-5)ții multiple<br>78 Întârzierea transmiterii unui fax
- Întârzierea transmiterii unui fax [78 Expedierea unui fax prioritar](#page-77-1)

#### **[79 Primirea unui fax pe aparatul dvs.](#page-78-0)**

- [79 Modificarea modurilor de recep](#page-78-1)ționare<br>79 Receptionarea manuală în modul Tel
- Recepț[ionarea manual](#page-78-2)ă în modul Tel
- 79 Recepţionarea automată [în modul Robot telefonic/Fax](#page-78-3)
- 79 Recepţionarea manuală [a faxurilor utilizând un telefon suplimentar](#page-78-4)
- 79 Recepț[ionarea faxurilor utilizând modul DRPD](#page-78-5)<br>80 Receptionarea în modul receptie securizată
- Recepț[ionarea în modul recep](#page-79-0)ție securizată
- [80 Activarea modului recep](#page-79-1)ție securizată<br>80 Receptionarea faxurilor în memorie
- Recepț[ionarea faxurilor în memorie](#page-79-2)

#### **80 Reglarea setă[rilor documentului](#page-79-3)**

- [80 Resolution](#page-79-4)
- [81 Darkness](#page-80-0)
- **81 Redirecţionarea unui fax că[tre un alt destinatar](#page-80-1)**
- 81 Redirecț[ionarea unui fax expediat c](#page-80-2)ătre alt destinatar
- 81 Redirecţ[ionarea unui fax recep](#page-80-3)ţionat către alt destinatar

#### **[82 Setarea unei agende de adrese](#page-81-0)**

- [82 Numere de apelare rapid](#page-81-1)ă<br>82 Numere de apelare de grui
- Numere de apelare de grup
- 83 Căutarea unei intră[ri în agenda de adrese](#page-82-0)
- **83 Imprimarea automată [a unui raport privind faxul expediat](#page-82-1)**

**STAREA MAŞINII Ş[I CARACTERISTICI AVANSATE](#page-83-0)**  84

#### **[84 Configurarea faxului](#page-83-1)**

- 84 Modificarea opț[iunilor de configurare a faxului](#page-83-2)<br>84 Trimiterea
- [84 Trimiterea](#page-83-3)<br>85 Primirea
- **Primirea**
- [86 Modificare set](#page-85-0)ări implicite<br>86 Naport automat
- Raport automat
- **[86 Configurarea copierii](#page-85-2)**
- 86 Modificarea opţ[iunilor de configurare a copierii](#page-85-3)
- [86 Modificare set](#page-85-4)ări implicite
- **[87 Imprimarea unui raport](#page-86-0)**
- **87 Ş[tergerea memoriei](#page-86-1)**
- **[88 Re](#page-87-0)ţea**
- **[88 Prezentare general](#page-87-1)ă a meniurilor**

# **[INSTRUMENTE DE GESTIONARE](#page-89-0)**  90

- **[90 Prezentarea instrumentelor utile de gestionare](#page-89-1)**
- **[90 Utilizarea SyncThru™ Web Service](#page-89-2)**
- [90 Pentru a accesa SyncThru™ Web Service:](#page-89-3)
- 90 Privire generală [SyncThru™ Web Service](#page-89-4)
- [90 Setarea informa](#page-89-5)ţiilor de contact
- **91 Utilizaţ[i programul Smart Panel](#page-90-0)**
- 91 Înț[elegerea programului Smart Panel](#page-90-1)
- 91 Modificarea setă[rilor programului Smart Panel](#page-90-2)
- **[91 SmarThru](#page-90-3)**
- [91 Pornirea aplica](#page-90-4)ției SmarThru<br>92 Utilizarea aplicatiei SmarThru
- Utilizarea aplicației SmarThru
- **[92 Utilizarea programului SetIP](#page-91-1)**
- [92 Windows](#page-91-2)
- [93 Macintosh](#page-92-0)<br>93 Linux
- **Linux**
- **[93 Utilizarea Unified Driver Configurator pentru Linux](#page-92-2)**
- [93 Deschiderea Unified Driver Configurator](#page-92-3)
- [94 Printers configuration](#page-93-0)<br>95 Scanners configuration
- Scanners configuration
- [95 Ports configuration](#page-94-1)

# **ÎNTREŢ[INEREA](#page-95-0)**  96

- **[96 Imprimarea unui raport pentru ma](#page-95-1)şină [96 Monitorizarea duratei de via](#page-95-2)ţă a consumabilelor**
- **[96 Utilizarea alertei de toner sc](#page-95-3)ăzut**
- **96 Găsirea numă[rului de serie](#page-95-4)**
- **[96 Cur](#page-95-5)ăţarea maşinii**
- 
- 97 Curăț[area exteriorului](#page-96-0)<br>97 Curătarea interiorului Curăt[area interiorului](#page-96-1)
- 97 Curăţarea unităţ[ii de scanare](#page-96-2)
- **[98 Depozitarea cartu](#page-97-0)şului de toner**
- 98 Instrucț[iuni de manipulare](#page-97-1)<br>98 Utilizarea cartusului care r
- Utilizarea cartuş[ului care nu este produs de Samsung](#page-97-2) și a cartușului reumplut
- [98 Durata estimat](#page-97-3)ă de viață a cartușului
- **[98 Sfaturi pentru mutarea](#page-97-4) şi depozitarea maşinii**

### **[DEPANAREA](#page-98-0)**

- **[99 Eliminarea documentelor originale blocate](#page-98-2)**
- **[100 Sfaturi pentru evitarea ondul](#page-99-0)ării hârtiei**
- **[101 Sfaturi pentru evitarea blocajelor de hârtie](#page-100-0)**
- **101 Îndepă[rtarea blocajelor de hârtie](#page-100-1)**
	-
	-
- 
- În zona de ieşire
- **103 Înţ[elegerea mesajelor de pe afi](#page-102-0)şaj**
- [103 Verificarea mesajelor de pe afi](#page-102-1)şaj
- **[106 Rezolvarea altor probleme](#page-105-0)**
- [106 Probleme de alimentare cu energie electric](#page-105-1)ă
- [106 Probleme de alimentare cu hârtie](#page-105-2)
- [107 Probleme de imprimare](#page-106-0)
- [108 Probleme de calitate a imprim](#page-107-0)ării
- [111 Probleme de copiere](#page-110-0)<br>112 Probleme la scanare
- [112 Probleme la scanare](#page-111-0)<br>112 Probleme de fax
- Probleme de fax
- 99 **[99 Redistribuirea tonerului](#page-98-1)**
- - -
		- [101 În tava 1](#page-100-2)<br>101 În tava m
		- [101 În tava manual](#page-100-3)ă<br>102 În interiorul mași
		- [102 În interiorul ma](#page-101-0)şinii<br>102 În zona de iesire
		-
		-
		- -
		-

# **Cuprins**

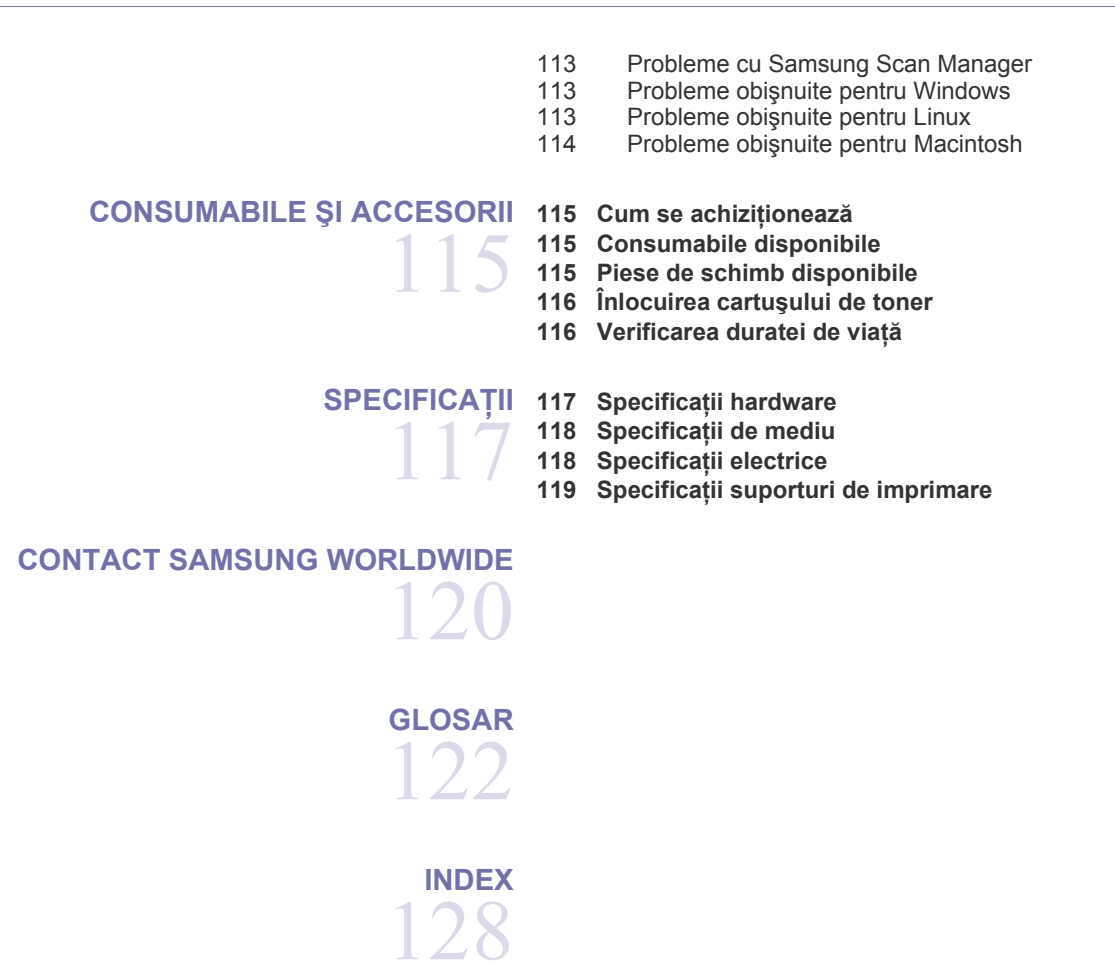

# <span id="page-8-0"></span>Informaţii despre siguranţă

Aceste avertismente şi precauţii sunt incluse pentru a preveni vătămarea corporală personală sau a altor persoane, precum şi pentru prevenirea deteriorării echipamentului dvs. Citiţi şi înţelegeţi toate aceste instrucţiuni înainte de utilizarea echipamentului.

Fiţi precaut în operarea oricărui aparat electric şi oricând utilizaţi echipamentul dvs. De asemenea, respectaţi toate avertismentele și instrucțiunile marcate pe dispozitiv și în materialele însoțitoare. După ce ați citit această secțiune, păstrați-o la loc sigur pentru referințe viitoare.

## **Important simboluri de siguranţă**

Această secțiune explică semnificația tuturor pictogramelor și a semnelor din ghidul utilizatorului. Aceste simboluri de siguranță sunt în ordine, conform gradului de pericol.

### **Explicaţia tuturor pictogramelor şi semnelor utilizate în ghidul utilizatorului:**

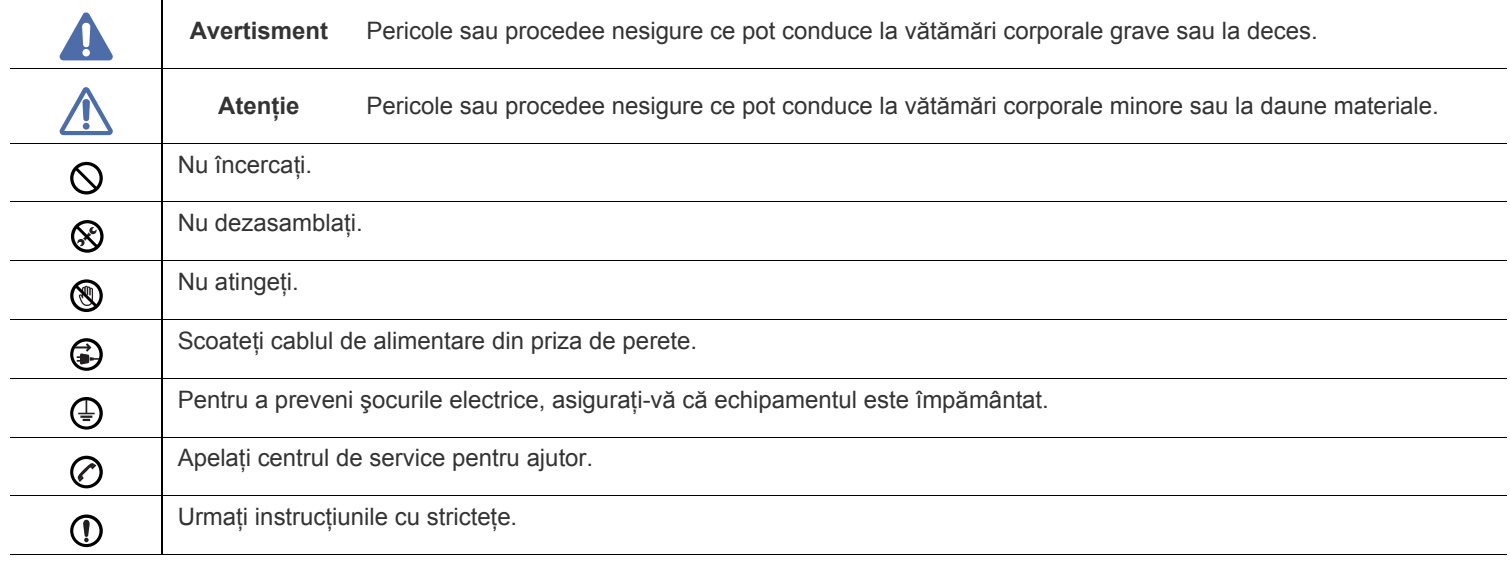

# **Avertisment**

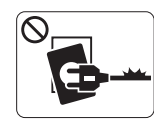

Nu utilizaţi în cazul în care cablul de alimentare este deteriorat sau dacă priza electrică nu este împământată.

► Aceasta ar putea avea ca rezultat şocul electric sau incendiul.

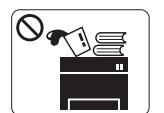

Nu plasaţi nimic deasupra echipamentului (apă, obiecte din metal mici sau grele, lumânări, ţigări aprinse etc.).

► Aceasta ar putea avea ca rezultat şocul electric sau incendiul.

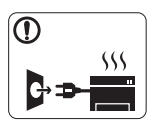

Dacă echipamentul se supraîncălzeşte, aceasta emite fum, scoate zgomote ciudate sau generează un miros ciudat, opriţi imediat comutatorul de alimentare și deconectați echipamentul.

► Aceasta ar putea avea ca rezultat şocul electric sau incendiul.

# **Atenţie**

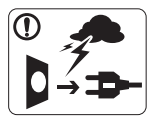

În timpul unei furtuni electrice sau pentru o perioadă de nefuncţionare, scoateţi fişa de alimentare din priza electrică.

► Aceasta ar putea avea ca rezultat şocul electric sau incendiul.

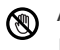

Aveţi grijă, zona de evacuare a hârtiei este caldă.

► Există pericol de arsuri.

Dacă echipamentul a fost scăpat, sau în cazul în care carcasa pare deteriorară, deconectaţi echipamentul de la toate conexiunile de interfaţă şi solicitaţi asistenţă de la personal de service calificat.

► În caz contrar, poate apărea riscul de şoc electric sau incendiu.

Dacă echipamentul manifestă o schimbare bruscă şi distinctă a  $\mathbb{D}$ performanţei, decuplaţi-l de la toate conexiunile de interfaţă şi solicitaţi asistenţă de la personal de service calificat.

► În caz contrar, poate apărea riscul de şoc electric sau incendiu.

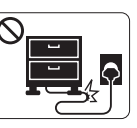

Nu îndoiți și nu plasați obiecte grele pe cablul de alimentare.

► Mersul pe sau strivirea cu un obiect greu a cablului de alimentare poate avea ca rezultat şocul electric sau incendiul.

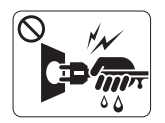

Nu scoateti fişa trăgând de cablu; nu manipulați fișa cu mâinile ude.

► Aceasta ar putea avea ca rezultat şocul electric sau incendiul.

Dacă fişa nu intră cu uşurinţă în priza electrică, nu încercaţi să  $\circledcirc$ o forțați înăuntru.

► Apelaţi la un electrician pentru a schimba priza electrică, altfel aceasta ar putea avea ca rezultat şocul electric.

Nu permiteţi animalelor de casă să roadă cablurile de  $\infty$ alimentare, telefon sau de interfaţă cu PC-ul.

► Acest lucru ar putea conduce la electrocutări, incendiu şi/sau rănirea animalelor dvs. de casă.

Dacă echipamentul nu pare să funcţioneze corect după ce aţi Պ urmat aceste instrucţiuni, deconectaţi-l de la toate conexiunile de interfaţă şi solicitaţi asistenţă de la personal de service calificat.

► În caz contrar, poate apărea riscul de şoc electric sau incendiu.

 **Atenţie**

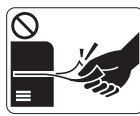

Nu trageţi cu forţă hârtia afară în timpul imprimării. ► Acest lucru poate deteriora aparatul.

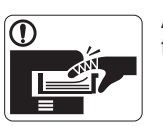

Aveţi grijă să nu puneţi mâna între echipamentul şi tava pentru hârtie. ► Vă puteţi răni.

Nu blocaţi şi nu împingeţi obiecte în deschiderea de ventilaţie.  $\infty$ 

► Poate avea ca rezultat temperaturi ridicate ale componentei, ceea ce poate cauza deteriorarea sau incendiul.

Aveţi grijă la înlocuirea sau îndepărtarea hârtiei blocate.  $\circledR$ ► Hârtia nouă are marginile tăioase şi poate provoca răni dureroase.

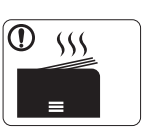

Atunci când imprimaţi cantităţi mari, partea inferioară a zonei de ieşire a hârtiei se poate încălzi. Nu lăsaţi copii să atingă.

► Există pericol de arsuri.

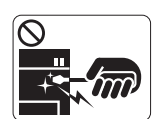

Atunci când scoateţi hârtie blocată, nu utilizaţi pensete sau obiecte metalice ascuţite.

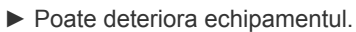

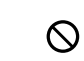

Nu permiteţi să se adune prea multe hârtii în tava de ieşire pentru hârtie.

► Poate deteriora echipamentul.

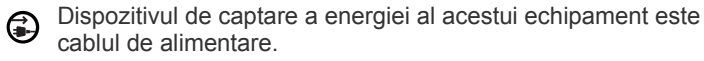

► Pentru a opri alimentarea electrică, scoateţi cablul de alimentare din priza electrică.

# **Avertisment**

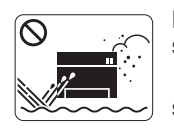

Nu plasaţi echipamentul într-o zonă cu praf, umiditate sau scurgeri de apă. ► Aceasta ar putea avea ca rezultat şocul electric sau incendiul.

# **Atenţie**

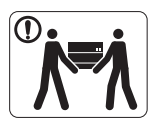

Înainte de a muta echipamentul, opriţi alimentarea electrică şi deconectaţi toate cablurile. Apoi ridicaţi echipamentul:

•Dacă acesta cântăreşte mai puţin de 20 de kg, se ridică de 1 persoană. •Dacă acesta cântăreşte între 20 şi 40 de kg, se

ridică de 2 persoane.

•Dacă acesta cântăreşte mai mult de 40 de kg, se ridică de 4 sau mai multe persoane.

► Există riscul ca echipamentul să cadă, cauzând vătămare corporală sau deteriorându-se.

- Nu plasaţi echipamentul pe o suprafaţă instabilă.  $\Omega$ 
	- ► Există riscul ca echipamentul să cadă, cauzând vătămare corporală sau deteriorându-se.
- Echipamentul trebuie conectat la nivelul de putere care este ⊘ specificat pe etichetă.

► Dacă nu sunteţi sigur şi doriţi să verificaţi nivelul de putere pe care îl folosiţi, contactaţi compania de furnizare a energiei electrice.

- Utilizați doar AWG Nr.26<sup>a</sup> sau cablu telefonic mai lung, dacă este necesar.
	- ► În caz contrar, acest lucru poate deteriora aparatul.

a.AWG: American Wire Gauge (Standardul American pentru Cabluri)

- Nu puneţi un capac pe echipament şi nu-l plasaţi într-o locaţie ermetică, precum un dulap.
	- ► Dacă echipamentul nu este bine ventilat, acest lucru ar putea avea ca rezultat incendiul.

Aveţi grijă să conectaţi cablul de alimentare la o priză electrică (Ī) cu împământare.

► În caz contrar, poate apărea riscul de şoc electric sau incendiu.

- Nu supraîncărcaţi prizele de perete şi prelungitoarele.  $\infty$ 
	- ► Aceasta ar putea diminua performanţele şi ar putea avea ca rezultat şocul electric sau incendiul.
- Pentru o funcţionare sigură, utilizaţi cablul de alimentare furnizat cu echipamentul dvs. Dacă utilizaţi un cablu care este mai lung de 2 metri cu un echipament de 140V, atunci standardul trebuie să fie 16 AWG sau mai mare.

► În caz contrar, poate cauza deteriorări echipamentului şi ar putea avea ca rezultat şocul electric sau incendiul.

# **Atenţie**

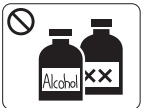

Scoateți acest produs din priza de perete înainte de a curăţa interiorul echipamentului. **Nu** curăţaţi echipamentul cu benzen, diluant de vopsele sau alcool; nu pulverizaţi apă direct în echipament.

► Aceasta ar putea avea ca rezultat şocul electric sau incendiul.

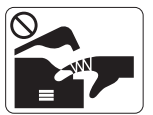

Atunci când lucraţi în interiorul echipamentului înlocuind consumabilele sau curătând interiorul, nu-l lăsaţi în funcţiune.

► Vă puteţi răni.

Păstraţi cablul de alimentare şi suprafaţa de contact a fişei  $\mathbf{D}$ curată de praf şi apă.

► În caz contrar, poate apărea riscul de şoc electric sau incendiu.

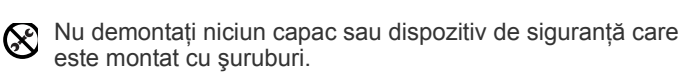

► Echipamentul trebuie reparat doar de către tehnicianul de service de la Samsung.

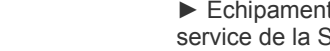

## **Utilizarea consumabilelor**

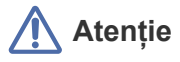

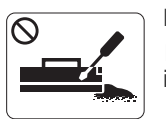

Nu dezasamblaţi cartuşul de toner. ► Praful de toner poate fi periculos, dacă este inhalat sau ingerat.

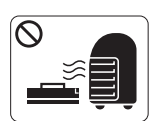

Nu daţi foc niciunui consumabil precum cartuşul de toner sau unitatea cuptorului.

► Există riscul de explozii sau de incendii necontrolabile.

Atunci când schimbaţi cartuşul de toner sau scoateţi hârtia blocată, aveți grijă să nu lăsați particulele de toner să vă atingă corpul sau hainele.

► Praful de toner poate fi periculos, dacă este inhalat sau ingerat.

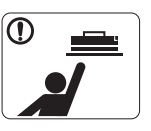

Atunci când depozitaţi consumabile precum cartuşul de toner, nu le lăsați la îndemâna copiilor.

► Praful de toner poate fi periculos, dacă este inhalat sau ingerat.

Utilizarea consumabilelor reciclate, precum tonerul, poate  $\heartsuit$ cauza deteriorarea echipamentului.

► În cazul daunelor datorate utilizării consumabilelor reciclate, se va percepe o taxă de service.

- Dacă se varsă toner pe îmbrăcămintea dvs., nu utilizaţi apă  $^\circledR$ caldă pentru a-l spăla.
	- ► Apa fierbinte fixează tonerul în ţesătură. Utilizaţi apă rece.

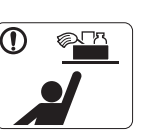

Păstraţi produsele de curăţare departe de copii. ► Copiii se pot răni.

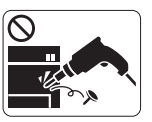

Nu dezasamblați, nu reparați și nu reasamblați echipamentul singur.

► Poate deteriora echipamentul. Apelaţi la un tehnician calificat atunci când echipamentul necesită reparatii.

- Pentru a curăța și pune în funcțiune echipamentul, urmați cu (Ţ) stricteţe ghidul de utilizare furnizat împreună cu acesta.
	- ► În caz contrar, puteţi deteriora echipamentul.

# <span id="page-13-0"></span>Informații de reglementare

Această maşină este certificată prin mai multe declaraţii de reglementare.

# **Declaraţie de siguranţă pentru laser**

Imprimanta este certificată în S.U.A. pentru a se conforma cerinţelor DHHS 21 CFR, capitolul 1 Subcapitolul J pentru produse laser Clasa I (1) şi în alte zone este certificată ca produs laser de Clasa I conform cerinţelor IEC 825.

Produsele laser Clasa I nu sunt considerate ca fiind periculoase. Sistemul laser şi imprimanta sunt concepute pentru a nu exista acces uman la radiații laser peste nivelul Clasei I în timpul utilizării normale, întreținerii utilizatorului sau în condiții de service prescrise.

### **AVERTISMENT**

Nu utilizați și nu efectuați service la imprimantă având capacul de protecție înlăturat de pe montajul Laser/Scanner. Raza reflectată, chiar și invizibilă, vă poate afecta ochii.

La utilizarea produsului trebuie respectate aceste prevederi de minimă siguranță pentru a reduce pericolul de foc, șoc electric și de rănire a persoanelor:

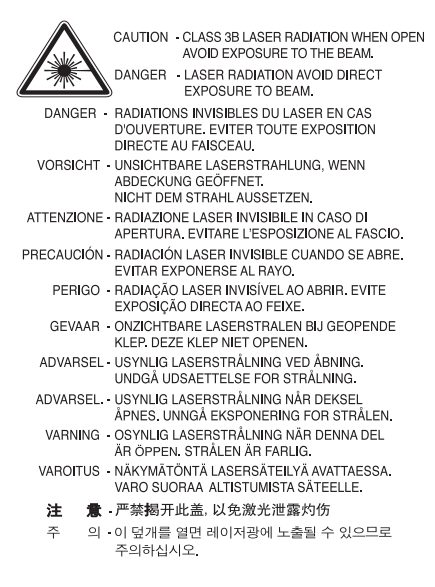

# **Siguranţa privind ozonul**

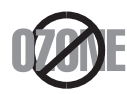

În timpul funcţionării normale, această maşină produce ozon. Ozonul produs nu prezintă pericol pentru utilizator. Totuşi, este recomandat ca dispozitivul să fie utilizat într-o zonă bine ventilată.

Daca aveţi nevoie de informaţii suplimentare cu privire la ozon, solicitaţi aceste informaţii la cel mai apropiat distribuitor Samsung.

## **AVERTISMENT REFERITOR LA PERCLORAT**

Acest avertisment referitor la perclorat se aplică doar bateriilor principale cu litiu (dioxid de mangan) CR din produsul vândut sau distribuit DOAR în California SUA.

Materiale cu perclorat – este posibil să se aplice manipularea specială. Consultati www.dtsc.ca.gov/hazardouswaste/perchlorate (doar S.U.A.).

# **Economie de energie**

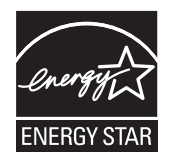

Această imprimantă conţine tehnologie avansată de economisire a energiei, reducând consumul de energie când nu este utilizată. Când imprimanta nu primeşte date o perioadă îndelungată de timp, consumul de energie este scăzut automat. ENERGY STAR şi marca ENERGY STAR sunt mărci înregistrate în Statele Unite. Pentru mai multe informat[ii despre programul ENERGY STAR consulta](http://www.energystar.gov)ti http://www.energystar.gov.

### **Reciclare**

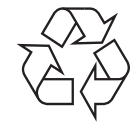

Reciclaţi sau eliminaţi materialul de împachetare pentru acest produs într-un mod responsabil şi ecologic.

## **Doar China**

## 回收和再循环

为了保护环境,我公司已经为废弃的产品建立了回收和再循环系统。 我们会为您无偿提供回收同类废旧产品的服务。 当您要废弃您正在使用的产品时,请您及时与工厂取得联系, 我们会及时为您提供服务。

# **Cum se elimină corect acest produs (Deşeuri de echipamente electrice şi electronice)**

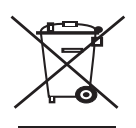

**(Aplicabil în ţările Uniunii Europene şi în alte ţări europene cu sisteme de colectare selectivă)**

Acest marcaj inscripţionat pe produs, pe accesorii sau în documentaţie indică faptul că produsul şi accesoriile sale electronice (de exemplu, încărcător, căşti, cablu USB) nu trebuie eliminate împreună cu alte deşeuri menajere la sfârşitul duratei lor de utilizare. Pentru a preveni posibila afectare a mediului sau a sănătății umane prin eliminarea necontrolată a deseurilor, vă rugăm să separați aceste produse de alte tipuri de deşeuri şi să le reciclaţi în mod responsabil, pentru a promova reutilizarea susţinută a resurselor materiale.

Utilizatorii casnici trebuie să contacteze fie distribuitorul de la care au cumpărat produsul, fie biroul administratiei locale, pentru detalii cu privire la locul şi modul de reciclare ecologică a acestor produse.

Utilizatorii comerciali trebuie să-și contacteze furnizorul și să consulte termenii și condițiile din contractul de achizitie. Acest produs și accesoriile sale electronice nu trebuie amestecate cu alte deşeuri comerciale pentru eliminare.

# **Dispoziţii privind eliminarea corectă a bateriilor acestui produs**

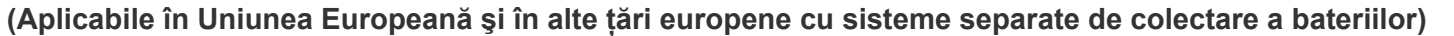

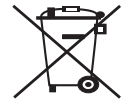

Acest marcaj de pe baterie, de pe manualul de utilizare sau de pe ambalaj indică faptul că bateriile acestui produs nu trebuie eliminate împreună cu alte deşeuri menajere la sfârşitul ciclului lor de viaţă. Acolo unde sunt marcate, simbolurile chimice Hg, Cd sau Pb indică faptul că bateria conține mercur, cadmiu sau plumb peste nivelurile de referință din Directiva CE 2006/66. Dacă bateriile nu sunt eliminate corect, aceste substante pot afecta sănătatea umană sau mediul. În vederea protejării resurselor naturale și a promovării refolosirii materialelor, vă rugăm să separați bateriile de celelalte tipuri de deșeuri și să le reciclați prin intermediul sistemului gratuit de returnare a bateriilor la nivel local.

# 警告

本電池如果更換不正確會有爆炸的危險 請依製造商說明書處理用過之電池

## **Emisii în Frecvenţă Radio**

### **Informaţii FCC pentru utilizator**

Acest dispozitiv este compatibil cu partea 15 din Regulamentul FCC. Functionarea se supune următoarelor două condiții:

- Acest dispozitiv nu va cauza interferenţe periculoase.
- Acest dispozitiv trebuie să accepte orice interferenţă captată, inclusiv interferenţe ce pot provoca funcţionarea nedorită.

Acest echipament a fost testat şi este în conformitate cu limitele Clasei B de dispozitive digitale, respectând Partea 15 din regulamentul FCC. Aceste limite sunt stabilite pentru a asigura o protecţie rezonabilă împotriva interferenţelor dăunătoare într-o instalaţie rezidenţială. Acest echipament generează, utilizează şi poate radia energie în frecvenţă radio, iar dacă nu este instalat şi utilizat conform instrucţiunilor poate provoca interferente dăunătoare comunicațiilor radio. Totuși, nu se garantează absența interferențelor într-o anumită instalație. Dacă acest echipament provoacă interferențe recepțiilor radio sau TV, fapt ce poate fi determinat prin pornirea și oprirea echipamentului, utilizatorul este încurajat să corecteze interferența prin una sau mai multe dintre următoarele măsuri:

- Reorientarea sau repoziţionarea antenei de recepţie.
- Mărirea distanței dintre echipament și receptor.
- Conectarea echipamentului la o priză diferită de cea a circuitului la care este conectat receptorul.
- Pentru ajutor consultaţi distribuitorul sau un tehnician Radio/TV experimentat.
- Schimbările sau modificările neaprobate în mod expres de către producător, responsabil pentru conformitate, pot anula autoritatea M utilizatorului de a opera echipamentul.

### **Reglementări privind interferenţele radio pentru Canada**

Acest aparat digital nu depăşeşte limitele Clasei B pentru emisia de zgomot radio din aparatul digital aşa cum este stabilit în standardul de echipamente producătoare de interferențe intitulat "Aparatură digitală", ICES-003 emis de Industry and Science Canada. Cet appareil numérique respecte les limites de bruits radioélectriques applicables aux appareils numériques de Classe B prescrites dans la norme sur le matériel brouilleur: « Appareils Numériques », ICES-003 édictée par l'Industrie et Sciences Canada.

### **Numai pentru Rusia**

**AB57** 

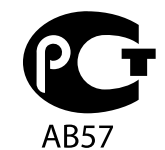

**Минсвязи России** 

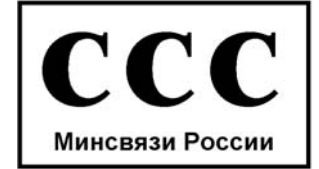

Das Gerät ist nicht für die Benutzung am Bildschirmarbeitsplatz gemäß BildscharbV vorgesehen.

### **Marcarea faxului**

Actul de protecție a consumatorului pentru telefoane din 1991 scoate în afara legii, pentru orice persoană, utilizarea unui computer sau a altui dispozitiv electronic pentru a trimite orice mesaj printr-un aparat de fax dacă acest mesaj nu conține, pe o margine la partea superioară sau inferioară a fiecărei pagini transmise sau pe prima pagină, următoarele informaţii:

- **1.** Data şi ora transmiterii.
- **2.** Identificarea firmei, a persoanei de afaceri sau a persoanei ce trimite mesajul.
- **3.** Numărul de telefon al dispozitivului de trimitere, al firmei, al persoanei juridice sau al persoanei fizice.

Societatea de telefonie poate efectua schimbări în facilitățile ei de comunicații, echipamente sau proceduri unde astfel de acțiuni sunt necesare în mod rezonabil în funcționarea activității sale și nu sunt inconsistente cu regulamentul și reglementările din FCC Partea 68. Dacă există posibilitatea ca prin astfel de modificări orice echipament terminal de client să devină incompatibil cu facilităţile de comunicaţii ale societăţii de telefonie sau ca astfel de echipament să necesite modificări sau să fie afectată în alt mod utilizarea sau performanţa acestuia, clientul va primi o notificare adecvată în scris, pentru a acorda clientului oportunitatea de a beneficia de serviciu fără întrerupere.

## **Numărul de echivalenţă al telefonului**

Numărul de echivalenţă al telefonului şi numărul de înregistrare FCC pentru acest dispozitiv poate fi găsit pe eticheta de pe partea inferioară sau posterioară. În unele situații este posibil să fie nevoie să furnizați aceste numere companiei de telefoane.

Numărul de echivalenţă al telefonului (REN) este o măsură a sarcinii electrice din linia telefonică şi este util pentru determinarea situaţiei în care ați "supraîncărcat" linia. Instalarea mai multor tipuri de echipament pe aceeași linie de telefon poate provoca probleme în efectuarea și primirea de apeluri, în special primirea de apeluri când linia este apelată. Suma tuturor numerelor de echivalentă ale apelurilor pentru echipamentele de pe linia de telefon trebuie să fie mai mică de cinci pentru ca serviciul companiei de telefoane să fie sigur. În unele cazuri o sumă de cinci poate fi nefuncțională pe linia dumneavoastră. Dacă oricare din echipamentele telefonice nu funcționează adecvat, acesta trebuie scos imediat de pe linia telefonică, deoarece poate cauza daune reţelei de telefonie.

Echipamentul este în conformitate cu Partea 68 din regulamentul FCC şi cu reglementările adoptate de către ACTA. În partea din spate a acestui echipament se află o etichetă ce conține, printre alte informații, un semn de identificare a produsului în formatul US:AAAEQ##TXXXX. La cerere, acest număr trebuie furnizat companiei telefonice.

Reglementările FCC afirmă că schimbările sau modificările la acest echipament, ne-aprobate în special de către producător, pot anula autoritatea utilizatorului de a utiliza acest echipament. În cazul în care echipamentul terminal provoacă daune reţelei de telefonie, compania de telefoane trebuie să anunțe clientul că serviciul poate fi întrerupt. Totuși, dacă înștiințarea prealabilă nu este necesară, compania poate suspenda temporar serviciul, cu conditia ca aceasta să:

- a) Anunte prompt clientul.
- b) Ofere clientului posibilitatea de a corecta problema echipamentului.
- c) Informeze clientul asupra dreptului de a face plângere la comisia federală de comunicaţii conform procedurilor expuse în litera E a părții 68 din regulamentul și reglementările FCC.

#### **De asemenea trebuie să ştiţi că:**

- Dispozitivul dumneavoastră nu este conceput pentru conectarea la un sistem digital PBX.
- Dacă intenţionaţi să utilizaţi un modem de computer sau fax modem pe aceeaşi linie cu dispozitivul, este posibil să întâmpinaţi probleme, de transmitere și recepție, cu tot echipamentul. Este recomandat ca niciun alt echipament, cu excepția unui telefon obișnuit, să nu împartă aceeaşi linie cu dispozitivul dumneavoastră.
- Dacă în zonă există frecvente mari sau unde de supratensiune, vă recomandăm să instalati protecții contra supratensiunii pentru linia de telefon şi cea de alimentare. Protecţiile contra supratensiunii pot fi achiziţionate de la comerciant sau de la magazinele speciale de telefoane şi electronice.
- La programarea numerelor de urgență și/sau testarea apelurilor de urgență, utilizați un număr normal pentru a înștiința dispecerul serviciului de urgență de intențiile dumneavoastră. Dispecerul vă va oferi informații suplimentare despre modul de a testa numărul de urgenţă.
- Acest dispozitiv nu poate fi utilizat prin serviciul cu monede sau linii colective.
- Acest dispozitiv oferă cuplaj magnetic la aparatele auditive.

Puteţi conecta, în siguranţă, acest echipament la reţeaua de telefonie prin intermediul unei mufe modulare standard USOC RJ-11C.

### **Important**

Cablul de retea de alimentare pentru această mașină este dotat cu o fișă standard (BS 1363) de 13 amperi și are o sigurantă fuzibilă de 13 amperi. Când schimbati sau examinati siguranta fuzibilă, trebuie să reinstalati siguranța fuzibilă de 13 amperi corectă. Apoi trebuie să înlocuiţi capacul siguranţei. Dacă aţi pierdut capacul siguranţei nu utilizaţi mufa până când nu montaţi alt capac.

Contactaţi persoana de la care aţi cumpărat maşina.

Fişa de 13 amperi este tipul cel mai larg utilizat în Regatul Unit şi trebuie să fie adecvată. Totuşi, unele clădiri (de regulă cele vechi) nu au prize de fise normale de 13 amperi. Trebuie să cumpărați un adaptor adecvat pentru mufă. Nu îndepărtați mufa turnată.

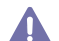

Dacă tăiaţi mufa turnată, aruncaţi-o imediat. Nu puteţi recabla mufa şi puteţi primi un şoc electric dacă o conectaţi la o priză electrică.

### **Avertisment important:**

Această maşină trebuie să fie împământată.

Firele din cablul de alimentare au următorul cod al culorilor:

- **Verde şi Galben:** împământare
- **Albastru:** nul
- **Maro:** fază

Dacă firele din cablul de alimentare nu se potrivesc la culoare cu mufa, procedati astfel:

Trebuie să conectați firul cu verde și galben la pinul marcat cu litera "E" sau cu "simbolul de împământare" de siguranță sau colorat cu verde și galben sau verde.

Trebuie să conectați firul albastru la pinul marcat cu litera "N" sau culoarea neagră.

Trebuie să conectați firul maro la pinul marcat cu litera "L" sau culoarea roșie.

În fişă, în adaptor sau la placa de distribuţie trebuie să aveţi o siguranţă fuzibilă de 13 amperi.

## **Declaraţie de Conformitate (Ţări Europene)**

### **Aprobări şi Certificări**

Marcajul CE aplicat acestui produs simbolizează declarația de conformitate a Samsung Electronics Co., Ltd. cu următoarele directive 93/68/ CEE aplicabile ale Uniunii Europene, de la datele indicate:

Prin prezenta, Samsung Electronics declară că acest produs este în conformitate cu cerințele esențiale și cu alte prevederi ale: **SCX-4600 Series:** Directiva privind echipamentele de joasă tensiune (2006/95/CE), Directiva CEM (2004/108/CE).

#### **SCX-4623 Series:** Directiva R&TTE (1999/5/CE).

Declarația de conformitate poate fi consultată la pagina [www.samsung.com/printer](http://www.samsung.com/printer), navigați la Support > Download center și introduceți numele imprimantei dvs. (MFP) pentru a naviga la EuDoC.

**1 ianuarie 1995:** Directiva Consiliului 2006/95/CE, alinierea legilor statelor membre cu privire la echipamentele de joasă tensiune.

**1 ianuarie 1996:** Directiva Consiliului 2004/108/CE (92/31/CEE), alinierea legilor statelor membre cu privire la compatibilitatea electromagnetică.

**9 martie1999:** Directiva Consiliului 1999/5/CE privind echipamentele radio și echipamentele terminale de telecomunicatii și recunoașterea comună a conformității. O declarație completă, care definește directivele relevante și standardele la care se face trimitere, poate fi obținută de la reprezentantul dvs. Samsung Electronics Co., Ltd.

### **Certificare CE**

Certificare conform Directivei 1999/5/CE privind echipamentele radio şi echipamentele terminale de telecomunicaţii (FAX).

Acest produs Samsung a fost auto-certificat de către Samsung pentru conectarea la un singur terminal pan-European prin reţeaua de telefonie publică analogă (PSTN) în conformitate cu Directiva 1999/5/CE. Produsul a fost conceput să funcţioneze cu PTSN-uri naţionale şi este compatibil cu PBX-uri din ţări Europene:

În cazul în care apar probleme, în primă instanţă trebuie să contactaţi laboratorul Euro QA Samsung Electronics Co., Ltd.

Produsul a fost testat împotriva TBR21. Pentru asistarea şi aplicarea echipamentului terminal conform acestui standard Institutul European de Standarde în Telecomunicații ETSI a emis un document consultativ (EG 201 121) care conține observații și cerințe suplimentare pentru asigurarea compatibilității rețelei de terminale TBR21. Produsul a fost conceput pentru și este total în conformitate cu toate observațiile consultative conţinute în acest document.

Drepturi de autor © 1998 – 2001 The OpenSSL Project. Toate drepturile rezervate.

Redistribuirea și utilizarea atât în format sursă cât și binar, cu sau fără modificări, sunt permise în cazul îndeplinirii următoarelor condiții:

- **1.** Redistribuirile de cod sursă trebuie să păstreze notificarea de mai sus privind drepturile de autor, această listă de condiţii şi următoarea renunțare la responsabilitate.
- **2.** Redistribuirea în format binar trebuie să reproducă notificarea de mai sus privind drepturile de autor, această listă de condiţii şi următoarea renuntare la responsabilitate din documentatie si/sau alte materiale furnizate împreună cu distribuția.
- 3. Toate materialele de reclamă care mentionează caracteristicile sau utilizarea acestui software trebuie să afiseze următoarea declaratie: "Acest produs include un software dezvoltat de Proiectul OpenSSL pentru utilizare în trusa de instrumente OpenSSL. (http:// www.openssl.org/)".
- 4. Numele "OpenSSL Toolkit" și "OpenSSL Project" nu trebuie utilizate pentru a susține sau promova produse derivate din acest software fără
- **5.** Permisiune prealabilă în scris. Pentru permisiune în scris, vă rugăm contactați openssl-core@openssl.org.
- 6. Produsele derivate din acest software nu pot fi denumite "OpenSSL" și "OpenSSL" nu poate să apară nici în denumirile lor fără permisiune prealabilă scrisă de la OpenSSL Project.
- 7. Redistribuțiile sub orice formă trebuie să conțină următoarea declarație: "Acest produs include un software dezvoltat de OpenSSL Project pentru utilizare OpenSSL Toolkit (http://www.openssl.org/)".

ACEST SOFTWARE ESTE FURNIZAT DE PROIECTUL OpenSSL "CA ATARE" ȘI ORICE GARANȚII EXPLICITE SAU IMPLICITE, INCLUSIV, DAR NELIMITÂNDU-SE LA, GARANŢIILE IMPLICITE DE VANDABILITATE ŞI CONFORMITATE UNUI ANUMIT SCOP SUNT RESPINSE. PROIECTUL OpenSSL SAU COLABORATORII SĂI NU VOR FI RĂSPUNZĂTORI ÎN NICIUN CAZ PENTRU NICIUN FEL DE DAUNE DIRECTE, INDIRECTE, ÎNTÂMPLĂTOARE, SPECIALE, EXEMPLARE SAU REZULTANTE (INCLUSIV, DAR FĂRĂ A SE LIMITA LA, PROCURAREA DE BUNURI SAU SERVICII ÎNLOCUITOARE; INCAPACITATE DE UTILIZARE, PIERDERE DE DATE SAU PROFIT; SAU ÎNTRERUPEREA ACTIVITĂŢII) CAUZATE ÎN ORICE MOD ŞI PRIN ORICE IPOTEZĂ DE RESPONSABILITATE, FIE PRIN CONTRACT, RESPONSABILITATE ABSOLUTĂ SAU PREJUDICIU (INCLUSIV NEGLIJENŢĂ SAU ÎN ORICE ALT MOD) CARE REIESE ÎN ORICE MOD DIN UTILIZAREA ACESTUI PROGRAM, CHIAR DACĂ AŢI FOST PREVENIT ASUPRA POSIBILITĂŢII UNOR ASEMENEA PAGUBE.

Acest produs include software criptografic scris de către Eric Young (eay@cryptsoft.com). Acest produs include software scris de către Tim Hudson (tjh@cryptsoft.com).

Drepturi de autor © 1995 – 1998 Eric Young (eay@cryptsoft.com). Toate drepturile rezervate.

Acest pachet este o implementare SSL scrisă de către Eric Young (eay@cryptsoft.com). Implementarea a fost scrisă în asa fel încât să fie conformă cu Netscapes SSL.

Această bibliotecă este gratuită pentru utilizare comercială și necomercială cât timp sunt respectate condițiile următoare. Următoarele condiții se aplică tuturor codurilor găsite în această distribuție, fie că este vorba de coduri RC4, RSA, Ihash, DES etc., nu doar codului SSL. Documentatia SSL inclusă cu această distribuție este acoperită de aceiași termeni privind drepturile de autor, cu excepția faptului că deținătorul este Tim Hudson (tjh@cryptsoft.com). Drepturile de autor rămân al lui Eric Young și, la fel ca orice notificare privind drepturile de autor din cod, nu trebuie şterse. Dacă acest pachet este utilizat într-un produs, lui Eric Young trebuie să i se atribuie calitatea de autor al părților din bibliotecă utilizate. Acest lucru poate să fie sub forma unui mesaj de tip text la pornirea programului sau în documentația (online sau textuală) furnizată cu pachetul.

Redistribuirea şi utilizarea atât în format sursă cât şi binar, cu sau fără modificări, sunt permise în cazul îndeplinirii următoarelor condiţii:

- **1.** Redistribuirile codului sursă trebuie să păstreze notificarea privind drepturile de autor, această listă de condiţii şi următoarea renunţare la responsabilitate.
- **2.** Redistribuirea în format binar trebuie să reproducă notificarea de mai sus privind drepturile de autor, această listă de condiţii şi următoarea renunţare la responsabilitate din documentaţie şi/sau alte materiale furnizate împreună cu distribuţia.
- 3. Toate materialele de publicitate care menționează caracteristici ale acestui software trebuie să afișeze următorul aviz: "Acest produs include software criptografic scris de către Eric Young (eay@cryptsoft.com)". Cuvântul "criptografic" poate fi ignorat dacă rutinele din biblioteca utilizată nu sunt criptografice.
- 4. Dacă includeti un cod specific pentru Windows (sau un derivat) din directorul de aplicatii (cod aplicatie), trebuie să includeti o declaratie: "Acest produs include software scris de către Tim Hudson (tjh@cryptsoft.com)".

ACEST SOFTWARE ESTE FURNIZAT DE ERIC YOUNG "CA ATARE" ŞI ORICE GARANŢII EXPLICITE SAU IMPLICITE, INCLUSIV, DAR NELIMITÂNDU-SE LA, GARANŢIILE IMPLICITE DE VANDABILITATE ŞI CONFORMITATE UNUI ANUMIT SCOP SUNT RESPINSE. AUTORUL SAU COLABORATORII SĂI NU VOR FI RĂSPUNZĂTORI ÎN NICIUN CAZ PENTRU NICIUN FEL DE DAUNE DIRECTE, INDIRECTE, ÎNTÂMPLĂTOARE, SPECIALE, EXEMPLARE SAU REZULTANTE (INCLUSIV, DAR FĂRĂ A SE LIMITA LA, PROCURAREA DE BUNURI SAU SERVICII ÎNLOCUITOARE; INCAPACITATE DE UTILIZARE, PIERDERE DE DATE SAU PROFIT; SAU ÎNTRERUPEREA ACTIVITĂŢII) CAUZATE ÎN ORICE MOD ŞI PRIN ORICE IPOTEZĂ DE RESPONSABILITATE, FIE PRIN CONTRACT, RESPONSABILITATE ABSOLUTĂ SAU PREJUDICIU (INCLUSIV NEGLIJENŢĂ SAU ÎN ORICE ALT MOD) CARE REIESE ÎN ORICE MOD DIN UTILIZAREA ACESTUI PROGRAM, CHIAR DACĂ AŢI FOST PREVENIT ASUPRA POSIBILITĂŢII UNOR ASEMENEA PAGUBE.

Licența și termenii de distribuție pentru orice versiune disponibilă public sau derivată a acestui cod nu se pot modifica, adică acest cod nu poate fi pur și simplu copiat și pus sub altă licență de distribuție (inclusiv Licenta publică GNU).

# 产品中有毒有害物质或元素的名称及含量

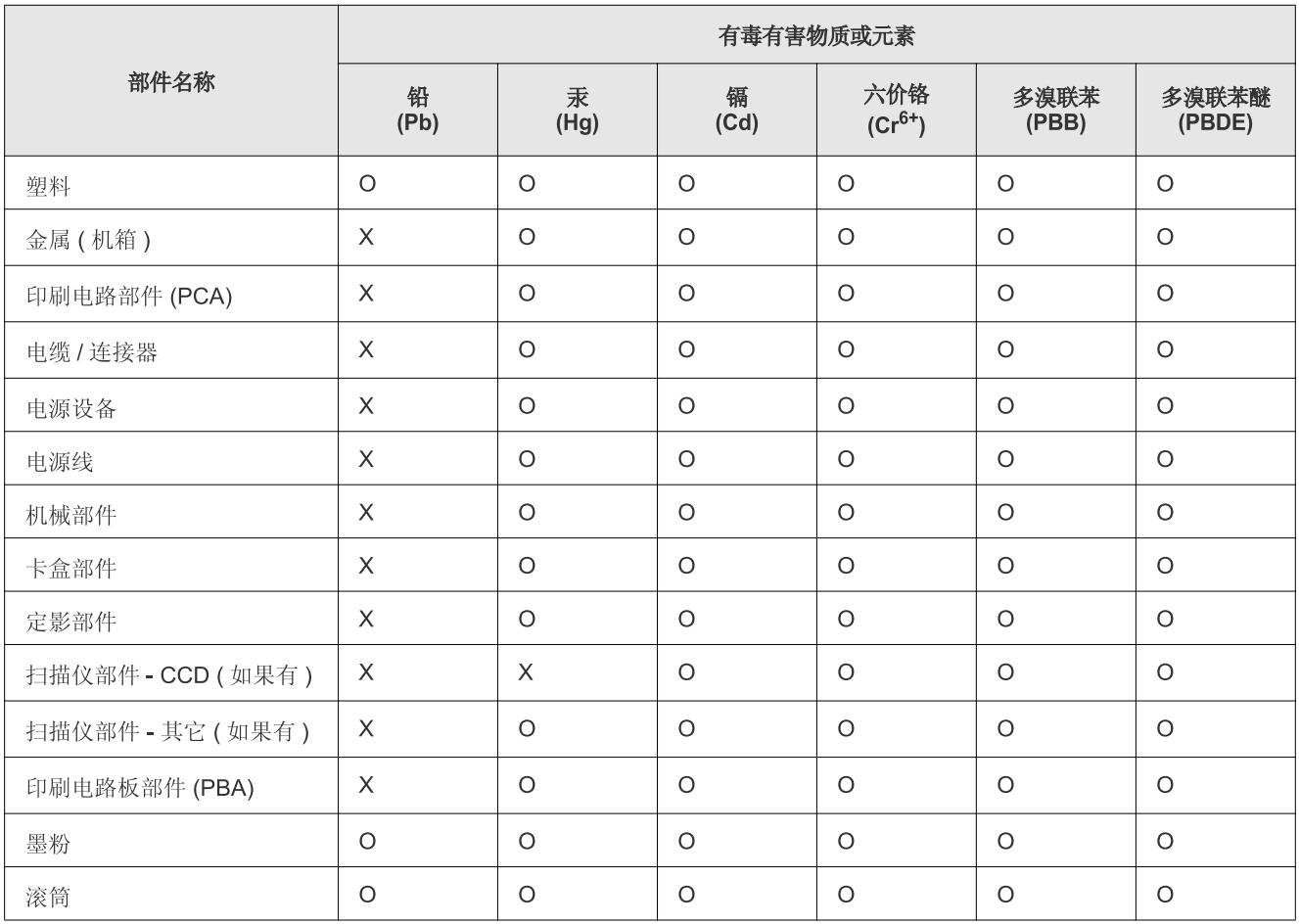

O: 表示该有毒有害物质在该部件所有均质材料中的含量均在 SJ/T 11363-2006 标准规定的限量要求以下。

X: 表示该有毒有害物质至少在该部件的某一均质材料中的含量超出 SJ/T 11363-2006 标准规定的限量要求。

以上表为目前本产品含有有毒有害物质的信息。本信息由本公司的配套厂家提供, 经本公司审核后而做成, 本产品的部分部件含有有毒有害物<br>质, 这些部件是在现有科学技术水平下暂时无可替代物质, 但三星电子将会一直为满足 SJ/T 11363-2006 标准而做不懈的努力。

# <span id="page-21-0"></span>Despre acest ghid al utilizatorului

Acest ghid al utilizatorului oferă informații referitoare la modalitatea de utilizare a mașinii. Atât utilizatorii novici, cât și cei profesionişti pot să îl consulte ca pe un ghid pentru instalarea şi utilizarea maşinii.

- Citiţi informaţiile referitoare la siguranţă înainte de utilizarea maşinii.
	- Dacă aveţi probleme la utilizarea maşinii, consultaţi capitolul privind depanarea (consultaţi ["Depanarea" la pagina](#page-98-3) 99).
	- Termenii utilizaţi în acest ghid al utilizatorului sunt explicaţi în capitolul cu glosarul (consultaţi ["Glosar" la pagina](#page-121-1) 122).
	- Toate ilustraţiile din acest ghid al utilizatorului pot diferi de maşina dvs., în funcţie de opţiunile sale sau de modele.
	- Procedurile din acest ghid al utilizatorului sunt bazate, în principal, pe Windows XP.

## **Convenţie**

Unii termeni din acest ghid sunt interschimbabili, ca mai jos:

- Document este sinonim cu original.
- Hârtie este sinonim cu suport sau suport de imprimare.
- Maşină se referă la imprimantă sau MFP.

Tabelul următor prezintă convenţiile din acest ghid:

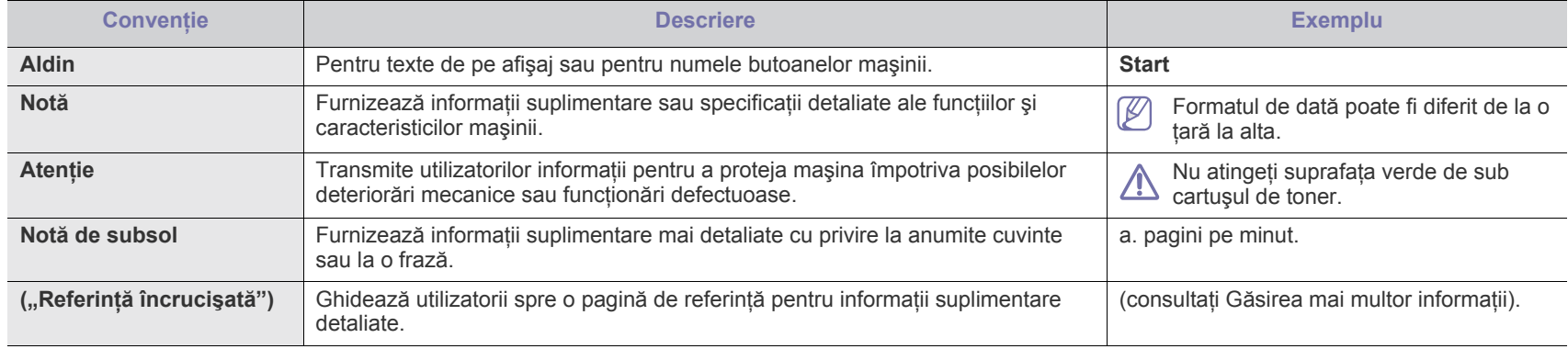

# <span id="page-22-0"></span>**Găsirea mai multor informaţii**

Puteţi găsi informaţii pentru configurarea şi utilizarea maşinii în următoarele resurse, fie imprimate fie pe ecran.

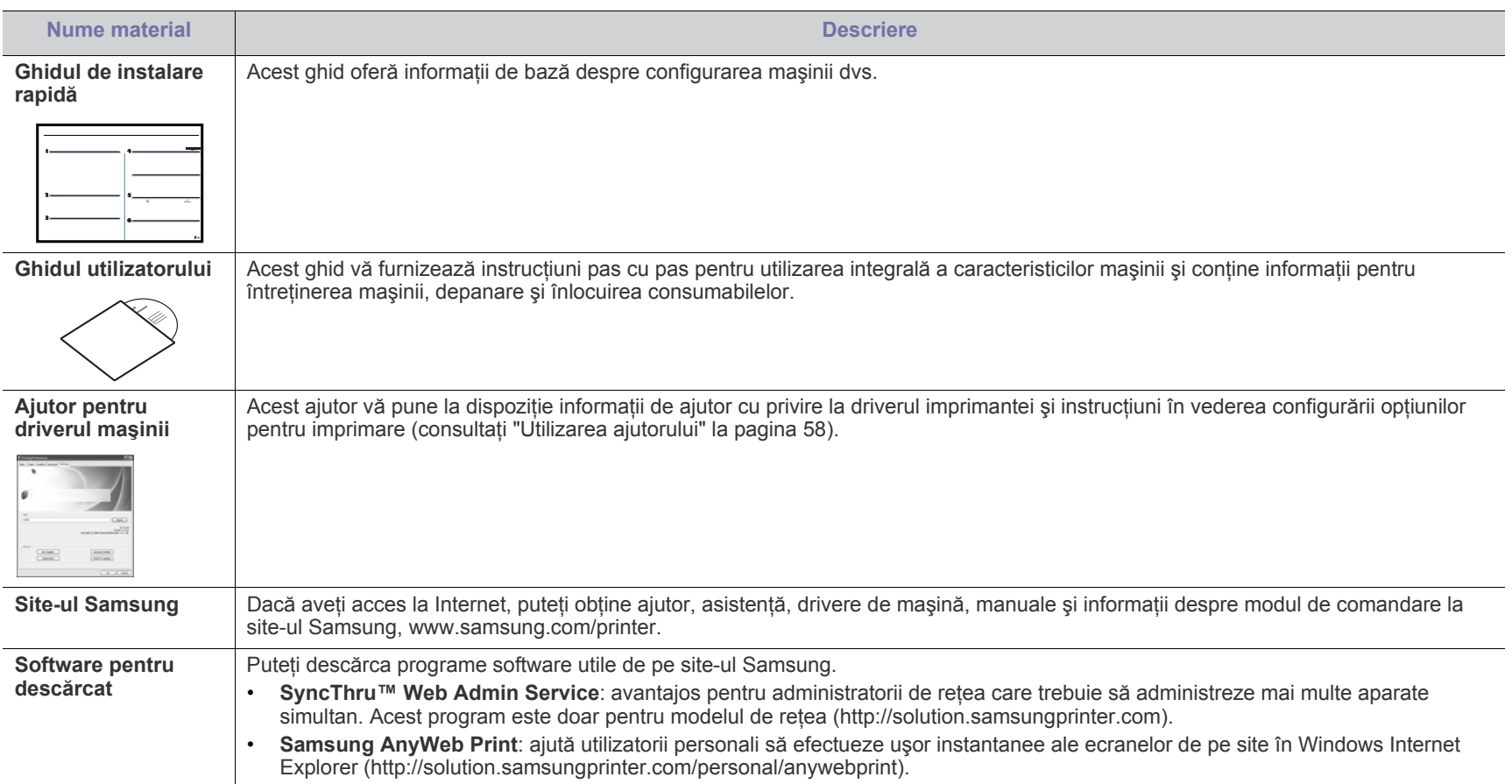

# <span id="page-23-0"></span>Caracteristicile noului dvs. produs

Noua dvs. mașină este echipată cu un număr de caracteristici speciale care îmbunătătesc calitatea documentelor pe care le imprimati.

# **Caracteristici speciale**

### **Imprimaţi la calitate şi viteză excelente**

- Puteți să imprimați cu o rezoluție efectivă de ieșire de până la 1.200 x 1.200 dpi.
- Maşina dvs. imprimă pe hârtie de format A4 cu viteză de până la 22 ppm şi pe hârtie de format Letter cu viteză de până la 23 ppm.

### **Manevraţi numeroase tipuri diferite de material imprimabil**

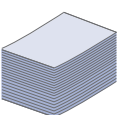

**DPI** 

**MOO** 

- Tava manuală acceptă hârtie simplă de diferite dimensiuni, hârtie cu antet, plicuri, etichete, suport cu dimensiuni particularizate, cărţi poştale şi hârtie grea.
- Tava de 250 de coli acceptă hârtie simplă.

### **Creaţi documente profesionale**

- 
- Imprimaţi filigrane. Puteţi particulariza documentele dvs. cu cuvinte, precum "Confidențial" (consultați "Utilizarea [filigranelor" la pagina](#page-58-4) 59).
- Imprimaţi postere. Textul şi imaginile fiecărei pagini din document sunt mărite şi imprimate în cadrul foii de hârtie, după care pot fi aranjate împreună pentru a forma un poster (consultaţi ["Imprimarea posterelor" la pagina](#page-57-6) 58).
- În cazul hârtiei simple puteti utiliza formulare preimprimate (consultaţi ["Utilizarea suprapunerilor" la pagina](#page-59-1) 60).

### **Economisiţi timp şi bani**

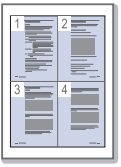

- Pentru a economisi hârtie, puteţi să imprimaţi mai multe pagini pe o singură coală de hârtie (consultaţi ["Imprimarea](#page-57-7)  [mai multor pagini pe o singur](#page-57-7)ă coală de hârtie" la pagina 58).
- Această maşină economiseşte energia electrică în mod automat, prin reducerea substanţială a consumului atunci când nu este utilizată.
- Pentru a economisi hârtie, puteți imprima pe ambele fete ale hârtiei (manual) (consultati ["Imprimarea pe ambele fe](#page-58-5)te ale [hârtiei \(manual\)" la pagina](#page-58-5) 59).

#### **Imprimaţi în diferite medii**

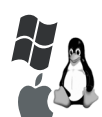

- Puteți imprima în diferite sisteme de operare precum sistemele Windows, Linux şi Macintosh (consultaţi ["Cerin](#page-31-2)ţe [de sistem" la pagina](#page-31-2) 32).
- Maşina este echipată cu o interfaţă USB şi cu o interfaţă de reţea.

### **Copiaţi originalele în diverse formate**

- Maşina poate copia mai multe copii de imagini de la documentul original pe o singură pagină (consultaţi ["Copierea câte 2 sau câte 4 \(câte N\)" la pagina](#page-66-4) 67).
- Calitatea de imprimare şi dimensiunea imaginii se pot regla şi îmbunătăţi simultan.

#### **Scanaţi originalele şi le trimiteţi imediat**

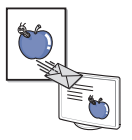

- Scanați în culori și utilizați comprimarea precisă a formatelor JPEG, TIFF şi PDF.
- Scanați și trimiteți rapid fișiere către numeroase destinații utilizând scanarea în reţele (consultaţi ["Pentru ma](#page-69-3)şini [conectate la re](#page-69-3)ţea" la pagina 70).

#### **Setaţi un anumit timp pentru a transmite un fax**

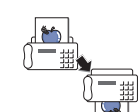

- Puteți specifica un anumit interval de timp pentru a transmite un fax, precum şi pentru a transmite faxul unor destinaţii stocate.
- După transmisie, maşina poate imprima rapoarte de fax în conformitate cu setarea.

#### **IPv6**

Această maşină suportă IPv6.

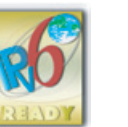

Caracteristicile noului dvs. produs**\_ 24**

# <span id="page-24-0"></span>**Caracteristici în funcţie de model**

Aparatul este proiectat să accepte toate cerințele dvs. cu privire la documente, de la imprimare și copiere până la soluții de rețea mai avansate pentru firma dvs. **Unele caracteristici şi elemente opţionale s-ar putea să nu fie disponibile în funcţie de modele sau ţări.** Caracteristicile în funcție de model includ:

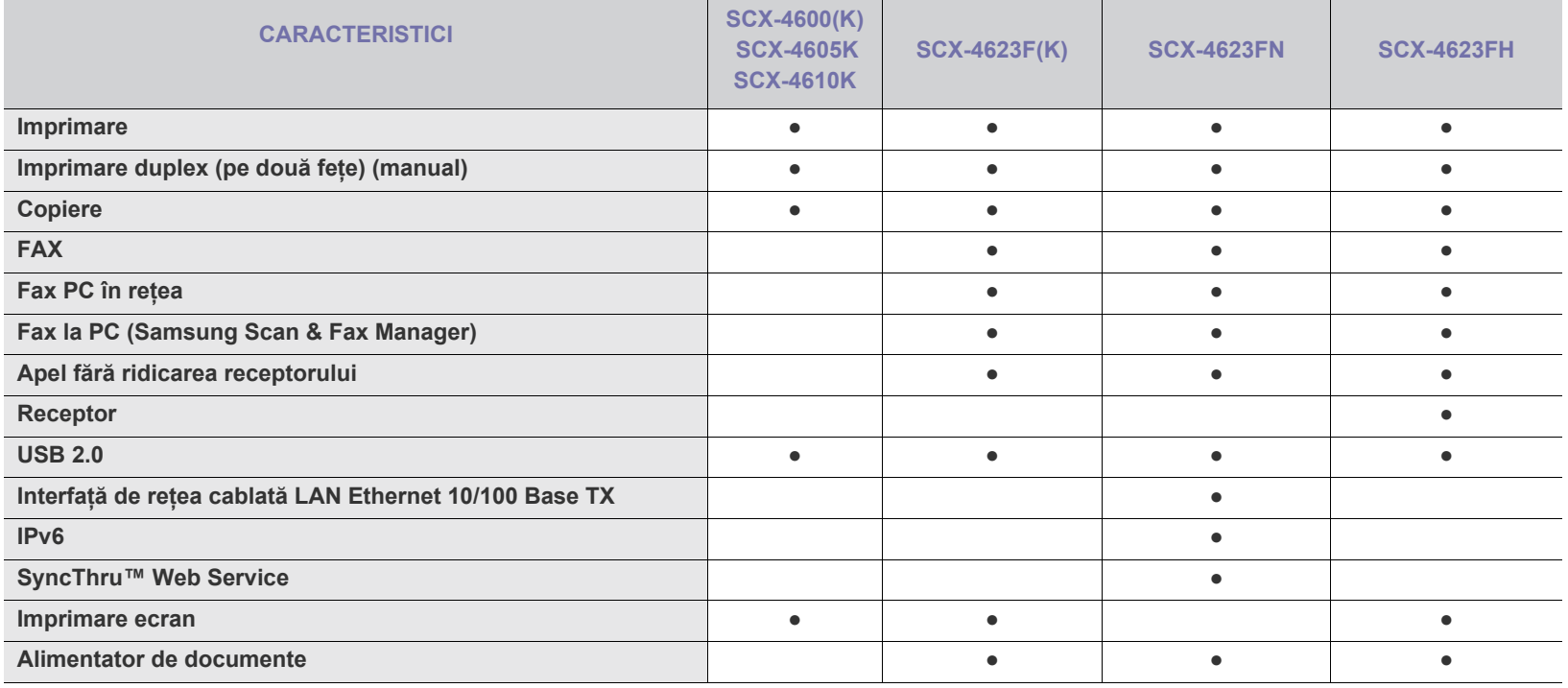

( ●: Inclus, ○: Opţional, Spaţiu liber: Nu este disponibil)

# <span id="page-25-0"></span>**Introducere**

Acest capitol vă oferă o prezentare generală a maşinii dvs.

### **Acest capitol include:**

- [Prezentarea general](#page-25-1)ă a maşinii
- [Prezentarea panoului de control \(SCX-4623 Series\)](#page-27-0)
- Prezentarea panoului de control (SCX-4600 Series) Pornirea maş[inii](#page-29-5)
- <span id="page-25-1"></span>**Prezentarea generală a maşinii**

### <span id="page-25-2"></span>**Vedere din faţă**

- [Interpretarea LED-ului Status](#page-29-0)
- [Prezentarea butoanelor utile](#page-29-1)
- 

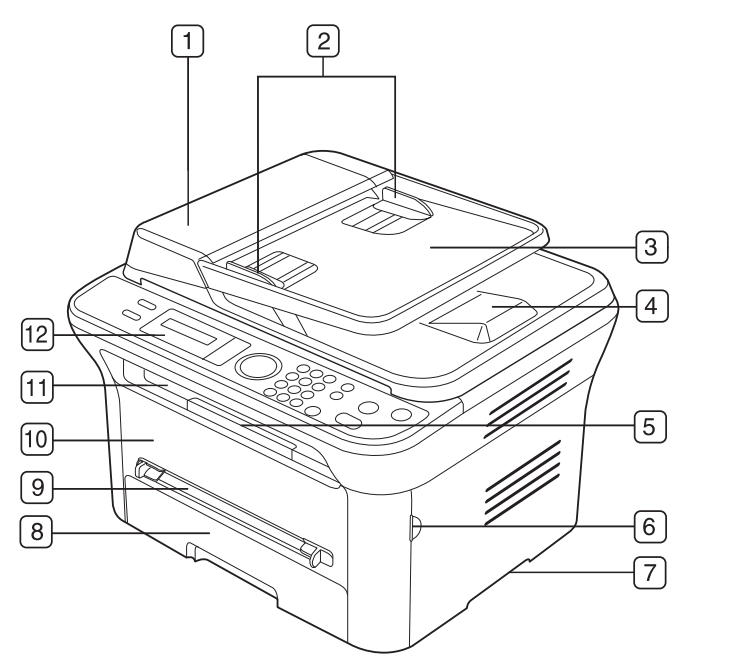

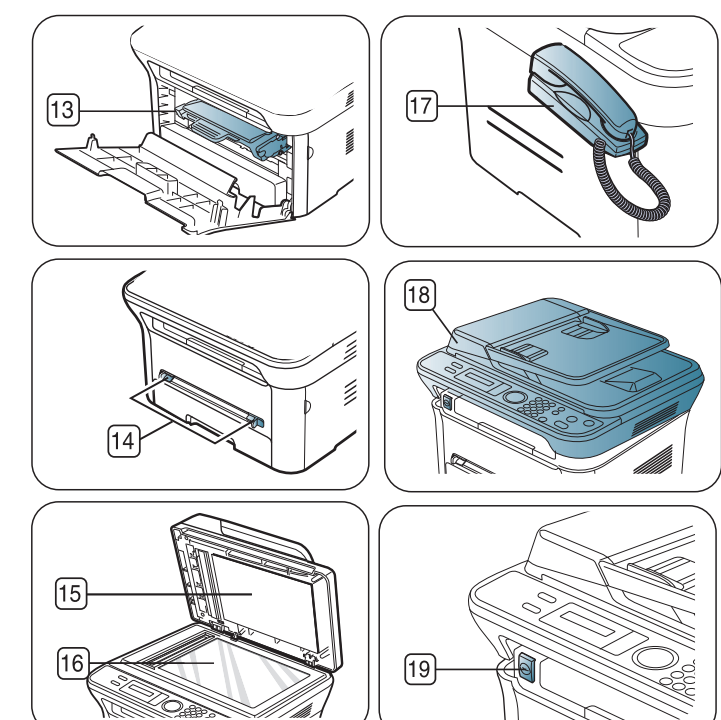

Această ilustrație poate diferi de cea corespunzătoare mașinii dvs., în funcția de modelul acesteia.

<span id="page-25-3"></span>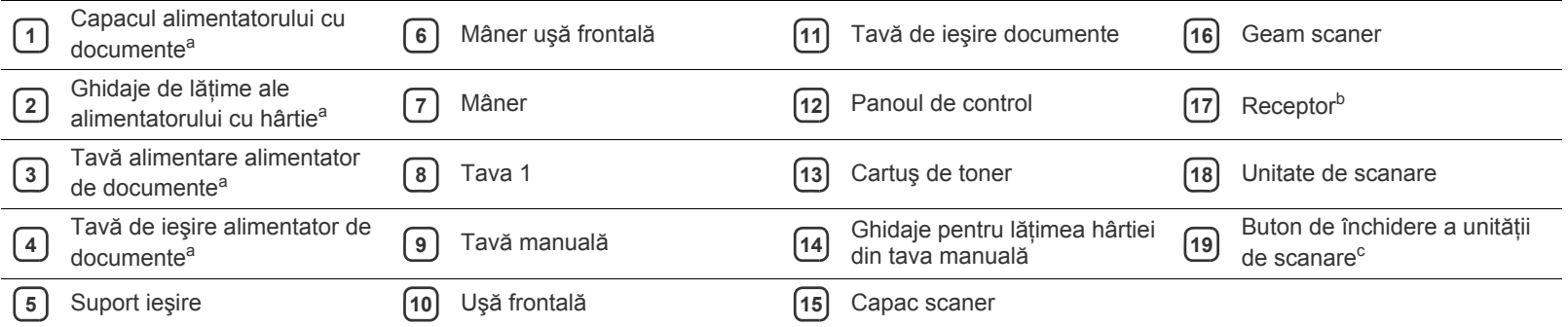

a.SCX-4623F(K), SCX-4623FN, SCX-4623FH

b.SCX-4623FH

c. Acest buton este utilizat la închiderea unităţii de scanare.

### <span id="page-26-0"></span>**Vedere din spate**

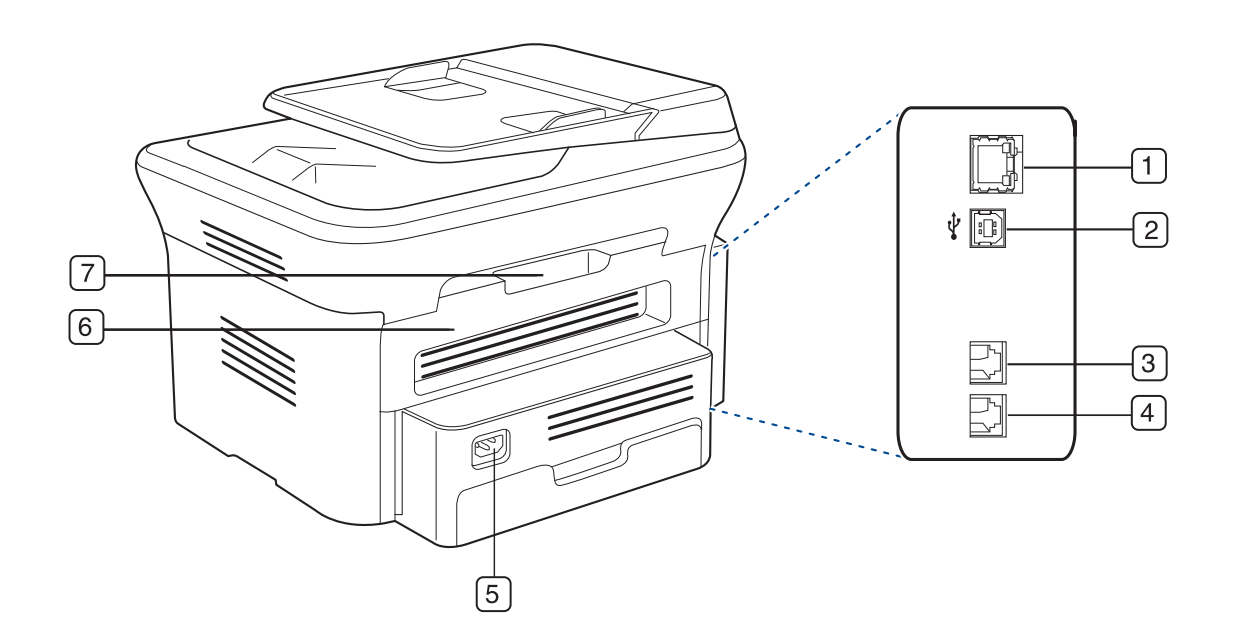

Această ilustraţie poate diferi de cea corespunzătoare maşinii dvs., în funcţia de modelul acesteia.

<span id="page-26-1"></span>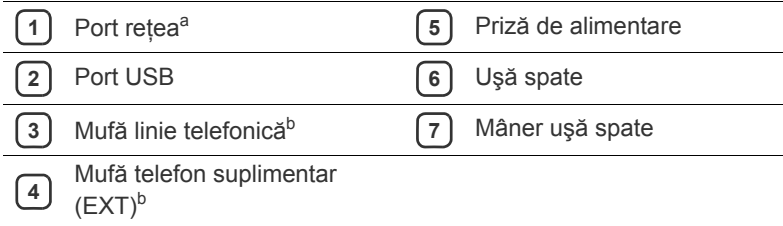

a.SCX-4623FN

b.SCX-4623F(K), SCX-4623FN, SCX-4623FH

<span id="page-27-0"></span>Acest panou de control poate diferi de cel corespunzător mașinii dvs., în funcția de modelul acesteia.

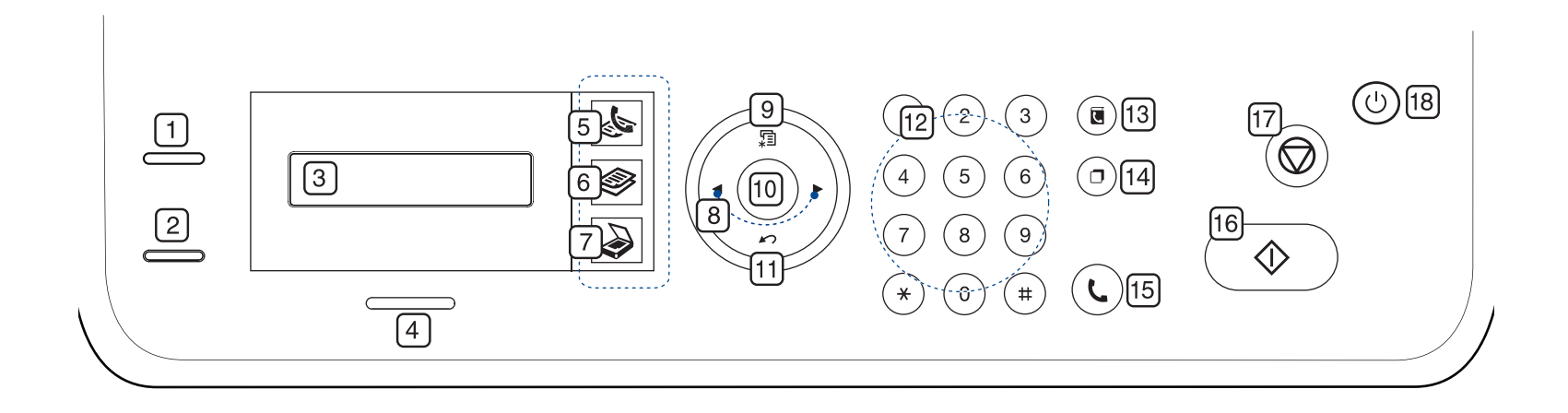

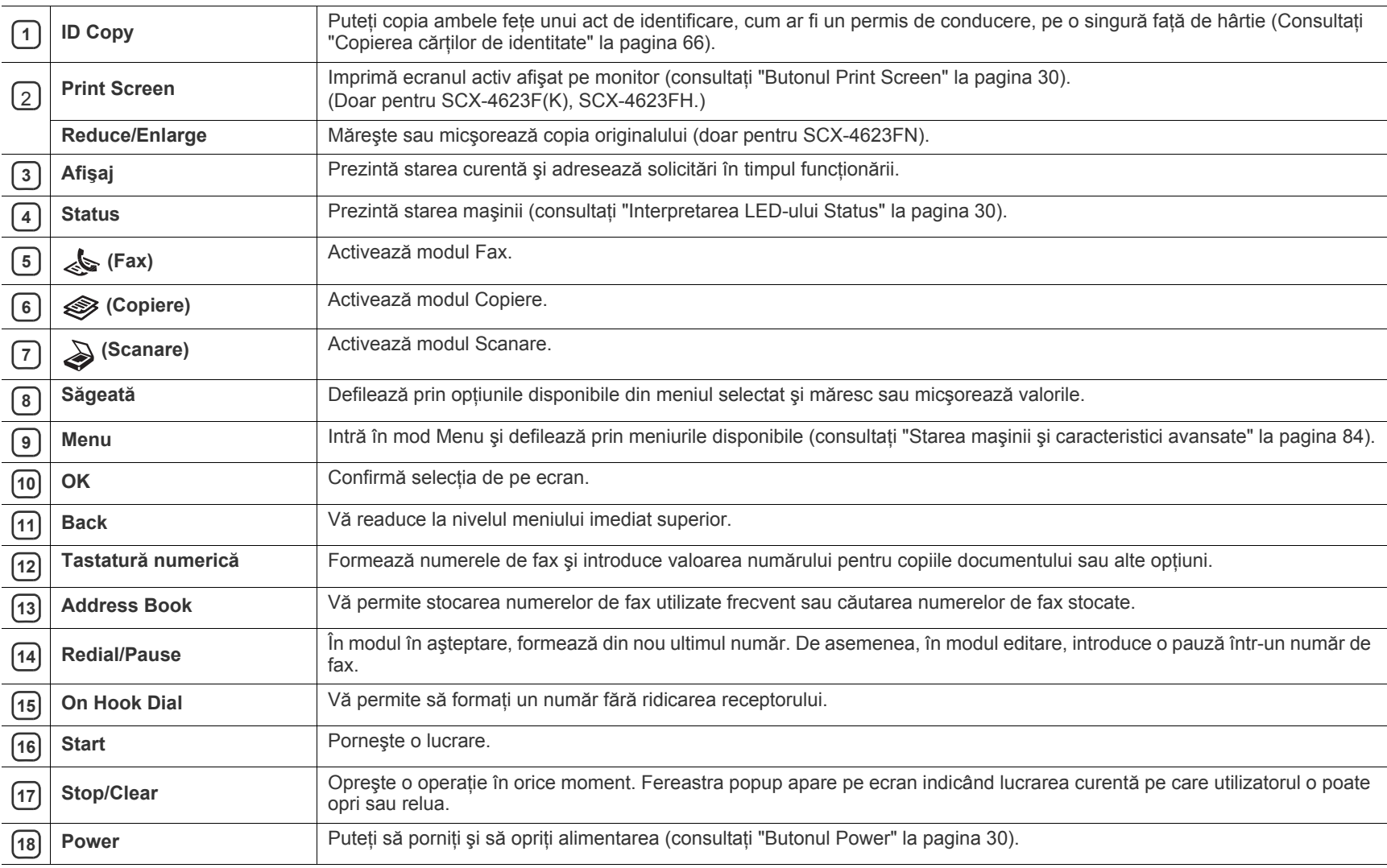

<span id="page-28-0"></span>Acest panou de control poate diferi de cel corespunzător maşinii dvs., în funcţia de modelul acesteia.

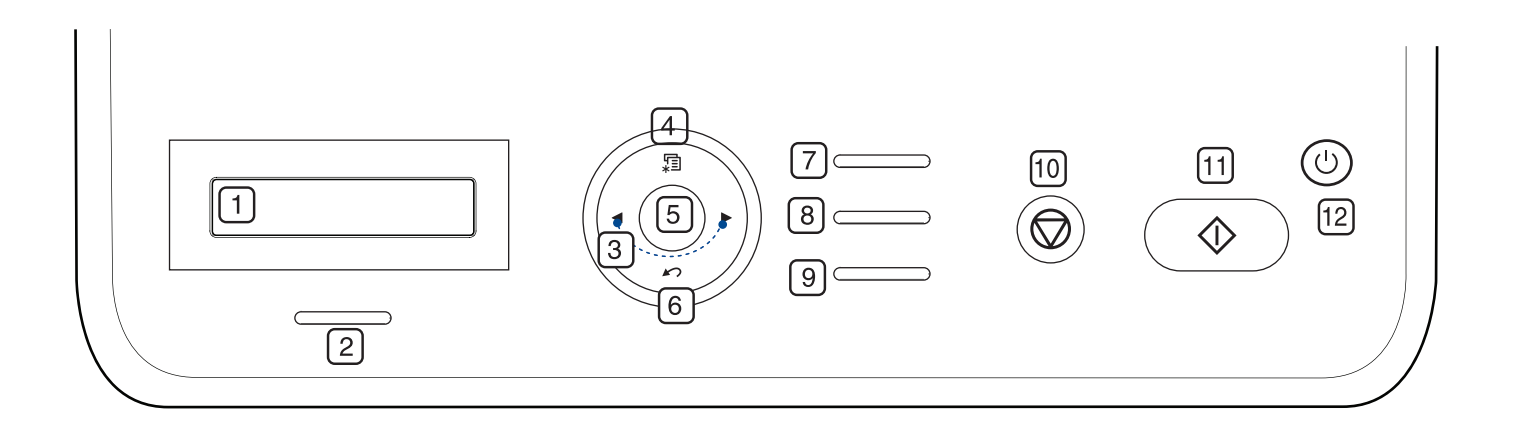

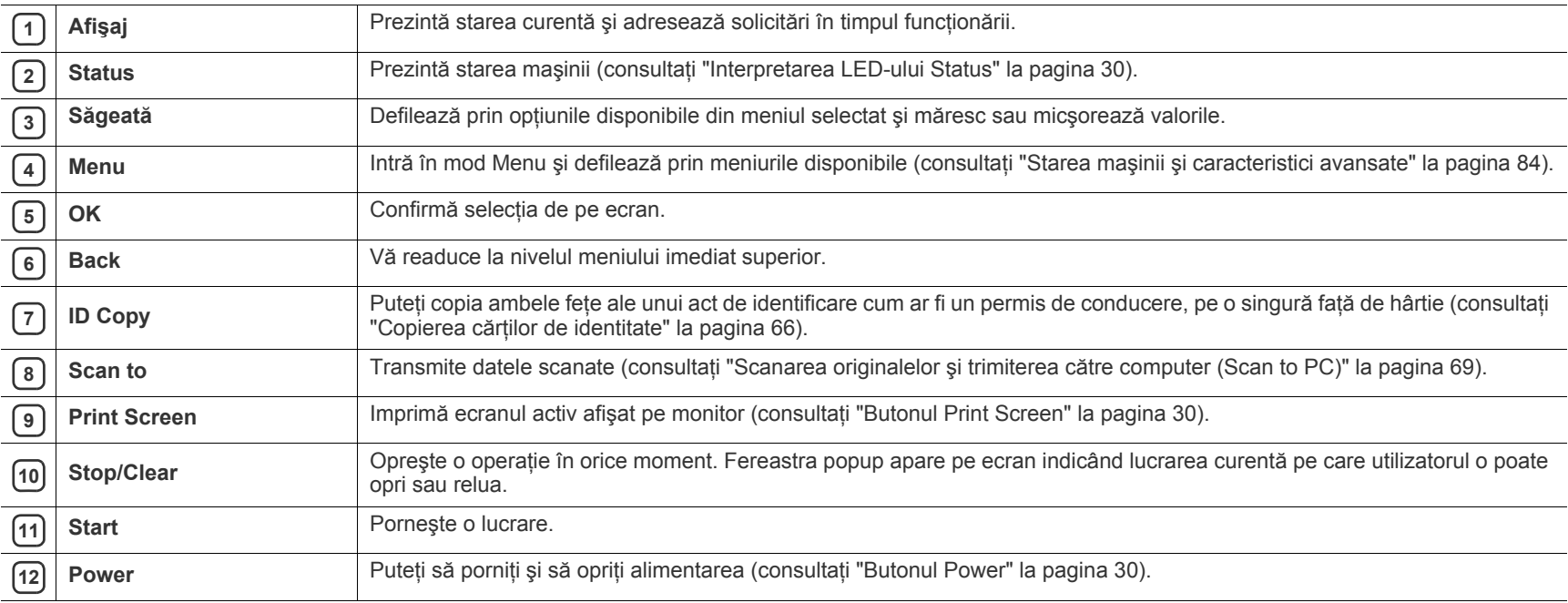

## <span id="page-29-0"></span>**Interpretarea LED-ului Status**

Culoarea LED-ului stare indică starea curentă a maşinii.

<span id="page-29-6"></span>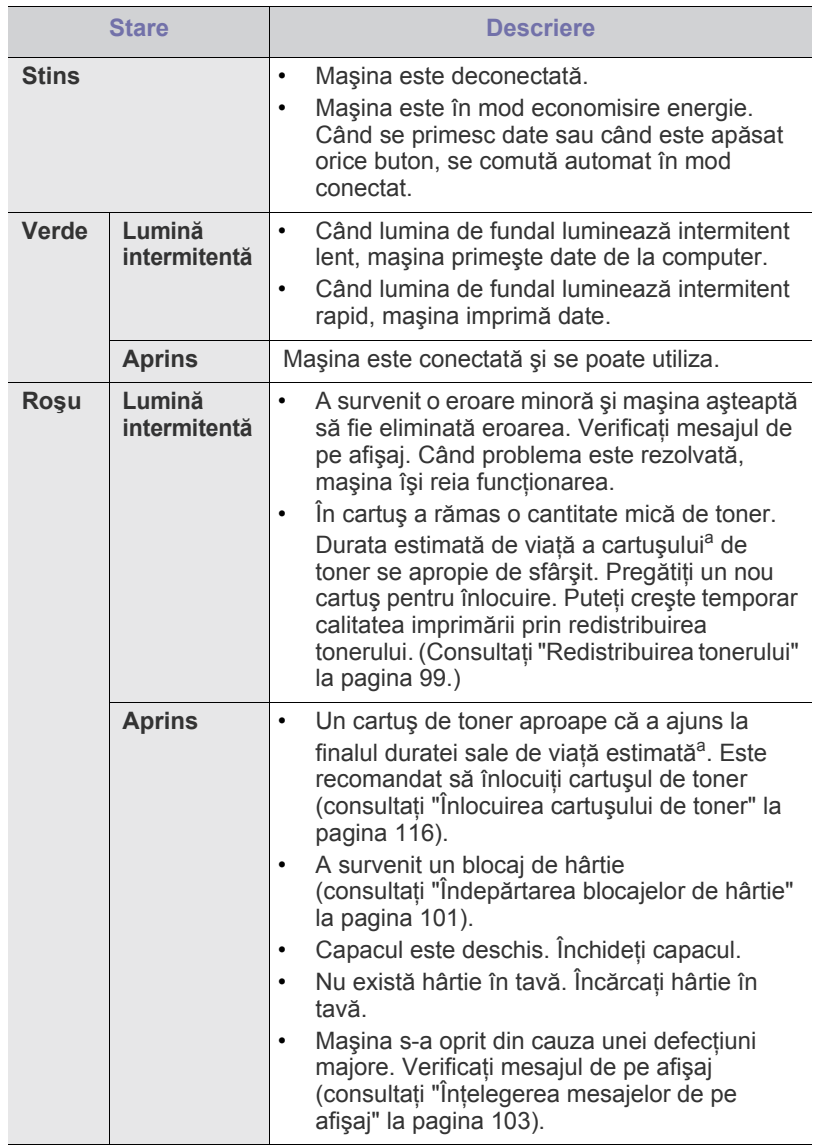

a.Durata de viaţă estimată a cartuşului înseamnă durata de viaţă prevăzută sau estimată a cartuşului de toner, care arată capacitatea medie de coli imprimate şi este proiectată în conformitate cu ISO/ IEC 19752. Numărul de pagini poate fi influentat de mediul de functionare, intervalul de imprimare, tipul și dimensiunea suportului. O anumită cantitate de toner poate rămâne în cartuş chiar dacă apare **End of life Replace new cart** şi imprimanta opreşte imprimarea. (Consultaţi **[www.samsung.com/printer](http://www.samsung.com/printer)** pentru informaţii curente.)

Samsung nu recomandă utilizarea cartuşelor de toner neoriginale Æ Samsung, cum ar fi cele reîncărcate sau refabricate. Samsung nu poate garanta calitatea cartuşelor de toner neoriginale Samsung. Lucrările de service sau reparaţiile necesare ca urmare a utilizării cartuşelor de toner neoriginale Samsung nu sunt acoperite de garantia maşinii.

- Verificați mesajul de pe afișaj. Urmați instrucțiunile din mesaj sau M consultaţi secţiunea depanare (consultaţi "Înţ[elegerea mesajelor de](#page-102-2)  pe afiş[aj" la pagina](#page-102-2) 103). Dacă problema persistă, apelaţi la service.
- Toate erorile de imprimare apar în fereastra programului Smart Panel. Dacă problema persistă, apelați la service.

### <span id="page-29-1"></span>**Prezentarea butoanelor utile**

### <span id="page-29-2"></span>**Butonul Menu**

Atunci când doriți să cunoașteți starea mașinii și să setați mașina să utilizeze o funcţie avansată, faceţi clic pe butonul **Menu** (Consultaţi ["Starea](#page-83-4)  maşinii ş[i caracteristici avansate" la pagina](#page-83-4) 84).

### <span id="page-29-3"></span>**Butonul Power**

Atunci când doriţi să opriţi alimentarea, apăsaţi acest buton până când apare fereastra **Power Down**. Selectaţi **Yes** pentru a opri alimentarea. Acest buton poate fi utilizat de asemenea pentru a porni maşina.

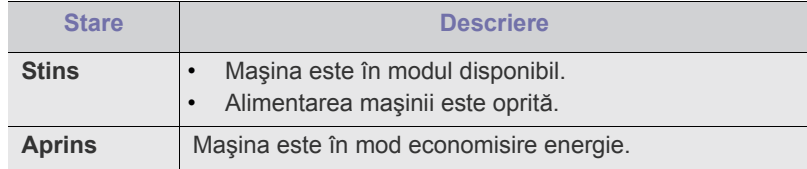

### <span id="page-29-4"></span>**Butonul Print Screen**

Dispozitivele şi funcţiile opţionale compatibile pot diferi în funcţie de modelul dvs. Verificaţi denumirea modelului dvs.

(Consultaţi "Caracteristici în funcţ[ie de model" la pagina](#page-24-0) 25). Apăsaţi butonul **Print Screen**:

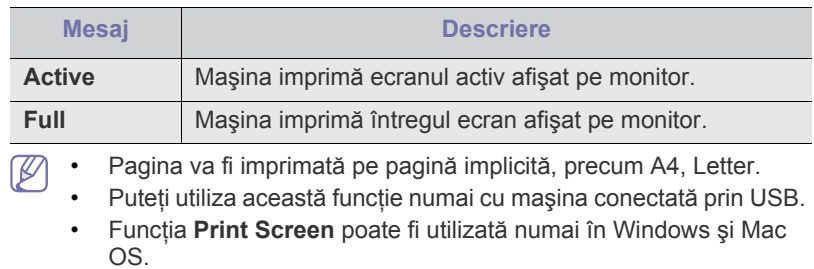

Puteți utiliza această funcție numai dacă driverul mașinii este instalat.

### <span id="page-29-5"></span>**Pornirea maşinii**

Conectaţi cablul de alimentare şi imprimanta va fi pornită.

Dacă doriţi să opriţi alimentarea, apăsaţi butonul **Power** până când V apare fereastra **Power Down** pe afişaj.

# <span id="page-30-0"></span>Noțiuni de bază

Acest capitol vă prezintă instrucțiuni pas cu pas pentru configurarea mașinii conectate la USB și a software-ului.

### **Acest capitol include:**

- [Configurarea echipamentului](#page-30-1)
- [Software livrat](#page-30-2)
- Cerinț[e de sistem](#page-31-0)

Dispozitivele şi funcţiile opţionale compatibile pot diferi în funcţie de (k modelul dvs. Verificaţi denumirea modelului dvs. (Consultaţi "Caracteristici în funcţ[ie de model" la pagina](#page-24-0) 25.)

# <span id="page-30-1"></span>**Configurarea echipamentului**

Această secţiune indică etapele pentru configurarea echipamentului, după cum este explicat în Ghidul de instalare rapidă. Asiguraţi-vă că citiţi Ghidul de instalare rapidă înainte și urmați pașii de mai jos:

**1.** Selectaţi un loc stabil.

Alegeți un loc neted și stabil, cu spațiu adecvat pentru circulația aerului. Asiguraţi un spaţiu suplimentar necesar deschiderii capacelor şi tăvilor. Zona trebuie să fie bine ventilată şi departe de lumina directă a soarelui sau de sursele de căldură, frig şi umiditate. Nu aşezaţi maşina aproape de marginile biroului sau ale mesei.

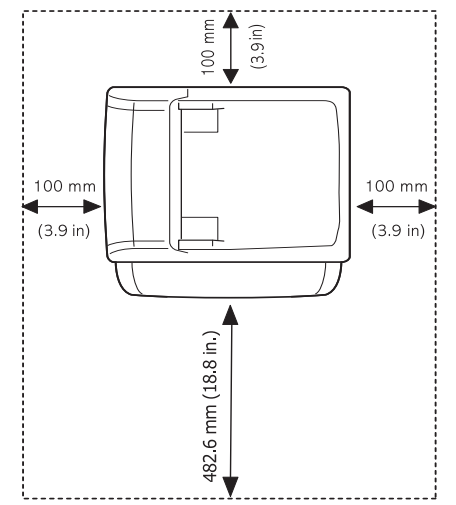

Imprimarea este adecvată la altitudini sub 1.000 m. Consultaţi setarea pentru altitudine pentru optimizarea imprimării (consultaţi ["Reglarea de](#page-43-4)  [altitudine" la pagina](#page-43-4) 44).

Aşezaţi maşina pe o suprafaţă netedă, stabilă, astfel încât să nu existe nicio înclinaţie mai mare de 2 mm. În caz contrar, calitatea imprimării poate fi afectată.

- [Instalarea driverului ma](#page-32-2)şinii conectate prin USB
- [Partajarea ma](#page-35-0)şinii local

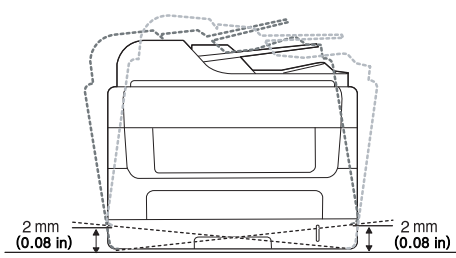

- **2.** Despachetaţi maşina şi verificaţi toate elementele incluse.
- **3.** Scoateţi toată banda.
- **4.** Instalaţi cartuşul de toner.
- **5.** Încărcaţi hârtie (consultaţi "Încă[rcarea hârtiei în tav](#page-49-3)ă" la pagina 50).
- **6.** Asiguraţi-vă de conectarea tuturor cablurilor la maşină.
- **7.** Porniţi maşina.

Acest echipament este nefuncționabil la întreruperea alimentării de la retea.

# <span id="page-30-2"></span>**Software livrat**

După ce aţi configurat maşina şi aţi conectat-o la computer, Trebuie să instalati software-ul masinii. Dacă sunteți utilizator Windows, Macintosh, instalati software-ul de pe CD-ul furnizat, iar dacă sunteți utilizator Linux, descărcaţ[i software-ul de pe site-ul Samsung \(www.samsung.com/printer\)](www.samsung.com/printer)  şi instalaţi-l.

Software-urile maş[inii sunt actualizate ocazional ca urmare a lans](www.samsung.com/printer)ării [de noi sisteme de operare etc. Dac](www.samsung.com/printer)ă este necesar, descărcați cea mai recentă [versiune de pe site-ul Samsung \(www.samsung.com/printer\).](www.samsung.com/printer)

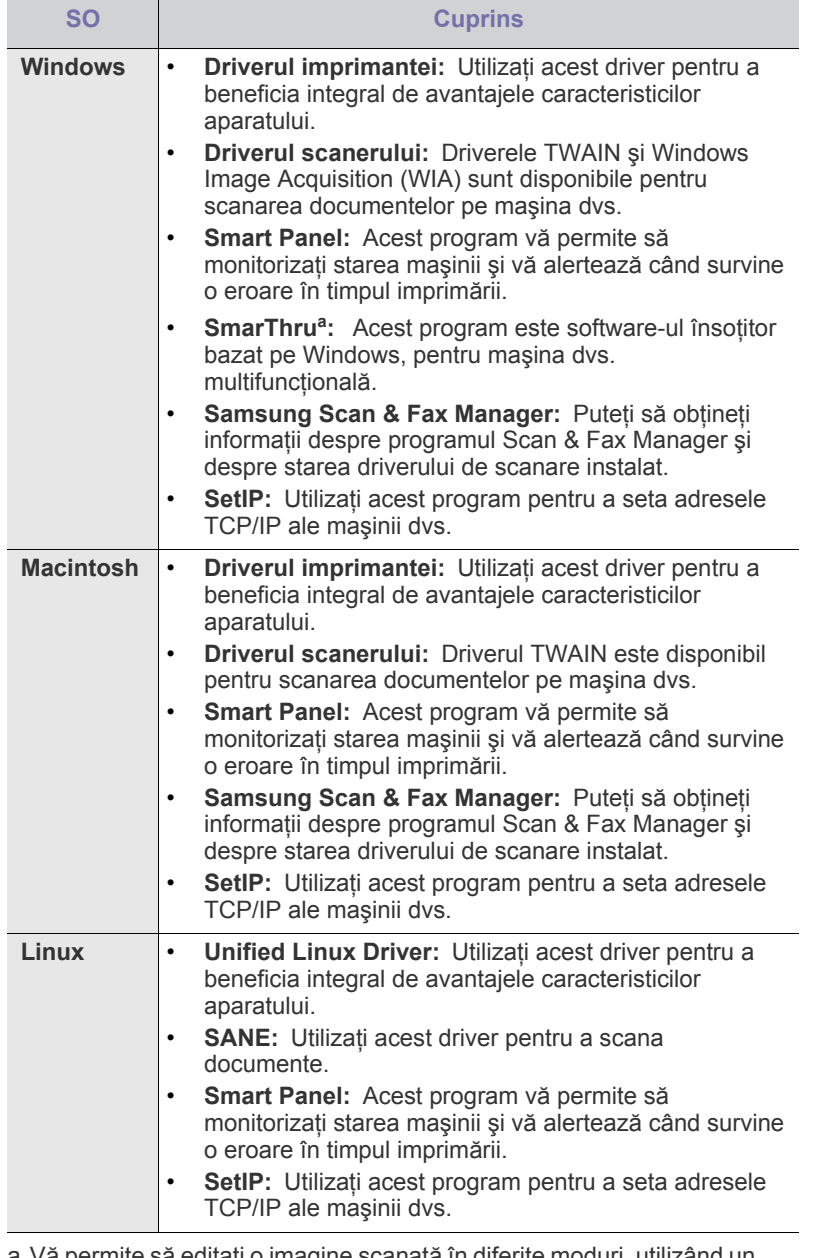

a.Vă permite să editaţi o imagine scanată în diferite moduri, utilizând un editor de imagine eficace şi vă permite să trimiteţi imaginea prin e-mail. De asemenea, puteţi deschide un alt program editor de imagine, precum Adobe Photoshop, din SmarThru. Pentru detalii, consultaţi ajutorul pe ecran furnizat în programul SmarThru (consultaţi ["SmarThru" la pagina](#page-90-5) 91).

# <span id="page-31-2"></span><span id="page-31-0"></span>**Cerinţe de sistem**

Înainte de a începe, asiguraţi-vă că sistemul dvs. îndeplineşte următoarele cerinţe:

### <span id="page-31-1"></span>**Windows**

Maşina acceptă următoarele sisteme de operare Windows.

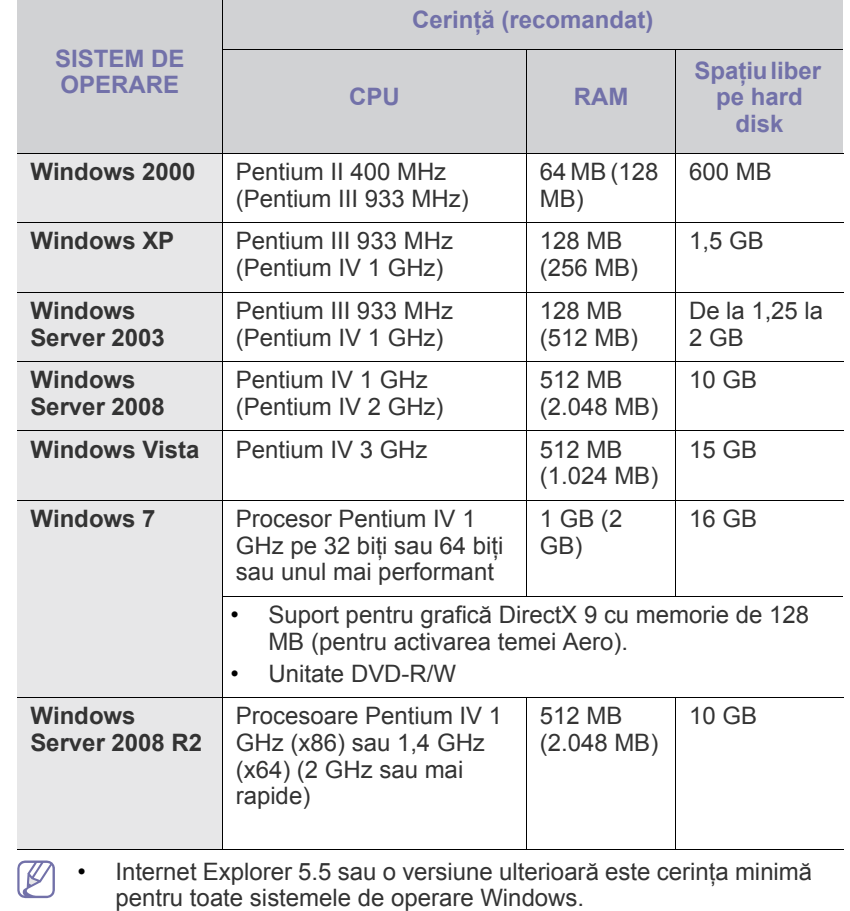

• Utilizatorii care au drepturi de administrator pot instala software-ul.

• **Windows Terminal Services** este compatibil cu această maşină.

### <span id="page-32-0"></span>**Macintosh**

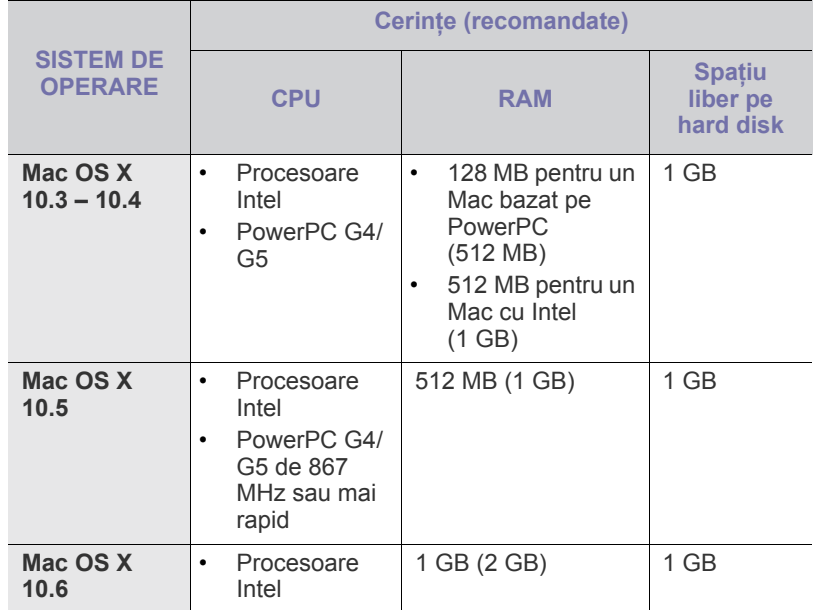

### <span id="page-32-1"></span>**Linux**

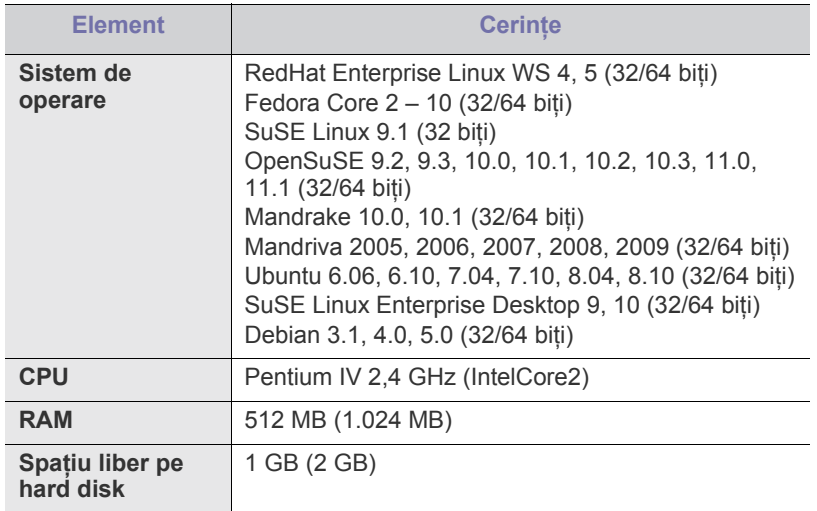

• Pentru a lucra cu imagini scanate mari, este necesară alocarea  $\not\!\! \not\!\! \varnothing$ unei partiţii swap de 300 MB sau mai mare.

• Driverul de scaner Linux acceptă rezoluţia optică la maxim.

# <span id="page-32-2"></span>**Instalarea driverului maşinii conectate prin USB**

O maşină conectată local este o maşină conectată direct la computerul dvs. printr-un cablu USB. Dacă maşina dvs. este conectată la o reţea, treceţi peste următorii paşi de mai jos şi continuaţi instalarea driverului maşinii conectate la rețea (consultați ["Instalarea driverului ma](#page-39-2)șinii conectate la reţea cablată [sau prin USB" la pagina](#page-39-2) 40).

- Selectarea **Custom installation** vă permite să alegeţi programele de instalat.
	- Utilizaţi doar un cablu USB mai scurt de 3 m.

### <span id="page-32-3"></span>**Windows**

Puteți instala software-ul mașinii folosind metoda tipică sau personalizată. Paşii de mai jos sunt recomandaţi pentru majoritatea utilizatorilor care folosesc o maşină conectată direct la computerul dvs. Vor fi instalate toate componentele necesare pentru operaţiile maşinii.

- **1.** Asiguraţi-vă că maşina este conectată la computerul dvs. şi este alimentată cu curent electric.
	- Dacă fereastra **Expert hardware nou detectat** apare în timpul  $\cancel{\triangleright}$ procedurilor de instalare, faceți clic pe  $\| \mathbf{x} \|$  din colțul dreapta sus al căsutei pentru a închide fereastra sau faceti clic pe **Revocare**.
- **2.** Introduceţi CD-ul furnizat cu software-ul în unitatea CD-ROM.
	- În mod normal, CD-ul cu software se va executa automat şi va apărea fereastra de instalare.
	- Dacă nu este afişată fereastra de instalare, faceţi clic pe **Start**, apoi pe Executare. Tastați X:\Setup.exe, înlocuind "X" cu litera care reprezintă unitatea dvs. Faceţi clic pe **OK**.
	- Dacă utilizaţi Windows Vista, Windows 7 şi Windows 2008 Server R2, faceţi clic pe **Start** > **Toate programele** > **Accesorii** > **Executare**.

Tastați X:\Setup.exe înlocuind "X" cu litera care corespunde unității dumneavoastră de hard disk şi apoi faceţi clic pe **OK**.

- Dacă fereastra **Redare automată** este afişată în Windows Vista, faceţi clic pe **Executare Setup.exe** în câmpul **Instalare sau executare program** şi faceţi clic pe **Continuare** în ferestrele **Control cont utilizator**.
- Dacă fereastra **Redare automată** este afişată în Windows 7 şi Windows 2008 R2, faceţi clic pe **Executare Setup.exe** în câmpul **Instalare sau executare program** şi faceţi clic pe **Da** în ferestrele **Control cont utilizator**.
- **3.** Selectaţi **Install now**.

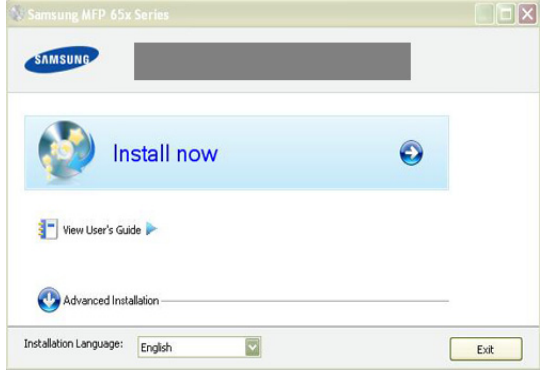

Dacă este necesar, selectaţi o limbă din lista derulantă.

**4.** Citiţi **License Agreement** şi selectaţi **I accept the terms of the License Agreement**. Apoi, faceţi clic pe **Next**. Programul caută maşina.

- Dacă maşina nu este conectată la computer, apare mesajul de eroare.
	- După ce conectaţi maşina, faceţi clic pe **Next**.
	- Dacă nu doriți să conectați mașina în această etapă, faceți clic pe caseta de validare de lângă **Check if you want to install the software without connecting the printer to the network or locally.** În acest caz, fereastra de imprimare a unei pagini de test nu mai apare şi instalarea este încheiată.
	- Fereastra de instalare care apare în acest Ghidul utilizatorului poate să difere, în funcţie de maşină şi de interfaţa utilizată.
- **5.** Când apare fereastra de confirmare a conexiunii, bifaţi numele imprimantei şi faceţi clic pe **Next**.
- **6.** După terminarea instalării, va apărea o fereastră în care sunteţi întrebat dacă doriți să fie imprimată o pagină de test. Dacă doriți să imprimați o pagină de test, faceţi clic pe buton şi apoi pe **Next**.
- **7.** Dacă pagina de test se imprimă corect, faceţi clic pe **Yes**. Dacă nu, faceţi clic pe **No** pentru a o imprima din nou.
- **8.** Pentru a vă înregistra ca utilizator al maşinii pentru a primi informaţii de la Samsung, faceţi clic pe **On-line Registration**.
- **9.** Faceţi clic pe **Finish**.

- a) Asiguraţi-vă că maşina este conectată la computer şi este pornită.
- b) Din meniul **Start**, selectaţi **Programe** sau **Toate programele** > **Samsung Printers** > **numele driverului imprimantei dvs.** > **Maintenance**.
- c) Selectati optiunea dorită și urmați instrucțiunile din fereastră.

### <span id="page-33-0"></span>**Macintosh**

CD-ROM-ul cu software-ul furnizat împreună cu masina contine fisierele Driver care că permit utilizarea driver-ului CUPS sau PostScript (disponibil exclusiv în cazul utilizării unei maşini care suportă driverul PostScript), pentru imprimare pe computere Macintosh.

De asemenea, acest CD conţine driverul TWAIN pentru scanarea de pe un computer Macintosh.

- 1. Asigurati-vă că mașina este conectată la computerul dvs. și este alimentată cu curent electric.
- **2.** Introduceţi CD-ul furnizat cu software-ul în unitatea CD-ROM.
- **3.** Faceţi dublu clic pe pictograma CD-ROM care apare pe desktopul Macintosh.
- **4.** Faceţi dublu clic pe directorul **MAC\_Installer**.
- **5.** Faceţi dublu clic pe pictograma **Installer OS X**.
- **6.** Introduceţi parola şi faceţi clic pe **OK**.
- **7.** Se deschide fereastra Samsung Installer. Faceţi clic pe **Continue**.
- **8.** Citiţi acordul de licenţă şi faceţi clic pe **Continue**.
- **9.** Faceţi clic pe **Agree** pentru a fi confirma acordul de licenţă.
- **10.** Selectaţi **Easy Install** şi faceţi clic pe **Install**. Pentru majoritatea utilizatorilor se recomandă opţiunea **Easy Install**. Vor fi instalate toate componentele necesare pentru operaţiile maşinii.

Dacă selectaţi **Custom Install**, puteţi alege care componente se vor instala.

**11.** Atunci când apare mesajul care vă avertizează că toate aplicațiile de pe computer se vor închide, faceţi clic pe **Continue**.

Dacă apare o fereastră care vă cere să selectaţi un tip de  $\not\!\! \not\!\! \varnothing$ instalare, selectati **Typical installation for a local printer** si apoi faceţi clic pe **OK**.

### **12.** După terminarea instalării, faceţi clic pe **Quit**.

- Dacă ati instalat driverul scanerului, faceti clic pe Restart.  $\cancel{\mathbb{R}}$
- **13.** Deschideţi directorul **Applications** > **Utilities** > **Print Setup Utility**.
	- Pentru Mac OS X 10.5 10.6, deschideţi directorul **Applications** > **System Preferences** si faceti clic pe Print & Fax.

### **14.** Faceţi clic pe **Add** pe **Printer List**.

- Pentru Mac OS X 10.5 10.6, apăsați pictograma "+"; o fereastră de afişare va apărea.
- **15.** Pentru Mac OS X 10.3, selectaţi fila **USB**.
	- Pentru Mac OS X 10.4, faceţi clic pe **Default Browser** şi găsiţi conexiunea USB.
	- Pentru Mac OS X 10.5 10.6, faceţi clic pe **Default** şi găsiţi conexiunea USB.
- 16. Pentru Mac OS X 10.3, dacă selectarea automată nu functionează corect, selectaţi **Samsung** în **Printer Model** şi numele maşinii dvs. în **Model Name**.
	- Pentru Mac OS X 10.4, dacă selectarea automată nu funcționează corect, selectaţi **Samsung** în **Print Using** şi numele maşinii dvs. în **Model**.
	- Pentru Mac OS X 10.5 10.6, dacă selectarea automată nu funcționează corect, selectați **Select a driver to use...** și numele maşinii dvs. în **Print Using**.
	- Maşina dvs. apare în **Printer List** şi este setată ca maşină implicită.

### **17.** Faceţi clic pe **Add**.

Dacă driverul imprimantei nu funcţionează corect, dezinstalaţi driverul şi reinstalaţi-l.

Urmaţi paşii de mai jos pentru a dezinstala driverul pentru Macintosh.

- a) Asigurați-vă că mașina este conectată la computerul dvs. și este alimentată cu curent electric.
- b) Introduceţi CD-ul furnizat cu software-ul în unitatea CD-ROM.
- c) Faceţi dublu clic pe pictograma CD-ROM afişată pe desktopul Macintosh.
- d) Faceţi dublu clic pe directorul **MAC\_Installer**.
- e) Faceţi dublu clic pe pictograma **Installer OS X**.
- f) Introduceţi parola şi faceţi clic pe **OK**.
- g) Se deschide fereastra Samsung Installer. Faceţi clic pe **Continue**.
- h) Selectaţi **Uninstall** şi faceţi clic pe **Uninstall**.
- i) Atunci când apare mesajul care vă avertizează că toate aplicațiile de pe computer se vor închide, faceţi clic pe **Continue**.
- j) După terminarea dezinstalării, faceţi clic pe **Quit**.

Dacă driverul imprimantei nu funcționează corespunzător, urmați pașii de mai jos pentru a-l repara sau reinstala.

### <span id="page-34-0"></span>**Linux**

Trebuie să descărcați pachetele software Linux de pe site-ul Samsung pentru instalarea software-ului de imprimantă.

Urmaţi paşii de mai jos pentru a instala software-ul.

### **Instalarea Unified Linux Driver**

- **1.** Asiguraţi-vă că maşina este conectată la computerul dvs. şi este alimentată cu curent electric.
- **2.** Atunci când apare fereastra **Administrator Login**, tastaţi root în câmpul **Login** şi introduceţi parola sistemului.

Trebuie să vă autentificaţi ca superutilizator (root) pentru a  $\mathscr{D}$ instala software-ul de maşină. Dacă nu sunteţi superutilizator, cereti ajutorul administratorului de sistem.

- **3.** De pe site-ul Samsung, descărcaţi şi dezarhivaţi pachetul Unified Linux Driver pe computer.
- **4.** Faceti clic pe **iii** în partea de jos a desktopului. Când apare ecranul Terminal, introduceti următoarele:

[root@localhost root]#tar zxf [Cale fişier]/ UnifiedLinuxDriver.tar.gz[root@localhost root]#cd [Cale fişier]/ cdroot/Linux[root@localhost Linux]#./install.sh

- Dacă nu utilizaţi interfaţa grafică sau nu aţi reuşit instalarea  $\cancel{\triangleright}$ software-ului, trebuie să utilizaţi driverul în mod text. Urmaţi paşii de la 3 la 4, iar apoi urmaţi instrucţiunile de pe ecranul terminalului.
- **5.** Atunci când este afişat ecranul de întâmpinare, faceţi clic pe **Next**.
- **6.** După terminarea instalării, faceţi clic pe **Finish**.

Pentru confortul dvs., programul de instalare a adăugat pictograma de desktop Unified Driver Configurator şi Unified Driver group în meniul sistemului. Dacă aveți dificultăți, consultați ajutorul pe ecran care este disponibil prin intermediul meniului sistemului sau care poate fi apelat prin intermediul aplicatiilor Windows din pachetul de drivere, cum ar fi **Unified Driver Configurator** sau **Image Manager**.

### **Instalarea SmartPanel**

- **1.** Asiguraţi-vă că maşina este conectată la computerul dvs. şi este alimentată cu curent electric.
- **2.** Atunci când apare fereastra **Administrator Login**, tastaţi root în câmpul **Login** şi introduceţi parola sistemului.
	- Trebuie să vă autentificați ca superutilizator (root) pentru a instala software-ul de maşină. Dacă nu sunteţi superutilizator, cereți ajutorul administratorului de sistem.
- **3.** De pe site-ul Samsung, descărcaţi şi dezarhivaţi pachetul Smart Panel pe computer.
- **4.** Faceti clic pe **in** în partea de jos a desktopului. Când apare ecranul Terminal, introduceţi următoarele:

[root@localhost root]#tar zxf [Cale fişier]/ SmartPanel.tar.gz[root@localhost root]#cd [Cale fişier]/cdroot/Linux/ smartpanel[root@localhost smartpanel]#./install.sh

Dacă nu utilizaţi interfaţa grafică sau nu aţi reuşit instalarea V software-ului, trebuie să utilizaţi driverul în mod text. Urmaţi paşii de la 3 la 4, iar apoi urmaţi instrucţiunile de pe ecranul terminalului.

### **Instalarea Printer Setting Utility**

- **1.** Asiguraţi-vă că maşina este conectată la computerul dvs. şi este alimentată cu curent electric.
- **2.** Atunci când apare fereastra **Administrator Login**, tastaţi root în câmpul **Login** și introduceți parola sistemului.
	- Trebuie să vă autentificați ca superutilizator (root) pentru a instala software-ul de maşină. Dacă nu sunteţi superutilizator, cereti ajutorul administratorului de sistem.
- **3.** De pe site-ul Samsung, descărcati și dezarhivati pachetul Printer Setting Utility pe computer.
- **4.** Faceti clic pe **in** în partea de jos a desktopului. Când apare ecranul Terminal, introduceţi următoarele: [root@localhost root]#tar zxf [Cale fişier]/PSU.tar.gz[root@localhost root]#cd [Cale fişier]/cdroot/Linux/psu[root@localhost psu]#./ install.sh
- Dacă nu utilizati interfata grafică sau nu ati reușit instalarea software-ului, trebuie să utilizati driverul în mod text. Urmati pașii de la 3 la 4, iar apoi urmaţi instrucţiunile de pe ecranul terminalului.
- Dacă driverul imprimantei nu funcţionează corect, dezinstalaţi driverul și reinstalați-l.
	- Urmați pașii de mai jos pentru a dezinstala driverul pentru Linux.
	- a) Asigurați-vă că mașina este conectată la computerul dvs. și este alimentată cu curent electric.
	- b) Atunci când este afişată fereastra **Administrator Login**, tastaţi "root" în câmpul **Login** şi introduceţi parola de sistem. Trebuie să vă conectaţi ca superutilizator (root) pentru a dezinstala driverul de imprimantă. Dacă nu sunteţi superutilizator, cereţi ajutorul administratorului de sistem.
	- c) Faceţi clic pe pictograma din partea de jos a desktopului. Când apare ecranul Terminal, tastaţi: [root@localhost root]#cd /opt/Samsung/mfp/uninstall/ [root@localhost uninstall]#./uninstall.sh
	- d) Faceţi clic pe **Uninstall**.
	- e) Faceţi clic pe **Next**.
	- f) Faceţi clic pe **Finish**.

# <span id="page-35-0"></span>**Partajarea maşinii local**

Urmaţi paşii de mai jos pentru a seta computerele să partajeze local maşina dvs.

În cazul în care computerul Gazdă este conectat direct la maşină printr-un cablu USB și este conectat și la mediul de retea locală, computerul client conectat la reţeaua locală poate utiliza maşina partajată prin computerul gazdă pentru a imprima.

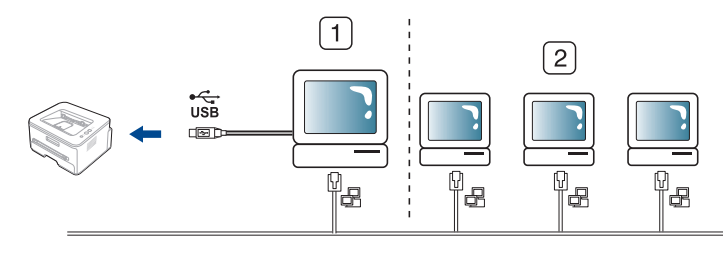

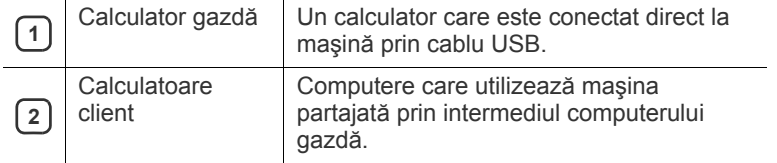

### <span id="page-35-1"></span>**Windows**

### **Configurarea unui computer gazdă**

- **1.** Instalaţi driverul imprimantei (consultaţi ["Instalarea driverului ma](#page-32-2)şinii [conectate prin USB" la pagina](#page-32-2) 33).
- **2.** Faceţi clic pe meniul **Start** din Windows.
- **3.** Pentru Windows 2000, selectaţi **Setări** > **Imprimante**.
	- Pentru Windows XP/2003, selectaţi **Imprimante şi faxuri**.
	- Pentru Windows 2008/Vista, selectaţi **Panou de control** > **Hardware ?i sunet** > **Imprimante**.
	- Pentru Windows 7, selectaţi **Panou de control** > **Hardware ?i sunet** > **Imprimante**.
	- Pentru Windows Server 2008 R2, selectaţi **Panou de control** > **Hardware** > **Dispozitive şi imprimante**.
- **4.** Faceţi clic dreapta pe pictograma imprimantei dvs.
- **5.** Pentru Windows XP/2003/2008/Vista, apăsaţi **Proprietăţi**. Pentru Windows 7 şi Windows Server 2008 R2, din meniurile de context, selectaţi **Proprietăţi imprimantă**.

Dacă **Proprietăţi imprimantă** are simbolul ►, puteţi selecta M alte drivere de imprimantă conectate la imprimanta selectată.

- **6.** Selectaţi fila **Partajare**.
- **7.** Bifaţi **Modificare opţiuni partajare**.
- **8.** Bifaţi **Se partajează această imprimantă**.
- **9.** Completaţi câmpul **Nume partajare**. Faceţi clic pe **OK**.

### **Configurarea unui computer client**

- **1.** Instalaţi driverul imprimantei (consultaţi ["Instalarea driverului ma](#page-32-2)şinii [conectate prin USB" la pagina](#page-32-2) 33).
- **2.** Faceţi clic pe meniul **Start** din Windows.
- **3.** Selectaţi **Toate programele** > **Accesorii** > **Windows Explorer**.

4. Introduceti adresa IP a computerului gazdă și apăsati Enter pe tastatură.

 $\bigcirc$  10,88, 187, 172

În cazul în care calculatorul gazdă solicită **Nume utilizator** şi **Parolă**, completaţi ID-ul de utilizator şi parola de cont a calculatorului gazdă.

P.

- **5.** Faceţi clic dreapta pe pictograma imprimantei pe care doriţi să o partajaţi şi selectaţi **Conectare**.
- **6.** Dacă apare un mesaj de configurare finalizată, faceţi clic pe **OK**.
- **7.** Deschideţi fişierul pe care doriţi să îl imprimaţi şi începeţi imprimarea.

### <span id="page-35-2"></span>**Macintosh**

Următorii paşi sunt pentru Mac OS X 10.5 – 10.6. Consultaţi Ajutorul  $\mathbb{Z}$ Mac pentru alte versiuni ale sistemului de operare.

### **Configurarea unui computer gazdă**

- **1.** Instalaţi driverul imprimantei (Consultaţi ["Macintosh" la pagina](#page-33-0) 34).
- **2.** Deschideţi directorul **Applications** > **System Preferences** şi faceţi clic pe **Print & Fax**.
- **3.** Selectaţi imprimanta pe care o partajaţi din **Printers list**.
- **4.** Selectaţi **Share this printer**.

### **Configurarea unui computer client**

- **1.** Instalaţi driverul imprimantei (consultaţi ["Macintosh" la pagina](#page-33-0) 34).
- **2.** Deschideţi directorul **Applications** > **System Preferences** şi faceţi clic pe **Print & Fax**.
- **3.** Apăsați pe pictograma "+". Apare o fereastră de afişare indicând numele imprimantei partajate.
- **4.** Selectaţi maşina dvs. şi faceţi clic pe **Add**.
# Configurarea de rețea

Acest capitol vă prezintă instrucţiuni pas cu pas pentru configurarea maşinii conectate la reţea şi a software-ului.

#### **Acest capitol include:**

- [Mediu de re](#page-36-0)țea
- [Prezentarea programelor de re](#page-36-1)ţea utile
- [Utilizarea unei re](#page-36-2)ţele prin fir

Dispozitivele şi funcţiile opţionale compatibile pot diferi în funcţie de لحكا modelul dvs. Verificaţi denumirea modelului dvs. (Consultaţi "Caracteristici în funcţ[ie de model" la pagina](#page-24-0) 25.)

## <span id="page-36-0"></span>**Mediu de reţea**

Trebuie să configuraţi protocoalele de reţea pe maşină pentru a o utiliza ca maşină de reţea. Prin intermediul panoului de control al maşinii, puteţi configura setările de bază pentru reţea.

Următorul tabel prezintă mediile de reţea acceptate de maşină:

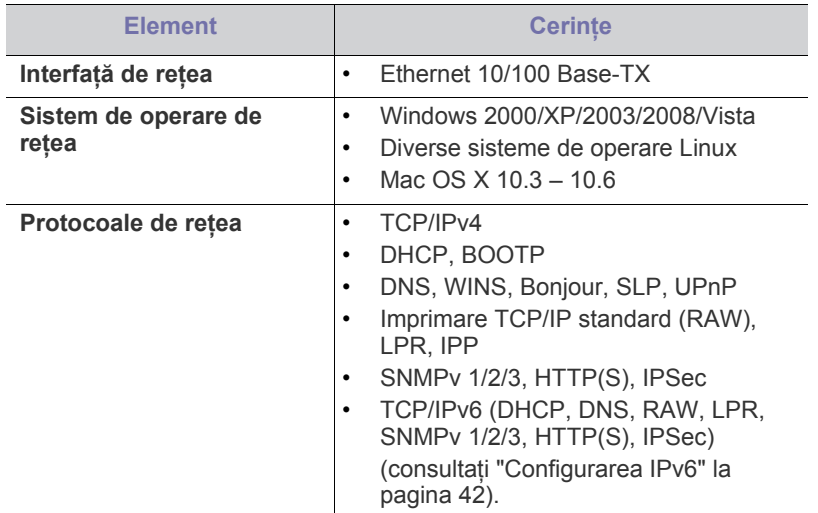

## <span id="page-36-1"></span>**Prezentarea programelor de reţea utile**

Există mai multe programe disponibile pentru a configura setările de rețea cu usurință în mediul de rețea. În special pentru administratorul de rețea, este posibilă administrarea mai multor maşini în reţea.

Înainte să utilizaţi programele de mai jos, setaţi mai întâi adresa IP.  $\not\!\! \not\!\! \varnothing$ 

# **SyncThru™ Web Service**

Server web încorporat în maşina dvs. de reţea, care vă permite să:

- Configuraţi parametrii de reţea necesari pentru ca maşina să se conecteze la diverse medii de retea.
- Particularizați setările mașinii. (Consultaţi ["Utilizarea SyncThru™ Web Service" la pagina](#page-89-0) 90.)
- [Instalarea driverului ma](#page-39-0)şinii conectate la reţea cablată sau prin USB
- [Configurarea IPv6](#page-41-0)

## **SyncThru™ Web Admin Service**

Solutie de gestionare a mașinii, bazată pe web, pentru administratori de ret[ea. SyncThru™ Web Admin Service v](http://solution.samsungprinter.com)ă furnizează o modalitate eficientă de a gestiona dispozitive de reţea şi vă permite să monitorizaţi şi să depanati de la distantă masini de retea din orice loc cu acces la intranetul întreprinderii. Descărcaţi acest program de la http:// solution.samsungprinter.com.

## **Samsung AnyWeb Print**

Acest instrument vă permite să efectuaţi captură de ecran, examinaţi, decupați și imprimați ecranul Windows Internet Explorer mai ușor decât atunci când utilizaţi programul obişnuit. Faceţi clic pe **Start** > **Toate programele** > **Samsung Printers** > **Samsung AnyWeb Print** > **Download the latest version** pentru a face legătura la site-ul web de unde instrumentul este disponibil pentru descărcare. Acest instrument este disponibil doar pentru sistemele de operare Windows.

## **SetIP**

Acest program utilitar vă permite să selectați o interfață de rețea și să configurați manual adresele IP care se utilizează cu protocolul TCP/IP (consultaţi ["Setarea IP utilizând programul SetIP \(Windows\)" la pagina](#page-37-0) 38 sau ["Setarea IP utilizând programul SetIP \(Macintosh\)" la pagina](#page-38-0) 39).

TCP/IPv6 nu este acceptat de acest program.

# <span id="page-36-2"></span>**Utilizarea unei reţele prin fir**

Trebuie să configurați protocoalele de rețea de la mașină pentru a o utiliza în reţea. Acest capitol vă va prezenta cum se realizează uşor acest lucru. Puteţi să utilizaţi reţeaua după ce conectaţi cablul de reţea la un port corespunzător de pe maşina dvs.

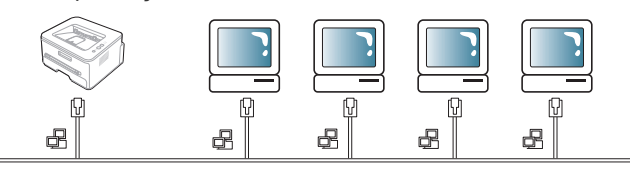

## <span id="page-37-1"></span>**Imprimarea unui raport de configurare a reţelei**

De la panoul de control al maşinii puteţi să imprimaţi un **Raport de configurare a retelei**, care va arăta setările curente de retea ale mașinii. Aceasta vă va ajuta să configuraţi o reţea şi să depanaţi probleme.

- **1.** Apăsaţi **Menu** pe panoul de control.
- **2.** Apăsaţi săgeata stânga/dreapta până când apare **Network** şi apăsaţi **OK**.
- **3.** Apăsaţi săgeata stânga/dreapta până când apare **Network Info.** şi apăsaţi **OK**.

**4.** Apăsaţi săgeata stânga/dreapta până când apare **Yes** şi apăsaţi **OK**. Utilizând acest **Raport de configurare a reţelei**, puteţi să aflaţi adresa MAC şi adresa IP ale maşinii.

De exemplu:

- Adresă MAC:00:15:99:41:A2:78
- Adresă IP:192.0.0.192

### **Setarea adresei IP**

Mai întâi, trebuie să configurați o adresă IP pentru imprimare și gestionări de reţea. În cele mai multe cazuri va fi alocată automat o nouă adresă IP de către un server DHCP (Protocol de configurare dinamică a gazdei) aflat în retea.

În câteva situaţii adresa IP trebuie setată manual. Aceasta este numită IP static şi este adesea necesară în Intraneturile întreprinderilor din motive de securitate.

- **Alocarea adresei IP DHCP**: Conectaţi maşina dvs. la reţea şi aşteptaţi câteva minute pentru ca serverul DHCP să aloce o adresă IP maşinii. Apoi, imprimaţi **Raport de configurare a reţelei** după cum s-a explicat mai sus. Dacă raportul arată că adresa IP s-a schimbat, alocarea a fost reuşită. Veţi vedea adresa IP nouă în raport.
- **Alocarea adresei IP statice**: Utilizaţi programul SetIP pentru a modifica adresa IP de la computer. Dacă maşina dvs. are un panou de control, puteţi să schimbaţi de asemenea adresa IP utilizând panoul de control al maşinii.

Într-un mediu de birou, vă recomandăm să contactaţi un administrator de retea pentru a seta această adresă pentru dvs.

#### **Setare IP utilizând panoul de control**

- **1.** Conectaţi maşina dvs. la reţea cu un cablu de reţea.
- **2.** Porniţi aparatul.
- **3.** Apăsaţi **Menu** pe panoul de control.
- **4.** Apăsaţi săgeata stânga/dreapta până când apare **Network** şi apăsaţi **OK**.
- **5.** Apăsaţi săgeata stânga/dreapta până când apare **TCP/IP (IPv4)** şi apăsaţi **OK**.
- **6.** Apăsaţi săgeata stânga/dreapta până când apare **Static** şi apăsaţi **OK**.
- **7.** Apăsaţi săgeata stânga/dreapta până când apare **IP Address** şi apăsaţi **OK**.
- **8.** Introduceţi adresa IP utilizând tastatura numerică şi apăsaţi **OK**.
	- Introduceţi un octet între 0 şi 255 utilizând tastatura numerică si apăsați săgeata stânga/dreapta pentru a vă deplasa de la un octet la altul.

Repetați acțiunea pentru a completa adresa de la primul până la al patrulea octet.

- **9.** Introduceţi alţi parametri, precum **Subnet Mask** şi **Gateway** şi apăsaţi **OK**.
- **10.** După ce introduceţi toţi parametrii, apăsaţi **Stop/Clear** pentru a reveni la modul disponibil.

Acum treceţi la ["Instalarea driverului ma](#page-39-0)şinii conectate la reţea cablată [sau prin USB" la pagina](#page-39-0) 40.

## <span id="page-37-0"></span>**Setarea IP utilizând programul SetIP (Windows)**

Acest program este util pentru setarea manuală a adresei IP de reţea a maşinii dvs. utilizând adresa sa MAC pentru a comunica cu maşina. O adresă MAC este un număr de serie hardware al interfeţei de reţea şi poate fi găsită în **Raport de configurare a reţelei**.

Pentru utilizarea programului SetIP, dezactivati paravanul de protectie al computerului înainte de a continua prin efectuarea următoarelor operaţiuni:

- **1.** Deschideţi **Panou de control**.
- **2.** Faceţi dublu clic pe **Centru de securitate**.
- **3.** Faceţi clic pe **Paravan de protecţie Windows**.
- **4.** Dezactivaţi paravanul de protecţie.

#### **Instalarea programului**

- **1.** Introduceţi CD-ROM-ul cu software-ul imprimantei furnizat împreună cu maşina dvs. Atunci când CD-ul de driver rulează automat, închideți fereastra respectivă.
- **2.** Porniţi Explorator Windows şi deschideţi unitatea X (X reprezintă unitatea dvs. CD-ROM).
- **3.** Faceţi dublu clic pe **Application** > **SetIP**.
- **4.** Faceţi dublu clic pe **Setup.exe** pentru a instala acest program.
- **5.** Selectaţi o limbă, iar apoi faceţi clic pe **Next**.
- **6.** Urmaţi instrucţiunile din fereastră şi finalizaţi instalarea.

#### **Pornirea programului**

- 1. Conectati masina dvs. la retea cu un cablu de retea.
- 2. Porniti aparatul.
- **3.** Din meniul **Start** al sistemului de operare Windows, selectaţi **Toate programele** > **Samsung Printers** > **SetIP** > **SetIP**.
- **4.** Faceți clic pe pictograma **(a** treia din stânga) din fereastra SetIP pentru a deschide fereastra de configurare TCP/IP.
- **5.** Introduceţi noile informaţii pentru maşină în fereastra de configurare, după cum urmează. Într-o reţea intranet de întreprindere, s-ar putea să fie necesar ca aceste informaţii să vă fie alocate de un administrator de reţea înainte să continuaţi.

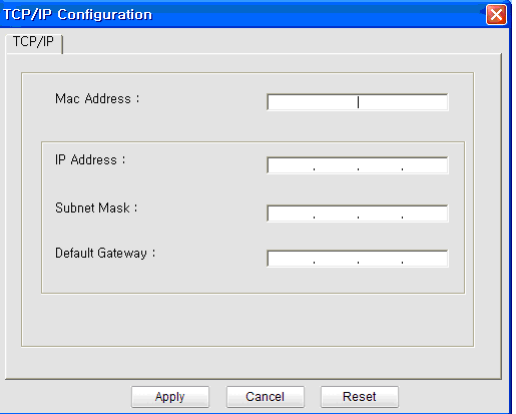

- **MAC Address**: Găsiţi adresa MAC a maşinii din **Raportul de configurare a reţelei** şi introduceţi-o fără semnele (:). De exemplu, 00:15:99:29:51:A8 devine 0015992951A8.
- **IP Address**: Introduceţi o adresă IP nouă pentru imprimanta dvs. De exemplu, dacă adresa IP a computerului dvs este 192.168.1.150, introduceţi 192.168.1.X (X este numărul între 1 şi 254 altul decât adresa computerului).
- **Subnet Mask**: Introduceţi o mască de subreţea.
- **Default Gateway**: Introduceţi un gateway implicit.
- **6.** Faceti clic pe **Apply** si apoi faceti clic pe **OK**. Masina va imprima automat **Raportul de configurare a reţelei**. Confirmaţi că toate setările sunt corecte.
- **7.** Faceţi clic pe **Exit** pentru a închide programul SetIP.
- **8.** Dacă este necesar, reporniţi paravanul de protecţie al computerului.

#### <span id="page-38-0"></span>**Setarea IP utilizând programul SetIP (Macintosh)**

Pentru utilizarea programului SetIP, dezactivati paravanul de protectie al computerului înainte de a continua prin efectuarea următoarelor operaţiuni:

- **1.** Deschideţi **System Preferences**.
- **2.** Faceţi clic pe **Security**.
- **3.** Faceţi clic pe meniul **Firewall**.
- **4.** Dezactivaţi paravanul de protecţie.

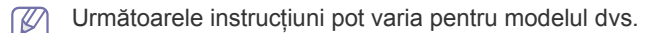

- **1.** Conectaţi maşina dvs. la reţea cu un cablu de reţea.
- **2.** Introduceţi CD-ROM-ul de instalare şi deschideţi fereastra discului, selectaţi **MAC\_Installer** > **MAC\_Printer** > **SetIP** > **SetIPApplet.html**.
- **3.** Faceţi dublu clic pe fişier şi **Safari** se va deschide automat, apoi selectaţi **Trust**. Browser-ul va deschide pagina **SetIPApplet.html** care indică informaţii privind numele imprimantei şi adresa IP.
- **4.** Selectaţi rândul cu informaţiile despre imprimantă şi selectaţi pictograma **Setup**, care este a doua pictogramă din stânga în bara meniului de aplicaţii. O fereastră TCP/IP Configuration se va deschide.

Dacă imprimanta nu a fost afişată în rândul de informaţii, selectați pictograma Manual Setting (a treia de la stânga) pentru a deschide fereastra TCP/IP Configuration.

- **5.** Introduceţi noile informaţii pentru maşină în fereastra de configurare, după cum urmează. Într-o retea intranet de întreprindere, s-ar putea să fie necesar ca aceste informații să vă fie alocate de un administrator de reţea înainte să continuaţi.
	- **MAC Address**: Găsiţi adresa MAC a maşinii din **Raportul de configurare a reţelei** şi introduceţi-o fără semnele (:). De exemplu, 00:15:99:29:51:A8 devine 0015992951A8.
	- **IP Address**: Introduceţi o adresă IP nouă pentru imprimanta dvs. De exemplu, dacă adresa IP a computerului dvs este 192.168.1.150, introduceţi 192.168.1.X (X este numărul între 1 şi 254 altul decât adresa computerului).
	- **Subnet Mask**: Introduceţi o mască de subreţea.
	- **Default Gateway**: Introduceţi un gateway implicit.
- **6.** Selectaţi **Apply**, apoi **OK** şi **OK** din nou. Imprimanta va imprima automat raportul de configurare. Confirmaţi că toate setările sunt corecte. Ieşiţi din **Safari**. Puteţi închide şi scoate CD-ROM-ul de instalare. Dacă este necesar, reporniți paravanul de protecție al computerului. Aţi modificat cu succes adresa IP, masca de subreţea şi adresa gateway.

#### **Setarea IP utilizând programul SetIP (Linux)**

Programul SetIP trebuie să se fi instalat automat în timpul instalării driverului de imprimantă.

- **1.** Imprimaţi raportul de configurare a reţelei maşinii pentru a afla adresa MAC a maşinii dvs.
- **2.** Deschideţi /**opt**/**Samsung**/**mfp**/**share**/**utils**/.
- **3.** Faceţi dublu clic pe fişierul **SetIPApplet.html**.
- **4.** Faceţi clic pentru a deschide fereastra de configurare TCP/IP.
- **5.** Introduceti adresa MAC a plăcii de retea, adresa IP, masca de subreţea, gateway-ul implicit, apoi faceţi clic pe **Apply**.
	- Când introduceți adresa MAC, introduceți-o fără un semn două puncte (:).
- **6.** Mașina imprimă informațiile despre rețea. Confirmați că toate setările sunt corecte.
- **7.** Închideti programul SetIP.

#### **Setarea parametrilor de reţea**

De asemenea, puteţi configura diferitele setări de reţea prin programele de administrare a reţelei precum **SyncThru™ Web Admin Service** şi **SyncThru™ Web Service**.

#### <span id="page-38-1"></span>**Restabilirea setărilor implicite din fabrică**

S-ar putea să fie necesar să resetaţi maşina la setările implicite din fabrică atunci când maşina pe care o utilizaţi este conectată la un mediu de reţea nou.

#### **Restabilirea setărilor implicite din fabrică utilizând panoul de control**

- **1.** Apăsaţi **Menu** pe panoul de control.
- **2.** Apăsaţi săgeata stânga/dreapta până când apare **Network** şi apăsaţi **OK**.
- **3.** Apăsaţi săgeata stânga/dreapta până când apare **Clear Settings** şi apăsaţi **OK**.
- **4.** Opriţi şi porniţi din nou maşina pentru a aplica setările.

#### **Restabilirea setărilor implicite din fabrică utilizând SyncThru™ Web Service**

**1.** Porniţi un browser web precum Internet Explorer, Safari sau Firefox şi introduceţi adresa IP nouă a maşinii dvs. în fereastra browserului. De exemplu,

http://192, 168, 1, 133/

- **2.** Când se deschide fereastra **SyncThru™ Web Service**, faceţi clic pe **Network Settings**.
- **3.** Faceţi clic pe **Reset**. Apoi, faceţi clic pe **Clear** pentru reţea.

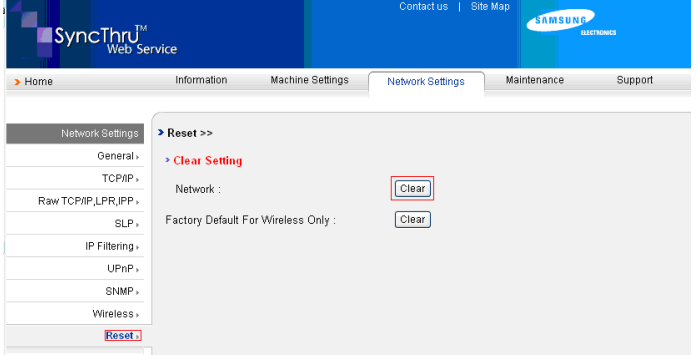

**4.** Opriţi şi porniţi din nou maşina pentru a aplica setările.

## <span id="page-39-1"></span><span id="page-39-0"></span>**Instalarea driverului maşinii conectate la reţea cablată sau prin USB**

#### **Windows**

Puteți configura driverul mașinii, urmați pașii de mai jos. Acest lucru este recomandat pentru majoritatea utilizatorilor. Vor fi instalate toate componentele necesare pentru operatiile masinii.

- **1.** Asiguraţi-vă că maşina este conectată la reţea sau la USB şi este alimentată cu curent electric.
- **2.** Introduceţi CD-ul furnizat cu software-ul în unitatea CD-ROM.
	- În mod normal, CD-ul cu software va rula automat şi fereastra de instalare va fi afişată.
	- Dacă nu este afişată fereastra de instalare, faceţi clic pe **Start**, apoi pe **Executare**. Tastați X:\Setup.exe, înlocuind "X" cu litera care reprezintă unitatea dvs. Faceţi clic pe **OK**.
	- Dacă utilizaţi Windows Vista, Windows 7 şi Windows 2008 Server R2, faceţi clic pe **Start** > **Toate programele** > **Accesorii** > **Executare**.

Tastați X:\**Setup.exe** înlocuind "X" cu litera care corespunde unității dumneavoastră de hard disk şi apoi faceţi clic pe **OK**.

- Dacă fereastra **Redare automată** este afişată în Windows Vista, faceţi clic pe **Executare Setup.exe** în câmpul **Instalare sau executare program** şi faceţi clic pe **Continuare** în ferestrele **Control cont utilizator**.
- Dacă fereastra **Redare automată** este afişată în Windows 7 şi Windows 2008 R2, faceţi clic pe **Executare Setup.exe** în câmpul **Instalare sau executare program** şi faceţi clic pe **Da** în ferestrele **Control cont utilizator**.
- **3.** Selectaţi **Install now**.

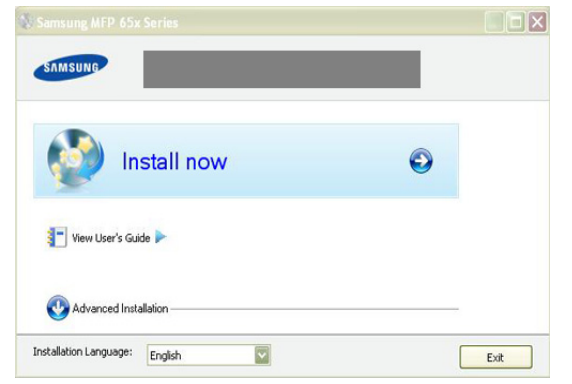

Dacă este necesar, selectaţi o limbă din lista derulantă.

- **Advanced Installation** are două opţiuni, **Custom Installation** şi **Install Software Only**. Custom Installation vă permite să selectaţi conexiunea maşinii şi componenta individuală pentru instalare. Install Software Only vă permite să instalaţi software-ul furnizat, cum ar fi Smart Panel. Urmati instructiunile din fereastră.
- **4.** Citiţi **License Agreement** şi selectaţi **I accept the terms of the**  License Agreement. Apoi, faceti clic pe Next. Programul caută maşina.
- Dacă maşina nu este găsită în reţea sau local, apare mesajul de  $\not\!\!{V}$ eroare.
	- **Check if you want to install the software without connecting the printer to the network or locally.**
		- Bifați această opțiune pentru a instala programul fără nicio maşină conectată. În acest caz, fereastra de imprimare a unei pagini de test nu mai apare şi se încheie instalarea.

#### • **Search again**

Când apăsaţi acest buton, apare fereastra de avertizare privind paravanul de protecţie:

- Dezactivaţi paravanul de protecţie şi faceţi clic pe **Search again**. Pentru sistemul de operare Windows, faceţi clic pe **Start** > **Panou de control** > **Paravan de protecţie Windows** şi dezactivaţi această opţiune.
	- Dezactivaţi paravanul de protecţie din programul terţei părți pe lângă sistemul de operare. Consultați manualul furnizat de programele individuale.
- **Direct Input**

**Direct Input** vă permite să căutați o mașină specifică în rețea.

**Search by IP address: Introduceti adresa IP sau numele** gazdă. Apoi, faceţi clic pe **Next**.

Pentru a verifica adresa IP a mașinii, imprimați un raport de configurare a reţelei (consultaţi ["Imprimarea unui raport de](#page-37-1)  [configurare a re](#page-37-1)ţelei" la pagina 38).

- Search by network path: Pentru a găsi o maşină partajată (calea UNC), introduceţi manual numele partajat sau căutaţi o imprimantă partajată făcând clic pe butonul **Browse**. Apoi, faceţi clic pe **Next**.
- **Help**

Dacă maşina dvs. nu este conectată la calculator sau în reţea, acest buton Help vă oferă informații detaliate referitoare la modalitatea de conectare a maşinii.

• **Set IP Address**

Dacă doriți să setați o anumită adresă IP pentru o anumită maşină de reţea, faceţi clic pe butonul **Set IP Address**. Va apărea fereastra **Set IP Address**. Procedaţi astfel:

- a) Selectați din listă mașina căreia doriți să-i atribuiți o anumită adresă IP.
- b) Configuraţi manual o adresă IP, o mască de subreţea şi o adresă de gateway pentru maşină şi faceţi clic pe **Apply** pentru a seta adresa IP specifică pentru maşina de reţea.
- c) Faceţi clic pe **Next**.
- **5.** Maşina căutată va fi afişată pe ecran. Selectaţi maşina pe care doriţi să o utilizaţi.

Dacă driverul a căutat numai o imprimantă, apare fereastra de  $\mathbb{\mathbb{Z}}$ confirmare.

Programul începe instalarea.

- **6.** După terminarea instalării, va apărea o fereastră în care sunteti întrebat dacă doriți să fie imprimată o pagină de test. Dacă doriți să imprimați o pagină de test, faceţi clic pe **Print a test page**. În caz contrar, faceţi clic pe **Next** şi săriţi la pasul 8.
- **7.** Dacă pagina de test se imprimă corect, faceţi clic pe **Yes**. Dacă nu, faceţi clic pe **No** pentru a o imprima din nou.
- **8.** Pentru a vă înregistra ca utilizator al maşinii pentru a primi informaţii de la Samsung, faceţi clic pe **On-line Registration**.
- **9.** Faceţi clic pe **Finish**.
- După configurarea driverului, puteţi activa paravanele de protecţie.  $\mathscr Y$ 
	- Dacă driverul de imprimantă nu funcţionează corespunzător după finalizarea configurării, reparaţi-l sau reinstalaţi-l (consultaţi ["Instalarea driverului ma](#page-39-0)şinii conectate la reţea cablată sau prin [USB" la pagina](#page-39-0) 40).

## <span id="page-40-0"></span>**Macintosh**

- **1.** Asigurati-vă că mașina este conectată la rețeaua dvs. și este alimentată cu curent electric. De asemenea, adresa IP a maşinii dvs. ar fi trebuit setată.
- **2.** Introduceţi CD-ul furnizat cu software-ul în unitatea CD-ROM.
- **3.** Faceţi dublu clic pe pictograma CD-ROM care apare pe desktopul Macintosh.
- **4.** Faceţi dublu clic pe directorul **MAC\_Installer**.
- **5.** Faceţi dublu clic pe pictograma **Installer OS X**.
- **6.** Introduceţi parola şi faceţi clic pe **OK**.
- **7.** Se deschide fereastra Samsung Installer. Faceţi clic pe **Continue**.
- **8.** Citiţi acordul de licenţă şi faceţi clic pe **Continue**.
- **9.** Faceţi clic pe **Agree** pentru a fi confirma acordul de licenţă.
- **10.** Selectaţi **Easy Install** şi faceţi clic pe **Install**. Pentru majoritatea utilizatorilor se recomandă opţiunea **Easy Install**. Vor fi instalate toate componentele necesare pentru operaţiile maşinii.

Dacă selectati **Custom Install**, puteți alege care componente se vor instala.

- **11.** Apare mesajul care vă avertizează că toate aplicaţiile de pe computer se vor închide. Faceţi clic pe **Continue**.
	- Dacă apare o fereastră care vă cere să selectaţi un tip de instalare, selectaţi **Typical installation for a network printer** şi apoi faceţi clic pe **OK**.
		- Dacă selectaţi **Typical installation for a network printer**, programul SetIP rulează automat. Dacă maşina a configurat deja informatiile de retea, închideti programul SetIP. Treceti la pasul următor.
- **12.** După terminarea instalării, faceţi clic pe **Quit**.
- **13.** Deschideţi directorul **Applications** > **Utilities** > **Print Setup Utility**.
	- Pentru Mac OS X 10.5 10.6, deschideţi directorul **Applications** > **System Preferences** şi faceţi clic pe **Print & Fax**.
- **14.** Faceţi clic pe **Add** pe **Printer List**.
	- Pentru Mac OS X 10.5 10.6, apăsați pictograma "**+**"; o fereastră de afişare va apărea.
- **15.** Pentru Mac OS X 10.3, selectaţi fila **IP Printing**.
	- Pentru Mac OS X 10.4, faceti clic pe **IP Printer**.
	- $\cdot$  Pentru Mac OS X 10.5 10.6, faceti clic pe **IP**.

#### **16.** Selectaţi **Socket/HP Jet Direct** în **Printer Type**.

Atunci când imprimati un document care contine multe pagini, performanțele imprimării pot fi îmbunătățite selectând Socket pentru opţiunea **Printer Type**.

- **17.** Introduceţi adresa IP a maşinii în câmpul **Printer Address**.
- **18.** Introduceţi numele cozii de imprimare în câmpul **Queue Name**. Dacă nu puteți determina numele cozii de imprimare pentru serverul mașinii dvs., încercaţi mai întâi să utilizaţi coada de imprimare implicită.
- 19. Pentru Mac OS X 10.3, dacă selectarea automată nu functionează corect, selectaţi **Samsung** în **Printer Model** şi numele maşinii dvs. în **Model Name**.
	- Pentru Mac OS X 10.4, dacă selectarea automată nu funcționează corect, selectaţi **Samsung** în **Print Using** şi numele maşinii dvs. în **Model**.
	- Pentru Mac OS X 10.5 10.6, dacă selectarea automată nu funcţionează corespunzător, alegeţi **Select a driver to use...** şi numele maşinii dvs. în **Print Using**.

Adresa IP a maşinii dvs. apare în **Printer List** şi maşina este setată ca maşină implicită.

- **20.** Faceţi clic pe **Add**.
- Dacă driverul imprimantei nu funcţionează corect, dezinstalaţi driverul M şi reinstalaţi-l.

Urmaţi paşii de mai jos pentru a dezinstala driverul pentru Macintosh.

- a) Asigurati-vă că mașina este conectată la computerul dvs. și este alimentată cu curent electric.
- b) Introduceţi CD-ul furnizat cu software-ul în unitatea CD-ROM.
- c) Faceţi dublu clic pe pictograma CD-ROM afişată pe desktopul Macintosh.
- d) Faceţi dublu clic pe directorul **MAC\_Installer**.
- e) Faceţi dublu clic pe pictograma **Installer OS X**.
- f) Introduceţi cheia de reţea şi faceţi clic pe **OK**.
- g) Se deschide fereastra Samsung Installer. Faceţi clic pe **Continue**.
- h) Selectaţi **Uninstall** şi faceţi clic pe **Uninstall**.
- i) Atunci când apare mesajul care vă avertizează că toate aplicațiile de pe computer se vor închide, faceţi clic pe **Continue**.
- j) După terminarea dezinstalării, faceti clic pe Quit.

#### **Linux**

#### **Instalaţi Linux Driver şi adăugaţi imprimanta în reţea**

- **1.** Asiguraţi-vă că maşina este conectată la reţeaua dvs. şi este alimentată cu curent electric. De asemenea, adresa IP a maşinii dvs. ar fi trebuit setată.
- **2.** Descărcaţi pachetul Unified Linux Driver de pe site-ul Samsung.
- **3.** Extrageţi fişierul UnifiedLinuxDriver.tar.gz şi deschideţi directorul nou.
- **4.** Faceţi dublu clic pe directorul **Linux**.
- **5.** Faceţi dublu clic pe pictograma **install.sh**.
- **6.** Se deschide fereastra Samsung Installer. Faceţi clic pe **Continue**.
- **7.** Se deschide fereastra Add printer wizard. Faceţi clic pe **Next**.
- **8.** Selectaţi imprimanta de reţea şi faceţi clic pe butonul **Search**.
- **9.** Adresa IP a imprimantei şi numele modelului apar pe câmpul listă.
- **10.** Selectaţi maşina dvs. şi faceţi clic pe **Next**.
- 11. Introduceți descrierea imprimantei și faceți clic pe Next
- **12.** După adăugarea imprimantei, faceţi clic pe Finish.
- **13.** După terminarea instalării, faceţi clic pe Finish.

### **Adăugarea imprimantei în reţea**

- **1.** Faceţi dublu clic pe **Unified Driver Configurator**.
- **2.** Faceţi clic pe **Add Printer...**.
- **3.** Se deschide fereastra **Add printer wizard**. Faceţi clic pe **Next**.
- **4.** Selectaţi **Network printer** şi faceţi clic pe butonul **Search**.
- **5.** Adresa IP a imprimantei şi numele modelului apar pe câmpul listă.
- **6.** Selectaţi maşina dvs. şi faceţi clic pe **Next**.
- **7.** Introduceţi descrierea imprimantei şi faceţi clic pe **Next**
- **8.** După adăugarea imprimantei, faceţi clic pe **Finish**.

# <span id="page-41-0"></span>**Configurarea IPv6**

**TCP/IPv6** este acceptat adecvat numai pentru Windows Vista sau versiuni mai recente.

Dacă rețeaua IPv6 pare să nu funcționeze, aduceți toate setările de V reţea la valorile implicite din fabrică şi încercaţi din nou (Consultaţi "Restabilirea setă[rilor implicite din fabric](#page-38-1)ă" la pagina 39).

Pentru a utiliza mediul de rețea IPv6, urmați procedura următoare pentru folosirea adresei IPv6:

- **1.** Conectaţi maşina dvs. la reţea cu un cablu de reţea.
- **2.** Porniţi aparatul.
- **3.** De la panoul de control al maşinii imprimaţi un **Raport de configurare a reţelei**, care va verifica adresele IPv6.
	- a) Apăsaţi **Menu** pe panoul de control.
		- b) Apăsaţi săgeata stânga/dreapta până când apare **Network** şi apăsaţi **OK**.
		- c) Apăsaţi săgeata stânga/dreapta până când apare **Network Info.** şi apăsaţi **OK**.
		- d) Apăsaţi săgeata stânga/dreapta până când apare **Yes** şi apăsaţi **OK**.
- **4.** Selectaţi **Start** > **Panou de control** > **Hardware ?i sunet**> **Imprimante** > **Adăugare imprimantă**.
- **5.** Faceţi clic pe **Adăugare imprimantă locală** din fereastra **Adăugare imprimantă**.
- **6.** Urmati instructiunile din fereastră.
- Dacă mașina nu functionează în mediul de retea, activati IPv6.  $\not\!\! \not\!\! \not\!\! \varnothing$ Consultaţi secţiunea următoare.

## **Activarea IPv6**

Maşina este furnizată cu funcţia IPv6 activată.

- **1.** Apăsaţi **Menu** pe panoul de control.
- **2.** Apăsaţi săgeata stânga/dreapta până când apare **Network** şi apăsaţi **OK**.
- **3.** Apăsaţi săgeata stânga/dreapta până când apare **TCP/IP (IPv6)** şi apăsaţi **OK**.
- **4.** Apăsaţi săgeata stânga/dreapta până când apare **IPv6 Activate** şi apăsaţi **OK**.
- **5.** Apăsaţi săgeata stânga/dreapta până când apare **On** şi apăsaţi **OK**.
- **6.** Opriti masina si porniti-o din nou.
- **7.** Instalati driverul imprimantei.

## **Setarea adreselor IPv6**

Pentru imprimare şi administrarea în reţea, maşina acceptă următoarele adrese IPv6.

- **Link-local Address**: Adresă locală IPv6 autoconfigurată (adresa începe cu FE80).
- **Stateless Address**: Adresă IPv6 configurată automat de un router de rețea.
- **Stateful Address**: Adresă IPv6 configurată de un server DHCPv6.
- **Manual Address**: Adresă IPv6 configurată manual de utilizator.

#### **Configurarea adresei DHCPv6 (Stateful)**

Dacă în rețeaua dvs. aveți un server DHCPv6, pentru configurația gazdei dinamice implicite puteți seta una din următoarele opțiuni:

- **1.** Apăsaţi **Menu** pe panoul de control.
- **2.** Apăsaţi săgeata stânga/dreapta până când apare **Network** şi apăsaţi **OK**.
- **3.** Apăsaţi săgeata stânga/dreapta până când apare **TCP/IP (IPv6)** şi apăsaţi **OK**.
- **4.** Apăsaţi săgeata stânga/dreapta până când apare **DHCPv6 Config** şi apăsaţi **OK**.
- **5.** Apăsaţi săgeata stânga/dreapta pentru a accesa valoarea necesară.
	- **Router**: Utilizaţi DHCPv6 numai când este solicitată de un router.
	- **DHCPv6 Addr.:** Utilizati întotdeauna DHCPv6 indiferent de solicitarea routerului.
	- **DHCPv6 Off:** Nu utilizati niciodată DHCPv6 indiferent de solicitarea routerului.
- **6.** Apăsaţi **OK**.

#### **Configurarea manuală a adresei**

- **1.** Porniţi un browser Web cum ar fi Internet Explorer care accepta adresarea IPv6 ca pe un URL (consultați "Conectarea SyncThru™ [Web Service" la pagina](#page-42-0) 43).
	- Pentru IPv4, introduceți adresa IPv4 (http://xxx.xxx.xxx.xxx) în câmpul de adresă şi apăsaţi tasta Enter sau faceţi clic pe **Salt**.
- **2.** Când se deschide fereastra **SyncThru™ Web Service**, faceţi clic pe **Network Settings**.
- **3.** Faceţi clic pe **TCP/IP**.

٠

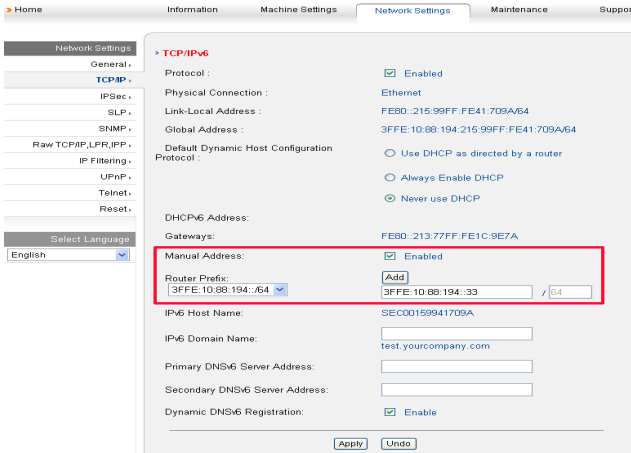

**4.** Activaţi **Manual Address** în secţiunea **TCP/IPv6**.

- **5.** Selectaţi **Router Prefix** şi faceţi clic pe butonul **Add**, apoi prefixul routerului va fi introdus automat în câmpul de adresă. Introduceţi restul adresei (ex: 3FFE:10:88:194::**AAAA**. "A" este hexazecimalul de la 0 până la 9, de la A până la F).
- **6.** Faceţi clic pe butonul **Apply**.

### <span id="page-42-0"></span>**Conectarea SyncThru™ Web Service**

- **1.** Porniţi un browser Web cum ar fi Internet Explorer care acceptă adresarea IPv6 ca pe un URL.
- **2.** Selectaţi una din adresele IPv6 (**Link-local Address**, **Stateless Address**, **Stateful Address**, **Manual Address**) din **Raportul de configurare a reţelei**.
- **3.** Introduceţi adresele IPv6 (ex: http://[FE80::215:99FF:FE66:7701]).
	- Adresa trebuie închisă între paranteze "[]".

# Noțiuni de bază pentru configurare

După încheierea instalării, este posibil să doriți realizarea setărilor implicite ale mașinii. Dacă doriți să setați sau să schimbaţi valorile consultaţi următoarea secţiune. Acest capitol vă prezintă instrucţiuni pas cu pas pentru configurarea maşinii.

#### **Acest capitol include:**

- [Reglarea de altitudine](#page-43-0)
- [Schimbarea limbii de afi](#page-43-1)sare
- [Setarea datei](#page-43-2) și orei
- [Modificarea modului ceas](#page-44-0)
- Modificarea modului implicit

# <span id="page-43-0"></span>**Reglarea de altitudine**

Calitatea imprimării este afectată de presiunea atmosferică, dependentă de distanţa maşinii faţă de nivelul mării. Următoarele informaţii vă vor ghida în legătură cu modul de setare a maşinii pentru o calitate optimă a imprimării. Înainte de a seta valoarea altitudinii, identificaţi altitudinea la care vă aflaţi.

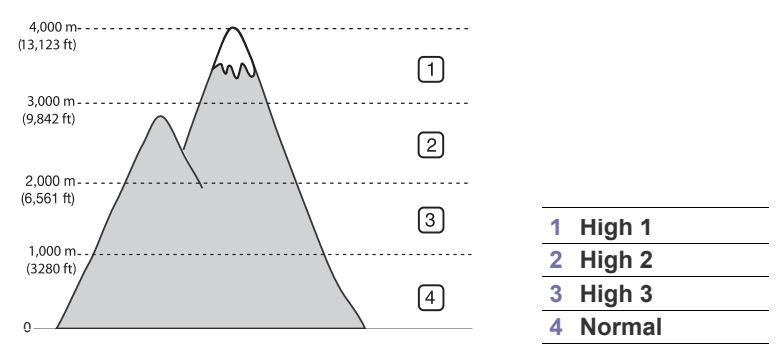

- **1.** Asiguraţi-vă că aţi instalat driverul de imprimantă furnizat pe CD-ul cu software-ul imprimantei.
- **2.** Faceti dublu clic pe pictograma **Smart Panel** din bara de activități din Windows (sau Notification Area în Linux). De asemenea, puteţi să faceţi clic pe **Smart Panel** din bara de stare din Mac OS X.
- **3.** Faceţi clic pe **Printer Setting**.
- **4.** Faceţi clic pe **Setting** > **Altitude Adjustment**. Selectaţi valoarea corespunzătoare din lista verticală, apoi faceti clic pe **Apply**.
- Dacă dispozitivul dvs. este conectat la o reţea, apare automat W ecranul SyncThru™ Web Service. Faceţi clic pe **Machine Settings** > **System Setup** > **Machine Setup** > **Altitude Adj**. Selectati valoarea de altitudine corespunzătoare, apoi faceti clic pe **Apply**.
	- Dacă maşina dvs. este conectată printr-un cablu USB, setaţi altitudinea cu opţiunea **Altitude Adj.** pe afişajul maşinii.
- [Configurarea sunetelor](#page-44-2)
- [Introducerea caracterelor utilizând tastatura numeric](#page-44-3)ă
- [Utilizarea modurilor economisire energie](#page-45-0)
- Setarea tăvii ş[i hârtiei implicite](#page-45-1)
- Setarea timpului de expirare a lucră[rii](#page-46-0)

# <span id="page-43-1"></span>**Schimbarea limbii de afişare**

Pentru a schimba limba care apare pe afişaj, urmați pașii de mai jos:

- **1.** Apăsaţi **Menu** pe panoul de control.
- **2.** Apăsaţi săgeata stânga/dreapta până când apare **System Setup** şi apăsaţi **OK**.
- **3.** Apăsaţi săgeata stânga/dreapta până când apare **Machine Setup** şi apăsaţi **OK**.
- **4.** Apăsaţi săgeata stânga/dreapta până când apare **Language** şi apăsaţi **OK**.
- **5.** Apăsaţi săgeata stânga/dreapta pentru a afişa limba dorită.
- **6.** Apăsaţi **OK** pentru a salva selecţia.
- **7.** Apăsaţi **Stop/Clear** pentru a reveni la modul disponibil.

## <span id="page-43-2"></span>**Setarea datei şi orei**

Atunci când setaţi ora şi data, acestea sunt utilizate în temporizarea faxului şi temporizarea imprimării. Acestea sunt imprimate pe raport. Dacă, totuşi acestea nu sunt corecte, trebuie să le modificaţi pentru ora corectă.

- Dacă alimentarea cu energie a maşinii este întreruptă, trebuie să potriviţi din nou ora şi data exacte după restabilirea alimentării.
- **1.** Apăsaţi **Menu** pe panoul de control.
- **2.** Apăsaţi săgeata stânga/dreapta până când apare **System Setup** şi apăsaţi **OK**.
- **3.** Apăsaţi săgeata stânga/dreapta până când apare **Machine Setup** şi apăsaţi **OK**.
- **4.** Apăsaţi săgeata stânga/dreapta până când apare **Date & Time** şi apăsaţi **OK**.
- **5.** Introduceţi ora şi data corecte utilizând săgeata stânga/dreapta sau tastatura numerică.

Luna = de la  $01$  la  $12$ .

 $Z$ iua = de la 01 la 31,

Anul = necesită patru cifre,

- Ora = de la 01 la 12,
- Minutul = de la 00 la 59,
- şi puteţi selecta, de asemenea, AM sau PM.
- **6.** Apăsaţi **OK** pentru a salva selecţia.
- **7.** Apăsaţi **Stop/Clear** pentru a reveni la modul disponibil.

# <span id="page-44-0"></span>**Modificarea modului ceas**

Puteţi configura maşina pentru a afişa ora curentă atât în formatul 12 ore, cât şi în formatul 24 ore.

- **1.** Apăsaţi **Menu** pe panoul de control.
- **2.** Apăsaţi săgeata stânga/dreapta până când apare **System Setup** şi apăsaţi **OK**.
- **3.** Apăsaţi săgeata stânga/dreapta până când apare **Machine Setup** şi apăsaţi **OK**.
- **4.** Apăsaţi săgeata stânga/dreapta până când apare **Clock Mode** şi apăsaţi **OK**.
- **5.** Apăsaţi săgeata stânga/dreapta pentru a selecta un alt mod şi apăsaţi **OK**.
- **6.** Apăsaţi **Stop/Clear** pentru a reveni la modul disponibil.

# <span id="page-44-1"></span>**Modificarea modului implicit**

Maşina dvs. este presetată din fabrică pe modul Copy. Puteţi comuta acest mod implicit între modul Fax şi modul Copy.

- **1.** Apăsaţi **Menu** pe panoul de control.
- **2.** Apăsaţi săgeata stânga/dreapta până când apare **System Setup** şi apăsaţi **OK**.
- **3.** Apăsaţi săgeata stânga/dreapta până când apare **Machine Setup** şi apăsaţi **OK**.
- **4.** Apăsaţi săgeata stânga/dreapta până când apare **Default Mode** şi apăsaţi **OK**.
- **5.** Apăsaţi săgeata stânga/dreapta pentru a selecta modul dorit.
- **6.** Apăsaţi **OK** pentru a salva selecţia.
- **7.** Apăsaţi **Stop/Clear** pentru a reveni la modul disponibil.

# <span id="page-44-2"></span>**Configurarea sunetelor**

Puteți să controlați următoarele sunete:

- **Key sound**: Setează pe **On** sau **Off** sunetele de taste. Când această opţiune este setată la **On**, se aude un ton de fiecare dată când se apasă o tastă.
- **Alarm Sound**: Setează pe **On** sau **Off** alarma. Când această opţiune este setată la **On**, se aude un ton de alarmă la apariţia unei erori sau când se termină comunicarea faxului.
- **Speaker**: Setează pe **On** sau **Off** sunetele emise de linia telefonică prin difuzor, cum ar fi tonul de apel sau tonul de fax. Cu această opţiune setată la **Comm.**, care înseamnă "Comun", difuzorul este pornit până când cealaltă maşină răspunde.
	- Puteti regla nivelul volumului utilizând **On Hook Dial**. Dacă mașina dvs. are receptor, puteţi regla nivelul volumului utilizând receptorul.
- **Ringer**: Reglează volumul soneriei. Pentru volumul soneriei, puteţi selecta **Off**, **Low**, **Mid** şi **High**.

## **Difuzor, sonerie, sunet tastă şi sunet alarmă**

- **1.** Apăsaţi **Menu** pe panoul de control.
- **2.** Apăsaţi săgeata stânga/dreapta până când apare **System Setup** şi apăsaţi **OK**.
- **3.** Apăsaţi săgeata stânga/dreapta până când apare **Sound/Volume** şi apăsaţi **OK**.
- **4.** Apăsaţi săgeata stânga/dreapta până când apare opţiunea de sunet dorită şi apăsaţi **OK**.
- **5.** Apăsați săgeata stânga/dreapta până când apare starea dorită sau volumul pentru sunetul selectat şi apăsaţi **OK**.
- **6.** Dacă este necesar, repetaţi paşii de la 4 la 5 pentru a seta alte sunete.
- **7.** Apăsaţi **Stop/Clear** pentru a reveni la modul disponibil.

## **Volum difuzor**

Pentru a regla volumul utilizând **On Hook Dial**:

- **1.** Apăsaţi (Fax) pe panoul de control.
- **2.** Apăsaţi **On Hook Dial**. Din difuzor se aude un ton de apel.
- 3. Apăsați săgeata stânga/dreapta până când auziți volumul dorit.
- **4.** Apăsaţi **On Hook Dial** pentru a salva modificarea şi a reveni la modul disponibil.

Dacă maşina dvs. are receptor:

- **1.** Ridicaţi receptorul din furcă. Din cască se aude un ton de apel.
- **2.** Apăsaţi săgeata stânga/dreapta până când auziţi volumul dorit.
- **3.** Apăsaţi **OK** pentru a salva modificarea şi aşezaţi receptorul în furcă.
	- Puteţi regla nivelul volumului difuzorului numai când este conectată linia telefonică.

## <span id="page-44-3"></span>**Introducerea caracterelor utilizând tastatura numerică**

Pe măsură ce executați diferite sarcini, va trebui să introduceți nume și numere. De exemplu, când configuraţi maşina, introduceţi numele dvs. sau numele societății și numărul de fax.

### **Introducerea caracterelor alfanumerice**

**1.** Când vi se solicită să introduceţi o literă, căutaţi butonul pe care este inscriptionată litera respectivă. Apăsați butonul până când litera corectă apare pe afişaj.

De exemplu, pentru a introduce litera O, apăsați 6, pe care este inscripţionat MNO.

De fiecare dată când apăsaţi pe 6, afişajul indică o literă diferită, M, N, O, m, n, o şi, la final, 6.

Puteţi introduce caractere speciale, cum ar fi spaţiu, semnul plus etc. Pentru detalii, consultaţi secţiunea de mai jos.

**2.** Pentru a introduce litere suplimentare, repetaţi pasul 1.

Dacă litera următoare este inscripţionată pe acelaşi buton, deplasaţi cursorul apăsând butonul săgeată stânga/dreapta, apoi apăsaţi butonul pe care este inscripţionată litera dorită. Cursorul se va deplasa spre dreapta şi litera următoare va apărea pe afişaj.

Puteţi introduce un spaţiu apăsând de două ori pe 1.

**3.** După ce terminaţi de introdus litere, apăsaţi **OK**.

## **Literele şi numerele de pe tastatură**

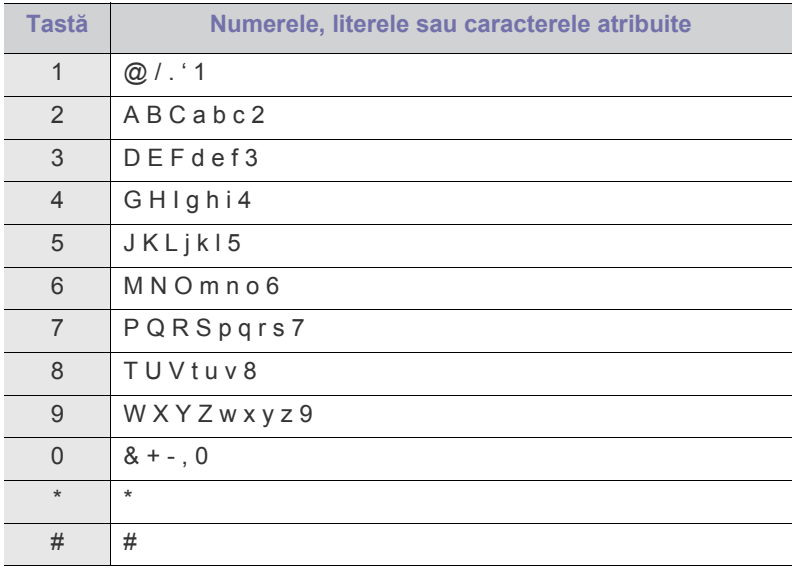

#### **Corectarea numerelor sau a numelor**

Dacă faceţi o greşeală când introduceţi un număr sau un nume, apăsaţi butonul săgeată stânga/dreapta pentru a şterge ultima cifră sau ultimul caracter. Introduceti apoi numărul sau caracterul corect.

#### **Inserarea unei pauze**

În cazul anumitor sisteme de telefonie, trebuie să formaţi un cod de acces (de ex., 9) şi să aşteptaţi un al doilea ton de apel. În asemenea cazuri, trebuie să inseraţi o pauză în numărul de telefon. Puteţi introduce o pauză în timp ce configuraţi numerele de apelare rapidă. Pentru a introduce o pauză, apăsaţi pe **Redial/Pause** în locul corespunzător în timp ce introduceti numărul de telefon. A - apare pe ecran la locatia corespunzătoare.

## <span id="page-45-0"></span>**Utilizarea modurilor economisire energie**

## **Utilizarea caracteristicii de economie de toner**

Modul de economisire a tonerului permite maşinii să utilizeze mai puţin toner pentru fiecare pagină. Prin activarea acestui mod se măreşte durata de viaţă a cartuşului de toner comparativ cu cea avută în modul normal, dar scade calitatea imprimării.

- **1.** Apăsaţi **Menu** pe panoul de control.
- **2.** Apăsaţi săgeata stânga/dreapta până când apare **System Setup** şi apăsaţi **OK**.
- **3.** Apăsaţi săgeata stânga/dreapta până când apare **Machine Setup** şi apăsaţi **OK**.
- **4.** Apăsaţi săgeata stânga/dreapta până când apare **Toner Save** şi apăsaţi **OK**.
- **5.** Apăsaţi săgeata stânga/dreapta până când apare **On** şi apăsaţi **OK**.
- **6.** Apăsaţi **Stop/Clear** pentru a reveni la modul disponibil.
	- De asemenea, când imprimați de la PC, puteți activa sau dezactiva modul de economisire a tonerului, din proprietăţile imprimantei.

## **Utilizarea caracteristicii de economie de energie**

Atunci când nu utilizați mașina pentru o perioadă, utilizați această caracteristică pentru a economisi energie.

- **1.** Apăsaţi **Menu** pe panoul de control.
- **2.** Apăsaţi săgeata stânga/dreapta până când apare **System Setup** şi apăsaţi **OK**.
- **3.** Apăsaţi săgeata stânga/dreapta până când apare **Machine Setup** şi apăsaţi **OK**.
- **4.** Apăsaţi săgeata stânga/dreapta până când apare **Power Save** şi apăsaţi **OK**.
- **5.** Apăsaţi săgeata stânga/dreapta pentru a selecta intervalul de timp dorit.
- **6.** Apăsaţi **OK** pentru a salva selecţia.
- **7.** Apăsaţi **Stop/Clear** pentru a reveni la modul disponibil.

# <span id="page-45-2"></span><span id="page-45-1"></span>**Setarea tăvii şi hârtiei implicite**

Puteți selecta dimensiunea tăvii și a hârtiei pe care doriți să o folosiți în continuare pentru imprimare.

## **În panoul de control**

#### **Setarea dimensiunii hârtiei**

- **1.** Apăsaţi **Menu** pe panoul de control.
- **2.** Apăsaţi săgeata stânga/dreapta până când apare **System Setup** şi apăsaţi **OK**.
- **3.** Apăsaţi săgeata stânga/dreapta până când apare **Paper Setup** şi apăsaţi **OK**.
- **4.** Apăsaţi săgeata stânga/dreapta până când apare **Paper Size** şi apăsaţi **OK**.
- **5.** Apăsaţi săgeata stânga/dreapta pentru a selecta tava pentru hârtie pe care o doriţi şi apăsaţi **OK**.
- **6.** Apăsați săgeata stânga/dreapta pentru a selecta dimensiunea dorită.
- **7.** Apăsaţi **OK** pentru a salva selecţia.
- **8.** Apăsaţi **Stop/Clear** pentru a reveni la modul disponibil.

#### **Setarea tipului de hârtie**

- **1.** Apăsaţi **Menu** pe panoul de control.
- **2.** Apăsaţi săgeata stânga/dreapta până când apare **System Setup** şi apăsaţi **OK**.
- **3.** Apăsaţi săgeata stânga/dreapta până când apare **Paper Setup** şi apăsaţi **OK**.
- **4.** Apăsaţi săgeata stânga/dreapta până când apare **Paper Type** şi apăsaţi **OK**.
- **5.** Apăsaţi săgeata stânga/dreapta pentru a selecta tava pentru hârtie pe care o doriţi şi apăsaţi **OK**.
- **6.** Apăsaţi săgeata stânga/dreapta pentru a selecta tipul de hârtie dorit.
- **7.** Apăsați OK pentru a salva selecția.
- 8. Apăsati Stop/Clear pentru a reveni la modul disponibil.

### **Setarea sursei hârtiei**

- **1.** Apăsaţi **Menu** pe panoul de control.
- **2.** Apăsaţi săgeata stânga/dreapta până când apare **System Setup** şi apăsaţi **OK**.
- **3.** Apăsaţi săgeata stânga/dreapta până când apare **Paper Setup** şi apăsaţi **OK**.
- **4.** Apăsaţi săgeata stânga/dreapta până când apare **Paper Source** şi apăsaţi **OK**.
- **5.** Apăsaţi săgeata stânga/dreapta până când apare **Copy Tray** sau **Fax Tray** şi apăsaţi **OK**.
- **6.** Apăsați săgeata stânga/dreapta pentru a selecta tava de hârtie dorită.
- **7.** Apăsaţi **OK** pentru a salva selecţia.
- **8.** Apăsaţi **Stop/Clear** pentru a reveni la modul disponibil.

## **În computer**

#### **Windows**

- 1. Faceti clic pe meniul Start din Windows.
- **2.** Pentru Windows 2000, selectaţi **Setări** > **Imprimante**.
	- Pentru Windows XP/2003, selectaţi **Imprimante şi faxuri**.
	- Pentru Windows 2008/Vista, selectaţi **Panou de control** > **Hardware ?i sunet** > **Imprimante**.
	- Pentru Windows 7, selectaţi **Panou de control** > **Hardware ?i sunet** > **Imprimante**.
	- Pentru Windows Server 2008 R2, selectaţi **Panou de control** > **Hardware** > **Dispozitive şi imprimante**.
- **3.** Faceţi clic dreapta pe maşina dvs.
- **4.** Pentru Windows XP/2003/2008/Vista, apăsaţi **Preferinţe imprimare**.

Pentru Windows 7 şi Windows Server 2008 R2, din meniurile de context, selectaţi **Preferinţe imprimare**.

- Dacă **Preferinte imprimare** are simbolul ►, puteti selecta alte M drivere de imprimantă conectate la imprimanta selectată.
- **5.** Faceţi clic pe fila **Paper**.
- **6.** Selectati tava și opțiunile sale, precum dimensiune și tip hârtie.
- **7.** Apăsaţi **OK**.
- Dacă doriti să utilizați hârtie de dimensiuni speciale, cum ar fi hârtia pentru facturi, selectaţi registrul **Paper** > **Size**> **Editare...** în fereastra **Preferinţe imprimare** (Consultaţi ["Deschiderea](#page-56-0)  preferinţ[elor de imprimare" la pagina](#page-56-0) 57).

#### **Macintosh**

Utilizatorii de Macintosh trebuie să schimbe setarea implicită manual de fiecare dată când doresc să imprime utilizând alte setări.

- **1.** Deschideţi o aplicaţie Macintosh şi selectaţi fişierul pe care doriţi să îl imprimaţi.
- **2.** Deschideţi meniul **File** şi faceţi clic pe **Print**.
- **3.** Mergeţi la panoul **Paper Feed**.
- **4.** Deschideţi meniul **File** şi faceţi clic pe **Print**.
- **5.** Mergeţi la **Paper Feed**.
- **6.** Setaţi tava corespunzătoare din care doriţi să imprimaţi.
- **7.** Mergeţi la panoul **Paper**.
- **8.** Setaţi tipul de hârtie pentru a corespunde cu hârtia încărcată în tava din care doriţi să imprimaţi.
- **9.** Faceţi clic pe **Print** pentru a imprima.

#### **Linux**

- **1.** Deschideţi **Terminal Program**
- **2.** Când apare ecranul Terminal, introduceţi următoarele: [root@localhost root]# lpr <nume fişier>
- **3.** Selectaţi **Printer** şi faceţi clic pe **Properties…**
- **4.** Faceţi clic pe fila **Advanced**.
- **5.** Selectati tava (sursă) și opțiunile acesteia, cum ar fi dimensiunea și tipul hârtiei.
- **6.** Apăsaţi **OK**.

## <span id="page-46-0"></span>**Setarea timpului de expirare a lucrării**

Atunci când nu există intrare pentru o anumită perioadă de timp, maşina iese din meniul actual și trece în setările implicite. Puteti seta timpul cât maşina va fi în aşteptare.

- **1.** Apăsaţi **Menu** pe panoul de control.
- **2.** Apăsaţi săgeata stânga/dreapta până când apare **System Setup** şi apăsaţi **OK**.
- **3.** Apăsaţi săgeata stânga/dreapta până când apare **Machine Setup** şi apăsaţi **OK**.
- **4.** Apăsaţi săgeata stânga/dreapta până când apare **Job Timeout** şi apăsaţi **OK**.
- **5.** Introduceţi ora utilizând săgeata stânga/dreapta sau tastatura numerică.
- **6.** Apăsaţi **OK** pentru a salva selecţia.
- **7.** Apăsaţi **Stop/Clear** pentru a reveni la modul disponibil.

# Suport și tavă

Acest capitol vă prezintă informații referitoare la modul de încărcare a originalelor și a suporturilor de imprimare în mașina dvs.

#### **Acest capitol include:**

- Pregă[tirea originalelor](#page-47-0)
- Încă[rcarea originalelor](#page-47-1)
- [Selectarea suportului de imprimare](#page-48-0)
- Modificarea dimensiunii tăvii
- Dispozitivele și funcțiile opționale compatibile pot diferi în funcție de modelul dvs. Verificati denumirea modelului dvs. (Consultati "Caracteristici în funct[ie de model" la pagina](#page-24-0) 25.)

# <span id="page-47-0"></span>**Pregătirea originalelor**

- Nu încărcați hârtie cu dimensiuni mai mici de 142 x 148 mm sau cu dimensiuni mai mari de 216 x 356 mm.
- Nu încercaţi să încărcaţi următoarele tipuri de hârtie, pentru a preveni blocarea hârtiei, calitatea slabă a imprimării şi deteriorarea maşinii.
	- autocopiantă sau cu indigo pe spate.
	- hârtie cretată.
	- foiță sau hârtie subțire.
	- hârtie cu cute sau pliuri.
	- hârtie ondulată sau cu valuri.
	- hârtie ruptă.
- Scoateţi toate capsele şi agrafele înainte de încărcare.
- Asiguraţi-vă că adezivul, cerneala sau fluidul de corectare este uscat înainte de încărcare.
- Nu încărcaţi originale care includ hârtie de diferite dimensiuni şi greutăţi.
- Nu încărcaţi broşuri, foi volante, folii transparente sau documente cu alte caracteristici neobişnuite.

# <span id="page-47-3"></span><span id="page-47-1"></span>**Încărcarea originalelor**

Pentru a încărca un original în vederea copierii, scanării şi expedierii unui fax, puteţi utiliza geamul scanerului sau alimentatorul automat de documente.

## <span id="page-47-2"></span>**Pe geamul scanerului**

Asiguraţi-vă că în alimentatorul automat de documente nu există originale. Dacă este detectată prezenţa unui original în alimentatorul de documente, mașina îi acordă prioritate față de originalul de pe geamul scanerului. Pentru a obţine o scanare de calitate optimă, în special în cazul imaginilor color sau în tonuri de gri, utilizaţi geamul scanerului.

- Încă[rcarea hârtiei în tav](#page-49-1)ă
- [Imprimare pe suporturi de imprimare speciale](#page-50-0)
- [Setarea dimensiunii](#page-53-0) şi tipului de hârtie
- Folosirea suportului de ieş[ire](#page-53-1)
- **1.** Ridicaţi şi deschideţi capacul scanerului.

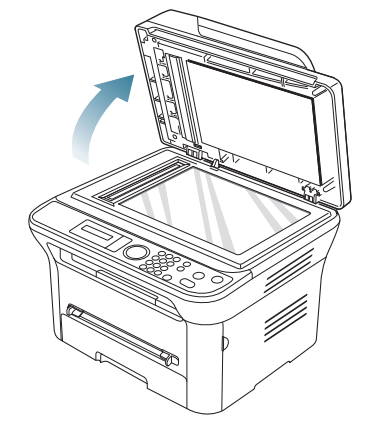

**2.** Plasaţi originalul cu faţa în jos pe geamul scanerului. Şi aliniaţi-l cu ajutorul ghidului de înregistrare din colţul din stânga sus al geamului.

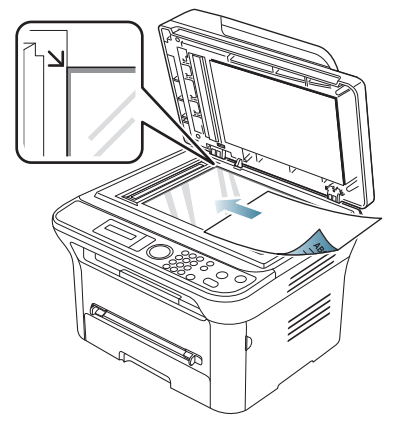

- **3.** Închideţi capacul scanerului.
	- Lăsând deschis capacul scanerului în timpul copierii, ar putea fi afectate calitatea copierii şi consumul de toner.
	- Murdăria de pe geamul scanerului ar putea cauza apariţia unor puncte negre pe documentele imprimate. Păstraţi întotdeauna curat geamul (consultaţi "Curăţarea unităţ[ii de scanare" la](#page-96-0)  [pagina](#page-96-0) 97).
	- Când copiați o pagină dintr-o carte sau o revistă, ridicați capacul scanerului până când balamalele sale sunt agătate de dispozitivul de oprire, apoi închideţi capacul. În cazul în care cartea sau revista sunt mai groase de 30 mm, începeți să copiati cu capacul deschis.
- Aveţi grijă să nu spargeţi geamul scanerului. Vă puteţi răni.
- Nu puneti mâinile în timp ce închideți capacul scanerului. Capacul scanerului poate cădea peste mâini şi vă puteţi răni.
	- Nu priviti spre lumina din interiorul scanerului în timpul copierii sau scanării. Este dăunător pentru ochi.

## <span id="page-48-1"></span>**În alimentatorul de documente**

Utilizând alimentatorul de documente, puteţi încărca până la 40 coli de hârtie (75 g/m<sup>2</sup>) pentru o singură lucrare.

**1.** Înainte de a încărca originalele, îndoiţi sau vânturaţi marginile teancului de hârtie pentru a separa paginile.

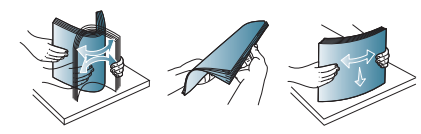

**2.** Încărcaţi originalul cu faţa în sus în alimentatorul de documente. Asigurați-vă că fundul teancului de originale se potrivește cu dimensiunea de hârtie marcată pe tava de alimentare cu documente.

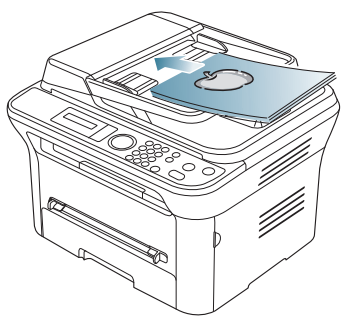

**3.** Reglaţi ghidajul de lăţime pentru alimentatorul de documente la dimensiunea hârtiei.

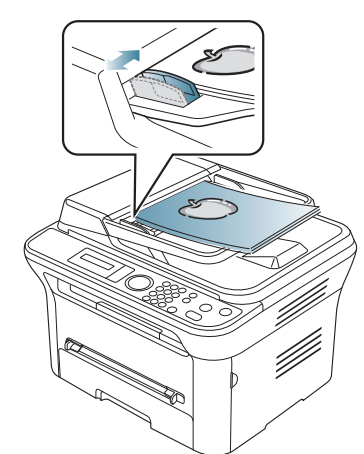

Murdăria de pe geamul alimentatorului de documente ar putea cauza apariția unor linii negre pe documentele imprimate. Păstrați întotdeauna geamul curat (consultați "Curăț[area unit](#page-96-0)ății de [scanare" la pagina](#page-96-0) 97).

# <span id="page-48-0"></span>**Selectarea suportului de imprimare**

Puteti imprima pe o varietate de suporturi de imprimare, precum hârtie simplă, plicuri, etichete şi folii transparente. Utilizaţi întotdeauna suporturi de imprimare care corespund recomandărilor specifice maşinii dvs.

## **Indicaţii pentru selectarea suportului de imprimare**

Suporturile de imprimare care nu corespund recomandărilor precizate în acest ghid al utilizatorului pot cauza următoarele probleme:

- Calitatea slabă a imprimării.
- Creşterea numărului de blocaje de hârtie.
- Uzura prematură a maşinii.

Proprietăţile precum greutatea, compoziţia, fibra şi conţinutul de umiditate sunt factori importanţi care afectează performanţa maşinii şi calitatea la iesire. Când alegeti materialele de imprimare, aveti în vedere următoarele considerente:

- Tipul, dimensiunea şi greutatea suportului de imprimare pentru maşina dvs. sunt descrise în specificaţiile suportului de imprimare (consultaţi "Specificat[ii suporturi de imprimare" la pagina](#page-118-0) 119).
- Rezultatul dorit: Suportul de imprimare pe care îl alegeti trebuie să corespundă proiectului dvs.
- Luminozitatea: Unele suporturi de imprimare sunt mai albe decât altele şi produc imagini mai clare şi mai vibrante.
- Netezimea suprafeţei: Netezimea suportului de imprimare afectează precizia aspectului imprimării pe hârtie.
	- Unele suporturi de imprimare, cu toate că se conformează tuturor recomandărilor din această sectiune, nu produc rezultate satisfăcătoare. Acesta poate fi rezultatul manevrării necorespunzătoare, nivelurilor inacceptabile de temperatură şi umiditate sau al altor variabile care nu pot fi controlate.
		- Înainte de a achiziţiona cantităţi mari de suport de imprimare, asiguraţi-vă că acesta îndeplineşte cerinţele specificate în acest ghid al utilizatorului.

Utilizarea suporturilor de imprimare care nu îndeplinesc aceste specificații poate cauza probleme în urma cărora sunt necesare reparații. Astfel de reparații nu sunt acoperite de garanția acordată sau de contractele de service.

Cantitatea de hârtie introdusă în tavă poate diferi în funcție de tipul de suport utilizat (consultați "Specificații suporturi de imprimare" la [pagina](#page-118-0) 119).

## **Dimensiuni de suporturi acceptate în fiecare mod**

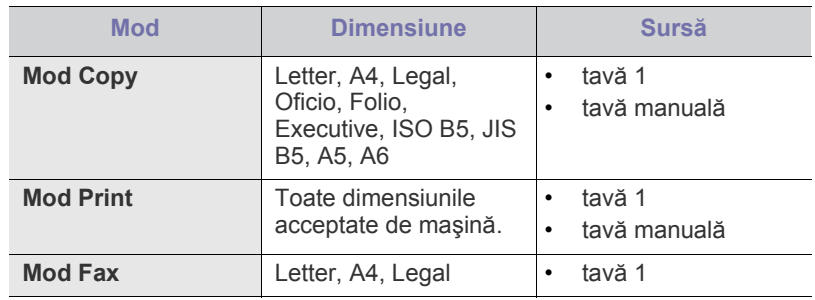

# <span id="page-49-0"></span>**Modificarea dimensiunii tăvii**

Tava este presetată la dimensiunea Letter sau A4, în functie de tară. Pentru a modifica dimensiunea, trebuie să ajustaţi ghidajele pentru hârtie.

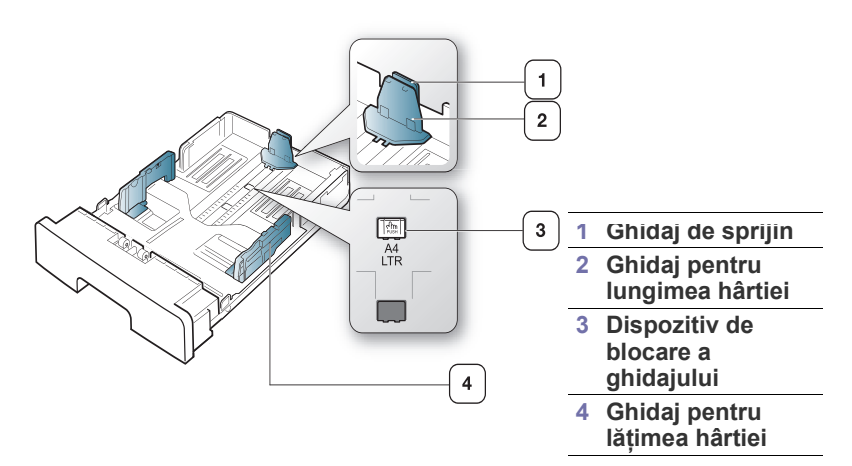

**1.** Cu o mână apăsaţi şi menţineţi dispozitivul de blocare a ghidajului, iar cu cealaltă ţineţi împreună ghidajul pentru lungimea hârtiei şi ghidajul de sprijin. Glisați ghidajul pentru lungimea hârtiei și ghidajul de sprijin pentru a le poziţiona în fanta pentru mărimea corectă a hârtiei.

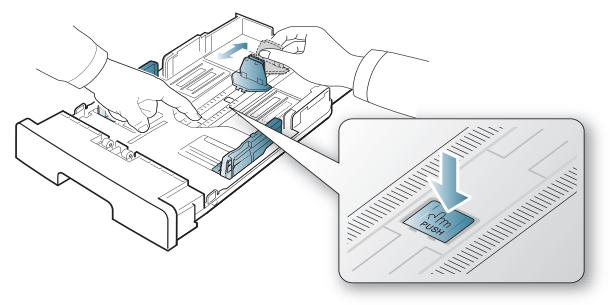

**2.** Înainte de a încărca paginile, îndoiţi sau vânturaţi marginile teancului de hârtie pentru a separa paginile. Introduceti hârtia în tavă.

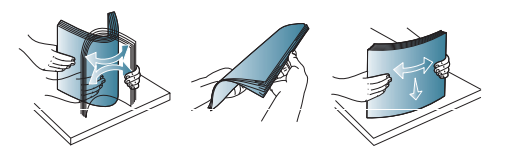

**3.** După ce aţi introdus hârtie în tavă, reglaţi ghidajul de sprijin până când acesta atinge uşor teancul de hârtie.

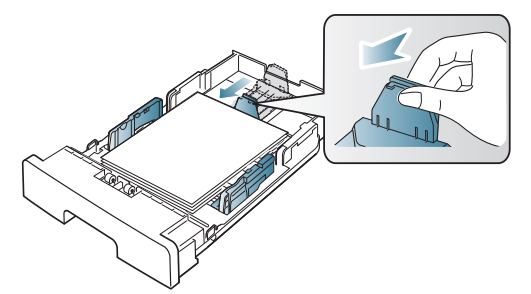

4. Strângeti de ghidajele pentru lătimea hârtiei și glisati-le la dimensiunea dorită a hârtiei marcată la baza tăvii.

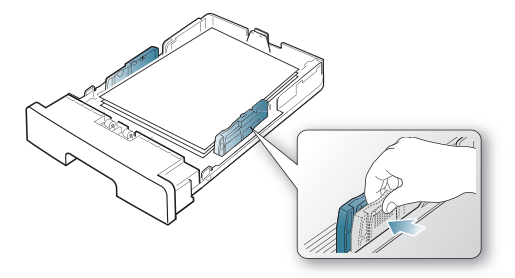

- Nu împingeţi prea mult ghidajele pentru lăţimea hârtiei pentru a nu deforma suportul de imprimare.
	- Dacă nu reglaţi corect ghidajul pentru lăţimea hârtiei, este posibil să apară blocaje de hârtie.

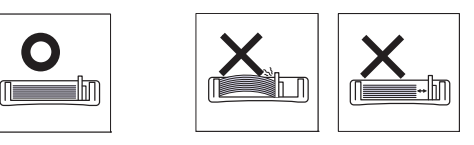

# <span id="page-49-1"></span>**Încărcarea hârtiei în tavă**

#### **Tava 1**

B

- **1.** Trageţi în afară tava pentru hârtie. Reglaţi dimensiunea tăvii la dimensiunea suportului pe care îl încărcaţi (consultaţi ["Modificarea](#page-49-0)  dimensiunii tă[vii" la pagina](#page-49-0) 50).
- **2.** Înainte de a încărca pagina, îndoiti sau vânturați marginile teancului de hârtie pentru a separa paginile.

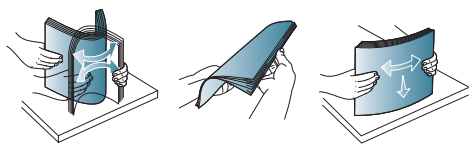

**3.** Puneţi hârtia cu faţa de imprimat în jos.

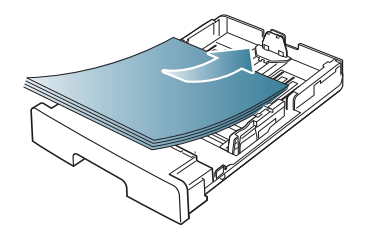

- **4.** Introduceţi tava înapoi în aparat.
- **5.** Când imprimaţi un document, setaţi tipul şi dimensiunea hârtiei pentru tavă.

Pentru informatii despre setarea tipului și dimensiunii de hârtie (Consultaţi "Setarea tăvii ş[i hârtiei implicite" la pagina](#page-45-2) 46).

Dacă aveţi probleme cu alimentarea cu hârtie, verificaţi dacă hârtia îndeplineşte specificaţiile suportului. Încercaţi apoi să puneţi câte o coală în tava manuală (consultaţi "Specificaţ[ii suporturi de](#page-118-0)  [imprimare" la pagina](#page-118-0) 119).

## **Tavă manuală**

Tava manuală poate cuprinde dimensiuni şi tipuri speciale de materiale de imprimare, precum cărți postale, cartele de note și plicuri. Aceasta este utilă pentru imprimarea unei singure pagini pe hârtie cu antet sau pe hârtie colorată.

#### **Sfaturi despre utilizarea tăvii manuale**

- Dacă selectați **Manual Feeder** pentru **Source** din aplicația software, trebuie să apăsați OK de fiecare dată când imprimați o pagină și încărcaţi pe rând doar un tip, o dimensiune şi o greutate de suport de imprimare în tava manuală.
- Pentru a evita blocajele de hârtie, nu adăugați hârtie în timpul imprimării câtă vreme mai există încă hârtie în tava manuală. Această recomandare se aplică şi pentru alte tipuri de suporturi de imprimare.
- Suportul de imprimare trebuie să fie încărcat cu fata în sus, cu marginea superioară intrând prima în tava manuală şi fiind plasat în centrul tăvii.
- Întotdeauna încărcaţi doar suportul de imprimare specificat pentru a evita blocajele de hârtie şi problemele de calitatea imprimării (consultaţi "Specificaţ[ii suporturi de imprimare" la pagina](#page-118-0) 119).
- Neteziţi orice ondulaţie de pe cărţile poştale, plicuri şi etichete, înainte de a le încărca în tava manuală.
- **1.** Încărcaţi hârtia în tava manuală.

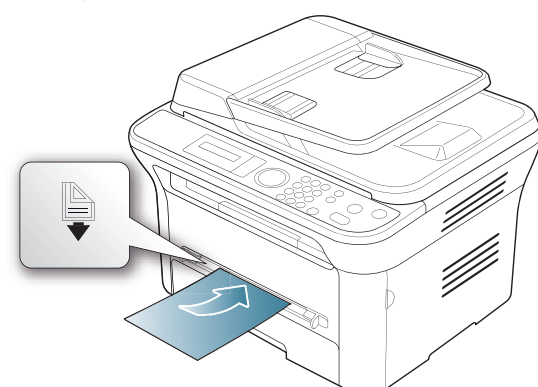

- Când încărcați hârtia, nu o introduceți forțat deasupra W marcajului  $\mathbb{B}$ 
	- Atunci când imprimați pe suporturi de imprimare speciale, trebuie să urmaţi indicaţiile de încărcare (consultaţi ["Imprimare pe suporturi de imprimare speciale" la](#page-50-0)  [pagina](#page-50-0) 51).
	- Atunci când colile se suprapun la imprimarea prin utilizarea tăvii manuale, deschideţi tava 1, scoateţi colile care se suprapun şi apoi încercaţi să imprimaţi din nou.
	- Atunci când hârtia nu se alimentează corect în timpul imprimării, împingeţi hârtia înăuntru manual până când începe să se alimenteze automat.
- **2.** Apăsaţi ghidajele pentru lăţimea hârtiei din tava manuală şi reglaţi-le la lăţimea hârtiei. Nu forţaţi prea mult, caz în care hârtia s-ar îndoi, ceea ce ar putea avea ca rezultat un blocaj de hârtie sau oblicitate.
- **3.** Pentru a imprima din aplicaţie, deschideţi o aplicaţie şi porniţi meniul de imprimare.
- **4.** Deschideţi **Preferinţe imprimare** (consultaţi ["Deschiderea](#page-56-0)  preferinţ[elor de imprimare" la pagina](#page-56-0) 57).
- **5.** Apăsaţi fila **Paper** din **Preferinţe imprimare** şi selectaţi un tip de hârtie corespunzător.
- M De exemplu, dacă doriți să utilizați o etichetă, setați tipul de hârtie la **Labels**.
- **6.** Selectaţi **Manual Feeder** în sursa de hârtie, apoi apăsaţi **OK**.
- **7.** Porniti imprimarea din aplicatie.
- Dacă imprimati mai multe pagini, încărcati coala următoare după  $\not\!\! \not\!\! \varnothing$ ce prima pagină a fost imprimată, apoi apăsaţi butonul **OK**. Repetaţi acest pas pentru fiecare pagină care urmează să fie imprimată.

## <span id="page-50-0"></span>**Imprimare pe suporturi de imprimare speciale**

Tabelul de mai jos indică suportul special disponibil pentru fiecare tavă.

Atunci când utilizaţi suportul special, vă recomandăm să alimentaţi cu câte o coală pe rând. Verificaţi numărul maxim de intrări de suport pentru fiecare tavă (consultaţi "Specificaţ[ii suporturi de imprimare" la](#page-118-0)  [pagina](#page-118-0) 119).

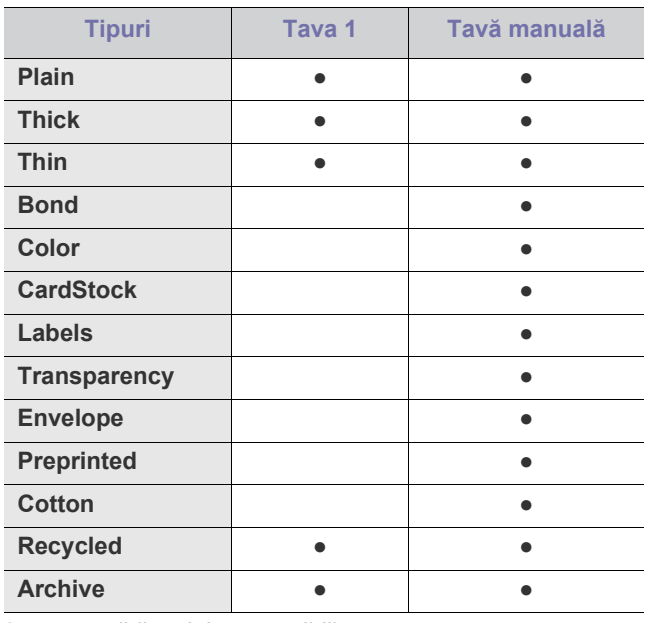

(●: compatibil, gol: incompatibil)

Tipurile de suport sunt indicate în **Preferinţe imprimare**. Această opţiune de tip de hârtie vă permite să setaţi tipul de hârtie care va fi încărcată în tavă. Această setare apare în listă astfel încât să o puteţi selecta. Aceasta vă va permite să obţineţi imprimări de cea mai bună calitate. În caz contrar, calitatea de imprimare dorită este posibil să nu fie atinsă.

- **Plain:** Hârtie simplă normală. Selectaţi acest tip dacă maşina dvs. este monocromă și imprimă pe hârtie de  $60 - 90$  g/m<sup>2</sup>.
- **Thick:** Hârtie groasă de la 90 la 105 g/m<sup>2</sup>.
- Thin: Hârtie subțire de la 60 la 70 g/m<sup>2</sup>.
- **Bond:** Hârtie pentru corespondenţă de la 105 la 120 g/m2 .
- **Color:** Hârtie cu fundal colorat de la 75 la 90 g/m<sup>2</sup> .
- CardStock: Carton de la 90 la 163 g/m<sup>2</sup>.
- Labels: Etichete, de la 120 la 150 g/m<sup>2</sup>.
- **Transparency:** Hârtie transparentă de la 138 la 146 g/m<sup>2</sup> .
- **Envelope:** Plic de la 75 la 90 g/m<sup>2</sup>.
- **Preprinted:** Hârtie preimprimată/cu antet de la 75 la 90 g/m<sup>2</sup> .
- **Cotton:** Hârtie textilă de la 75 la 90 g/m<sup>2</sup> .
- **Recycled:** Hârtie reciclată, de la 75 la 90 g/m<sup>2</sup>.
	- Când utilizati hârtie reciclată cum ar fi pagini utilizate, colile imprimate pot ieşi ondulate.
- **Archive:** de la 70 la 90 g/m2 . Dacă trebuie să tipăriţi continuu o perioadă lungă de timp, de exemplu, arhive, selectaţi această opţiune.

## **Plic**

Imprimarea cu succes a plicurilor depinde de calitatea plicurilor. Pentru a imprima un plic, zona destinată timbrelor se află pe partea stângă şi capătul plicului cu zona destinată timbrelor se introduce primul în imprimantă, în centrul tăvii cu alimentare manuală.

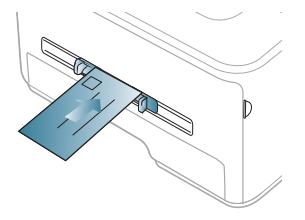

Dacă plicurile sunt imprimate cu încreţituri, pliuri sau linii groase negre, deschideți capacul spate și trageți în jos maneta de presiune și încercați să imprimați din nou. Păstrați capacul posterior deschis în timpul imprimării.

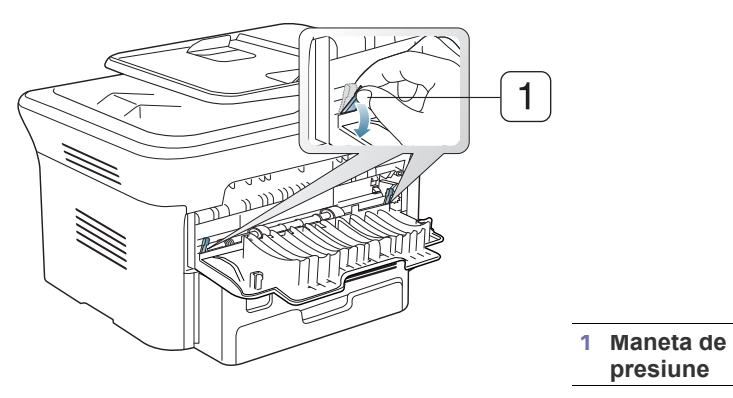

- Când selectați plicuri, luați în considerare următorii factori:
	- **Greutate:** Greutatea hârtiei de plic nu trebuie să depăşească 90 g/ m<sup>2</sup>, în caz contrar pot surveni blocaje.
	- **Construcţie:** Înainte de a imprima, plicurile trebuie să fie netede, cu o încreţire de mai puţin de 6 mm şi nu trebuie să conţină aer.
	- Stare: Plicurile nu trebuie să fie încrețite, crestate sau deteriorate.
	- **Temperatură:** Utilizaţi plicuri care sunt compatibile cu căldura şi presiunea masinii din timpul functionării.
- Utilizati doar plicuri bine construite, cu contururi clare și clape bine îndoite.
- Nu utilizaţi plicuri timbrate.
- Nu utilizaţi plicuri cu agrafe, închizători, ferestre, căptuşeli cretate, sigilii auto-adezive sau alte materiale sintetice.
- Nu utilizaţi plicuri deteriorate sau de calitate inferioară.

Asigurati-vă că lipitura de la ambele capete ale plicului se prelungește până la colţul plicului.

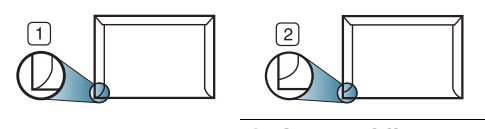

#### **1 Acceptabil 2 Inacceptabil**

- Plicurile cu adeziv protejat cu bandă sau cu mai multe clape care se pliază pentru sigilare trebuie să utilizeze adezivi compatibili cu temperatura din cuptorul maşinii (aproximativ 170 °C) pentru 0,1 secunde. Clapele şi benzile suplimentare pot cauza încreţire, îndoire sau blocaje şi chiar pot deteriora cuptorul.
- Pentru o calitate optimă a imprimării, poziţionaţi marginile nu mai aproape de 15 mm faţă de muchiile plicului.
- Evitaţi imprimarea pe zona unde se întâlnesc lipiturile plicului.

## **Folie transparentă**

Pentru a evita defectarea maşinii, utilizați numai folii transparente proiectate spre a fi utilizate la imprimante cu laser.

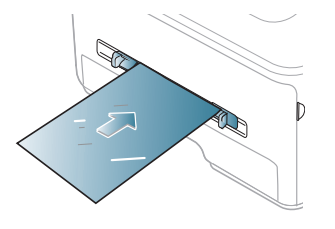

- Foliile transparente utilizate la maşină trebuie să poată rezista la temperatura cuptorului maşinii.
- Aşezaţi-le pe o suprafaţă plană după scoaterea lor din maşină.
- Nu lăsaţi folii transparente nefolosite perioade lungi de timp în tava pentru hârtie. Se poate acumula pe ele praf şi murdărie, rezultând imprimări cu pete.
- Pentru a preveni murdărirea prin amprente, manevrati-le cu grijă.
- Pentru a preveni stergerea, nu expuneti mult timp la lumina soarelui foliile transparente imprimate.
- Asiguraţi-vă că foliile transparente nu sunt încreţite, îndoite şi nu au nicio margine ruptă.
- Nu utilizaţi folii transparente care se desprind de coala suport.
- Pentru a împiedica lipirea între ele a foliilor transparente, nu lăsați colile imprimate să se adune în teanc pe măsură ce sunt imprimate.

## **Etichete**

Pentru a evita defectarea mașinii, utilizați numai etichete destinate utilizării la maşini cu laser.

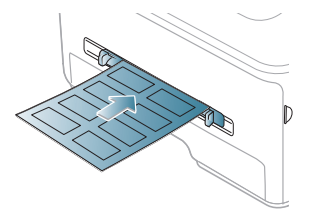

- Când selectați etichete, luați în considerare următorii factori:
	- Adezivi: Materialul adeziv trebuie să fie stabil la temperatura cuptorului maşinii (aproximativ 170 °C).
	- Araniare: Utilizati numai etichete care nu au suportul expus între ele. Etichetele se pot dezlipi de pe colile care prezintă spaţii între etichete, cauzând blocaje periculoase.
	- **Ondulația:** Înainte de a imprima, etichetele trebuie să fie netede, cu o ondulație mai mică de 13 mm pe fiecare direcție.
	- Stare: Nu utilizati etichete cu încretituri, bule sau cu tendintă de dezlipire.
- Asiguraţi-vă că între etichete nu există material adeziv expus. Zonele expuse pot cauza dezlipirea etichetelor în timpul imprimării, având ca urmare blocaje de hârtie. De asemenea, adezivul expus poate cauza defectarea componentelor maşinii.
- Nu treceţi de mai multe ori prin maşină aceeaşi coală de etichete. Suportul de adeziv este proiectat numai pentru o singură trecere prin maşină.
- Nu utilizati etichete care sunt partial dezlipite de coala suport sau prezintă încreţituri, bule sau sunt deteriorate în alt mod.

## **Carton/Hârtie cu dimensiune particularizată**

Cu această maşină pot fi imprimate cărţi poştale, carduri şi alte materiale cu dimensiuni particularizate.

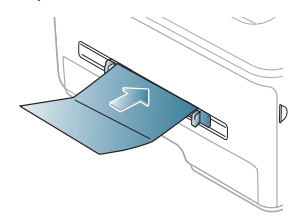

- Nu imprimaţi pe suporturi mai mici de 76 mm lăţime sau 127 mm lungime.
- În aplicatia software, setati marginile la cel putin 6,4 mm distantă fată de muchiile materialului.
- $\bullet$  Dacă greutatea medie este peste 160 g/m<sup>2</sup>, încercați să imprimați pe capacul din spate (cu fata în sus).

# **Hârtie cu antet/Hârtie preimprimată**

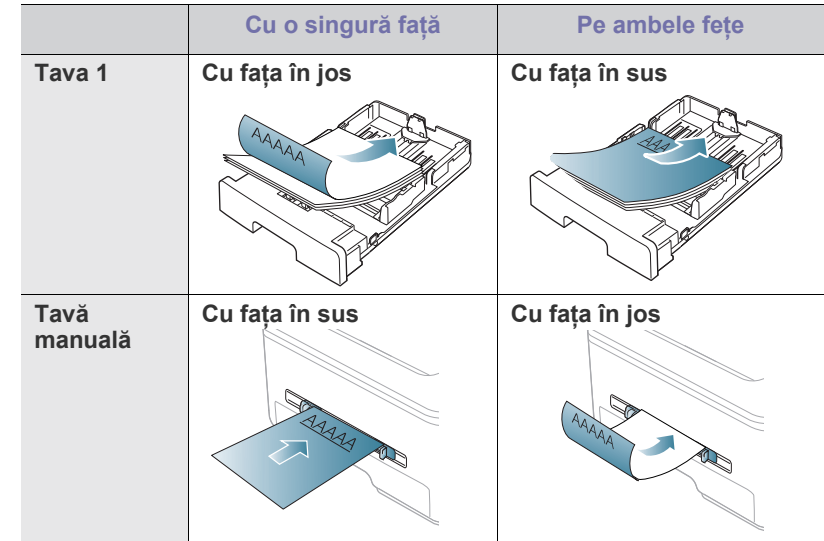

- Hârtiile cu antet/ preimprimate trebuie să fie imprimate cu cerneală rezistentă la căldură care nu se va topi, nu se va vaporiza sau nu va produce emisii periculoase când va fi supusă la temperatura cuptorului maşinii timp de 0,1 secunde. Verificaţi specificaţiile maşinii dvs. pentru a vedea care este temperatura din cuptor (aproximativ 170 °C).
- Cerneala pentru hârtia cu antet/preimprimată trebuie să fie neinflamabilă şi nu trebuie să afecteze negativ rolele imprimantei.
- Formularele şi hârtiile cu antet trebuie să fie sigilate într-un înveliş care le izolează de umezeală, pentru a împiedica modificările de structură în timpul depozitării.
- Înainte de a încărca hârtie cu antet/preimprimată, verificaţi dacă cerneala de pe hârtie este uscată. În timpul procesului de topire, cerneala umedă este posibil să nu mai rămână fixată în hârtia preimprimată, reducând calitatea imprimării.

#### **Foto**

Asigurați-vă că nu utilizați hârtie foto pentru jet de cerneală cu această maşină. Acest lucru poate deteriora maşina.

## **Lucioasă**

Încărcaţi în tava manuală câte o coală, cu faţa lucioasă în sus.  $\mathscr Y$ 

- Suporturi recomandate: Hârtie lucioasă (Letter) pentru această imprimantă numai de tip **HP Brochure Paper** (produsul: Q6611A).
- Suporturi recomandate: Hârtie lucioasă (A4) pentru această imprimantă numai de tip **HP Superior Paper 160 glossy** (produsul: Q6616A).

# <span id="page-53-0"></span>**Setarea dimensiunii şi tipului de hârtie**

După ce încărcaţi hârtia în tava pentru hârtie, setaţi dimensiunea şi tipul de hârtie utilizând panoul de control. Aceste setări se vor aplica la modurile copiere și fax. Pentru imprimarea de pe computer, selectați dimensiunea și tipul hârtiei în programul de aplicatie pe care îl utilizati pe computerul dvs (consultaţi "Deschiderea preferinţ[elor de imprimare" la pagina](#page-56-0) 57).

Setările efectuate din driverul maşinii ignoră setările de la panoul de  $\cancel{\varphi}$ control.

## **Setarea dimensiunii hârtiei**

- **1.** Apăsaţi **Menu** pe panoul de control.
- **2.** Apăsaţi săgeata stânga/dreapta până când apare **System Setup** şi apăsaţi **OK**.
- **3.** Apăsaţi săgeata stânga/dreapta până când apare **Paper Setup** şi apăsaţi **OK**.
- **4.** Apăsaţi săgeata stânga/dreapta până când apare **Paper Size** şi apăsaţi **OK**.
- **5.** Apăsaţi săgeata stânga/dreapta pentru a selecta tava pentru hârtie pe care o doriţi şi apăsaţi **OK**.
- **6.** Apăsaţi săgeata stânga/dreapta pentru a selecta dimensiunea dorită.
- **7.** Apăsaţi **OK** pentru a salva selecţia.
- **8.** Apăsaţi **Stop/Clear** pentru a reveni la modul disponibil.
- Dacă doriți să utilizați hârtie de dimensiuni speciale, cum ar fi hârtia  $[4]$ pentru facturi, selectaţi **Edit...** din fila **Paper** în **Preferinţe imprimare** (consultaţi "Deschiderea preferinţ[elor de imprimare" la pagina](#page-56-0) 57).

### **Setarea tipului de hârtie**

- **1.** Apăsaţi **Menu** pe panoul de control.
- **2.** Apăsaţi săgeata stânga/dreapta până când apare **System Setup** şi apăsaţi **OK**.
- **3.** Apăsaţi săgeata stânga/dreapta până când apare **Paper Setup** şi apăsaţi **OK**.
- **4.** Apăsaţi săgeata stânga/dreapta până când apare **Paper Type** şi apăsaţi **OK**.
- **5.** Apăsaţi săgeata stânga/dreapta pentru a selecta tava pentru hârtie pe care o doriţi şi apăsaţi **OK**.
- **6.** Apăsaţi săgeata stânga/dreapta pentru a selecta tipul de hârtie dorit.
- **7.** Apăsaţi **OK** pentru a salva selecţia.
- **8.** Apăsaţi **Stop/Clear** pentru a reveni la modul disponibil.

## **Setarea sursei hârtiei**

- **1.** Apăsaţi **Menu** pe panoul de control.
- **2.** Apăsaţi săgeata stânga/dreapta până când apare **System Setup** şi apăsaţi **OK**.
- **3.** Apăsaţi săgeata stânga/dreapta până când apare **Paper Setup** şi apăsaţi **OK**.
- **4.** Apăsaţi săgeata stânga/dreapta până când apare **Paper Source** şi apăsaţi **OK**.
- **5.** Apăsaţi săgeata stânga/dreapta până când apare **Copy Tray** sau **Fax Tray** şi apăsaţi **OK**.
- **6.** Apăsaţi săgeata stânga/dreapta pentru a selecta tava de hârtie dorită.
- **7.** Apăsaţi **OK** pentru a salva selecţia.
- **8.** Apăsaţi **Stop/Clear** pentru a reveni la modul disponibil.

# <span id="page-53-1"></span>**Folosirea suportului de ieşire**

Suprafaţa tăvii de ieşire poate deveni fierbinte dacă imprimaţi un mare număr de pagini odată. Asigurați-vă că nu atingeți suprafața respectivă şi nu permiteţi apropierea copiilor de aceasta.

Paginile imprimate se adună în teanc în suportul de ieşire, acesta ajutând la alinierea paginilor imprimate. Imprimanta trimite materialele imprimate în mod implicit la tava de ieșire. Pentru a utiliza tava de ieșire, asigurați-vă că este închis capacul posterior.

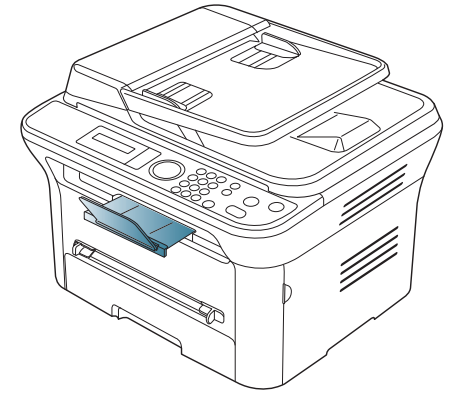

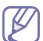

Dacă utilizaţi hârtie în format A5, pliaţi tava de ieşire. În caz contrar, paginile imprimate pot fi nealiniate sau blocate.

## **Stivuiţi ferm hârtia**

Dacă utilizaţi aparatul într-un mediu cu umiditate ridicată sau dacă utilizaţi un suport de imprimare umed din cauza umidităţii ridicate, colile imprimate din tava de ieşire pot să fie ondulate şi să nu se stivuiască corect. În acest caz, puteți seta mașina să utilizeze funcția **Paper Stacking** pentru a lăsa colile imprimate stivuite ferm. Însă utilizarea acestei funcții va reduce viteza de imprimare.

- **1.** Apăsaţi **Menu** pe panoul de control.
- **2.** Apăsaţi săgeata stânga/dreapta până când apare **System Setup** şi apăsaţi **OK**.
- **3.** Apăsaţi săgeata stânga/dreapta până când apare **Maintenance** şi apăsaţi **OK**.
- **4.** Apăsaţi săgeata stânga/dreapta până când apare **Paper Stacking** şi apăsaţi **OK**.
- **5.** Apăsaţi săgeata stânga/dreapta până când apare **On** şi apăsaţi **OK**.
- **6.** Apăsaţi **Stop/Clear** pentru a reveni la modul disponibil.

### **Obţinerea documentelor imprimate de dimensiuni mici**

Atunci când imprimaţi un document de dimensiuni mici precum un plic sau un imprimat cu dimensiune personalizată, e posibil ca acesta să nu poată fi aşezat pe suportul de ieşire, datorită dimensiunilor sale mici.

În acest caz, scoateţi documentul imprimat prin ridicarea unităţii de scanare şi apoi închideţi-o pentru utilizare viitoare.

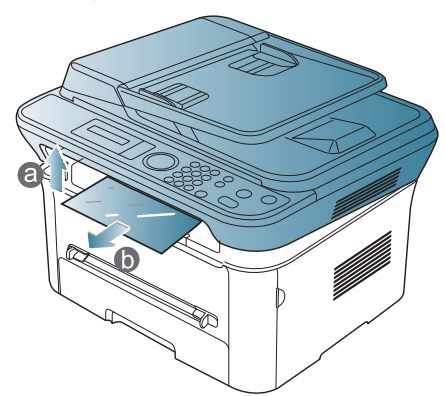

După scoaterea unui document imprimat, închideţi unitatea de scanare apăsând butonul de închidere a unităţii de scanare.

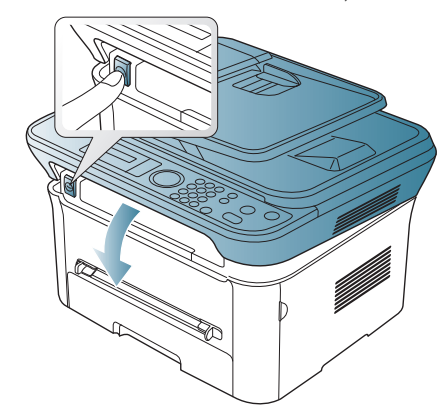

# **Imprimarea**

În acest capitol se explică activităţile obişnuite de imprimare.

#### **Acest capitol include:**

- [Caracteristicile driverelor de imprimant](#page-55-0)ă
- Noţiuni de bază [pentru imprimare](#page-55-1)
- [Deschiderea preferin](#page-56-1)ţelor de imprimare
- [Utilizarea ajutorului](#page-57-0)
- Utilizarea caracteristicilor speciale de imprimare [Imprimare Linux](#page-62-0)

Procedurile din acest capitol sunt bazate, în principal, pe Windows M XP.

# <span id="page-55-0"></span>**Caracteristicile driverelor de imprimantă**

Driverele imprimantei acceptă următoarele caracteristici standard:

- Orientarea, dimensiunea, sursa hârtiei şi selecţia tipului de suport.
- Numărul de copii.

În plus, puteţi utiliza diverse caracteristici speciale de imprimare. Tabelul de mai jos afişează o prezentare generală a caracteristicilor acceptate de driverele imprimantei:

Unele modele sau sistemul de operare pot să nu accepte una sau mai  $\cancel{\triangleright}$ multe caracteristici din tabelul următor.

## **Driverul imprimantei**

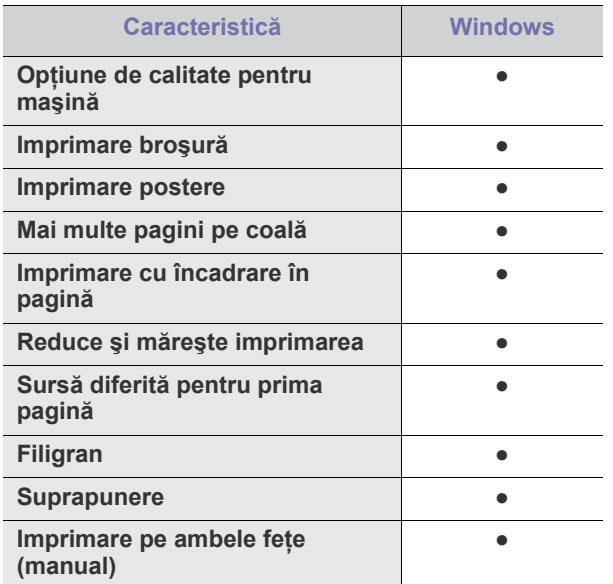

(●: compatibil, gol: incompatibil)

- Modificarea setă[rilor implicite de imprimare](#page-60-0)
- Setarea maş[inii dvs. ca ma](#page-60-1)şină implicită
- [Imprimarea într-un fi](#page-61-0)şier (PRN)
- [Imprimare pe Macintosh](#page-61-1)
- 

## <span id="page-55-1"></span>**Noţiuni de bază pentru imprimare**

Maşina vă permite să imprimaţi din aplicaţii variate din Windows, Macintosh sau Linux. Paşii exacți pentru imprimarea unui document pot fi diferiți în funcţie de aplicaţia pe care o utilizaţi.

- Fereastra **Preferinţe imprimare** care apare în acest ghid al  $\not\!\! \not\!\! \varnothing$ utilizatorului poate să difere, în funcție de mașina folosită. Totuși, compoziţia ferestrei **Preferinţe imprimare** este similară. Verificaţi dacă sistemul (sistemele) de operare este (sunt) compatibil(e) cu maşina dvs. Consultaţi secţiunea de compatibilitate cu sistemul de operare a Specificaţiilor imprimantei (consultaţi "Cerinţ[e de sistem"](#page-31-0)  [la pagina](#page-31-0) 32).
	- Atunci când selectaţi o opţiune în **Preferinţe imprimare**, puteţi

vedea un marcaj de avertisment,  $\bullet$  sau  $\bullet$ . Un semn de

exclamare (**)** indică faptul că puteți să selectați opțiunea

respectivă, dar aceasta nu este recomandată, iar semnul  $(X)$ indică faptul că nu puteţi să selectaţi acea opţiune din cauza setărilor sau mediului de lucru al maşinii.

Următoarea procedură descrie în general paşii necesari pentru a imprima din diferite aplicatii Windows.

Notiuni de bază pentru imprimare din Macintosh (consultati ["Imprimare pe Macintosh" la pagina](#page-61-1) 62).

Noţiuni de bază pentru imprimare din Linux (consultaţi ["Imprimare](#page-62-0)  [Linux" la pagina](#page-62-0) 63).

Fereastra **Preferinţe imprimare** următoare este pentru Notă în Windows XP. Fereastra **Preferinţe imprimare** poate diferi, în funcţie de sistemul de operare sau de aplicaţia pe care o utilizaţi.

- 1. Deschideti documentul pe care doriti să-l imprimati.
- **2.** Selectaţi **Imprimare** din meniul **Fişier**. Apare fereastra **Imprimare**.

**3.** Selectaţi una din maşinile din lista **Selectare imprimantă**.

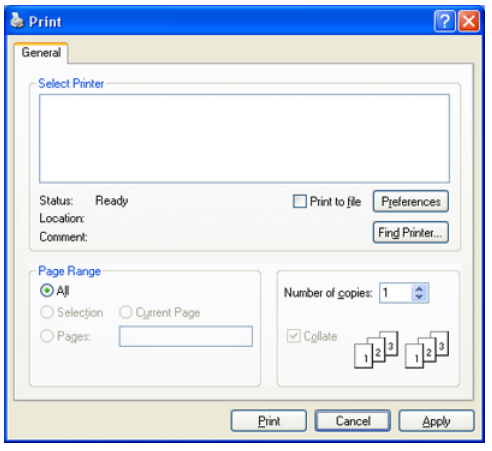

Setările de imprimare de bază, inclusiv numărul de copii şi intervalul de imprimare, sunt selectate în fereastra **Imprimare**.

- Pentru a beneficia de caracteristicile imprimantei oferite de driverul imprimantei dvs., faceţi clic pe **Proprietăţi** sau **Preferinţe** în fereastra aplicaţiei **Imprimare** pentru a schimba setările de imprimare (Consultați ["Deschiderea preferin](#page-56-1)țelor de imprimare" la [pagina](#page-56-1) 57).
- **4.** Pentru a începe lucrarea de imprimare, faceţi clic pe **OK** sau pe **Imprimare** în fereastra **Imprimare**.
- Dacă utilizaţi Windows Internet Explorer, instrumentul **Samsung**  M **AnyWeb Print** vă va economisi timpul pentru imaginile capturate de pe ecran sau imprimarea imaginii. Faceţi clic pe **Start** > **Toate programele** > **Samsung Printers** > **Samsung AnyWeb Print** > **Download the latest version** pentru a face legătura la site-ul web de unde instrumentul este disponibil pentru descărcare.

## **Revocarea unei lucrări de imprimare**

Dacă lucrarea de imprimare aşteaptă la o coadă sau spooler de imprimare, anulaţi lucrarea după cum urmează:

- **1.** Faceţi clic pe meniul **Start** din Windows.
- **2.** Pentru Windows 2000, selectaţi **Setări** > **Imprimante**.
	- Pentru Windows XP/2003 selectaţi **Imprimante şi faxuri**. • Pentru Windows 2008/Vista, selectaţi **Panou de control** >
	- **Hardware ?i sunet** > **Imprimante**. • Pentru Windows 7, selectaţi **Panou de control** > **Hardware ?i sunet** > **Imprimante**.
	- Pentru Windows Server 2008 R2, selectaţi **Panou de control** > **Hardware** > **Dispozitive şi imprimante**.
- **3.** Pentru Windows 2000, XP, 2003 şi Vista, faceţi dublu clic pe maşina dvs.

Pentru Windows 7 şi Windows Server 2008 R2, faceţi clic dreapta pe pictograma imprimantei dvs. > meniurile de context > **Se vede ceea ce se imprimă**.

Dacă **Se vede ceea ce se imprimă** are simbolul ►, puteţi selecta alte drivere de imprimantă conectate la imprimanta selectată.

- **4.** Din meniul **Document**, selectaţi **Revocare**.
- De asemenea, puteţi accesa această fereastră făcând dublu clic pe pictograma maşinii ( ) în bara de sarcini Windows.

De asemenea, puteți să revocați lucrarea de imprimare curentă apăsând **Stop/Clear** de pe panoul de control.

# <span id="page-56-1"></span><span id="page-56-0"></span>**Deschiderea preferinţelor de imprimare**

Puteti previzualiza setările pe care le-ati selectat în coltul din dreapta sus al ferestrei **Preferinţe imprimare**.

- **1.** Deschideţi documentul pe care doriţi să-l imprimaţi.
- **2.** Selectaţi **Imprimare** din meniul fişier. Apare fereastra **Imprimare**.
- **3.** Selectaţi una din maşinile din **Selectare imprimantă**.
- **4.** Faceţi clic pe **Proprietăţi** sau pe **Preferinţe**.

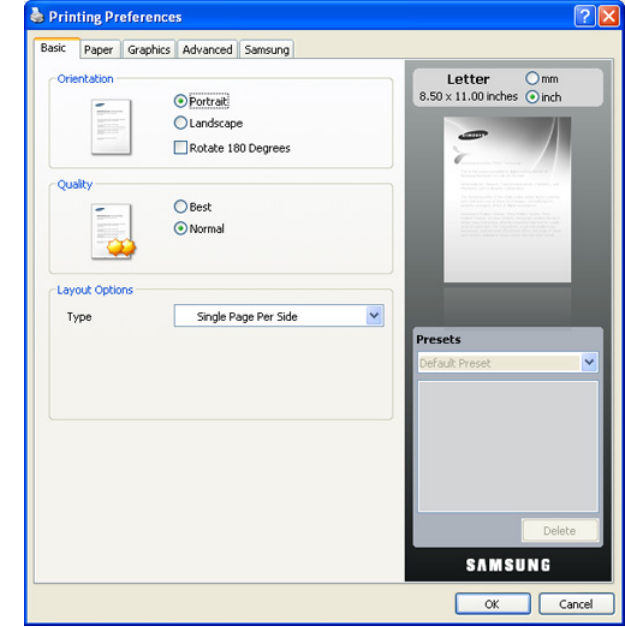

## **Utilizarea unei setări favorite**

Opţiunea **Presets**, care este vizibilă în fila fiecărei preferinţe, exceptând Samsung, vă permite să salvați setările curente ale preferințelor pentru utilizare ulterioară.

Pentru a salva un element **Presets**:

- **1.** Modificaţi setările în fiecare filă, după cum este necesar.
- **2.** Introduceţi un nume pentru elementul respectiv în caseta **Presets**.

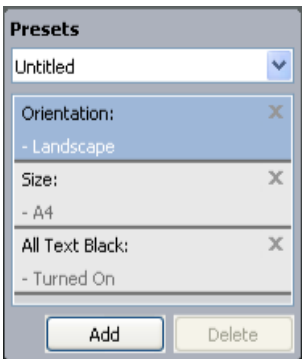

**3.** Faceţi clic pe **Add**. Când salvaţi **Presets**, sunt salvate toate setările curente ale driverului.

Dacă faceţi clic pe **Add**, butonul **Add** se schimbă în butonul **Update**. Selectaţi mai multe opţiuni şi faceţi clic pe **Update**, setările vor fi adăugate în **Presets** pe care le-aţi creat.

Pentru a utiliza o setare salvată, selectati-o din lista derulantă **Presets**. Maşina este acum pregătită pentru a imprima conform setărilor pe care le-aţi selectat.

Pentru a şterge setarea salvată, selectaţi-o din lista derulantă **Presets** şi faceţi clic pe **Delete**.

De asemenea, puteti restabili setările implicite ale driverului imprimantei selectând **Default Preset** din lista derulantă **Presets**.

# <span id="page-57-0"></span>**Utilizarea ajutorului**

Faceţi clic pe semnul întrebării din colţul din dreapta sus al ferestrei şi faceţi clic pe orice optiune despre care doriti să aflati. O fereastră popup apare cu informaţii despre acea caracteristică a opţiunii care este furnizată din driver.

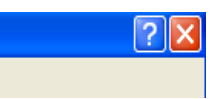

Dacă doriți să căutați informații cu ajutorul unui cuvânt cheie, faceți clic pe fila **Samsung** în fereastra **Preferinţe imprimare** şi introduceţi cuvântul cheie în linia de intrare a opţiunii **Help**. Pentru a obţine informaţii despre furnizori, actualizări pentru driver sau înregistrare etc., faceti clic pe butoanele corespunzătoare.

# <span id="page-57-1"></span>**Utilizarea caracteristicilor speciale de imprimare**

Funcțiile speciale de imprimare includ:

- ["Imprimarea mai multor pagini pe o singur](#page-57-2)ă coală de hârtie" la [pagina](#page-57-2) 58.
- ["Imprimarea posterelor" la pagina](#page-57-3) 58.
- \*\*\* 'Imprimarea broș[urilor \(manual\)' on page 58 \\*\\*\\*.](#page-57-4)
- "Imprimarea pe ambele feţ[e ale hârtiei \(manual\)" la pagina](#page-58-0) 59.
- ["Modificarea procentului pentru document" la pagina](#page-58-1) 59.
- ["Încadrarea documentului dvs. în dimensiunea de hârtie selectat](#page-58-2)ă" la [pagina](#page-58-2) 59.
- ["Utilizarea filigranelor" la pagina](#page-58-3) 59.
- ["Utilizarea suprapunerilor" la pagina](#page-59-0) 60.
- "Opţ[iuni avansate" la pagina](#page-60-2) 61.

### <span id="page-57-2"></span>**Imprimarea mai multor pagini pe o singură coală de hârtie**

Puteti selecta numărul de pagini pe care să le imprimati pe o singură coală de hârtie. Pentru a imprima mai multe pagini pe o singură coală, dimensiunea paginilor va fi redusă iar paginile vor fi aranjate în ordinea specificată de dvs. Puteți imprima până la 16 pagini pe o singură coală.

- **1.** Pentru a modifica setările de imprimare din aplicatia software pe care o utilizaţi, accesaţi **Preferinţe imprimare** (consultaţi ["Deschiderea](#page-56-1)  preferint[elor de imprimare" la pagina](#page-56-1) 57).
- **2.** Faceţi clic pe fila **Basic**, selectaţi **Multiple Pages per Side** din lista derulantă **Type**.
- **3.** Selectaţi numărul de pagini pe care doriţi să le imprimaţi pe o coală (2, 4, 6, 9 sau 16) din lista derulantă **Pages per Side**.
- **4.** Dacă este necesar, selectaţi ordinea paginilor din lista derulantă **Page Order**.
- **5.** Bifaţi **Print Page Border** pentru a imprima un chenar în jurul fiecărei pagini imprimate pe coală.
- **6.** Faceţi clic pe fila **Paper**, selectaţi **Size**, **Source** şi **Type**.
- **7.** Faceţi clic pe **OK** sau **Imprimare** până ieşiţi din fereastra **Imprimare**.

### <span id="page-57-3"></span>**Imprimarea posterelor**

Această caracteristică vă permite să imprimaţi un document de o singură pagină pe 4, 9 sau 16 coli de hârtie, care apoi sunt lipite împreună pentru a forma un document de dimensiunile unui poster.

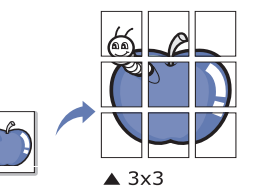

- **1.** Pentru a modifica setările de imprimare din aplicaţia software pe care o utilizaţi, accesaţi **Preferinţe imprimare** (consultaţi ["Deschiderea](#page-56-1)  preferinţ[elor de imprimare" la pagina](#page-56-1) 57).
- **2.** Faceţi clic pe fila **Basic**, selectaţi **Poster Printing** din lista derulantă **Type**.
- **3.** Selectaţi formatul de pagină dorit.

Specificații pentru formatul de pagină:

- **Poster 2x2:** Documentul va fi mărit şi împărţit în 4 pagini.
- **Poster 3x3:** Documentul va fi mărit și împărțit în 9 pagini.
- **Poster 4x4:** Documentul va fi mărit şi împărţit în 16 pagini.
- **4.** Selectaţi valoarea **Poster Overlap**. Specificaţi **Poster Overlap** în milimetri sau ţoli selectând butonul radio din colţul din dreapta sus al filei **Basic** pentru a uşura lipirea colilor împreună.

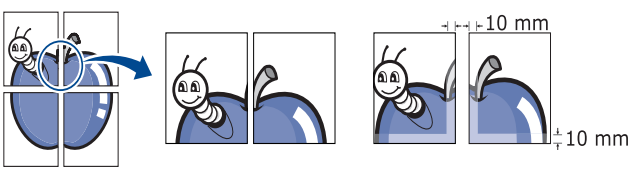

- **5.** Faceţi clic pe fila **Paper**, selectaţi **Size**, **Source** şi **Type**.
- **6.** Faceţi clic pe **OK** sau **Imprimare** până ieşiţi din fereastra **Imprimare**.
- **7.** Puteţi realiza posterul lipind laolaltă colile.

#### <span id="page-57-4"></span>**Imprimarea broşurilor (manual)**

Această caracteristică imprimă documentul pe ambele feţe ale colii de hârtie şi aranjează paginile astfel încât hârtia să poată fi pliată în două după imprimare pentru a realiza o broşură.

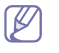

Dacă doriti să imprimați o broșură, trebuie să imprimați pe suport de imprimare de dimensiunile Letter, Legal, A4, Us Folio sau Oficio.

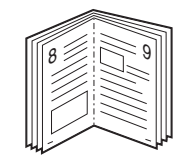

- **1.** Pentru a modifica setările de imprimare din aplicaţia software pe care o utilizaţi, accesaţi **Preferinţe imprimare** (consultaţi ["Deschiderea](#page-56-1)  preferinţ[elor de imprimare" la pagina](#page-56-1) 57).
- **2.** Faceţi clic pe fila **Basic**, selectaţi **Booklet Printing** din lista derulantă **Type**.
- **3.** Faceţi clic pe fila **Paper**, selectaţi **Size**, **Source** şi **Type**.
- Opţiunea **Booklet Printing** nu este disponibilă pentru toate  $\cancel{\mathbb{Z}}$ dimensiunile de hârtie. Pentru a afla dimensiunea de hârtie disponibilă pentru această caracteristică, selectaţi dimensiunea de hârtie disponibilă din opţiunea **Size** din fila **Paper**. Dacă selectati o dimensiune de hârtie indisponibilă, această optiune poate fi anulată automat. Selectați doar hârtie disponibilă (hârtie fără semnul **sau x)**.
- **4.** Faceţi clic pe **OK** sau **Imprimare** până ieşiţi din fereastra **Imprimare**.
- **5.** După imprimare, pliati și capsați paginile.

## <span id="page-58-0"></span>**Imprimarea pe ambele feţe ale hârtiei (manual)**

Puteti imprima pe ambele fete ale unei hârtii; duplex. Înainte de a imprima, stabiliți orientarea documentului. Puteți utiliza această caracteristică cu hârtie de dimensiunile Letter, Legal, A4, US Folio sau Oficio (consultaţi "Specificaţ[ii suporturi de imprimare" la pagina](#page-118-0) 119).

- Vă recomandăm să nu imprimaţi pe ambele feţe ale suporturilor  $\mathbb {W}$ speciale, cum ar fi etichete, plicuri sau hârtie groasă pentru imprimare pe ambele feţe ale hârtiei. Aceasta poate cauza un blocaj de hârtie sau poate deteriora maşina.
- **1.** Pentru a modifica setările de imprimare din aplicaţia software pe care o utilizaţi, accesaţi **Preferinţe imprimare** (consultaţi ["Deschiderea](#page-56-1)  preferinţ[elor de imprimare" la pagina](#page-56-1) 57).
- **2.** Faceţi clic pe fila **Advanced**.
- **3.** În secţiunea **Double-Sided Printing (Manual)**, selectaţi opţiunea de legare dorită.
	- **None**
	- **Long Edge:** Această opţiune este formatul convenţional utilizat la legarea cărților.

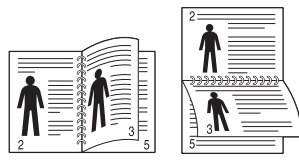

• **Short Edge:** Această opţiune este formatul convenţional utilizat la calendare.

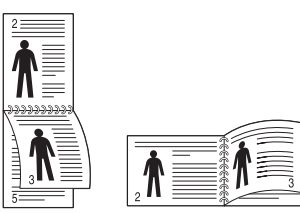

- **4.** Faceţi clic pe fila **Paper**, selectaţi **Size**, **Source** şi **Type**.
- **5.** Faceţi clic pe **OK** sau **Imprimare** până ieşiţi din fereastra **Imprimare**.
- Dacă maşina dvs. nu are unitate duplex, trebuie să terminaţi lucrarea de imprimare în mod manual. Maşina imprimă întâi fiecare a doua pagină a documentului. După aceasta, apare un mesaj pe calculatorul dvs. Urmaţi instrucţiunile de pe ecran pentru a termina lucrarea de imprimare.

## <span id="page-58-1"></span>**Modificarea procentului pentru document**

Puteţi modifica dimensiunea unui document pentru a apărea mai mare sau mai mic pe pagina imprimată prin tastarea unui procentaj dorit.

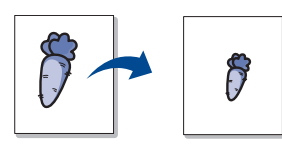

- 1. Pentru a modifica setările de imprimare din aplicatia software pe care o utilizaţi, accesaţi **Preferinţe imprimare** (consultaţi ["Deschiderea](#page-56-1)  preferinţ[elor de imprimare" la pagina](#page-56-1) 57).
- **2.** Faceţi clic pe fila **Paper**.
- **3.** Introduceţi procentul de modificare în caseta **Percentage**. De asemenea, puteți să faceți clic pe săgețile în sus/în jos pentru a selecta procentul de modificare.
- **4.** Selectaţi **Size**, **Source** şi **Type** în **Paper Options**.
- **5.** Faceţi clic pe **OK** sau **Imprimare** până ieşiţi din fereastra **Imprimare**.

## <span id="page-58-2"></span>**Încadrarea documentului dvs. în dimensiunea de hârtie selectată**

Această caracteristică a imprimantei vă permite să modificaţi la scară lucrarea de imprimare pentru a se încadra în orice dimensiune de hârtie, indiferent de dimensiunea documentului. Acest lucru poate fi util când doriti să verificaţi detaliile fine de pe un document de dimensiuni reduse.

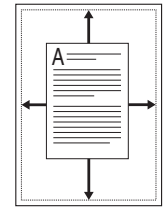

- **1.** Pentru a modifica setările de imprimare din aplicaţia software pe care o utilizaţi, accesaţi **Preferinţe imprimare** (consultaţi ["Deschiderea](#page-56-1)  preferinţ[elor de imprimare" la pagina](#page-56-1) 57).
- **2.** Faceţi clic pe fila **Paper**.
- **3.** Selectaţi dimensiunea de hârtie dorită din **Fit to Page**.
- **4.** Selectaţi **Size**, **Source** şi **Type** în **Paper Options**.
- **5.** Faceţi clic pe **OK** sau **Imprimare** până ieşiţi din fereastra **Imprimare**.

## <span id="page-58-3"></span>**Utilizarea filigranelor**

Opţiunea filigran vă permite să imprimaţi text peste un document existent. De exemplu, o folosiți când doriți să imprimați cu litere gri, mari, textul "PROIECT" sau "CONFIDENȚIAL" în diagonală, pe prima pagină sau pe toate paginile unui document.

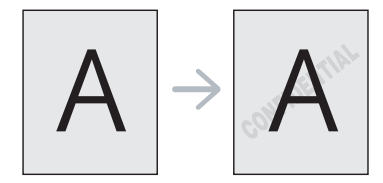

Există câteva filigrane predefinite care sunt furnizate împreună cu maşina. Acestea pot fi modificate sau puteţi adăuga unele noi la listă.

#### **Utilizarea unui filigran existent**

- 1. Pentru a modifica setările de imprimare din aplicația software pe care o utilizaţi, accesaţi **Preferinţe imprimare** (consultaţi "Deschiderea preferinţ[elor de imprimare" la pagina](#page-56-1) 57).
- 2. Faceti clic pe fila Advanced și selectati filigranul dorit din lista derulantă **Watermark**. Veţi vedea filigranul selectat în imaginea de examinare.
- **3.** Faceţi clic pe **OK** sau **Imprimare** până ieşiţi din fereastra de imprimare.

#### **Crearea unui filigran**

- **1.** Pentru a modifica setările de imprimare din aplicaţia software pe care o utilizaţi, accesaţi **Preferinţe imprimare** (consultaţi "Deschiderea preferinţ[elor de imprimare" la pagina](#page-56-1) 57).
- **2.** Din fila **Advanced**, selectaţi **Edit...** din lista derulantă **Watermark**. Apare fereastra **Edit Watermarks**.
- **3.** Introduceţi mesajul text în caseta **Watermark Message**. Puteţi introduce până la 256 de caractere. Mesajul se afişează în fereastra de examinare.

Când este bifată caseta **First Page Only**, filigranul se imprimă numai pe prima pagină.

- **4.** Selectaţi opţiunile de filigran. Puteti selecta numele fontului, stilul, dimensiunea sau umbra din secţiunea **Font Attributes**, precum şi seta unghiul filigranului din
- secţiunea **Message Angle**. **5.** Faceţi clic pe **Add** pentru a adăuga un nou filigran în lista **Current Watermarks**.
- **6.** După ce aţi terminat editarea, faceţi clic pe **OK** sau **Imprimare** până ieşiţi din fereastra **Imprimare**.

Pentru a opri imprimarea filigranului, selectati **None** din lista derulantă **Watermark**.

#### **Editarea unui filigran**

- **1.** Pentru a modifica setările de imprimare din aplicaţia software pe care o utilizaţi, accesaţi **Preferinţe imprimare** (consultaţi "Deschiderea preferinţ[elor de imprimare" la pagina](#page-56-1) 57).
- **2.** Faceţi clic pe fila **Advanced**, selectaţi **Edit...** din lista derulantă **Watermark**. Apare fereastra **Edit Watermarks**.
- **3.** Selectaţi filigranul pe care doriţi să-l editaţi din lista **Current**  Watermarks si modificati mesajul filigranului si optiunile.
- **4.** Faceţi clic pe **Update** pentru a salva modificările.
- **5.** Faceti clic pe OK sau Imprimare până ieșiti din fereastra **Imprimare**.

#### **Ştergerea unui filigran**

- **1.** Pentru a modifica setările de imprimare din aplicaţia software pe care o utilizaţi, accesaţi **Preferinţe imprimare** (consultaţi "Deschiderea preferinţ[elor de imprimare" la pagina](#page-56-1) 57).
- **2.** Faceţi clic pe fila **Advanced**, selectaţi **Edit...** din lista derulantă **Watermark**. Apare fereastra **Edit Watermarks**.
- **3.** Selectaţi din lista **Current Watermarks** filigranul pe care doriţi să îl ştergeţi şi faceţi clic pe **Delete**.
- **4.** Faceţi clic pe **OK** sau **Imprimare** până ieşiţi din fereastra **Imprimare**.

## <span id="page-59-0"></span>**Utilizarea suprapunerilor**

O suprapunere este un text şi/sau o imagine stocate pe hard diskul computerului (HDD) ca fişier de format special care poate fi imprimat pe orice document. Suprapunerile se utilizează deseori în locul hârtiei cu antet. În locul utilizării antetului preimprimat, puteţi crea o suprapunere care să contină exact aceleași informații care există în antet. Pentru a imprima o scrisoare cu antetul companiei dvs., nu aveți nevoie să încărcați în mașină hârtie cu antet preimprimat, pur şi simplu imprimaţi un antet suprapunere pe document.

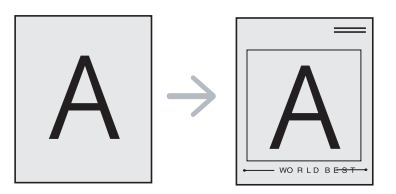

#### **Crearea unei pagini noi suprapunere**

Pentru a utiliza un fişier suprapunere, trebuie să creaţi un nou fişier suprapunere care să conțină sigla sau imaginea dvs.

- 1. Creati sau deschideti un document care să contină textul sau imaginea care va fi utilizată în noul fişier suprapunere. Poziţionaţi elementele exact așa cum doriți să apară când vor fi imprimate ca suprapunere.
- **2.** Pentru a salva documentul ca suprapunere, accesaţi **Preferinţe imprimare** (consultati ["Deschiderea preferin](#page-56-1)telor de imprimare" la [pagina](#page-56-1) 57).
- **3.** Faceţi clic pe fila **Advanced**, selectaţi **Edit...** din lista derulantă **Text**. Apare fereastra **Edit Overlay**.
- **4.** În fereastra **Edit Overlay**, faceţi clic pe **Create**.
- **5.** În fereastra **Salvare ca**, tastati un nume de cel mult opt caractere în caseta **Nume fişier**. Selectaţi calea de destinaţie, dacă este necesar (Implicit, aceasta este C:\Formover).
- **6.** Faceţi clic pe **Salvare**. Numele apare în **Overlay List**.
- **7.** Faceţi clic pe **OK** sau **Imprimare** până ieşiţi din fereastra **Imprimare**.
- **8.** Fişierul nu se imprimă. În schimb, este stocat pe hard diskul computerului dvs.
- Dimensiunea documentului suprapunere trebuie să fie aceeaşi cu  $\mathbb{Z}$ cea a documentului pe care îl imprimaţi cu suprapunere. Nu creaţi o suprapunere cu filigran.

#### **Utilizarea unei pagini suprapunere**

După crearea unei suprapuneri, aceasta poate fi imprimată pe documentul dvs. Pentru a imprima o suprapunere pe un document:

- **1.** Creaţi sau deschideţi documentul pe care doriţi să îl imprimaţi.
- **2.** Pentru a modifica setările de imprimare din aplicaţia software pe care o utilizaţi, accesaţi **Preferinţe imprimare** (consultaţi "Deschiderea preferinţ[elor de imprimare" la pagina](#page-56-1) 57).
- **3.** Faceţi clic pe fila **Advanced**.
- **4.** Selectaţi suprapunerea dorită din lista derulantă **Text**.
- **5.** Dacă fişierul suprapus dorit nu apare în lista derulantă **Text**, selectaţi **Edit...** din listă și faceti clic pe **Load**. Selectati fișierul suprapus pe care doriți să îl utilizați.

Dacă fisierul dorit a fost stocat pe un suport extern, puteți, de asemenea, încărca fisierul atunci când accesati fereastra **Deschidere**.

După selectarea fişierului, faceţi clic pe **Deschidere**. Fişierul apare în caseta **Overlay List** şi poate fi utilizat pentru imprimare. Selectaţi suprapunerea din caseta **Overlay List**.

**6.** Dacă este necesar, bifaţi caseta **Confirm Page Overlay When Printing**. Dacă este bifată această casetă, va apărea o fereastră de mesaj de fiecare dată când trimiteţi un document pentru imprimare, în care vi se cere să confirmati că doriti să imprimati o suprapunere pe document.

Dacă această casetă nu este bifată şi a fost selectată o suprapunere, suprapunerea va fi imprimată în mod automat pe document.

**7.** Faceţi clic pe **OK** sau **Imprimare** până ieşiţi din fereastra **Imprimare**.

Suprapunerea selectată se imprimă pe document.

Rezoluţia fişierului suprapunere trebuie să fie aceeaşi cu cea a documentului pe care îl imprimaţi cu suprapunere.

#### **Ştergerea unei pagini suprapunere**

Puteti sterge fisierele suprapunere pe care nu le mai utilizati.

- **1.** În fereastra **Preferinţe imprimare**, faceţi clic pe fila **Advanced**.
- **2.** Selectaţi **Edit...** din lista derulantă **Overlay**.
- **3.** Selectaţi din caseta **Overlay List** suprapunerea pe care doriţi să o ştergeţi.
- **4.** Faceţi clic pe **Delete**.
- **5.** Când apare fereastra cu mesajul de confirmare, faceţi clic pe **Da**.
- **6.** Faceţi clic pe **OK** sau **Imprimare** până ieşiţi din fereastra **Imprimare**.

## <span id="page-60-2"></span>**Opţiuni avansate**

Utilizaţi următoarele opţiuni grafice cu scopul de a ajusta calitatea de imprimare pentru necesităţile specifice de imprimare.

- Dacă opţiunea are culoarea gri sau nu este afişată, opţiunea  $\cancel{\triangleright}$ respectivă nu este aplicabilă pentru limba imprimantei pe care o utilizați.
- **1.** Pentru a modifica setările de imprimare din aplicatia software pe care o utilizaţi, accesaţi **Preferinţe imprimare** (consultaţi ["Deschiderea](#page-56-1)  preferinţ[elor de imprimare" la pagina](#page-56-1) 57).
- **2.** Faceţi clic pe fila **Graphics**.
	- Consultați asistența online pentru informații despre fiecare opțiune din **Preferinţe imprimare**.
	- **Font / Text:** Selectaţi **Darken Text** pentru a imprima texte mai întunecate decât pe un document normal. Utilizaţi **All Text Black** pentru imprimări complet negre, indiferent de culoarea care apare pe ecran.
	- **Toner Save:** Selectarea acestei opţiuni prelungeşte durata de viaţă a cartuşului de toner şi reduce costurile pe pagină fără a duce la o scădere semnificativă a calităţii imprimării.
		- **On**: Selectaţi această opţiune pentru a permite imprimantei să utilizeze mai puţin toner pe fiecare pagină.
		- **Off**: Dacă nu trebuie să economisiți toner atunci când imprimați un document, selectaţi această opţiune.
- **3.** Faceţi clic pe **OK** sau **Imprimare** până ieşiţi din fereastra **Imprimare**.

# <span id="page-60-0"></span>**Modificarea setărilor implicite de imprimare**

- **1.** Faceţi clic pe meniul **Start** din Windows.
- **2.** Pentru Windows 2000, selectaţi **Setări** > **Imprimante**.
	- Pentru Windows XP/2003 selectaţi **Imprimante şi faxuri**.
	- Pentru Windows 2008/Vista, selectaţi **Panou de control** > **Hardware ?i sunet** > **Imprimante**.
	- Pentru Windows 7, selectaţi **Panou de control** > **Hardware ?i sunet** > **Imprimante**.
	- Pentru Windows Server 2008 R2, selectaţi **Panou de control** > **Hardware** > **Dispozitive şi imprimante**.
- **3.** Faceti clic dreapta pe masina dvs.
- **4.** Pentru Windows XP/2003/2008/Vista, apăsaţi **Preferinţe imprimare**. Pentru Windows 7 şi Windows Server 2008 R2, din meniurile de context, selectaţi **Preferinţe imprimare**.
	- Dacă **Preferinţe imprimare** are simbolul ►, puteţi selecta alte drivere de imprimantă conectate la imprimanta selectată.
- **5.** Modificaţi setările în fiecare filă.
- **6.** Faceţi clic pe **OK**.
- Dacă doriți să modificați setările pentru fiecare lucrare de imprimare, modificaţi-le în **Preferinţe imprimare**.

## <span id="page-60-1"></span>**Setarea maşinii dvs. ca maşină implicită**

- **1.** Faceţi clic pe meniul **Start** din Windows.
- **2.** Pentru Windows 2000, selectaţi **Setări** > **Imprimante**.
	- Pentru Windows XP/2003 selectaţi **Imprimante şi faxuri**. • Pentru Windows 2008/Vista, selectaţi **Panou de control** >
	- **Hardware ?i sunet** > **Imprimante**. • Pentru Windows 7, selectaţi **Panou de control** > **Hardware ?i sunet** > **Imprimante**.
	- Pentru Windows Server 2008 R2, selectaţi **Panou de control** > **Hardware** > **Dispozitive şi imprimante**.
- **3.** Selectaţi maşina dvs.
- **4.** Faceţi clic dreapta pe maşina dvs. şi selectaţi **Se stabileşte ca imprimantă implicită**.
	- Pentru Windows 7 şi Windows Server 2008 R2  $[4]$

Dacă **Se stabileşte ca imprimantă implicită** are simbolul ►, puteți selecta alte drivere de imprimantă conectate la imprimanta selectată.

# <span id="page-61-0"></span>**Imprimarea într-un fişier (PRN)**

În anumite cazuri, veti dori să salvati datele de imprimare într-un fisier. Pentru a crea un fişier:

**1.** Bifaţi caseta **Imprimare în fişier** din fereastra **Imprimare**.

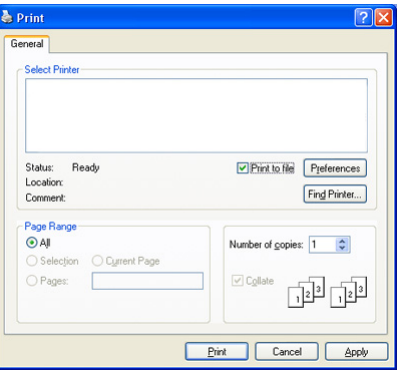

- **2.** Faceţi clic pe **Imprimare**.
- **3.** Tastaţi calea destinaţie şi numele fişierului şi apoi faceţi clic pe **OK**. De exemplu **c:\Temp\nume fişier**.

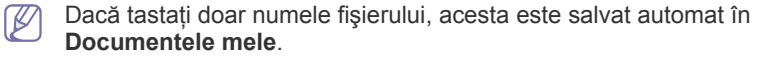

# <span id="page-61-1"></span>**Imprimare pe Macintosh**

Această secţiune vă explică modul de imprimare utilizând Macintosh. Trebuie să setati mediul de imprimare înainte de a imprima.

- Conectat prin USB (consultati ["Macintosh" la pagina](#page-33-0) 34).
- Conectat în reţea (consultaţi ["Macintosh" la pagina](#page-40-0) 41).

#### **Imprimarea unui document**

Când imprimaţi din Macintosh, este necesar să verificaţi setările driverului de imprimantă din fiecare aplicație pe care o utilizați. Urmați pașii de mai jos pentru a imprima din Macintosh:

- **1.** Deschideţi documentul pe care doriţi să-l imprimaţi.
- **2.** Deschideţi meniul **File** şi faceţi clic pe **Page Setup**.
- **3.** Alegeţi dimensiunea hârtiei, orientarea, modificarea, alte opţiuni şi asiguraţi-vă că maşina dvs. este selectată. Faceţi clic pe **OK**.

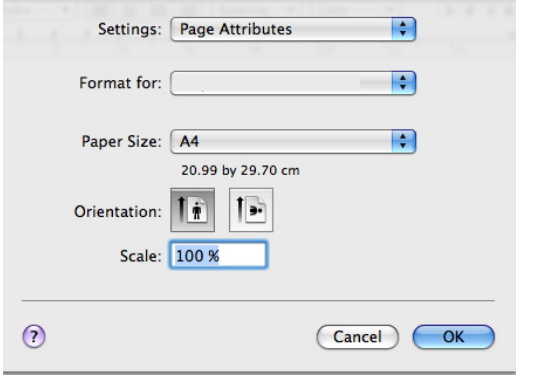

- **4.** Deschideţi meniul **File** şi faceţi clic pe **Print**.
- **5.** Selectaţi numărul de copii dorit şi indicaţi care pagini doriţi să fie imprimate.
- **6.** Faceţi clic pe **Print**.

## **Modificarea setărilor imprimantei**

Puteți utiliza opțiunile avansate de imprimare oferite de mașina dvs.

Deschideţi o aplicaţie şi selectaţi **Print** din meniul **File**. Numele maşinii, care apare în panoul cu proprietăţile imprimantei, poate să difere, în funcţie de masina utilizată. Cu excepția numelui, componența panoului de proprietăți ale imprimantei este similară cu următoarele.

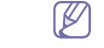

- Opțiunile de setare pot diferi în funcție de imprimantă și de versiunea sistemului de operare Mac OS.
	- Panoul următor poate diferi, în functie de sistemul dvs. de operare sau de aplicaţia pe care o folosiţi.

Panoul următor este primul panou pe care îl vedeţi atunci când deschideţi panoul cu proprietățile imprimantei. Selectați alte funcții avansate din lista derulantă.

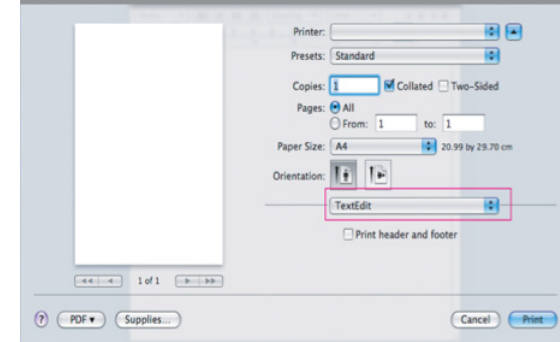

#### **Layout**

Fila **Layout** oferă opţiuni de ajustare a modului în care documentul apare pe pagina imprimată. Puteţi imprima mai multe pagini pe o singură coală de hârtie. Selectaţi **Layout** din lista derulantă din **Orientation** pentru a accesa următoarele caracteristici.

- Pages per Sheet: Această opțiune determină numărul de pagini care vor fi imprimate pe o singură pagină (consultaţi ["Imprimarea mai](#page-62-1)  [multor pagini pe o singur](#page-62-1)ă coală de hârtie" la pagina 63).
- **Layout Direction:** Această opţiune vă permite să selectaţi direcţia de imprimare pe o pagină la fel ca în exemplele din UI.
- **Border:** Această opţiune vă permite să imprimaţi un chenar în jurul fiecărei pagini imprimate pe coală.
- **Reverse Page Orientation:** Această optiune vă permite să rotiti hârtia cu 180 de grade.

#### **Graphics**

Fila **Graphics** furnizează opţiuni pentru a selecta **Resolution**. Selectaţi **Graphics** din lista derulantă din **Orientation** pentru a accesa caracteristicile grafice.

• **Resolution (Quality):** Această opţiune vă permite să selectaţi rezoluția de imprimare. Cu cât rezoluția setată este mai înaltă, cu atât mai mare va fi claritatea caracterelor şi graficii imprimate. Setarea unei rezoluții mai înalte va duce și la creșterea timpului necesar imprimării unui document.

#### **Paper**

Setati **Paper Type** pentru a corespunde cu hârtia încărcată în tava din care doriţi să imprimaţi. Aceasta vă va permite să obţineţi imprimări de cea mai bună calitate. Dacă încărcaţi un tip diferit de material de imprimare, selectati tipul corespunzător de hârtie.

## **Printer Settings**

Fila **Printer Settings** furnizează opţiuni pentru **Toner Save Mode**. Selectaţi **Printer Settings** din lista derulantă de sub **Orientation** pentru a accesa următoarele caracteristici:

- **Toner Save Mode:** Selectarea acestei optiuni prelungeste durata de viată a cartusului de toner și reduce costurile pe pagină fără a duce la o scădere semnificativă a calității imprimării.
	- **On**: Selectati această optiune pentru a permite imprimantei să utilizeze mai puţin toner pe fiecare pagină.
	- **Off**: Dacă nu trebuie să economisiţi toner atunci când imprimaţi un document, selectați această opțiune.

#### <span id="page-62-1"></span>**Imprimarea mai multor pagini pe o singură coală de hârtie**

Puteți imprima mai multe pagini pe o singură coală de hârtie. Această caracteristică este un mod rentabil de a imprima pagini ciornă.

- **1.** Deschideţi o aplicaţie şi selectaţi **Print** din meniul **File**.
- **2.** Selectaţi **Layout** din lista derulantă din **Orientation**. Selectaţi numărul de pagini pe care doriți să le imprimați pe o coală din lista derulantă **Pages per Sheet**.

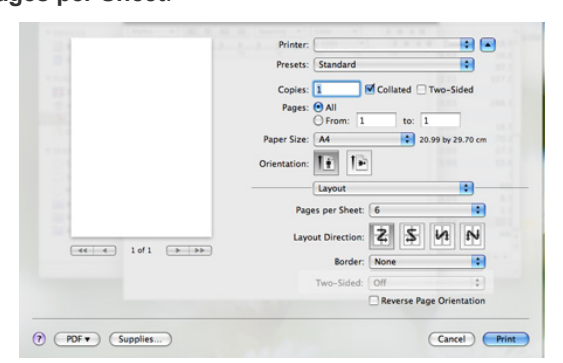

- **3.** Selectati alte optiuni pe care doriti să le utilizați.
- **4.** Faceţi clic pe **Print**, apoi maşina imprimă numărul selectat de pagini pe care doriți să le imprimați pe o coală.

# <span id="page-62-0"></span>**Imprimare Linux**

#### **Imprimarea din aplicaţii**

Există numeroase aplicații Linux care vă permit să imprimați utilizând Common UNIX Printing System (CUPS). Puteţi utiliza maşina pentru imprimare din orice astfel de aplicatie.

- **1.** Deschideţi o aplicaţie şi selectaţi **Print** din meniul **File**.
- **2.** Selectaţi direct **Print** utilizând lpr.

**3.** În fereastra LPR GUI, selectati modelul masinii dvs. din lista imprimantelor şi faceţi clic pe **Properties**.

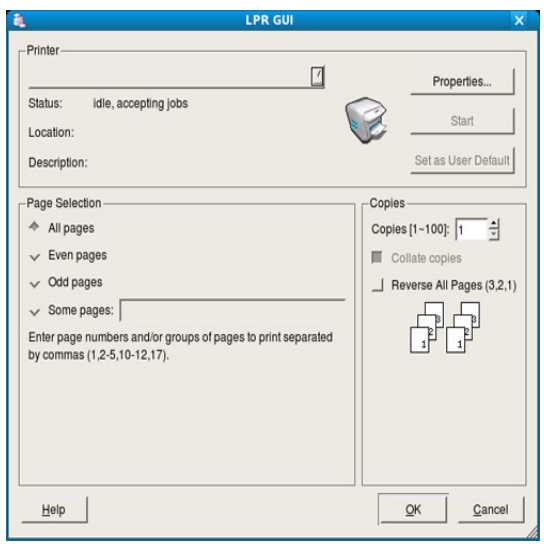

- **4.** Modificaţi proprietăţile lucrării de imprimare utilizând următoarele patru file afişate în partea superioară a ferestrei.
	- General: Această optiune vă permite să modificati dimensiunea hârtiei, tipul de hârtie şi orientarea documentelor. Activează caracteristica duplex, adaugă benzi de început şi de sfârşit şi modifică numărul de pagini pentru fiecare foaie.
	- **Text:** Această optiune vă permite să specificati marginile paginii și să configuraţi opţiuni pentru text precum spaţiere sau coloane.
	- **Graphics:** Această opţiune vă permite să configuraţi opţiuni pentru imagini ce vor fi utilizate la imprimarea de fişiere imagine, precum optiuni de culoare, dimensiuni imagine sau pozitie imagine.
	- Advanced: Această optiune vă permite să setati rezolutia de imprimare, hârtia, sursa şi funcţii speciale de imprimare.
	- Dacă o opţiune este marcată cu gri, înseamnă că aceasta nu este  $\cancel{\triangleright}$ permisă.
- **5.** Faceţi clic pe **Apply** pentru a aplica modificările şi închideţi fereastra **Properties**.
- **6.** Faceţi clic pe **OK** în fereastra **LPR GUI** pentru a începe imprimarea.
- **7.** Este afişată fereastra Printing, care vă permite să monitorizaţi starea proiectului dumneavoastră de imprimare.

Pentru a abandona lucrarea curentă, faceţi clic pe **Cancel**.

#### **Imprimarea fişierelor**

Puteți imprima o mare diversitate de fișiere cu mașina dvs. utilizând metoda standard CUPS, direct prin interfața liniei de comenzi. Utilitarul CUPS lpr vă permite acest lucru. Însă pachetul de drivere înlocuieşte instrumentul standard lpr cu un program LPR GUI cu o interfaţă mult mai prietenoasă. Pentru a imprima orice fişier document:

**1.** Tastaţi lpr <nume\_fişier> din linia comenzii Linux shell şi apăsaţi **Enter**. Apare fereastra **LPR GUI**.

Atunci când tastaţi doar Ipr şi apăsaţi **Enter**, fereastra **Select file(s) to print** apare prima. Selectaţi toate fişierele pe care doriţi să le imprimaţi şi faceţi clic pe **Open**.

- **2.** În fereastra **LPR GUI**, selectaţi maşina dvs. din listă şi modificaţi proprietățile lucrării de imprimare.
- **3.** Faceti clic pe OK pentru a initia procesul de imprimare.

## **Configurarea proprietăţilor imprimantei**

Utilizând fereastra **Printer Properties** furnizată de **Printers configuration**, puteți modifica diverse proprietăți ale mașinii ca imprimantă.

- **1.** Deschideţi **Unified Driver Configurator**. Dacă este necesar, comutaţi la **Printers configuration**.
- **2.** Selectaţi maşina dumneavoastră din lista imprimantelor disponibile şi faceţi clic pe **Properties**.
- **3.** Se deschide fereastra **Printer Properties**.

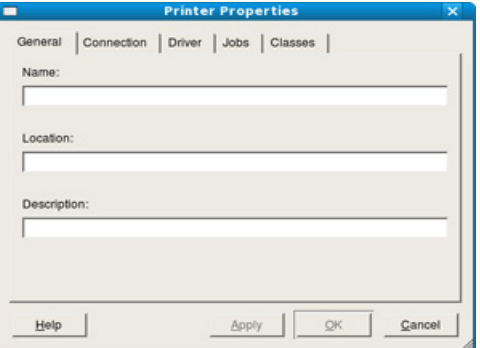

În partea de sus a ferestrei, sunt afişate următoarele cinci file:

- **General:** Această opţiune vă permite să modificaţi locaţia şi numele imprimantei. Numele introdus în această filă este afişat în lista de imprimante din **Printers configuration**.
- **Connection:** Această opţiune vă permite să vizualizaţi sau să selectați un alt port. Dacă schimbați portul pentru mașină de la USB la paralel sau invers în timpul utilizării, este necesar să reconfiguraţi portul pentru maşină în această filă.
- **Driver:** Această opţiune vă permite să vizualizaţi sau să selectaţi un alt driver de maşină. Făcând clic pe **Options**, puteţi reveni la opțiunile implicite ale aparatului.
- **Jobs:** Această opţiune afişează lista lucrărilor de imprimare. Faceţi clic pe **Cancel job** pentru a revoca proiectul selectat și selectați caseta de validare **Show completed jobs** pentru a vizualiza lucrările anterioare din lista de lucrări.
- **Classes:** Această opţiune afişează clasa din care face parte maşina dvs. Faceţi clic pe **Add to Class** pentru a adăuga maşina dvs. la o anumită clasă sau faceţi clic pe **Remove from Class** pentru a şterge maşina din clasa selectată.
- **4.** Faceţi clic pe **OK** pentru a aplica modificările şi închideţi fereastra **Printer Properties**.

# **Copierea**

Acest capitol vă oferă instrucțiuni pas cu pas în vederea copierii documentelor.

#### **Acest capitol include:**

- [Copiere de baz](#page-64-0)ă
- Modificarea setă[rilor pentru fiecare copie](#page-64-1)
- Modificarea setărilor de copiere implicite
- Dispozitivele și funcțiile opționale compatibile pot diferi în funcție de P modelul dvs. Verificaţi denumirea modelului dvs. (Consultaţi "Caracteristici în funcţ[ie de model" la pagina](#page-24-0) 25.)

# <span id="page-64-0"></span>**Copiere de bază**

Aceasta este procedura normală şi obişnuită pentru copierea originalelor.

- **1.** Apăsaţi (Copiere) pe panoul de control.
- **2.** Aşezaţi originalele cu faţa în sus în alimentatorul de documente sau plasaţi un singur original cu faţa în jos pe geamul scanerului. (Consultaţi ["Pe geamul scanerului" la pagina](#page-47-2) 48 sau ["În alimentatorul de](#page-48-1)  [documente" la pagina](#page-48-1) 49.)
- 3. Dacă este necesar, reglati setările pentru fiecare copie, precum **Reduce/Enlarge**, **Darkness**, **Original Type** şi altele (consultaţi "Modificarea setă[rilor pentru fiecare copie" la pagina](#page-64-1) 65).
- **4.** Introduceţi numărul de copii utilizând săgeata sau tastatura numerică, dacă este necesar.
- **5.** Pentru a începe copierea, apăsaţi **Start** de la panoul de control.
- Pentru a revoca lucrarea curentă de copiere, apăsaţi **Stop/Clear** de la  $\not\!\! \not\!\! E$ panoul de control.

# <span id="page-64-1"></span>**Modificarea setărilor pentru fiecare copie**

Masina dvs. furnizează setări implicite de copiere astfel încât puteti face o copie rapid şi uşor. Totuşi, dacă doriţi să modificaţi opţiunile pentru fiecare copie, utilizaţi butoanele pentru funcţii de copiere de pe panoul de control.

Dacă apăsaţi **Stop/Clear** în timp ce setaţi opţiunile de copiere, toate  $[{\mathscr{G}}]$ optiunile pe care le-ati setat pentru lucrarea curentă de copiere vor fi revocate şi readuse la starea lor implicită, după ce maşina finalizează copierea în curs.

## **Modificarea obscurităţii**

Dacă aveti un original care contine marcaje slabe sau imagini întunecate, puteţi regla obscuritatea, realizând o copie care este mai uşor de citit.

- **1.** Apăsaţi (Copiere) pe panoul de control.
- **2.** Apăsaţi **Menu** pe panoul de control.
- **3.** Apăsaţi săgeata stânga/dreapta până când apare **Copy Feature** şi apăsaţi **OK**.
- **4.** Apăsaţi săgeata stânga/dreapta până când apare **Darkness** şi apăsaţi **OK**.
- [Utilizarea caracteristicilor speciale de copiere](#page-65-1)
- [Deciderea formei de ie](#page-67-0)şire a copiei
- [Setarea timpului de expirare la copiere](#page-67-1)
- **5.** Apăsaţi săgeata stânga/dreapta până când apare modul Contrast dorit şi apăsaţi **OK**.
	- **Light**: Funcționează bine cu imprimate cu contrast bun.
	- **Lightest**: Funcţionează bine cu imprimarea mai întunecată.
	- **Normal:** Functionează bine cu documente standard scrise sau imprimate.
	- **Dark**: Functionează bine cu imprimarea fără contrast.
	- **Darkest:** Functionează bine cu imprimarea cu contrast foarte slab sau cu marcaje slabe de creion.
- **6.** Apăsaţi **Stop/Clear** pentru a reveni la modul disponibil.

## **Selectarea tipului originalelor**

Setarea tipului de original este utilizată pentru a îmbunătăți calitatea copiei, selectând tipul de document pentru lucrarea de copiere curentă.

- **1.** Apăsaţi (Copiere) pe panoul de control.
- **2.** Apăsaţi **Menu** pe panoul de control.
- **3.** Apăsaţi săgeata stânga/dreapta până când apare **Copy Feature** şi apăsaţi **OK**.
- **4.** Apăsaţi săgeata stânga/dreapta până când apare **Original Type** şi apăsaţi **OK**.
- **5.** Apăsaţi săgeata stânga/dreapta până când apare modul Imagine dorit şi apăsaţi **OK**.
	- **Text**: Se utilizează pentru documente care conţin mai ales text.
	- **Text/Photo**: Se utilizează pentru originale cu combinaţie de text şi fotografii.
	- **Photo**: Se utilizează când originalele sunt fotografii.
- **6.** Apăsaţi **Stop/Clear** pentru a reveni la modul disponibil.

## **Micşorarea sau mărirea copiilor**

Puteţi micşora sau mări dimensiunea unei imagini copiate de la 25% la 400% când copiaţi documente originale de pe geamul scanerului, sau de la 25% la 100% de la alimentatorul automat de documente.

#### **Pentru a selecta din dimensiunile de copiere predefinite:**

- **1.** Apăsaţi (Copiere) pe panoul de control.
- **2.** Apăsaţi **Menu** pe panoul de control.
- **3.** Apăsaţi săgeata stânga/dreapta până când apare **Copy Feature** şi apăsaţi **OK**.
- **4.** Apăsaţi săgeata stânga/dreapta până când apare **Reduce/Enlarge** şi apăsaţi **OK**.
- **5.** Apăsați săgeata stânga/dreapta până când apare setarea dimensiunii dorite şi apăsaţi **OK**.
- **6.** Apăsaţi **Stop/Clear** pentru a reveni la modul disponibil.

#### **Pentru a micşora/mări copia prin introducerea directă a procentului de micşorare/mărire:**

- **1.** Apăsaţi (Copiere) pe panoul de control.
- **2.** Apăsaţi **Menu** pe panoul de control.
- **3.** Apăsaţi săgeata stânga/dreapta până când apare **Copy Feature** şi apăsaţi **OK**.
- **4.** Apăsaţi săgeata stânga/dreapta până când apare **Reduce/Enlarge** şi apăsaţi **OK**.
- **5.** Apăsaţi săgeata stânga/dreapta până când apare **Custom** şi apăsaţi **OK**.
- **6.** Apăsaţi săgeţile stânga/dreapta sau utilizaţi tastatura numerică pentru a introduce dimensiunea de copiere dorită. Apăsând şi menţinând apăsată săgeata stânga/dreapta, aveţi posibilitatea să defilați rapid la numărul dorit.
- **7.** Apăsaţi **OK** pentru a salva selecţia.
- **8.** Apăsaţi **Stop/Clear** pentru a reveni la modul disponibil.
- Când faceţi o copie micşorată, pot apărea linii negre în partea inferioară a copiei.

# <span id="page-65-0"></span>**Modificarea setărilor de copiere implicite**

Opţiunile de copiere, inclusiv obscuritatea, tipul originalului, dimensiunea copiei, ordonarea şi numărul de copii, pot fi setate la acelea care sunt utilizate cel mai frecvent. Când copiaţi un document, se utilizează setările implicite, cu excepţia cazului în care au fost modificate prin utilizarea butoanelor corespunzătoare de pe panoul de control.

- **1.** Apăsaţi (Copiere) pe panoul de control.
- **2.** Apăsaţi **Menu** pe panoul de control.
- **3.** Apăsaţi săgeata stânga/dreapta până când apare **Copy Setup** şi apăsaţi **OK**.
- **4.** Apăsaţi săgeata stânga/dreapta până când apare **Change Default** şi apăsaţi **OK**.
- **5.** Apăsaţi săgeata stânga/dreapta până când apare opţiunea de setare dorită şi apăsaţi **OK**.
- **6.** Apăsaţi săgeata stânga/dreapta până când apare setarea dorită şi apăsaţi **OK**.
- **7.** Repetați pașii de la 5 la 6, în funcție de situație.
- **8.** Apăsaţi **Stop/Clear** pentru a reveni la modul disponibil.
- În timp ce setaţi opţiuni de copiere, apăsând **Stop/Clear** se revocă setările modificate şi se restabilesc cele implicite.

# <span id="page-65-1"></span>**Utilizarea caracteristicilor speciale de copiere**

Puteti să utilizați următoarele caracteristici de copiere:

## **Copierea cărţilor de identitate**

Aparatul dvs. poate imprima originale cu 2 feţe pe o coală de hârtie cu dimensiuni A4, Letter, Legal, Folio, Executive, B5, A5 sau A6.

Maşina imprimă o faţă a originalului pe jumătatea superioară a hârtiei şi cealaltă faţă pe jumătatea inferioară, fără a reduce dimensiunea originalului. Această caracteristică este utilă pentru copierea unui articol de mică dimensiune, precum o carte de vizită.

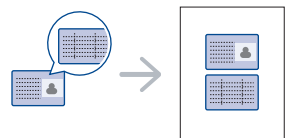

- Caracteristica de copiere este disponibilă numai când plasaţi originale pe geamul scanerului.
	- Dimensiunea originalelor cu 2 feţe trebuie să fie mai mică decât A5, dacă nu, unele nu vor fi copiate.
- **1.** Apăsaţi **ID Copy** la panoul de control.
- **2. Place Front Side and Press [Start]** apare pe afişaj.
- **3.** Puneţi partea frontală a originalului cu faţa în jos pe geamul scanerului aşa cum indică săgeţile din ilustraţie şi închideţi capacul scanerului.

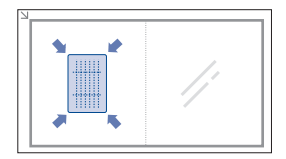

- **4.** Apăsaţi **OK** pe panoul de control. Maşina începe să scaneze partea frontală şi afişează **Place Back Side and Press [Start]**.
- **5.** Întoarceţi originalul pe cealaltă parte şi puneţi-l pe geamul scanerului, aşa cum indică săgeţile din ilustraţie, apoi închideţi capacul scanerului.

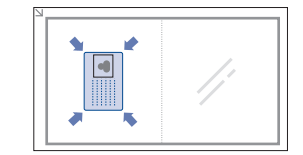

**6.** Pentru a începe copierea, apăsaţi **OK** de la panoul de control.

- Dacă originalul este mai mare decât zona imprimabilă, este posibil W ca unele porţiuni să nu fie imprimate.
	- Dacă nu apăsaţi butonul **OK**, va fi copiată numai partea frontală.
	- Dacă apăsati **Stop/Clear**, mașina anulează lucrarea de copiere și revine la modul disponibil.

# **Copierea câte 2 sau câte 4 (câte N)**

Maşina reduce dimensiunea imaginilor originale şi imprimă 2 sau 4 pagini pe o singură foaie de hârtie.

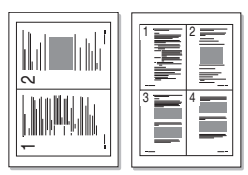

- **1.** Apăsaţi (Copiere) pe panoul de control.
- **2.** Apăsaţi **Menu** pe panoul de control.
- **3.** Apăsaţi săgeata stânga/dreapta până când apare **Copy Feature** şi apăsaţi **OK**.
- **4.** Apăsaţi săgeata stânga/dreapta până când apare **Layout** şi apăsaţi **OK**.
- **5.** Apăsaţi săgeata stânga/dreapta până când apare **2-Up** sau **4-Up** şi apăsaţi **OK**.
- **6.** Când apare **Yes**, apăsaţi **OK**.
- **7.** Pentru a începe copierea, apăsaţi **Start** de la panoul de control.
- Nu puteţi regla dimensiunea copiei utilizând **Reduce/Enlarge** pentru caracteristica **N-Up**.

# **Copierea posterelor**

Originalul va fi împărtit în 9 porțiuni. Puteți lipi împreună paginile imprimate pentru a realiza un document cu dimensiuni de poster.

Caracteristica de copiere este disponibilă numai când plasaţi originale pe geamul scanerului.

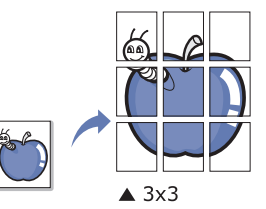

- **1.** Apăsaţi (Copiere) pe panoul de control.
- **2.** Apăsaţi **Menu** pe panoul de control.
- **3.** Apăsaţi săgeata stânga/dreapta până când apare **Copy Feature** şi apăsaţi **OK**.
- **4.** Apăsaţi săgeata stânga/dreapta până când apare **Layout** şi apăsaţi **OK**.
- **5.** Apăsaţi săgeata stânga/dreapta până când apare **Poster Copy** şi apăsaţi **OK**.
- **6.** Apăsaţi **Stop/Clear** pentru a reveni la modul disponibil.
- **7.** Pentru a începe copierea, apăsaţi **Start** de la panoul de control.
- Originalul este împărţit în 9 porţiuni. Fiecare porţiune este scanată şi imprimată una câte una în următoarea ordine:

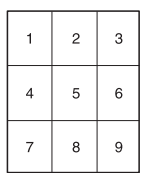

# **Copierea prin clonare**

Maşina imprimă mai multe imagini originale pe o singură pagină. Numărul de imagini este determinat automat de imaginea originalului şi dimensiunea hârtiei.

Caracteristica de copiere este disponibilă numai când plasaţi originale pe geamul scanerului.

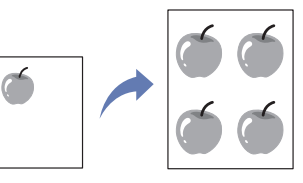

- **1.** Apăsaţi (Copiere) pe panoul de control.
- **2.** Apăsaţi **Menu** pe panoul de control.
- **3.** Apăsaţi săgeata stânga/dreapta până când apare **Copy Feature** şi apăsaţi **OK**.
- **4.** Apăsaţi săgeata stânga/dreapta până când apare **Layout** şi apăsaţi **OK**.
- **5.** Apăsaţi săgeata stânga/dreapta până când apare **Clone Copy** şi apăsaţi **OK**.
- **6.** Când apare **Yes**, apăsaţi **OK**.
- **7.** Pentru a începe copierea, apăsaţi **Start** de la panoul de control.
- Nu puteţi regla dimensiunea copiei utilizând **Reduce/Enlarge** pentru  $\cancel{w}$ caracteristica **Clone Copy**.

# **Ştergerea imaginilor de fundal**

Această caracteristică este utilă la copierea originalelor cu fundal color, precum ziare sau cataloage.

- **1.** Apăsaţi (Copiere) pe panoul de control.
- **2.** Apăsaţi **Menu** pe panoul de control.
- **3.** Apăsaţi săgeata stânga/dreapta până când apare **Copy Feature** şi apăsaţi **OK**.
- **4.** Apăsaţi săgeata stânga/dreapta până când apare **Adjust Bkgd.** şi apăsaţi **OK**.
- **5.** Apăsați săgeata stânga/dreapta până când apare opțiunea de legare dorită.
	- **Off**: Dezactivează această caracteristică.
	- **Auto**: Optimizează fundalul.
	- **Enhance**: Cu cât este mai mare numărul, cu atât mai viu este fundalul.
	- **Erase**: Cu cât este mai mare numărul, cu atât mai deschis este fundalul.
- **6.** Apăsați OK pentru a salva selecția.
- **7.** Apăsaţi **Stop/Clear** pentru a reveni la modul disponibil.

# <span id="page-67-0"></span>**Deciderea formei de ieşire a copiei**

Puteți seta mașina pentru a sorta lucrarea de copiere. De exemplu, dacă faceţi două copii ale unui original de 3 pagini, se va imprima o copie completă de 3 pagini, urmată de a doua copie de 3 pagini.

- **1.** Apăsaţi (Copiere) pe panoul de control.
- **2.** Plasaţi originalele cu faţa în sus în alimentatorul de documente. Sau puteţi utiliza geamul scanerului cu un singur document original cu faţa în jos şi închideţi capacul scanerului.
- **3.** Apăsați OK și introduceți numărul de copii utilizând săgeata stânga/ dreapta sau tastatura numerică.
- **4.** Apăsaţi **Menu** pe panoul de control.
- **5.** Apăsaţi săgeata stânga/dreapta până când apare **Copy Setup** şi apăsaţi **OK**.
- **6.** Apăsaţi săgeata stânga/dreapta până când apare **Change Default** şi apăsaţi **OK**.
- **7.** Apăsaţi săgeata stânga/dreapta până când apare **Copy Collation** şi apăsaţi **OK**.
- **8.** Apăsaţi săgeata stânga/dreapta până când apare **On** şi apăsaţi **OK**.
	- **On:** Imprimă ieşirile în seturi pentru a se potrivi succesiunii originalelor.

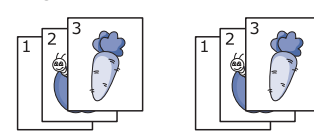

• **Off:** Imprimă ieşirile în teancuri de pagini individuale.

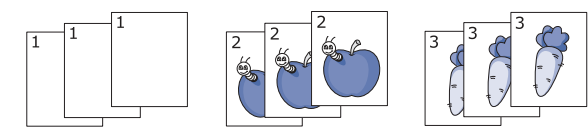

**9.** Apăsaţi **Stop/Clear** pentru a reveni la modul disponibil.

**10.** Apăsaţi **Start** pentru a începe copierea.

Se va imprima un document complet, urmat de al doilea document complet.

# <span id="page-67-1"></span>**Setarea timpului de expirare la copiere**

Aveti posibilitatea să setați intervalul de timp în care mașina așteaptă înainte de a restabili setările de copiere implicite, dacă nu începeţi copierea după modificarea acestora pe panoul de control.

- **1.** Apăsaţi **Menu** pe panoul de control.
- **2.** Apăsaţi săgeata stânga/dreapta până când apare **System Setup** şi apăsaţi **OK**.
- **3.** Apăsaţi săgeata stânga/dreapta până când apare **Machine Setup** şi apăsaţi **OK**.
- **4.** Apăsaţi săgeata stânga/dreapta până când apare **Timeout** şi apăsaţi **OK**.
- **5.** Apăsați săgeata stânga/dreapta până când apare configurația de timp dorită.

Selectând **Off** aparatul nu restabileşte setările implicite până când apăsaţi **Start** pentru a începe copierea sau **Stop/Clear** pentru a revoca.

- **6.** Apăsaţi **OK** pentru a salva selecţia.
- **7.** Apăsaţi **Stop/Clear** pentru a reveni la modul disponibil.

# **Scanarea**

Scanarea cu această mașină vă permite să transformați imaginile și textul în fișiere digitale care se pot stoca pe computer.

#### **Acest capitol include:**

- Metoda de bază [pentru scanare](#page-68-0)
- Scanarea originalelor şi trimiterea că[tre computer \(Scan to PC\)](#page-68-1)
- [Utilizarea Samsung Scan Manager](#page-69-0)
- [Scanarea cu software activat de TWAIN](#page-70-0)
- Rezoluţia maximă care se poate obţine depinde de diverşi factori,  $\not\!\! \not\!\! \varphi$ inclusiv de viteza computerului, de spaţiul disponibil pe disc, de memorie, de dimensiunea imaginii care se scanează şi de setările pentru calitatea culorii. Astfel, în functie de sistem și de ce anume scanați, nu aveți posibilitatea să scanați la anumite rezoluții, în special utilizând rezoluția îmbunătățită.

Dispozitivele şi funcţiile opţionale compatibile pot diferi în funcţie de modelul dvs. Verificaţi denumirea modelului dvs. (Consultaţi "Caracteristici în funcţ[ie de model" la pagina](#page-24-0) 25.)

## <span id="page-68-0"></span>**Metoda de bază pentru scanare**

Puteti să scanați originalele cu mașina dvs. printr-un cablu USB sau în reţea.

- **Samsung Scan Manager:** Scanați originalele din panoul de control. Apoi, datele scanate vor fi stocate în directorul computerului conectat **Documentele mele**. Atunci când instalaţi toate software-urile de pe CD-ul furnizat, Samsung Scan Manager este, de asemenea, instalat pe computerul dvs. Această caracteristică se poate utiliza prin conexiunea locală sau prin conexiunea de reţea (consultaţi ["Utilizarea Samsung](#page-69-0)  [Scan Manager" la pagina](#page-69-0) 70).
- **TWAIN:** TWAIN este una din aplicațiile preconfigurate pentru lucrul cu imagini. Prin scanarea unei imagini se lansează aplicația selectată, permiţându-vă să controlaţi procesul de scanare. Această caracteristică se poate utiliza prin conexiunea locală sau prin conexiunea de reţea (consultaţi ["Scanarea cu software activat de TWAIN" la pagina](#page-70-0) 71).
- SmarThru: Acest program este software-ul care însoțește mașina dvs. Puteţi utiliza acest program pentru a scana imagini sau documente. Această caracteristică se poate utiliza prin conexiunea locală sau prin conexiunea de rețea (consultați ["SmarThru" la pagina](#page-90-0) 91).
- **WIA:** WIA este acronimul de la Windows Images Acquisition. Pentru a utiliza această caracteristică, computerul trebuie să fie conectat direct la maşină printr-un cablu USB (consultaţi ["Scanarea cu ajutorul driverului](#page-70-1)  [WIA" la pagina](#page-70-1) 71).
- [Scanarea cu ajutorul driverului WIA](#page-70-1)
- [Scanare Macintosh](#page-71-0)
- [Scanare Linux](#page-72-0)

## <span id="page-68-1"></span>**Scanarea originalelor şi trimiterea către computer (Scan to PC)**

Puteți scana o imagine pe mașină prin programul Samsung Scan Manager care este instalat pe computer.

### **Pentru maşini conectate prin USB**

Aceasta este metoda de bază pentru scanare pentru maşinile conectate prin usb.

- **1.** Asiguraţi-vă că maşina este conectată la computerul dvs. şi este alimentată cu curent electric.
- **2.** Asezati originalele cu fata în sus în alimentatorul de documente sau plasaţi un singur original cu faţa în jos pe geamul scanerului. (Consultaţi "Încă[rcarea originalelor" la pagina](#page-47-3) 48.)
- **3.** Apăsaţi (Scanare) pe panoul de control.
- **4.** Apăsaţi săgeata stânga/dreapta până când apare **Scan To PC** şi apăsaţi **OK**.
- **5.** Apăsaţi săgeata stânga/dreapta până când apare **Local PC** şi apăsaţi **OK**.
	- Dacă vedeţi mesajul **Not Available**, verificaţi conexiunea portului.  $\mathbb {Z}$
- **6.** Apăsaţi săgeata stânga/dreapta până când apare programul dorit şi apăsaţi **OK**.

Setarea implicită este **Documentele mele**.

- $\mathscr{D}$ Pentru a adăuga sau a şterge directorul în care este salvat fişierul scanat, adăugaţi sau ştergeţi programul de aplicaţie din **Samsung Scan Manager** > **Properties** > **Set Scan Button**.
- **7.** Apăsaţi săgeata stânga/dreapta până când apare setarea dorită şi apăsaţi **OK**.
	- **Resolution**: Setează rezoluţia imaginii.
	- **Scan Color**: Setează modul color.
	- **Scan Format**: Setează formatul fişierului în care urmează să fie salvată imaginea.
	- **Scan Size**: Setează dimensiunea imaginii.
	- **Scan Format** apare doar atunci când aţi selectat destinaţia  $\not\!\! \nabla$ Scan către **Documentele mele**.
		- Dacă doriţi să scanaţi din setarea implicită, apăsaţi **Start**.
- **8.** Începe scanarea.
	- Imaginea scanată este salvată în directorul **Documentele mele** > **Imaginile mele** > **Samsung**.
		- Puteti să utilizati driverul TWAIN pentru a scana rapid în programul **Samsung Scan Manager**.
		- De asemenea, puteţi să scanaţi apăsând **Start** > **Panou de control** > **Samsung Scan Manager** > **Quick Scan** din Windows.

## **Pentru maşini conectate la reţea**

Asigurati-vă că driverul imprimantei este instalat pe computer utilizând CD-ul cu software, deoarece driverul imprimantei include programul de scanare (consultați ["Instalarea driverului ma](#page-39-1)șinii conectate la rețea cablată [sau prin USB" la pagina](#page-39-1) 40).

- 1. Asigurati-vă că mașina și computerul sunt conectate la o retea și că pe computer este instalat programul Samsung Scan Manager.
- **2.** Aşezaţi originalele cu faţa în sus în alimentatorul de documente sau plasaţi un singur original cu faţa în jos pe geamul scanerului.
- **3.** Apăsaţi (Scanare) pe panoul de control.
- **4.** Apăsaţi săgeata stânga/dreapta până când apare **Scan To PC** şi apăsaţi **OK**.
- **5.** Apăsaţi săgeata stânga/dreapta până când apare **Network PC** şi apăsaţi **OK**.
	- Dacă vedeţi mesajul **Not Available**, verificaţi conexiunea portului. M
- **6.** Selectaţi **ID** computerului înregistrat şi introduceţi **Password** dacă este necesar.
	- **ID** este acelaşi ID ca şi **Computer ID** înregistrat pentru  $\llap{$\swarrow$}$ 
		- **Samsung Scan Manager**.
		- **Password** este **Password** de 4 cifre înregistrată pentru **Samsung Scan Manager**.
- **7.** Apăsaţi săgeata stânga/dreapta până când apare programul dorit şi apăsaţi **OK**.

Setarea implicită este **Documentele mele**.

- Pentru a adăuga sau a şterge directorul în care este salvat fişierul scanat, adăugaţi sau ştergeţi programul de aplicaţie din **Samsung Scan Manager** > **Properties** > **Set Scan Button**.
- **8.** Apăsaţi săgeata stânga/dreapta până când apare setarea dorită şi apăsaţi **OK**.
	- **Resolution**: Setează rezoluţia imaginii.
	- **Scan Color**: Setează modul color.
	- **Scan Format**: Setează formatul fişierului în care urmează să fie salvată imaginea.
	- **Scan Size**: Setează dimensiunea imaginii.
	- **Scan Format** apare doar atunci când aţi selectat destinaţia M Scan către **Documentele mele**.
		- Dacă doriţi să scanaţi din setarea implicită, apăsaţi **Start**.
- **9.** Începe scanarea.
	- Imaginea scanată este salvată în directorul **Documentele**   $\cancel{\triangleright}$ **mele** > **Imaginile mele** > **Samsung**.
		- Puteţi să utilizaţi driverul TWAIN pentru a scana rapid în programul **Samsung Scan Manager**.
		- De asemenea, puteţi să scanaţi apăsând **Start** > **Panou de control** > **Samsung Scan Manager** > **Quick Scan** din Windows.

# <span id="page-69-0"></span>**Utilizarea Samsung Scan Manager**

Dacă aţi instalat driverul imprimantei, programul Samsung Scan Manager este, de asemenea, instalat. Porniţi programul Samsung Scan Manager pentru a afla informaţii despre acest program şi despre condiţiile driverelor de scanare instalate. Prin intermediul acestui program, puteți să modificați setările de scanare şi să adăugaţi sau să ştergeţi directoarele în care se salvează documentele scanate în computer.

Programul Samsung Scan Manager poate fi utilizat doar în sistemele Windows şi Mac OS. Dacă utilizaţi Macintosh, consultaţi ["Setarea](#page-71-1)  informat[iilor de scanare în Scan Manager" la pagina](#page-71-1) 72.

- **1.** Din meniul **Start**, faceţi clic pe **Panou de control** > **Samsung Scan Manager**.
	- $\not\!\!\!D$ Puteţi deschide Samsung Scan Manager făcând clic dreapta pe pictograma Smart Panel din bara de sarcini Windows şi selectând Scan Manager.
- **2.** Selectaţi maşina corespunzătoare din fereastra Samsung Scan Manager.
- **3.** Apăsaţi **Properties**.
- **4.** Fila **Set Scan Button** vă permite să schimbaţi destinaţia de salvare şi setările de scanare, să adăugaţi sau să ştergeţi programul de aplicaţie şi să stabiliţi formatul fişierelor.

Puteţi să schimbaţi maşina de scanare utilizând fila **Change Port** (Local sau Reţea).

**5.** Atunci când setarea este efectuată, apăsaţi **OK**.

## **Fila Set Scan Button**

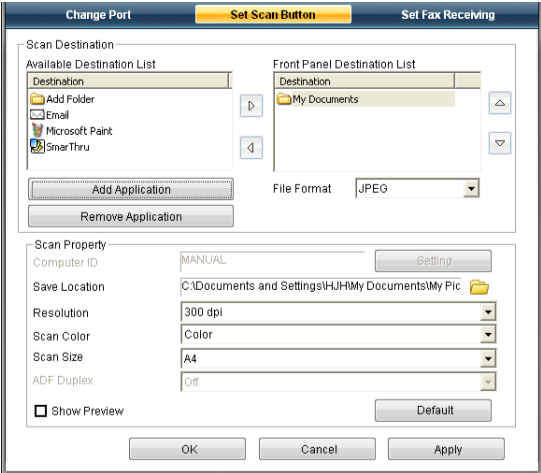

## **Scan Destination**

- **Available Destination List:** Afişează lista de aplicaţii legate curent la imaginile scanate din registrul PC-ului. Selectati programul pe care doriți să îl utilizați și faceți clic pe săgeata dreapta și adăugați la **Front Panel Destination List**.
- **Front Panel Destination List:** Afişează lista de aplicaţii pentru a deschide imaginea scanată.
- **Add Application:** Vă permite să adăugaţi aplicaţia pe care o utilizaţi la **Available Destination List**,
- **Remove Application:** Vă permite să îndepărtaţi un element adăugat de către utilizator în **Available Destination List**.
- **File Format:** Vă permite să selectaţi forma datelor scanate care vor fi salvate. Puteţi să alegeţi dintre **BMP**, **JPEG**, **PDF**, şi **TIFF**.

## **Scan Property**

- **Computer ID:** Afişează ID-ul computerului dvs.
- Save Location: Vă permite să alegeți locația directorului de salvare implicit.
- **Resolution:** Vă permite să alegeți rezoluția de scanare.
- **Scan Color:** Vă permite să alegeți culoarea de scanare.
- **Scan Size:** Vă permite să alegeti dimensiunea scanării.
- **ADF Duplex:** Scanează automat pe ambele feţe. Dacă modelul nu suportă această opţiune, va fi marcată cu gri.
- **Show Preview:** Bifarea acestei casete vă permite să previzualizaţi opţiunile de scanare aplicate. Puteţi modifica opţiunile înaintea scanării.
- **Default:** Vă permite să vă întoarceţi la opţiunile implicite.

## **Fila Change Port**

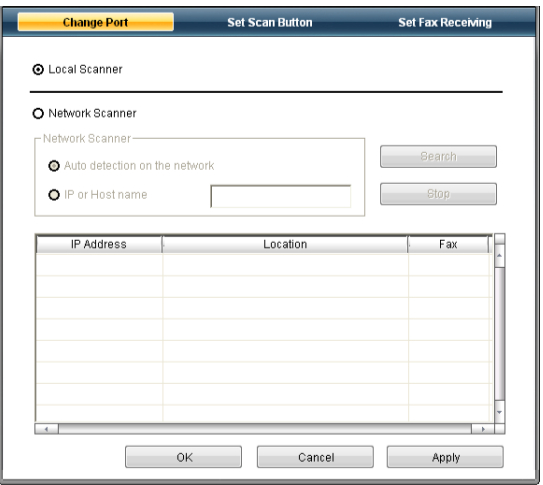

## **Local Scanner**

Selectați atunci când mașina este conectată prin port USB sau LPT.

#### **Network Scanner**

Selectați atunci când mașina este conectată prin port de rețea.

- **Auto detection on the network:** Detectează automat maşina dvs.
- **IP Address:** Introduceţi adresa IP a maşinii dvs. pentru a detecta maşina.

# <span id="page-70-0"></span>**Scanarea cu software activat de TWAIN**

Dacă doriţi să scanaţi documente utilizând alte aplicaţi software, aveţi nevoie de software compatibil cu TWAIN, cum ar fi Adobe Photoshop.

Urmați pașii de mai jos pentru a scana cu software compatibil cu TWAIN:

- **1.** Asiguraţi-vă că maşina este conectată la computerul dvs. şi este alimentată cu curent electric.
- **2.** Asezati originalele cu fata în sus în alimentatorul de documente sau plasaţi un singur original cu faţa în jos pe geamul scanerului. (Consultaţi "Încă[rcarea originalelor" la pagina](#page-47-3) 48.)
- **3.** Deschideţi o aplicaţie, cum ar fi Adobe Photoshop.
- **4.** Deschideţi fereastra TWAIN şi setaţi opţiunile de scanare.
- **5.** Scanaţi şi salvaţi imaginea pe care aţi scanat-o.

# <span id="page-70-1"></span>**Scanarea cu ajutorul driverului WIA**

Maşina dumneavoastră poate scana imagini şi cu ajutorul driverului WIA (achiziţie de imagini în Windows). WIA este una din componentele standard furnizate de Microsoft Windows XP şi poate fi utilizat pentru camere digitale şi scanere. Spre deosebire de driverul TWAIN, driverul WIA vă permite să scanaţi şi să reglaţi cu uşurinţă imagini fără a utiliza software suplimentar.

Driverul WIA poate fi utilizat numai în Windows XP/Vista, pe sisteme  $\not\!\!\!\!\!\downarrow$ echipate cu un port USB.

## **Windows XP**

- **1.** Asiguraţi-vă că maşina este conectată la computerul dvs. şi este alimentată cu curent electric.
- **2.** Aşezaţi originalele cu faţa în sus în alimentatorul de documente sau plasaţi un singur original cu faţa în jos pe geamul scanerului. (Consultaţi "Încă[rcarea originalelor" la pagina](#page-47-3) 48.)
- **3.** Din meniul **Start**, selectaţi **Panou de control** > **Scanere şi aparate foto**.
- **4.** Faceţi dublu clic pe pictograma driverului scanerului dvs. Apare **Expertul scaner şi aparat foto**.
- **5.** Faceţi clic pe **Următorul**.
- **6.** Setaţi opţiunea din fereastra **Alegeţi preferinţe de scanare** şi faceţi clic pe **Examinare** pentru a vedea opţiunile afectând imaginea.
- **7.** Faceţi clic pe **Următorul**.
- **8.** Introduceţi un nume de imagine şi selectaţi o destinaţie şi un format de fişier pentru a salva imaginea.
- **9.** Imaginea a fost copiată cu succes în computerul dvs. Alegeți una dintre optiunile de pe ecran.
- **10.** Faceţi clic pe **Următorul**.
- **11.** Faceţi clic pe **Terminare**.

## **Windows Vista**

- **1.** Asiguraţi-vă că maşina este conectată la computerul dvs. şi este alimentată cu curent electric.
- **2.** Aşezaţi originalele cu faţa în sus în alimentatorul de documente sau plasaţi un singur original cu faţa în jos pe geamul scanerului. (Consultaţi "Încă[rcarea originalelor" la pagina](#page-47-3) 48.)
- **3.** Din meniul **Start** selectaţi **Panou de control** > **Hardware ?i sunet** > **Scanere şi aparate foto**.
- **4.** Faceţi dublu clic pe **Scanare document sau imagine**. Apare aplicaţia **Fax şi scanare Windows**.
	- Puteţi face clic pe **Vizualizare scanere şi aparate foto** pentru  $\cancel{\in}$ a vizualiza scanerele.
		- Dacă nu există **Scanare document sau imagine**, deschideţi programul MS Paint şi din **Fişier** faceţi clic pe **De la scaner sau cameră...**
- **5.** Faceţi clic pe **Nouă scanare**. Driverul scanare apare.
- **6.** Selectati preferintele de scanare și faceti clic pe **Examinare** pentru a vizualiza modul în care preferinţele dumneavoastră afectează imaginea.
- **7.** Faceţi clic pe **Scanare**.
- Dacă doriţi să anulaţi lucrarea de scanare, apăsaţi butonul **Revocare** W din **Expertul scaner şi aparat foto**.

## **Windows 7**

- 1. Asigurati-vă că mașina este conectată la computerul dvs. și este alimentată cu curent electric.
- **2.** Asezati originalele cu fata în sus în alimentatorul de documente sau plasaţi un singur original cu faţa în jos pe geamul scanerului (consultaţi "Încă[rcarea originalelor" la pagina](#page-47-3) 48).
- **3.** Din meniul **Start** selectaţi **Panou de control** > **Hardware ?i sunet** > **Dispozitive şi imprimante**.
- **4.** Faceţi clic dreapta pe pictograma cu driver-ul maşinii în **Imprimante şi faxuri** > **Pornire scanare**. Se afişează aplicaţia **New Scan**.
- **5.** Selectaţi preferinţele de scanare şi faceţi clic pe **Examinare** pentru a vizualiza modul în care preferinţele dumneavoastră afectează imaginea.
- **6.** Faceţi clic pe **Scanare**.

# <span id="page-71-0"></span>**Scanare Macintosh**

Puteţi scana documentele utilizând programul **Image Capture**. Mac OS oferă programul **Image Capture**.

## **Scanarea prin USB**

- **1.** Asiguraţi-vă că maşina este conectată la computerul dvs. şi este alimentată cu curent electric.
- **2.** Aşezaţi originalele cu faţa în sus în alimentatorul de documente sau plasaţi un singur original cu faţa în jos pe geamul scanerului. (Consultaţi "Încă[rcarea originalelor" la pagina](#page-47-3) 48.)
- **3.** Iniţiaţi **Applications** şi faceţi clic pe **Image Capture**.
	- Dacă apare mesajul **No Image Capture device connected**, M deconectaţi cablul USB şi reconectaţi-l. Dacă problema continuă, consultaţi ajutorul **Image Capture**.
- **4.** Setaţi opţiunile de scanare pentru acest program.
- **5.** Scanaţi şi salvaţi imaginea pe care aţi scanat-o.
- Pentru mai multe informaţii despre utilizarea **Image Capture**, M consultaţi ajutorul **Image Capture**.
	- Utilizați un software compatibil TWAIN pentru a aplica mai multe optiuni de scanare.
	- Puteti, de asemenea, scana utilizând software compatibil cu TWAIN, precum Adobe Photoshop.
	- Procesul de scanare diferă în funcție de software-ul compatibil cu TWAIN. Consultaţi ghidul utilizatorului pentru software.
	- Dacă scanarea nu funcţionează în **Image Capture**, actualizaţi sistemul de operare Mac la versiunea cea mai recentă. **Image Capture** functionează corespunzător în Mac OS X 10.3.9 sau o versiune ulterioară şi în Mac OS X 10.4.7 sau o versiune ulterioară.

## **Scanarea prin reţea**

- **1.** Asiguraţi-vă că maşina este conectată la computerul dvs. şi este alimentată cu curent electric.
- **2.** Asezati originalele cu fata în sus în alimentatorul de documente sau plasaţi un singur original cu faţa în jos pe geamul scanerului. (Consultaţi "Încă[rcarea originalelor" la pagina](#page-47-3) 48.)
- **3.** Iniţiaţi **Applications** şi faceţi clic pe **Image Capture**.
- **4.** Pentru Mac OS X 10.4 10.5 Faceţi clic pe **Devices**, apoi pe **Browse Devices**. Pentru Mac OS X 10.6

```
Selectaţi maşina de la SHARED. Treceţi la pasul 7.
```
**5.** Pentru Mac OS X 10.4:

Selectati masina dvs. din optiunea dispozitive TWAIN. Asigurati-vă că **Use TWAIN software** este bifat şi faceţi clic pe **Connect**.

- Dacă mesajul de avertizare apare, faceţi clic pe **Change Port** pentru a selecta portul.
- Dacă TWAIN UI apare, din fila **Preference**, faceţi clic pe **Change Port** pentru a selecta portul.
	- Consultaţi Scan Manager pentru utilizarea **Change Port** (consultaţi "Setarea informaţ[iilor de scanare în Scan Manager"](#page-71-1)  [la pagina](#page-71-1) 72).

#### Pentru Mac OS X 10.5:

Asiguraţi-vă că este bifat **Connected** în dreptul maşinii dvs. **Bonjour Devices**.

Dacă doriti să scanati prin TWAIN, consultati pașii pentru MAC OS X 10.4 de mai sus.

- **6.** Setaţi opţiunile de scanare pentru acest program.
- **7.** Scanaţi şi salvaţi imaginea pe care aţi scanat-o.
- Pentru Mac OS X 10.3, utilizaţi software-urile compatibile cu W TWAIN.
	- Pentru mai multe informaţii despre utilizarea **Image Capture**, consultaţi ajutorul **Image Capture**.
	- Utilizati un software compatibil TWAIN pentru a aplica mai multe optiuni de scanare.
	- Puteți, de asemenea, scana utilizând software compatibil cu TWAIN, precum Adobe Photoshop.
	- Procesul de scanare diferă în funcție de software-ul compatibil cu TWAIN. Consultati ghidul utilizatorului pentru software.
	- Dacă scanarea nu funcţionează în **Image Capture**, actualizaţi sistemul de operare Mac la versiunea cea mai recentă. **Image Capture** funcționează adecvat pe Mac OS X 10.4.7 sau versiuni mai recente.

#### <span id="page-71-1"></span>**Setarea informaţiilor de scanare în Scan Manager**

Pentru a afla informații despre programul Scan Manager, pentru a vedea condițiile driverului de scanare instalat, pentru a modifica setările de scanare şi pentru a adăuga sau şterge directoarele unde documentele scanate din computer sunt salvate în programul Scan Manager, urmaţi aceste instrucțiuni:

- **1.** Din meniul Smart Panel din bara de stare, faceţi clic pe Scan Manager.
- **2.** Selectaţi maşina corespunzătoare din Scan Manager.
- **3.** Apăsaţi **Properties**.
- **4.** Utilizaţi **Set Scan Button** pentru a modifica destinaţia fişierului sau setările de scanare, pentru a adăuga sau şterge programele de aplicatie și pentru a formata fișiere. Puteti schimba mașina de scanare utilizând **Change Port** (local sau în reţea).
- **5.** După ce terminaţi, apăsaţi **OK**.
# **Scanare Linux**

Puteti scana un document utilizând fereastra Unified Driver Configurator.

### **Scanarea**

- **1.** Faceţi dublu clic pe **Unified Driver Configurator** de pe desktop.
- **2.** Faceti clic pe butonul pentru a comuta la Scanners configuration.
- 3. Selectati scanerul din listă.

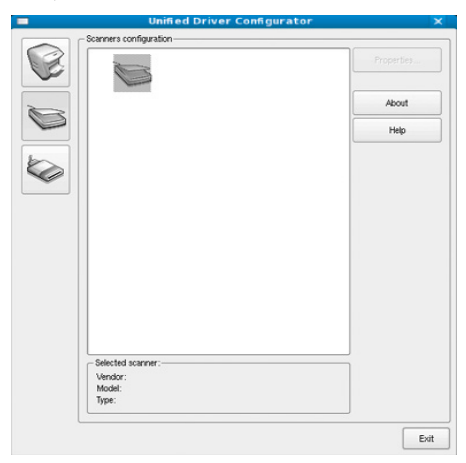

Dacă utilizaţi doar un singur dispozitiv maşină, iar acesta este conectat la computer şi pornit, scanerul dumneavoastră este afişat în listă şi este automat selectat.

Dacă la computer sunt conectate două sau mai multe scanere, puteţi selecta în orice moment scanerul cu care doriți să lucrați. De exemplu, în timp ce achiziţia se desfăşoară pe primul scaner, puteţi selecta al doilea scaner, puteţi seta opţiunile de dispozitiv şi puteţi începe achiziţia de imagini în mod simultan.

- **4.** Faceţi clic pe **Properties**.
- **5.** Aşezaţi originalele cu faţa în sus în alimentatorul de documente sau plasaţi un singur original cu faţa în jos pe geamul scanerului. (Consultaţi "Încă[rcarea originalelor" la pagina](#page-47-0) 48.)
- **6.** În fereastra **Scanner Properties**, faceţi clic pe **Preview**. Documentul este scanat, iar previzualizarea imaginii este afişată în **Preview Pane**.

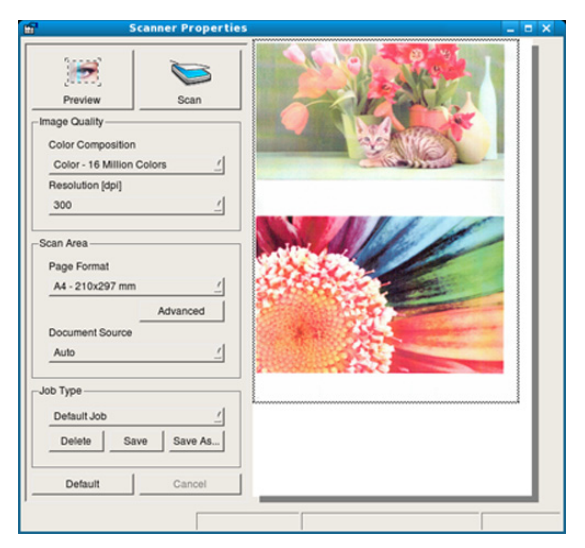

- **7.** Trageti cursorul pentru a seta zona de imagine care trebuie scanată în **Preview Pane**.
- **8.** Modificaţi opţiunile de scanare în secţiunile **Image Quality** şi **Scan Area**.
	- **Image Quality:** Această opţiune vă permite să modificaţi compoziţia culorii și rezoluția de scanare pentru imagine.
	- **Scan Area:** Această optiune vă permite să selectati dimensiunile paginii. Butonul **Advanced** vă permite să setaţi manual dimensiunile paginii.

Dacă doriti să utilizați una din opțiunile pre-setate de scanare, selectați opţiunea din lista derulantă **Job Type** (consultaţi "Adă[ugarea de set](#page-72-0)ări [pentru Job Type" la pagina](#page-72-0) 73).

Faceţi clic pe **Default** pentru a restaura setările implicite pentru opţiunile de scanare.

- **9.** La finalizare, faceţi clic pe **Scan** pentru a începe scanarea. În partea din stânga jos a ferestrei este afişată bara de stare, care vă prezintă evoluția procesului de scanare. Pentru a revoca scanarea,
- faceţi clic pe **Cancel**. **10.** Imaginea scanată apare.

Dacă doriți să editați imaginea scanată, utilizați bara de instrumente (consultaţi ["Utilizarea Image Manager" la pagina](#page-73-0) 74).

- **11.** La finalizare, faceţi clic pe **Save** de pe bara de instrumente.
- 12. Selectați directorul în care doriți să salvați imaginea și introduceți numele fişierului.
- **13.** Faceţi clic pe **Save**.

## <span id="page-72-0"></span>**Adăugarea de setări pentru Job Type**

Puteți salva opțiunile de scanare pentru o utilizare ulterioară.

#### **Pentru a salva o nouă setare de Job Type:**

- **1.** Modificaţi opţiunile din fereastra Scanner Properties.
- **2.** Faceţi clic pe **Save As**.
- **3.** Introduceţi numele setării dumneavoastră.
- **4.** Faceţi clic pe **OK**. Setarea dumneavoastră este adăugată la lista derulantă **Saved Settings**.

#### **Pentru a salva o setare Job Type pentru următoarea lucrare de scanare:**

- **1.** Selectaţi din lista derulantă **Job Type** setarea pe care doriţi să o utilizaţi.
- **2.** La următoarea deschidere a ferestrei **Scanner Properties**, setarea salvată este automat selectată pentru operaţiunea de scanare.

#### **Pentru a şterge o setare de Job Type:**

- 1. Selectati din lista derulantă Job Type setarea pe care doriti să o ştergeţi.
- **2.** Faceţi clic pe **Delete**.

Setarea este ştearsă din listă.

# <span id="page-73-0"></span>**Utilizarea Image Manager**

Aplicaţia Image Manager vă pune la dispoziţie meniuri de comenzi şi instrumente pentru editarea imaginilor scanate.

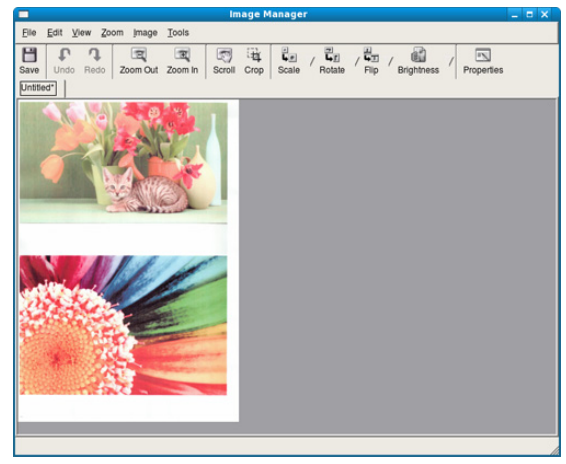

Utilizaţi instrumentele următoare pentru a edita imaginile:

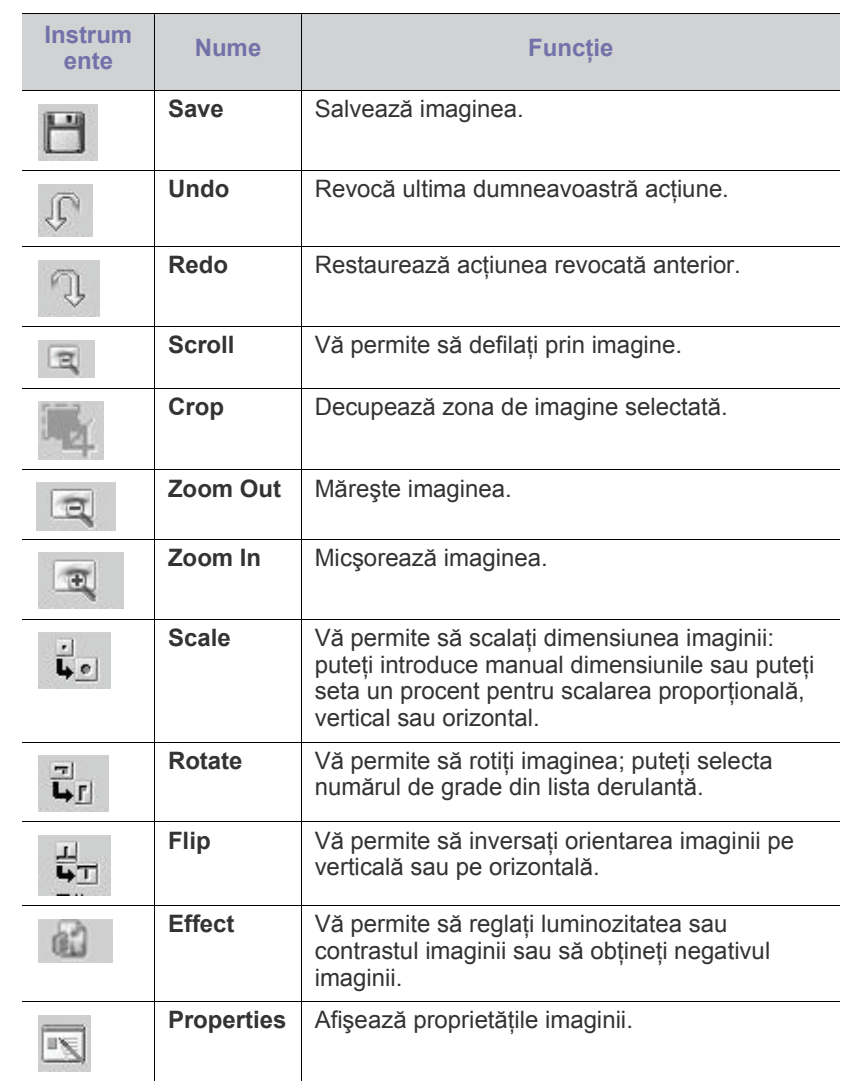

Pentru mai multe detalii despre aplicaţia Image Manager, consultaţi ajutorul de ecran.

# Expedierea/recepția faxurilor

## Acest capitol vă oferă instrucţiuni privind utilizarea maşinii dvs. ca fax.

#### **Acest capitol include:**

- Pregă[tirea pentru expedierea unui fax](#page-74-0)
- [Utilizarea unui fax pe computerul dvs.](#page-74-1)
- [Expedierea unui fax de pe aparatul dvs.](#page-75-0)
- Primirea unui fax pe aparatul dvs.
- Nu puteţi utiliza acest aparat ca fax prin telefonul pe internet.  $\cancel{\varphi}$ Pentru mai multe informații întrebați furnizorul dvs. de servicii de internet.
	- Recomandăm utilizarea de servicii analogice tradiţionale de telefonie (PSTN: retea telefonică publică pe linie comutată) când conectați liniile telefonice pentru Fax. Dacă utilizați alte servicii de Internet (DSL, ISDN, VolP), puteţi să îmbunătăţiţi calitatea conexiunii utilizând microfiltrul. Microfiltrul elimină semnalele de zgomot inutile și îmbunătățește calitatea conexiunii sau calitatea comunicaţiei prin Internet. Deoarece microfiltrul DSL nu este livrat împreună cu maşina, contactaţi furnizorul dvs. de servicii Internet în legătură cu posibilitatea de a utiliza microfiltrul DSL.

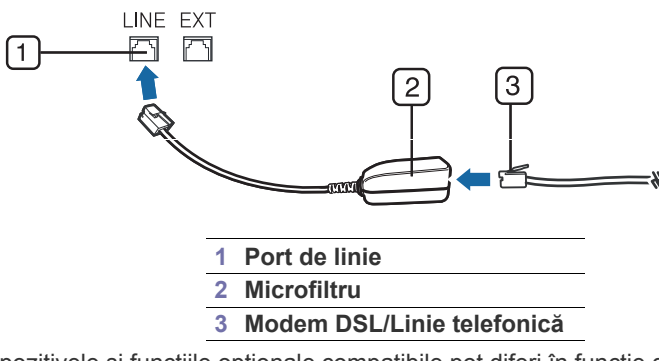

Dispozitivele și funcțiile opționale compatibile pot diferi în funcție de V modelul dvs. Verificaţi denumirea modelului dvs. (Consultaţi "Caracteristici în funcţ[ie de model" la pagina](#page-24-0) 25.)

# <span id="page-74-0"></span>**Pregătirea pentru expedierea unui fax**

Înainte de a expedia sau primi un fax, trebuie să conectati cablul furnizat la priza de perete. Consultați Ghidul de instalare rapidă în legătură cu modul de efectuare a unei conectări. Metoda de efectuare a unei conexiuni telefonice diferă de la o tară la alta.

# <span id="page-74-1"></span>**Utilizarea unui fax pe computerul dvs.**

Puteţi transmite şi recepţiona un fax de pe computerul dvs. fără a vă deplasa la aparat.

- Reglarea setă[rilor documentului](#page-79-0)
- Redirecţionarea unui fax că[tre un alt destinatar](#page-80-0)
- [Setarea unei agende de adrese](#page-81-0)
- Imprimarea automată [a unui raport privind faxul expediat](#page-82-0)

## <span id="page-74-2"></span>**Trimiterea unui fax**

Pentru a transmite un fax de pe computerul dvs., trebuie să instalaţi programul **Samsung Network PC Fax**. Acest program se va fi instala când instalaţi driverul de imprimantă.

- 1. Deschideti documentul de trimis.
- **2.** Selectaţi **Imprimare** din meniul **Fişier**. Se afişează fereastra **Imprimare**. Aspectul acesteia poate fi uşor diferit
- în funcție de aplicație. **3.** Selectaţi **Samsung Network PC Fax** din fereastra **Imprimare**
- **4.** Faceţi clic pe **Imprimare** sau pe **OK**.
- **5.** Introduceți numerele destinatarilor și selectați opțiunea.

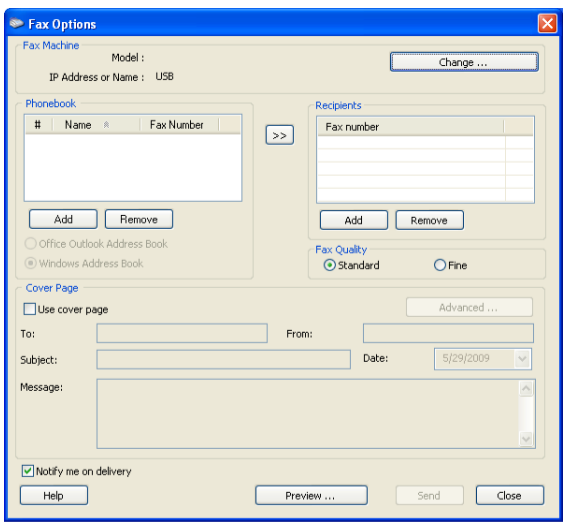

#### Dacă doriţi să utilizaţi o pagină de copertă, bifaţi opţiunea **Use cover page**.

Bifaţi opţiunea **Notify me on delivery**, când faxul a fost livrat cu succes la destinatari.

- **6.** Faceţi clic pe **Send**.
- Pentru mai multe informaţii despre **Samsung Network PC Fax**, faceţi clic pe **Help**.

## **Verificarea unei liste de faxuri expediate**

Puteţi verifica o listă de faxuri expediate pe computerul dvs. Din meniul **Start**, faceţi clic pe **Programe** sau **Toate programele** > **Samsung Printers** > **Network PC Fax** > **Fax Journal**. Apoi, se afişează **Fax Journal** cu lista de faxuri pe care le-aţi expediat.

# **Primirea unui fax**

Dacă ați instalat driverul imprimantei, programul Samsung Scan & Fax Manager este, de asemenea, instalat. Porniti programul Samsung Scan & Fax Manager pentru a afla informaţii despre acest program şi despre starea driverului instalat. Prin intermediul acestui program, puteți să modificați setările pentru fax și să adăugați sau să ștergeți directoarele în care se salvează documentele transmise prin fax în computer.

- Programul Samsung Scan & Fax Manager poate fi utilizat doar cu sistemele Windows şi Macintosh. Verificaţi dacă redirecţionarea faxurilor la PC este setată pe **On**:
	- a) Apăsaţi (Fax) pe panoul de control.
	- b) Apăsaţi **Menu** pe panoul de control.
	- c) Apăsaţi săgeata stânga/dreapta până când apare **Fax Feature** şi apăsaţi **OK**.
	- d) Apăsaţi săgeata stânga/dreapta până când apare **Forward** şi apăsaţi **OK**.
	- e) Apăsaţi săgeata stânga/dreapta până când apare **PC** şi apăsaţi **OK**.
- **1.** Deschideţi Samsung Scan & Fax Manager.
	- Pentru Windows, din meniul **Start**, faceţi clic pe **Panou de control** > **Samsung Scan & Fax Manager**.

Sau puteţi deschide acest program prin clic dreapta pe pictograma Smart Panel din bara de sarcini Windows şi selectând **Samsung Scan & Fax Manager**.

- Pentru Mac OS, din meniul Smart Panel din bara de stare, faceţi clic pe Samsung Scan & Fax Manager.
- **2.** Selectati masina corespunzătoare din fereastra Samsung Scan & Fax Manager.
- **3.** Faceţi clic pe **Properties**.
- **4.** Utilizaţi **Set Fax Receiving** pentru a modifica setările.
- **5.** Atunci când setarea este efectuată, apăsaţi **OK**.

#### **Fila Set Fax Receiving**

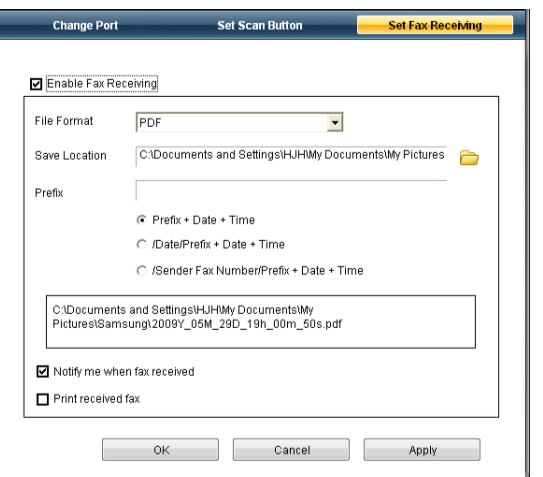

- **Enable Fax Receiving:** Puteţi alege dacă să folosiţi sau nu opţiunea.
- **File Format:** Puteti converti faxurile receptionate în fisiere PDF sau TIFF.
- **Save Location:** Selectează locaţia de memorare a faxurilor convertite.
- **Prefix:** Selectează calea fişierului sau directorului ca prefix.
- **Print received fax:** După receptionarea faxului, setează informațiile de imprimare pentru faxul recepţionat.
- **Notify me when fax received:** Afişează fereastra popup de notificare pentru recepţionarea faxului.

### **Fila Change Port**

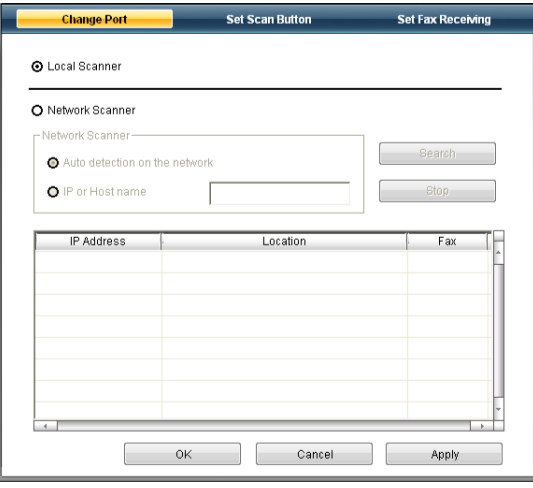

#### **Local Scanner**

Selectați atunci când mașina este conectată prin port USB sau LPT.

#### **Network Scanner**

Selectați atunci când mașina este conectată prin port de rețea.

- **Auto detection on the network:** Detectează automat maşina dvs.
- **IP Address:** Introduceţi adresa IP a maşinii dvs. pentru a detecta maşina.

# <span id="page-75-0"></span>**Expedierea unui fax de pe aparatul dvs.**

Această secţiune explică modul de expediere a unui fax şi metodele speciale de trimitere.

Când poziţionaţi originalele, puteţi utiliza fie alimentatorul de M documente, fie geamul scanerului (consultaţi "Încă[rcarea originalelor"](#page-47-0)  [la pagina](#page-47-0) 48). Dacă originalele sunt plasate atât în alimentatorul de documente cât şi pe geamul scanerului, maşina va citi originalele din alimentatorul de documente întâi, care are prioritate mai mare la scanare.

## **Setarea antetului faxului**

În unele ţări sunteţi obligat prin lege să indicaţi numărul faxului pe toate faxurile pe care le expediaţi.

- **1.** Apăsaţi **Menu** pe panoul de control.
- **2.** Apăsaţi săgeata stânga/dreapta până când apare **System Setup** şi apăsaţi **OK**.
- **3.** Apăsaţi săgeata stânga/dreapta până când apare **Machine Setup** şi apăsaţi **OK**.
- **4.** Apăsaţi săgeata stânga/dreapta până când apare **Machine ID** şi apăsaţi **OK**.
- **5.** Introduceti numele dvs. sau al societății, cu ajutorul tastaturii numerice. Puteţi introduce orice caractere alfanumerice utilizând tastatura numerică şi puteţi include simboluri speciale apăsând butonul 1. Pentru detalii despre modul de introducere a caracterelor alfanumerice, consultaţi ["Introducerea caracterelor utilizând tastatura numeric](#page-44-0)ă" la [pagina](#page-44-0) 45.
- **6.** Apăsaţi **OK** pentru a salva ID-ul.
- **7.** Apăsaţi săgeata stânga/dreapta până când apare **Machine Fax No.** şi apăsaţi **OK**.
- **8.** Introduceţi numărul de fax utilizând tastatura numerică şi apăsaţi **OK**.
- **9.** Apăsati Stop/Clear pentru a reveni la modul disponibil.

# **Expedierea unui fax**

- **1.** Apăsaţi (Fax) pe panoul de control.
- **2.** Aşezaţi originalele cu faţa în sus în alimentatorul de documente sau plasaţi un singur original cu faţa în jos pe geamul scanerului. (Consultaţi ["Pe geamul scanerului" la pagina](#page-47-1) 48 sau ["În alimentatorul de](#page-48-0)  [documente" la pagina](#page-48-0) 49.)
- **3.** Reglaţi rezoluţia şi obscuritatea pentru a se potrivi cu tipul de fax (consultaţi "Reglarea setă[rilor documentului" la pagina](#page-79-0) 80).
- **4.** Introduceţi numărul faxului de destinaţie. Puteți utiliza numere de apelare rapidă sau numere de apelare de grup. Pentru detalii despre stocarea şi căutarea unui număr, consultaţi ["Setarea unei agende de adrese" la pagina](#page-81-0) 82.
- **5.** Apăsaţi **Start** pe panoul de control. Maşina începe să scaneze şi să trimită un fax către destinatar.
- Dacă doriți să trimiteți un fax direct de la computer, utilizați Samsung Network PC Fax (consultati "Trimiterea unui fax" la [pagina](#page-74-2) 75).
	- Când doriţi să anulaţi o lucrare de fax, apăsaţi **Stop/Clear** înainte ca maşina să înceapă transmiterea.
	- Dacă aţi utilizat geamul scanerului, maşina afişează mesajul care vă solicită să puneți altă pagină.

## **Expedierea manuală a unui fax**

Această metodă este expedierea unui fax utilizând **On Hook Dial** de pe panoul de control.

- **1.** Apăsaţi (Fax) pe panoul de control.
- **2.** Aşezaţi originalele cu faţa în sus în alimentatorul de documente sau plasaţi un singur original cu faţa în jos pe geamul scanerului.
- **3.** Reglați rezoluția și obscuritatea pentru a se potrivi cu tipul de fax (consultaţi "Reglarea setă[rilor documentului" la pagina](#page-79-0) 80).
- **4.** Apăsaţi **On Hook Dial** pe panoul de control sau ridicaţi receptorul.
- **5.** Introduceţi un număr de fax utilizând tastatura numerică de pe panoul de control.
- **6.** Apăsaţi **Start** când auziţi un ton de fax de frecvenţă înaltă de la aparatul de fax de destinaţie.
- Dacă doriţi să anulaţi expedierea faxului, apăsaţi **Stop/Clear** în orice moment în tipul expedierii.

# **Confirmarea unei transmisii**

După expedierea reuşită a ultimei pagini a originalului, maşina emite bipuri şi revine în modul disponibil.

Când se produce o eroare în cursul expedierii unui fax, pe afişaj apare un mesaj de eroare. Pentru o listă a mesajelor de eroare și semnificația acestora, consultati "Înt[elegerea mesajelor de pe afi](#page-102-0)saj" la pagina 103. Dacă primiti un mesaj de eroare, apăsați **Stop/Clear** pentru a sterge mesajul şi a încerca să expediaţi din nou faxul.

Puteţi configura maşina să imprime automat un raport de confirmare de fiecare dată când se încheie expedierea unui fax. Pentru detalii suplimentare, consultați "Imprimarea automată a unui raport privind faxul [expediat" la pagina](#page-82-0) 83.

## **Reapelarea automată**

Când numărul pe care l-aţi apelat este ocupat sau nu există răspuns când expediaţi un fax, maşina reapelează automat numărul la fiecare trei minute, până la de 7 ori, conform setărilor implicite din fabrică.

Când afişajul arată **Retry Redial?**, apăsaţi **OK** pentru a reapela numărul fără pauză. Pentru a revoca reapelarea automată, apăsaţi **Stop/Clear**.

Pentru a modifica intervalul de timp dintre reapelări, precum şi numărul de încercări de reapelare (Consultati "Modificarea optiunilor de configurare a [faxului" la pagina](#page-83-0) 84).

## **Reapelarea ultimului număr apelat**

Pentru a reapela numărul pe care l-ați apelat ultima dată:

- **1.** Apăsaţi **Redial/Pause** pe panoul de control.
- **2.** Când un original este încărcat în alimentatorul de documente, maşina începe automat să expedieze.

Dacă un original este plasat pe geamul scanerului, selectaţi **Yes** pentru a adăuga o altă pagină. Încărcaţi alt original şi apăsaţi **OK**. După ce terminaţi, faceţi clic pe **No** la mesajul **Another Page?**

# **Expedierea unui fax la destinaţii multiple**

Puteţi utiliza caracteristica Multiple Send, care vă permite să expediaţi un fax la mai multe destinaţii. Originalele sunt stocate automat în memorie şi expediate la o staţie de la distanţă. După expediere, originalele sunt şterse automat din memorie. Nu puteţi expedia un fax color utilizând această caracteristică.

- **1.** Apăsaţi (Fax) pe panoul de control.
- **2.** Aşezaţi originalele cu faţa în sus în alimentatorul de documente sau plasaţi un singur original cu faţa în jos pe geamul scanerului.
- **3.** Reglaţi rezoluţia şi obscuritatea pentru a se potrivi cu tipul de fax (consultaţi "Reglarea setă[rilor documentului" la pagina](#page-79-0) 80).
- **4.** Apăsaţi **Menu** pe panoul de control.
- **5.** Apăsaţi săgeata stânga/dreapta până când apare **Fax Feature** şi apăsaţi **OK**.
- **6.** Apăsați săgeata stânga/dreapta până când apare **Multi Send** și apăsați **OK**.
- **7.** Introduceţi numărul de fax al primului destinatar şi apăsaţi **OK**. Puteţi să apăsaţi numerele de apelare rapidă sau să selectaţi numărul de apelare de grup utilizând butonul **Address Book**. Pentru detalii, consultati ["Setarea unei agende de adrese" la pagina](#page-81-0) 82.
- **8.** Introduceţi al doilea numărul de fax şi apăsaţi **OK**. Pe afișaj apare un mesaj prin care vi se solicită să introduceți un nou număr de fax la care să expediaţi documentul.
- **9.** Pentru a introduce mai multe numere de fax, apăsaţi **OK** când se afişează **Yes** şi repetaţi paşii 7 şi 8. Puteţi adăuga până la 10 destinaţii.

**10.** Apăsaţi **OK** pentru a porni stocarea datelor originale scanate în memorie.

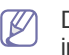

După ce aţi introdus un număr de apelare grup, nu mai puteţi introduce alte numere de apelare grup.

- **11.** Când aţi terminat de introdus numerele de fax, apăsaţi săgeata stânga/ dreapta pentru a selecta **No** la mesajul **Another No.?** şi apăsaţi **OK**.
- 12. Dacă un original este plasat pe geamul scanerului, selectati Yes pentru a adăuga alte pagini. Încărcaţi alt original şi apăsaţi **OK**.

După ce terminaţi, faceţi clic pe **No** la mesajul **Another Page?** Maşina începe expedierea faxului către numerele introduse în ordinea în care le-aţi introdus.

# **Întârzierea transmiterii unui fax**

Puteţi configura maşina să expedieze un fax mai târziu, la o oră când este posibil ca dvs. să nu fiți de față. Nu puteți expedia un fax color utilizând această caracteristică.

- **1.** Apăsaţi (Fax) pe panoul de control.
- **2.** Aşezaţi originalele cu faţa în sus în alimentatorul de documente sau plasati un singur original cu fata în jos pe geamul scanerului.
- **3.** Reglati rezolutia și obscuritatea pentru a se potrivi cu tipul de fax (consultaţi "Reglarea setă[rilor documentului" la pagina](#page-79-0) 80).
- **4.** Apăsaţi **Menu** pe panoul de control.
- **5.** Apăsaţi săgeata stânga/dreapta până când apare **Fax Feature** şi apăsaţi **OK**.
- **6.** Apăsaţi săgeata stânga/dreapta până când apare **Delay Send** şi apăsaţi **OK**.
- **7.** Introduceţi numărul de fax al destinatarului şi apăsaţi **OK**. Puteti să apăsați numerele de apelare rapidă sau să selectați numărul de apelare de grup utilizând butonul **Address Book**. Pentru detalii, consultaţi ["Setarea unei agende de adrese" la pagina](#page-81-0) 82.
- **8.** Pe afişaj apare un mesaj prin care vi se solicită să introduceţi un nou număr de fax la care să expediaţi documentul.
- **9.** Pentru a introduce mai multe numere de fax, apăsați OK când se afişează **Yes** şi repetaţi pasul 7. Puteţi adăuga până la 10 destinaţii.
	- După ce aţi introdus un număr de apelare grup, nu mai puteţi introduce alte numere de apelare grup.
- **10.** Când aţi terminat de introdus numerele de fax, apăsaţi săgeata stânga/ dreapta pentru a selecta **No** la mesajul **Another No.?** şi apăsaţi **OK**.
- **11.** Introduceţi numele lucrării şi apăsaţi OK.

Pentru detalii despre modul de introducere a caracterelor alfanumerice, consultaţi ["Introducerea caracterelor utilizând tastatura numeric](#page-44-0)ă" la [pagina](#page-44-0) 45.

- Dacă nu doriţi atribuirea unui nume, treceţi la pasul următor.
- **12.** Introduceţi ora utilizând tastatura numerică şi apăsaţi OK.

Dacă setaţi o oră anterioară celei curente, faxul va fi expediat în ziua următoare la ora respectivă.

Originalul este scanat în memorie înainte de a fi expediat.

**13.** Dacă un original este plasat pe geamul scanerului, selectaţi **Yes** pentru a adăuga alte pagini. Încărcaţi alt original şi apăsaţi **OK**.

După ce terminaţi, faceţi clic pe **No** la mesajul **Another Page?** Maşina revine în modul disponibil. Pe afişaj apare un mesaj care vă reaminteşte că sunteţi în modul disponibil şi că este setată expedierea unui fax temporizat.

#### **Adăugarea documentelor la o lucrare de fax temporizată rezervată**

Puteți adăuga documente suplimentare la lucrarea de fax temporizată care este salvată în memorie.

- **1.** Încărcaţi originalele pe care doriţi să le adăugaţi şi reglaţi setările documentului.
- **2.** Apăsaţi **Menu** pe panoul de control.
- **3.** Apăsaţi săgeata stânga/dreapta până când apare **Fax Feature** şi apăsaţi **OK**.
- **4.** Apăsaţi săgeata stânga/dreapta până când apare **Add pages** şi apăsaţi **OK**.
- **5.** Apăsați săgeata stânga/dreapta până când apare lucrarea de fax dorită şi apăsaţi **OK**. După ce terminaţi, faceţi clic pe **No** la mesajul **Another Page?**

Maşina scanează originalul din memorie.

**6.** Apăsaţi **Stop/Clear** pentru a reveni la modul disponibil.

### **Anularea unei lucrări de fax temporizate rezervate**

Puteti anula lucrarea de fax temporizată salvată în memorie.

- **1.** Apăsaţi **Menu** pe panoul de control.
- **2.** Apăsaţi săgeata stânga/dreapta până când apare **Fax Feature** şi apăsaţi **OK**.
- **3.** Apăsaţi săgeata stânga/dreapta până când apare **Cancel Job** şi apăsaţi **OK**.
- 4. Apăsați săgeata stânga/dreapta până când apare lucrarea de fax dorită şi apăsaţi **OK**.
- **5.** Apăsaţi **OK** când apare **Yes**.

Faxul selectat este şters din memorie.

**6.** Apăsaţi **Stop/Clear** pentru a reveni la modul disponibil.

# **Expedierea unui fax prioritar**

Această caracteristică este utilizată atunci când un fax cu o prioritate mai mare trebuie să fie trimis înaintea operațiunilor rezervate. Originalul este scanat în memorie și expediat imediat ce operația curentă se termină. În plus, expedierea cu prioritate va întrerupe o expediere către destinatari multipli între staţii (de exemplu, atunci când expedierea către staţia A se termină, înainte de a începe expedierea către staţia B) sau între încercările de reapelare.

- **1.** Apăsaţi (Fax) pe panoul de control.
- **2.** Asezati originalele cu fata în sus în alimentatorul de documente sau plasaţi un singur original cu faţa în jos pe geamul scanerului.
- **3.** Reglati rezolutia și obscuritatea pentru a se potrivi cu tipul de fax (consultaţi "Reglarea setă[rilor documentului" la pagina](#page-79-0) 80).
- **4.** Apăsaţi **Menu** pe panoul de control.
- **5.** Apăsaţi săgeata stânga/dreapta până când apare **Fax Feature** şi apăsaţi **OK**.
- **6.** Apăsaţi săgeata stânga/dreapta până când apare **Priority Send** şi apăsaţi **OK**.
- **7.** Introduceţi numărul de fax al destinatarului şi apăsaţi **OK**. Puteţi să apăsaţi numerele de apelare rapidă sau să selectaţi numărul de apelare de grup utilizând butonul **Address Book**. Pentru detalii, consultaţi ["Setarea unei agende de adrese" la pagina](#page-81-0) 82.
- **8.** Introduceţi numele lucrării şi apăsaţi OK. Originalul este scanat în memorie înainte de a fi expediat.
- **9.** Dacă un original este plasat pe geamul scanerului, selectati Yes pentru a adăuga alte pagini. Încărcaţi alt original şi apăsaţi **OK**. După ce terminaţi, faceţi clic pe **No** la mesajul **Another Page?** Maşina începe să scaneze şi să trimită un fax către destinatar.

# <span id="page-78-0"></span>**Primirea unui fax pe aparatul dvs.**

Această sectiune explică modul de receptionare a unui fax și metodele speciale de recepţionare disponibile.

# <span id="page-78-2"></span>**Modificarea modurilor de recepţionare**

Maşina dvs. este setată din fabrică pe modul **Fax**. Când recepţionaţi un fax, maşina răspunde la apel după ce sună de un număr specificat de ori şi recepţionează automat faxul. Dar dacă doriţi să modificaţi modul Fax în alt mod, urmaţi paşii de mai jos:

- **1.** Apăsaţi (Fax) pe panoul de control.
- **2.** Apăsaţi **Menu** pe panoul de control.
- 3. Apăsați săgeata stânga/dreapta până când apare Fax Setup și apăsați **OK**.
- **4.** Apăsaţi săgeata stânga/dreapta până când apare **Receiving** şi apăsaţi **OK**.
- **5.** Apăsaţi săgeata stânga/dreapta până când apare **Receive Mode** şi apăsaţi **OK**.
- **6.** Apăsaţi săgeata stânga/dreapta până când apare modul de recepţie fax dorit.
	- **Fax:** Răspunde la un apel de fax primit şi trece imediat în modul de receptionare fax.
	- **Tel:** Recepţionează un fax prin apăsarea **On Hook Dial** şi apoi **Start**. Dacă maşina dvs. are receptor, puteţi recepţiona un fax prin ridicarea receptorului.
	- **Ans/Fax:** Este pentru situaţia în care un robot telefonic este conectat la maşina dvs. Robotul telefonic răspunde la apelul sosit şi apelantul poate lăsa un mesaj pe robot. Dacă faxul detectează un ton de fax pe linia telefonică, maşina comută automat la modul Fax pentru a recepţiona faxul.
	- **DRPD:** Puteţi recepţiona un apel utilizând caracteristica Sonerie diferită în functie de apel (DRPD). Soneria diferită este un serviciu oferit de o societate de telefonie care permite utilizatorului să folosească o singură linie telefonică pentru a răspunde la mai multe numere de telefon diferite. Pentru detalii suplimentare, consultaţi "Recepţ[ionarea faxurilor utilizând modul DRPD" la pagina](#page-78-1) 79.
- **7.** Apăsaţi **OK** pentru a salva selecţia.
- **8.** Apăsaţi **Stop/Clear** pentru a reveni la modul disponibil.
	- Pentru a utiliza modul **Ans/Fax**, conectaţi un robot telefonic la mufa EXT din partea din spate a maşinii.
		- Dacă nu doriți ca altcineva să vadă documentele recepționate, puteţi utiliza modul de recepţie protejat. În acest mod, toate faxurile receptionate sunt stocate în memorie. Pentru detalii suplimentare, consultați "Recepț[ionarea în modul recep](#page-79-1)ție securizată[" la pagina](#page-79-1) 80.

# **Recepţionarea manuală în modul Tel**

Puteţi recepţiona un fax apăsând **On Hook Dial** şi apoi apăsând **Start** când auziți un ton de fax de la aparatul care expediază. Mașina începe să recepționeze un fax. Dacă aparatul are un receptor, puteți răspunde la apeluri utilizând receptorul.

Pentru a modifica numărul care reprezintă de câte ori sună maşina, consultaţi "Modificarea opţ[iunilor de configurare a faxului" la pagina](#page-83-0) 84.

#### **Recepţionarea automată în modul Robot telefonic/ Fax**

Pentru a utiliza acest mod, trebuie să conectați un robot telefonic la mufa EXT din partea din spate a maşinii (Consultaţi ["Vedere din spate" la](#page-26-0)  [pagina](#page-26-0) 27).

Dacă apelantul lasă un mesaj, robotul telefonic stochează mesajul cum ar face-o în mod normal. Dacă maşina detectează un ton de fax pe linia telefonică, începe automat să receptioneze faxul.

- Dacă ati setat aparatul în acest mod și robotul telefonic este oprit sau nu există niciun robot telefonic conectat la mufa EXT, aparatul dvs. intră automat în modul Fax după ce sună un număr prestabilit de ori.
	- Dacă robotul dvs. telefonic oferă posibilitatea utilizatorului de a seta de câte ori să sune telefonul înainte ca robotul să răspundă, setați mașina să răspundă la apelurile sosite după ce sună o dată.
	- Dacă sunteţi în modul Tel când robotul telefonic este conectat la maşina dvs., trebuie să opriţi robotul telefonic, în caz contrar, mesajul trimis de la robotul telefonic va întrerupe convorbirea telefonică.

## **Recepţionarea manuală a faxurilor utilizând un telefon suplimentar**

Această caracteristică functionează optim când utilizati un telefon suplimentar conectat la mufa EXT din partea din spate a aparatului. Puteţi să recepționați un fax de la cineva cu care discutați la telefonul suplimentar, fără să mergeţi la fax.

Când primiti un apel la telefonul suplimentar și auziți tonuri de fax, apăsați tastele \*9\* de la telefonul suplimentar. Maşina recepţionează faxul.

Apăsați rar butoanele, unul după celălalt. Dacă auziți în continuare tonul de fax de la maşina care expediază, încercaţi apăsând \*9\* din nou.

\*9\* este codul de recepţie de la distanţă presetat în fabrică. Primul şi ultimul asterisc sunt fixe, dar puteți modifica oricând doriți numărul dintre ele. Pentru detalii despre modificarea codului, consultați ["Modificarea op](#page-83-0)țiunilor [de configurare a faxului" la pagina](#page-83-0) 84.

# <span id="page-78-3"></span><span id="page-78-1"></span>**Recepţionarea faxurilor utilizând modul DRPD**

Soneria diferită este un serviciu oferit de o societate de telefonie care permite utilizatorului să folosească o singură linie telefonică pentru a răspunde la mai multe numere de telefon diferite. Numărul specific de la care vă apelează cineva este identificat prin diferite modele de sunete de apelare, care constau în diferite combinaţii de sunete de apelare lungi şi scurte. Această caracteristică este utilizată deseori de serviciile de răspuns care răspund la apeluri din partea a numerosi clienti și trebuie să știe de la ce număr apelează cineva pentru a putea răspunde corespunzător la apelul respectiv.

Utilizând caracteristica Sonerie diferită în functie de apel (DRPD), faxul dvs. poate învăta modelul de apelare stabilit de dvs. la care trebuie să se răspundă. În cazul în care nu este modificat de dvs., acest model de apelare va continua să fie recunoscut de fax, care va răspunde la el, şi toate celelalte modele de apelare vor fi redirecţionate la telefonul suplimentar sau la robotul telefonic conectat la mufa EXT. Puteți suspenda sau modifica uşor funcția DRPD, în orice moment.

Înainte de a utiliza opţiunea DRPD, serviciul Distinctive Ring trebuie instalat pe linia dvs. telefonică de societatea de telefonie. Pentru a instala DRPD, aveți nevoie de o altă linie telefonică la sediul dvs., sau de cineva disponibil pentru a forma din exterior numărul dvs. de fax.

Pentru a instala modul DRPD:

- **1.** Apăsaţi (Fax) pe panoul de control.
- **2.** Apăsaţi **Menu** pe panoul de control.
- 3. Apăsați săgeata stânga/dreapta până când apare Fax Setup și apăsați **OK**.
- **4.** Apăsaţi săgeata stânga/dreapta până când apare **Receiving** şi apăsaţi **OK**.
- **5.** Apăsaţi săgeata stânga/dreapta până când apare **Receive Mode** şi apăsaţi **OK**.
- **6.** Apăsaţi săgeata stânga/dreapta până când apare **DRPD** şi apăsaţi **OK**. **Waiting Ring** apare pe afişaj.
- **7.** Apelaţi numărul faxului dvs. de la un alt telefon. Nu este necesar să efectuaţi apelul de la un fax.
- **8.** Când maşina începe să sune, nu răspundeţi la apel. Maşina are nevoie de câteva apeluri pentru a învăţa modelul.

Când maşina încheie învăţarea, afişajul arată **Completed DRPD Setup**. Dacă instalarea DRPD eşuează, apare **Error DRPD Ring**.

Apăsaţi OK când apare DRPD şi reîncepeţi de la pasul 6.

- DRPD trebuie instalat din nou dacă realocati numărul de fax sau conectaţi maşina la o altă linie telefonică.
	- După ce instalaţi DRPD, apelaţi din nou numărul dvs. de fax pentru a verifica dacă maşina răspunde cu un ton de fax. Apoi efectuaţi un apel către un număr diferit atribuit aceleaşi linii pentru a fi sigur că apelul este redirecţionat la telefonul suplimentar sau la robotul telefonic conectat la mufa EXT.

## <span id="page-79-1"></span>**Recepţionarea în modul recepţie securizată**

Este posibil să fie necesar să împiedicați accesul persoanelor neautorizate la faxurile receptionate. Puteti activa modul de receptie securizată pentru a restricționa imprimarea faxurilor recepționate atunci când mașina lucrează neasistată. În modul de recepţie securizată, toate faxurile sunt stocate în memorie. Când acest mod este dezactivat, toate faxurile stocate sunt imprimate.

# **Activarea modului recepţie securizată**

- **1.** Apăsaţi (Fax) pe panoul de control.
- **2.** Apăsaţi **Menu** pe panoul de control.
- **3.** Apăsaţi săgeata stânga/dreapta până când apare **Fax Feature** şi apăsaţi **OK**.
- **4.** Apăsaţi săgeata stânga/dreapta până când apare **Secure Receive** şi apăsaţi **OK**.
- **5.** Apăsaţi săgeata stânga/dreapta până când apare **On** şi apăsaţi **OK**.
- **6.** Introduceţi parola formată din patru cifre pe care doriţi să o stocaţi şi apăsaţi **OK**.

- **7.** Reintroduceţi parola pentru a o confirma şi apăsaţi **OK**.
- **8.** Apăsaţi **Stop/Clear** pentru a reveni la modul disponibil.

Când un fax este recepționat în modul de recepție securizată, mașina dvs. îl stochează în memorie şi afişează **Secure Receive** pentru a vă anunţa că există un fax recepţionat.

### **Imprimarea faxurilor recepţionate**

- **1.** Accesaţi meniul **Secure Receive** prin urmarea paşilor de la 1 la 4 în "Activarea modului receptie securizată".
- **2.** Apăsaţi săgeata stânga/dreapta până când apare **Print** şi apăsaţi **OK**.
- **3.** Introduceţi parola din patru cifre şi faceţi clic pe **OK**. Maşina imprimă toate faxurile stocate în memorie.

#### **Dezactivarea modului de recepţie securizată**

- **1.** Accesaţi meniul **Secure Receive** prin urmarea paşilor de la 1 la 4 în "Activarea modului receptie securizată".
- **2.** Apăsaţi săgeata stânga/dreapta până când apare **Off** şi apăsaţi **OK**.
- **3.** Introduceţi parola din patru cifre şi faceţi clic pe **OK**. Modul este dezactivat şi maşina imprimă toate faxurile stocate în memorie.
- **4.** Apăsaţi **Stop/Clear** pentru a reveni la modul disponibil.

## **Recepţionarea faxurilor în memorie**

Deoarece mașina dvs. este un dispozitiv multifuncțional, ea poate recepţiona faxuri în timp ce dvs. faceţi copii sau imprimaţi. Dacă recepţionaţi un fax în timp ce copiaţi sau imprimaţi, maşina stochează în memoria sa faxurile recepţionate. Apoi, imediat ce aţi terminat de copiat sau de imprimat, maşina imprimă automat faxul.

# <span id="page-79-0"></span>**Reglarea setărilor documentului**

Înainte de a începe un fax, pentru a obţine o calitate optimă, modificaţi următoarele setări conform stării originalului.

## **Resolution**

Setările implicite ale documentului conduc la rezultate bune când se utilizează originale bazate pe text. Totuşi, dacă expediaţi originale de calitate slabă sau care conțin fotografii, puteți regla rezoluția pentru a obține un fax de calitate mai înaltă.

- **1.** Apăsaţi (Fax) pe panoul de control.
- **2.** Apăsaţi **Menu** pe panoul de control.
- **3.** Apăsaţi săgeata stânga/dreapta până când apare **Fax Feature** şi apăsaţi **OK**.
- **4.** Apăsaţi săgeata stânga/dreapta până când apare **Resolution** şi apăsaţi **OK**.
- **5.** Apăsaţi săgeata stânga/dreapta până când apare opţiunea dorită şi apăsaţi **OK**.

**6.** Apăsaţi **Stop/Clear** pentru a reveni la modul disponibil.

Setările de rezoluție recomandate pentru diferite tipuri de documente originale sunt prezentate în tabelul de mai jos:

Puteţi activa modul de recepţie securizată fără să setaţi o parolă, dar în acest fel nu vă puteți proteja faxurile.

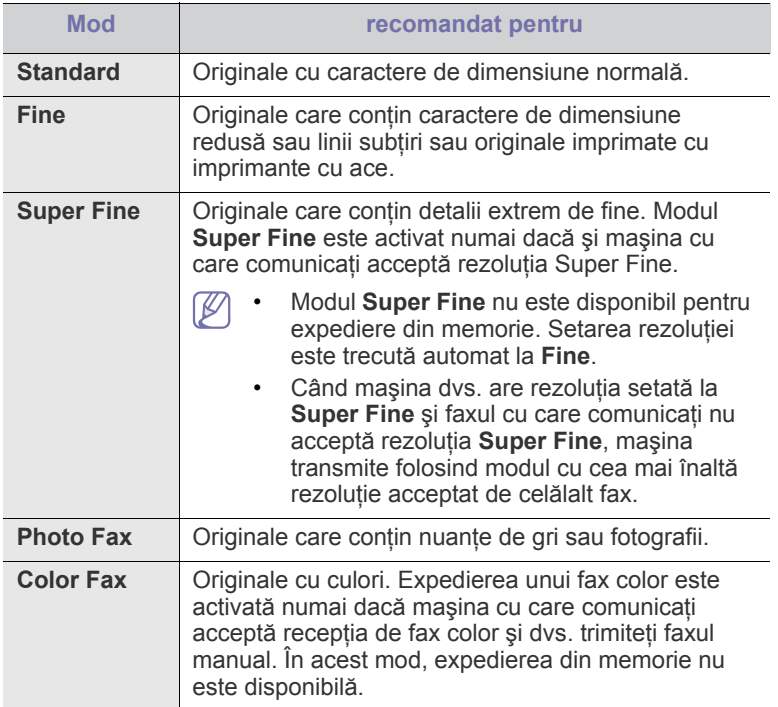

Setarea rezoluției este aplicată pentru lucrarea de fax curentă. Pentru  $\cancel{\triangleright}$ a modifica setarea implicită, consultaţi ["Modificare set](#page-85-0)ări implicite" la [pagina](#page-85-0) 86.

## **Darkness**

Puteţi selecta nivelul de obscuritate al documentului original.

- **1.** Apăsaţi (Fax) pe panoul de control.
- **2.** Apăsaţi **Menu** pe panoul de control.
- **3.** Apăsaţi săgeata stânga/dreapta până când apare **Fax Feature** şi apăsaţi **OK**.
- **4.** Apăsaţi săgeata stânga/dreapta până când apare **Darkness** şi apăsaţi **OK**.
- **5.** Apăsaţi săgeata stânga/dreapta până când apare opţiunea dorită şi apăsaţi **OK**.
- **6.** Apăsaţi **Stop/Clear** pentru a reveni la modul disponibil.
- Setarea de obscuritate este aplicată pentru lucrarea curentă de fax. Pentru a modifica setarea implicită, consultaţi ["Modificare set](#page-85-0)ări [implicite" la pagina](#page-85-0) 86.

# <span id="page-80-0"></span>**Redirecţionarea unui fax către un alt destinatar**

Puteţi seta maşina să redirecţioneze faxul recepţionat sau expediat către altă destinație printr-un fax. Dacă nu sunteți în birou dar trebuie să recepționați un fax, această caracteristică poate fi utilă.

## **Redirecţionarea unui fax expediat către alt destinatar**

Puteti seta masina să redirectioneze toate faxurile pe care le-ati expediat către altă destinaţie.

- **1.** Apăsaţi (Fax) pe panoul de control.
- **2.** Apăsaţi **Menu** pe panoul de control.
- **3.** Apăsaţi săgeata stânga/dreapta până când apare **Fax Feature** şi apăsaţi **OK**.
- **4.** Apăsaţi săgeata stânga/dreapta până când apare **Forward** şi apăsaţi **OK**.
- **5.** Apăsaţi săgeata stânga/dreapta până când apare **Fax** şi apăsaţi **OK**.
- **6.** Apăsaţi săgeata stânga/dreapta până când apare **Send Forward** şi apăsaţi **OK**.
- **7.** Apăsaţi săgeata stânga/dreapta până când apare **On** şi apăsaţi **OK**.
- **8.** Introduceţi numărul de fax al faxului la care vor fi expediate faxurile şi apăsaţi **OK**.
- **9.** Apăsati Stop/Clear pentru a reveni la modul disponibil. Următoarele faxuri expediate vor fi redirecţionate către faxul specificat.

## **Redirecţionarea unui fax recepţionat către alt destinatar**

Cu această caracteristică, puteţi redirecţiona toate faxurile pe care le-aţi recepţionat către o altă destinaţie. Atunci când maşina recepţionează un fax, acesta este stocat atunci în memorie, apoi maşina îl expediază către destinaţia pe care aţi setat-o.

- **1.** Apăsaţi (Fax) pe panoul de control.
- **2.** Apăsaţi **Menu** pe panoul de control.
- **3.** Apăsaţi săgeata stânga/dreapta până când apare **Fax Feature** şi apăsaţi **OK**.
- **4.** Apăsaţi săgeata stânga/dreapta până când apare **Forward** şi apăsaţi **OK**.
- **5.** Apăsaţi săgeata stânga/dreapta până când apare **Fax** şi apăsaţi **OK**.
- **6.** Apăsaţi săgeata stânga/dreapta până când apare **Rcv. Forward** şi apăsaţi **OK**.
- **7.** Apăsaţi săgeata stânga/dreapta până când apare **Forward** şi apăsaţi **OK**.

Pentru a seta maşina să imprime un fax la terminarea redirecţionării, selectaţi **Forward & Print**.

- **8.** Introduceţi numărul de fax al faxului la care vor fi expediate faxurile şi apăsaţi **OK**.
- **9.** Introduceţi ora de începere utilizând săgeata stânga/dreapta sau tastatura numerică şi apăsaţi **OK**.
- 10. Introduceti ora de încheiere utilizând săgeata stânga/dreapta sau tastatura numerică şi apăsaţi **OK**.
- **11.** Apăsaţi **Stop/Clear** pentru a reveni la modul disponibil. Următoarele faxuri recepţionate vor fi redirecţionate către faxul specificat.

# <span id="page-81-0"></span>**Setarea unei agende de adrese**

Puteti crea **Address Book** cu numerele de fax cele mai frecvent utilizate. Maşina vă oferă următoarele opţiuni pentru a crea **Address Book**:

Înainte de a începe să stocați numere de fax, asigurați-vă că mașina dvs. este în modul Fax.

## **Numere de apelare rapidă**

Puteţi stoca în numerele de apelare rapidă până la 200 de numere de fax cel mai frecvent utilizate.

## **Înregistrarea unui număr de apelare rapidă**

- **1.** Apăsaţi (Fax) pe panoul de control.
- **2.** Apăsaţi **Address Book** pe panoul de control.
- **3.** Apăsaţi săgeata stânga/dreapta până când apare **New & Edit** şi apăsaţi **OK**.
- **4.** Apăsaţi săgeata stânga/dreapta până când apare **Speed Dial** şi apăsaţi **OK**.
- **5.** Introduceţi un număr de apelare rapidă între 0 şi 199 şi apăsaţi **OK**. Dacă o intrare este deja înregistrată în numărul de apelare rapidă pe care îl alegeți, se afișează mesajul pentru a-l putea modifica. Pentru a relua înregistrarea cu un nou număr de apelare rapidă, apăsați **Back**.
- **6.** Introduceţi numele dorit şi apăsaţi **OK**. Pentru detalii despre modul de introducere a caracterelor alfanumerice (Consultaţi ["Introducerea caracterelor utilizând](#page-44-0)  [tastatura numeric](#page-44-0)ă" la pagina 45).
- **7.** Introduceţi numărul de fax dorit şi apăsaţi **OK**.
- **8.** Apăsaţi **Stop/Clear** pentru a reveni la modul disponibil.

#### **Editarea numerelor de apelare rapidă**

- **1.** Apăsaţi (Fax) pe panoul de control.
- **2.** Apăsaţi **Address Book** pe panoul de control.
- **3.** Apăsaţi săgeata stânga/dreapta până când apare **New & Edit** şi apăsaţi **OK**.
- **4.** Apăsaţi săgeata stânga/dreapta până când apare **Speed Dial** şi apăsaţi **OK**.
- **5.** Introduceti numărul de apelare rapidă pe care doriti să îl editati și apăsaţi **OK**.
- **6.** Modificaţi numele şi apăsaţi **OK**.
- **7.** Modificaţi numărul de fax şi apăsaţi **OK**.
- **8.** Apăsaţi **Stop/Clear** pentru a reveni la modul disponibil.

#### **Utilizarea numerelor de apelare rapidă**

Când sunteți solicitat să introduceți un număr de destinație când expediaţi un fax, introduceţi numărul de apelare rapidă la care aţi stocat numărul dorit.

- Pentru un număr de apelare rapidă format dintr-o singură cifră (0 9), tineți apăsat butonul corespunzător cifrei respective de pe tastatura numerică.
- Pentru un număr de apelare rapidă format din două sau trei cifre, apăsați butonul (butoanele) primei (primelor) cifre, apoi mențineți apăsat butonul ultimei cifre.

De asemenea, puteţi căuta o intrare în memorie apăsând agenda de adrese (consultati "Căutarea unei intrări în agenda de adrese" la [pagina](#page-82-1) 83).

## **Numere de apelare de grup**

Dacă expediaţi în mod frecvent acelaşi document către mai multe destinaţii, puteți grupa toate aceste destinații sub un singur număr de apelare de grup. Puteți apoi utiliza un număr de apelare de grup pentru a expedia un document la toate destinaţiile din grup. Puteţi crea până la 100 (0 – 99) de numere de apelare de grup utilizând numerele de apelare rapidă existente pentru destinaţia respectivă.

## **Înregistrarea unui număr de apelare de grup**

- **1.** Apăsaţi (Fax) pe panoul de control.
- **2.** Apăsaţi **Address Book** pe panoul de control.
- **3.** Apăsaţi săgeata stânga/dreapta până când apare **New & Edit** şi apăsaţi **OK**.
- **4.** Apăsaţi săgeata stânga/dreapta până când apare **Group Dial** şi apăsaţi **OK**.
- **5.** Introduceţi un număr de apelare de grup între 0 şi 99 şi apăsaţi **OK**. Dacă o intrare este deja înregistrată în numărul de apelare rapidă pe care îl alegeți, se afișează mesajul pentru a-l putea modifica.
- **6.** Introduceţi numele dorit şi apăsaţi **OK**. Pentru detalii despre modul de introducere a caracterelor alfanumerice (Consultati "Introducerea caracterelor utilizând [tastatura numeric](#page-44-0)ă" la pagina 45).
- **7.** Introduceţi primele litere ale numelui de apelare rapidă dorit.
- **8.** Apăsaţi săgeata stânga/dreapta până când apar numele şi numărul dorite şi apăsaţi **OK**.
- **9.** Apăsaţi **OK** atunci când apare **Yes** la mesajul **Another No.?** Repetați pasul 7 pentru a include în grup alte numere de apelare rapidă.
- 10. Când ati terminat, apăsați săgeata stânga/dreapta pentru a selecta **No** la mesajul **Another No.?** şi apăsaţi **OK**.
- **11.** Apăsaţi **Stop/Clear** pentru a reveni la modul disponibil.

## **Editarea unui număr de apelare de grup**

- **1.** Apăsaţi (Fax) pe panoul de control.
- **2.** Apăsaţi **Address Book** pe panoul de control.
- **3.** Apăsaţi săgeata stânga/dreapta până când apare **New & Edit** şi apăsaţi **OK**.
- **4.** Apăsaţi săgeata stânga/dreapta până când apare **Group Dial** şi apăsaţi **OK**.
- **5.** Introduceţi numărul de apelare de grup pe care doriţi să îl editaţi şi apăsaţi **OK**.
- **6.** Introduceţi numele pe care doriţi să-l editaţi şi apăsaţi **OK**.
- **7.** Introduceţi primele litere ale numelui de apelare rapidă pe care doriţi să îl adăugaţi sau să îl ştergeţi.
- 8. Apăsati săgeata stânga/dreapta până când apar numele și numărul dorite şi apăsaţi **OK**.

Dacă aţi introdus un nou număr de apelare rapidă, se va afişa **Add?**. Dacă introduceți un număr de apelare rapidă stocat în grup, apare **Delete?**.

- **9.** Apăsaţi **OK** pentru a adăuga sau a şterge numărul.
- **10.** Apăsaţi **OK** când apare **Yes** pentru a adăuga sau a şterge mai multe numere şi repetati paşii 7 şi 8.
- 11. Când ati terminat, apăsați săgeata stânga/dreapta pentru a selecta **No** la mesajul **Another No.?** şi apăsaţi **OK**.
- **12.** Apăsaţi **Stop/Clear** pentru a reveni la modul disponibil.

### **Utilizarea numerelor de apelare de grup**

Pentru a utiliza o intrare de apelare de grup, este necesar să o căutați în memorie și să o selectați.

Când vi de solicită să introduceţi un număr de fax în timp ce expediaţi un fax, apăsaţi **Address Book**. Consultaţi textul de mai jos.

## <span id="page-82-1"></span>**Căutarea unei intrări în agenda de adrese**

Există două modalităţi de a căuta un număr în memorie. Puteţi fie să căutaţi secvențial de la A la Z, fie să căutați prin introducerea primelor litere ale numelui asociat cu numărul.

#### **Căutarea secvenţială în memorie**

- **1.** Apăsaţi (Fax) pe panoul de control.
- **2.** Apăsaţi **Address Book** pe panoul de control.
- **3.** Apăsaţi săgeata stânga/dreapta până când apare **Search & Dial** şi apăsaţi **OK**.
- **4.** Apăsaţi săgeata stânga/dreapta până când apare **Group Dial** şi apăsaţi **OK**.
- **5.** Apăsaţi săgeata stânga/dreapta până când apare **All** şi apăsaţi **OK**.
- **6.** Apăsaţi săgeata stânga/dreapta până când apar numele şi numărul dorite. Puteţi căuta ascendent sau descendent în întreaga memorie, în ordine alfabetică.

### **Căutarea secvenţială în memorie**

- **1.** Apăsaţi (Fax) pe panoul de control.
- **2.** Apăsaţi **Address Book** pe panoul de control.
- **3.** Apăsaţi săgeata stânga/dreapta până când apare **Search & Dial** şi apăsaţi **OK**.
- **4.** Apăsaţi săgeata stânga/dreapta până când apare **Group Dial** şi apăsaţi **OK**.
- **5.** Apăsaţi săgeata stânga/dreapta până când apare **ID** şi apăsaţi **OK**.
- **6.** Introduceti primele câteva litere ale numelui pe care îl doriti.
- **7.** Apăsaţi săgeata stânga/dreapta până când apar numele şi numărul de apelare de grup dorite.

## **Ştergerea intrărilor unei agende de adrese**

- **1.** Apăsaţi (Fax) pe panoul de control.
- **2.** Apăsaţi **Address Book** pe panoul de control.
- **3.** Apăsaţi săgeata stânga/dreapta până când apare **Delete** şi apăsaţi **OK**.
- 4. Apăsati săgeata stânga/dreapta până când apare optiunea de ştergere dorită şi apăsaţi **OK**.
- **5.** Apăsaţi săgeata stânga/dreapta până când apare metoda de căutare dorită şi apăsaţi **OK**.

Selectați Search All pentru a căuta o intrare prin scanarea tuturor intrărilor din **Address Book**.

Selectați Search ID pentru a căuta o intrare după primele câteva litere ale numelui.

**6.** Apăsaţi săgeata stânga/dreapta până când apare numele dorit şi apăsaţi **OK**.

Sau, introduceți primele litere. Apăsați săgeata stânga/dreapta până când apare numele dorit şi apăsaţi **OK**.

- **7.** Apăsaţi **OK** când apare **Yes** pentru a confirma ştergerea.
- 8. Apăsati Stop/Clear pentru a reveni la modul disponibil.

### **Imprimarea agendei de adrese**

Puteţi verifica setările din **Address Book** imprimând o listă.

- **1.** Apăsaţi (Fax) pe panoul de control.
- **2.** Apăsaţi **Address Book** pe panoul de control.
- **3.** Apăsaţi săgeata stânga/dreapta până când apare **Print** şi apăsaţi **OK**.

Maşina începe imprimarea.

## <span id="page-82-2"></span><span id="page-82-0"></span>**Imprimarea automată a unui raport privind faxul expediat**

Puteţi seta maşina să imprime un raport cu informaţii detaliate despre 50 de operatiuni anterioare de comunicare, inclusiv ora și data.

- **1.** Apăsaţi (Fax) pe panoul de control.
- **2.** Apăsaţi **Menu** pe panoul de control.
- **3.** Apăsaţi săgeata stânga/dreapta până când apare **Fax Setup** şi apăsaţi **OK**.
- **4.** Apăsaţi săgeata stânga/dreapta până când apare **Auto Report** şi apăsaţi **OK**.
- **5.** Apăsaţi săgeata stânga/dreapta până când apare **On** şi apăsaţi **OK**.
- **6.** Apăsaţi **Stop/Clear** pentru a reveni la modul disponibil.

# Starea maşinii şi caracteristici avansate

Acest capitol explică modul de răsfoire a stării curente a maşinii şi metoda de setare pentru configurarea avansată a maşinii. Citiţi acest capitol cu atenţie pentru a utiliza diferitele funcţii ale maşinii.

#### **Acest capitol include:**

- [Configurarea faxului](#page-83-1)
- [Configurarea copierii](#page-85-1)
- Imprimarea unui raport
- În funcție de opțiuni sau modele, este posibil ca unele meniuri să nu M apară pe afişaj. Dacă este aşa, acestea nu sunt aplicabile la maşina dvs.

# <span id="page-83-1"></span>**Configurarea faxului**

# <span id="page-83-0"></span>**Modificarea opţiunilor de configurare a faxului**

Maşina vă oferă diferite opţiuni, care pot fi selectate de către utilizator, pentru configurarea sistemului de fax. Puteţi să schimbaţi setările implicite conform preferinţelor şi necesităţilor dvs.

Pentru a modifica opțiunile de configurare a faxului:

- **1.** Apăsaţi **Fax**.
- **2.** Apăsaţi **Menu** pe panoul de control.
- **3.** Apăsaţi săgeata stânga/dreapta până când apare **Fax Setup** şi apăsaţi **OK**.
- **4.** Apăsaţi săgeata stânga/dreapta până când apare elementul de setare a faxului dorit şi apăsaţi **OK**.
- **5.** Apăsaţi săgeata stânga/dreapta până când apare opţiunea dorită şi apăsaţi **OK**.
- **6.** Apăsaţi săgeata stânga/dreapta până când apare starea dorită sau introduceţi valoarea pentru opţiunea pe care aţi selectat-o şi apăsaţi **OK**.
- **7.** Dacă este necesar, repetaţi paşii de la 4 la 6.
- 8. Apăsati Stop/Clear pentru a reveni la modul disponibil.

## <span id="page-83-2"></span>**Trimiterea**

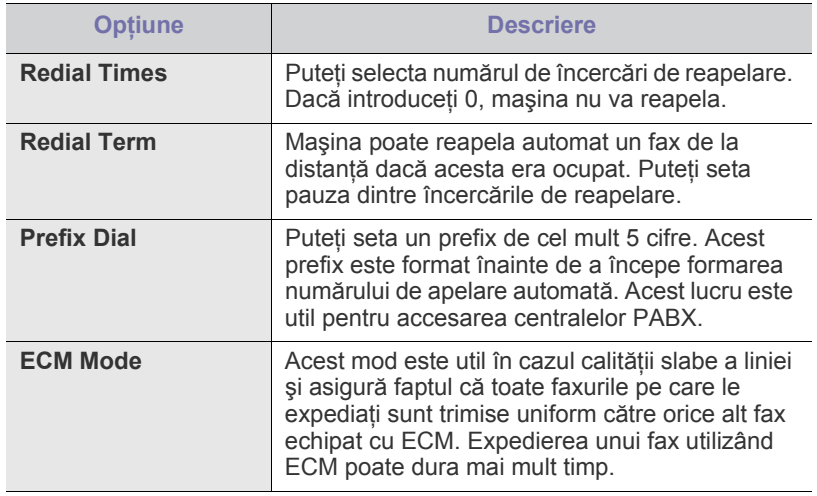

- Ş[tergerea memoriei](#page-86-1)
- [Re](#page-87-0)ţea
- Prezentare generală [a meniurilor](#page-87-1)

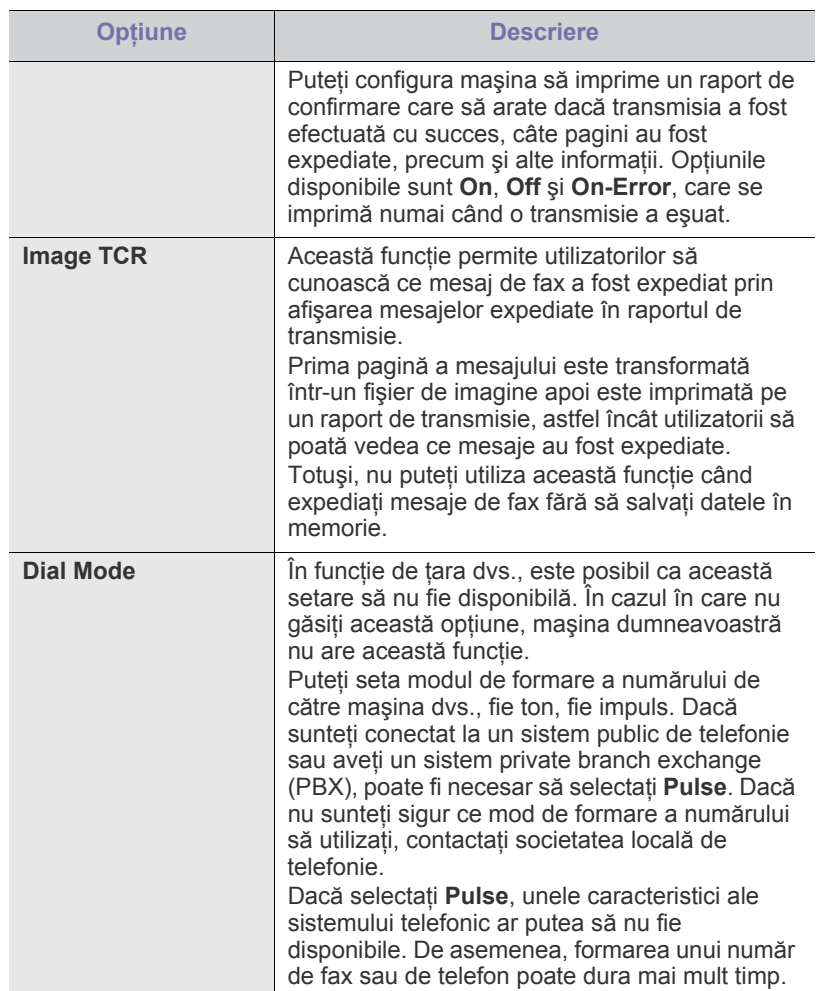

# <span id="page-84-0"></span>**Primirea**

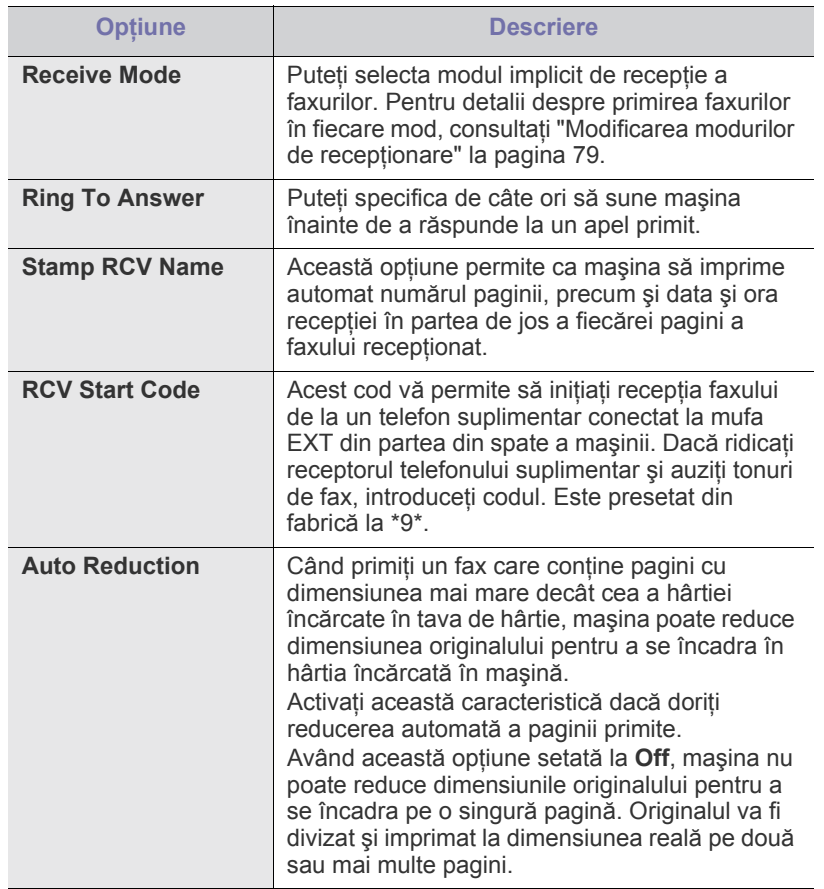

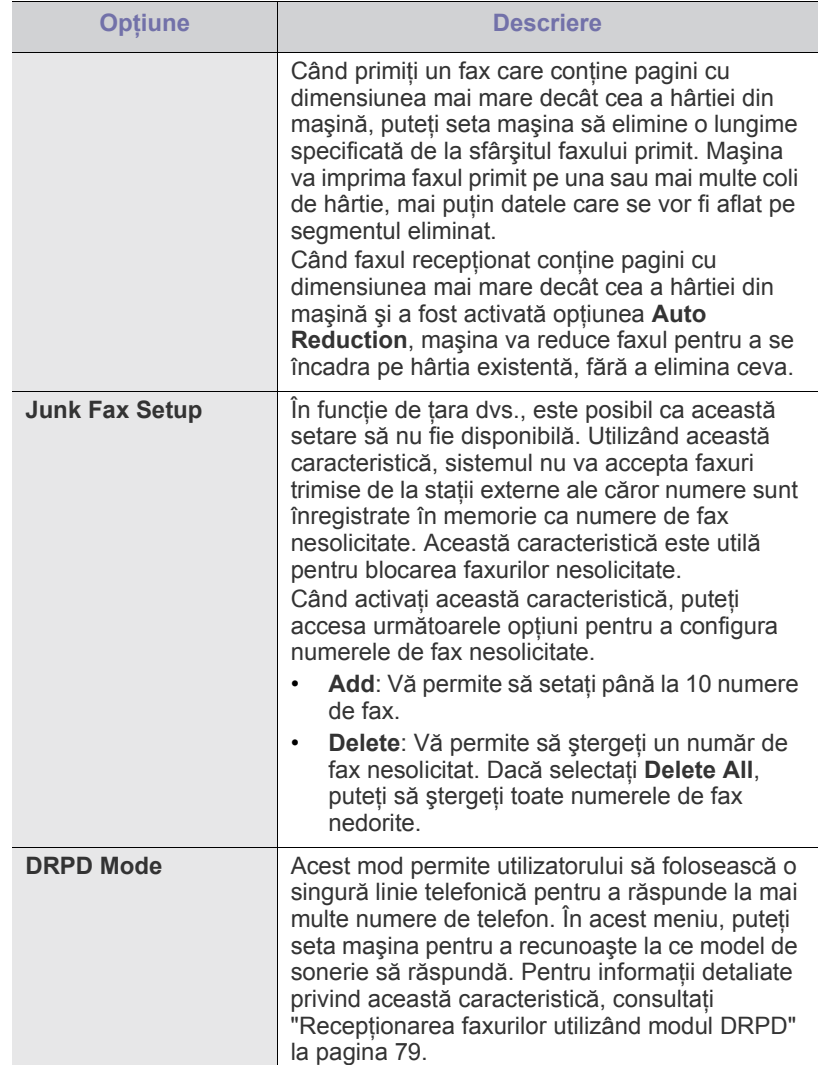

# <span id="page-85-0"></span>**Modificare setări implicite**

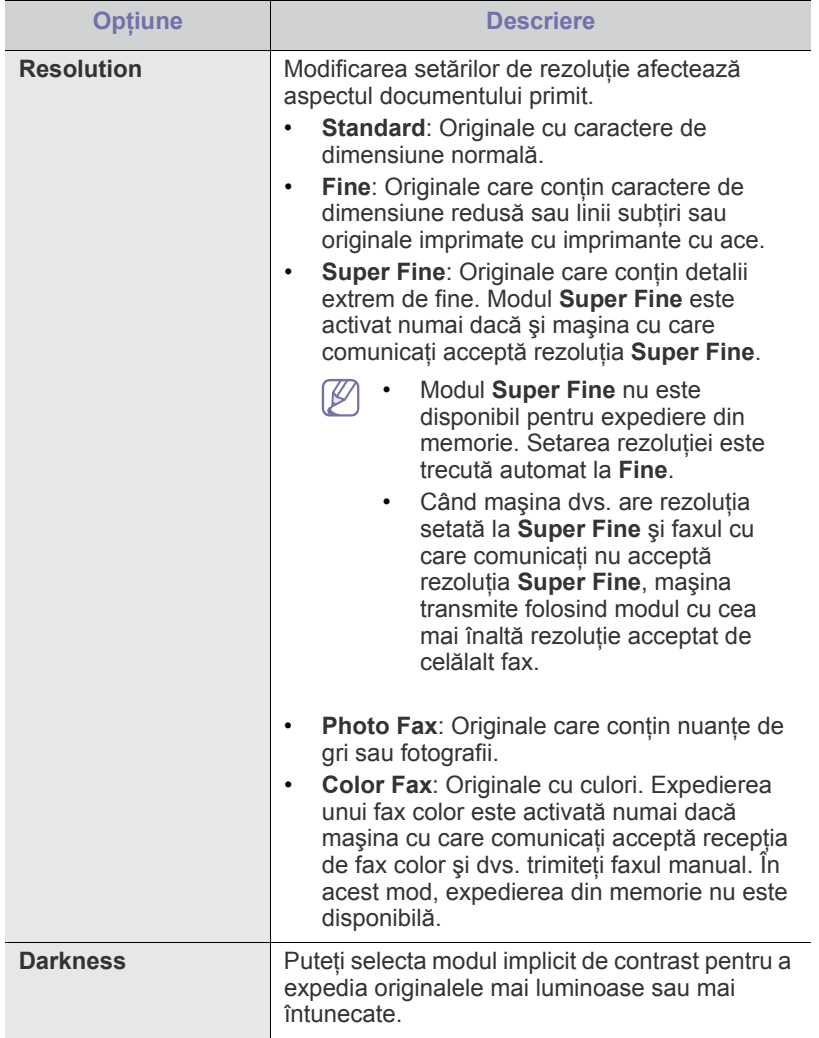

## **Raport automat**

Puteţi seta maşina să imprime un raport cu informaţii detaliate despre 50 de operaţiuni anterioare de comunicare, inclusiv ora şi data.

Pentru detalii suplimentare, consultaţi ["Imprimarea automat](#page-82-2)ă a unui raport [privind faxul expediat" la pagina](#page-82-2) 83.

# <span id="page-85-1"></span>**Configurarea copierii**

## **Modificarea opţiunilor de configurare a copierii**

Pentru copiere, puteți seta o serie de opțiuni în avans.

- **1.** Apăsaţi **Copy** pe panoul de control.
- **2.** Apăsaţi **Menu** pe panoul de control.
- **3.** Apăsaţi săgeata stânga/dreapta până când apare **Copy Setup** şi apăsaţi **OK**.
- **4.** Apăsaţi săgeata stânga/dreapta până când apare elementul de setare a copiei dorit şi apăsaţi **OK**.
- **5.** Apăsaţi săgeata stânga/dreapta până când apare opţiunea de setare dorită şi apăsaţi **OK**.
- **6.** Apăsaţi săgeata stânga/dreapta până când apare setarea dorită şi apăsaţi **OK**.
- **7.** Repetaţi paşii de la 4 la 6, în funcţie de situaţie.
- **8.** Apăsaţi **Stop/Clear** pentru a reveni la modul disponibil.

## **Modificare setări implicite**

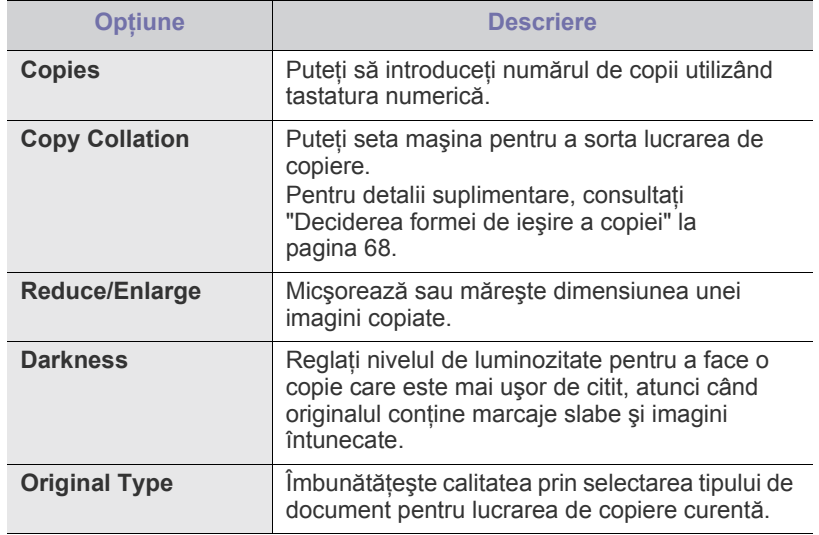

# <span id="page-86-0"></span>**Imprimarea unui raport**

Puteţi imprima un raport despre configuraţia maşinii sau lista cu fonturi, etc.

- **1.** Apăsaţi **Menu** pe panoul de control.
- **2.** Apăsaţi săgeata stânga/dreapta până când apare **System Setup** şi apăsaţi **OK**.
- **3.** Apăsaţi săgeata stânga/dreapta până când apare **Report** şi apăsaţi **OK**.
- **4.** Apăsaţi săgeata stânga/dreapta până când apare raportul sau lista pe care doriţi să o imprimaţi şi apăsaţi **OK**.
- Pentru a imprima toate rapoartele şi listele, selectaţi **All Report**.
- **5.** Apăsaţi **OK** când apare **Yes** pentru a confirma imprimarea. Informaţiile selectate se imprimă.

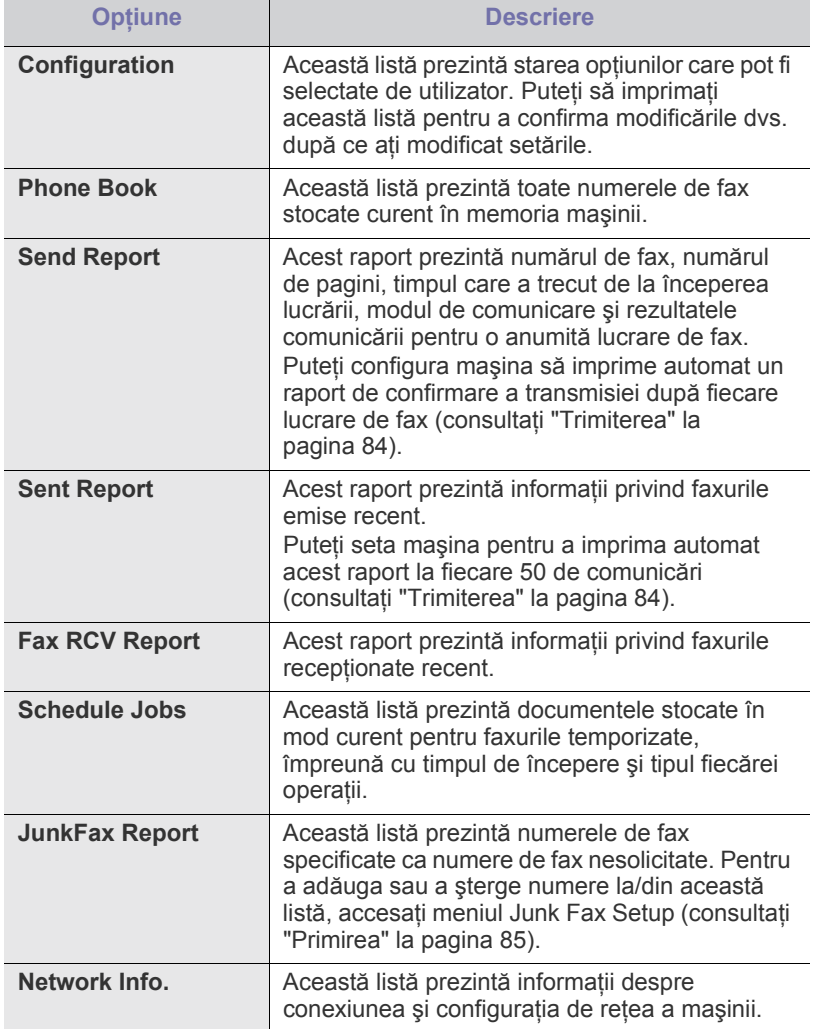

Puteţi, de asemenea, imprima informaţii despre starea maşinii şi puteţi  $\mathbb{Z}$ răsfoi starea cu SyncThru™ Web Service. Deschideţi browserul Web din computerul conectat la reţea şi tastaţi adresa IP a maşinii. Atunci când SyncThru™ Web Service se deschide, faceţi clic pe **Information** > **Print information**.

# <span id="page-86-1"></span>**Ştergerea memoriei**

Aveţi posibilitatea să ştergeţi în mod selectiv informaţiile stocate în memoria maşinii.

- **1.** Apăsaţi **Menu** pe panoul de control.
- **2.** Apăsaţi săgeata stânga/dreapta până când apare **System Setup** şi apăsaţi **OK**.
- **3.** Apăsaţi săgeata stânga/dreapta până când apare **Clear Setting** şi apăsaţi **OK**.
- **4.** Apăsaţi săgeata stânga/dreapta până când apare elementul pentru şters dorit şi apăsaţi **OK**.
- **5.** Apăsaţi **OK** atunci când apare **Yes** pentru a confirma ştergerea.
- **6.** Repetaţi paşii de la 4 la 5 pentru a şterge un alt element.
- **7.** Apăsaţi **Stop/Clear** pentru a reveni la modul disponibil.
- În funcție de opțiuni sau modele, este posibil ca unele meniuri să nu  $\mathscr{D}$ apară pe afişaj. Dacă este aşa, acestea nu sunt aplicabile la maşina dvs.

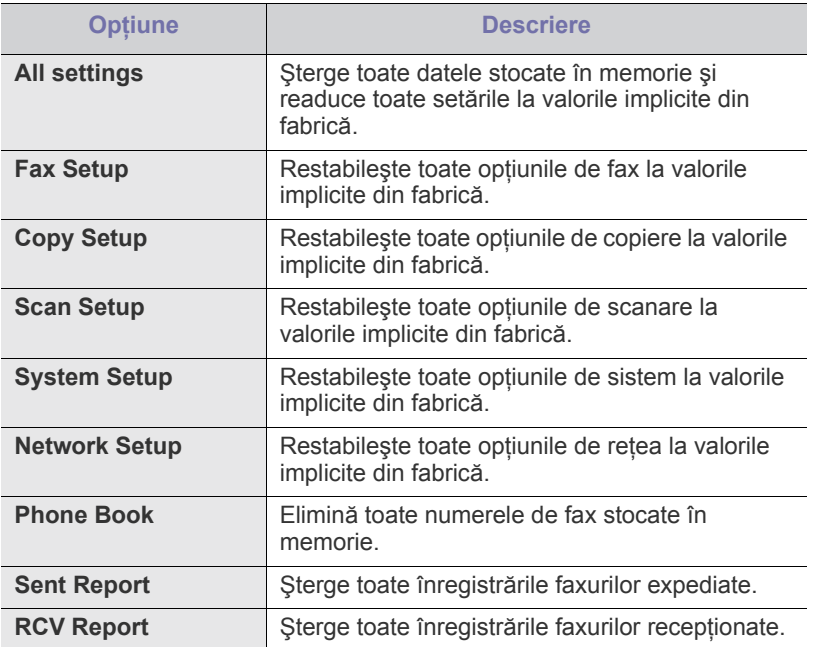

# <span id="page-87-0"></span>**Reţea**

Puteţi configura reţeaua pe ecranul de afişare al maşinii. Înainte de a face acest lucru, trebuie să deţineţi informaţii relevante referitoare la tipul protocoalelor de reţea şi la sistemul computerului pe care îl utilizaţi. Dacă nu sunteți siguri ce setări să folosiți, contactați administratorul de rețea pentru a configura această maşină la reţea.

- **1.** Apăsaţi **Menu** pe panoul de control.
- **2.** Apăsaţi săgeata stânga/dreapta până când apare **Network** şi apăsaţi **OK**.
- **3.** Apăsaţi săgeata stânga/dreapta până când apare opţiunea de setare dorită şi apăsaţi **OK**.
- **4.** Apăsaţi săgeata stânga/dreapta până când apare setarea dorită şi apăsaţi **OK**.
- **5.** Repetaţi paşii de la 3 la 4, în funcţie de situaţie.
- **6.** Apăsaţi **Stop/Clear** pentru a reveni la modul disponibil.

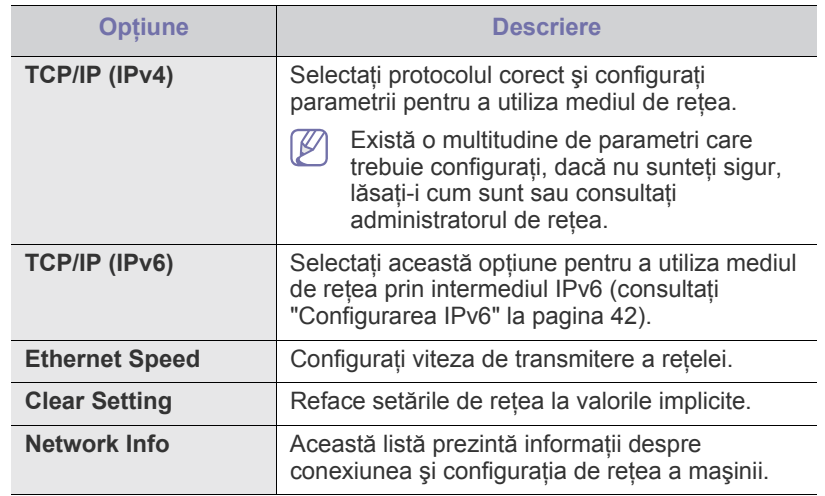

# <span id="page-87-1"></span>**Prezentare generală a meniurilor**

Panoul de control vă acordă acces la diverse meniuri pentru a configura maşina sau pentru a utiliza funcţiile maşinii. Aceste meniuri pot fi accesate apăsând **Menu**.

În funcție de opțiuni sau modele, este posibil ca unele meniuri să nu  $\mathscr{L}$ apară pe afişaj. Dacă este aşa, acestea nu sunt aplicabile la maşina dvs.

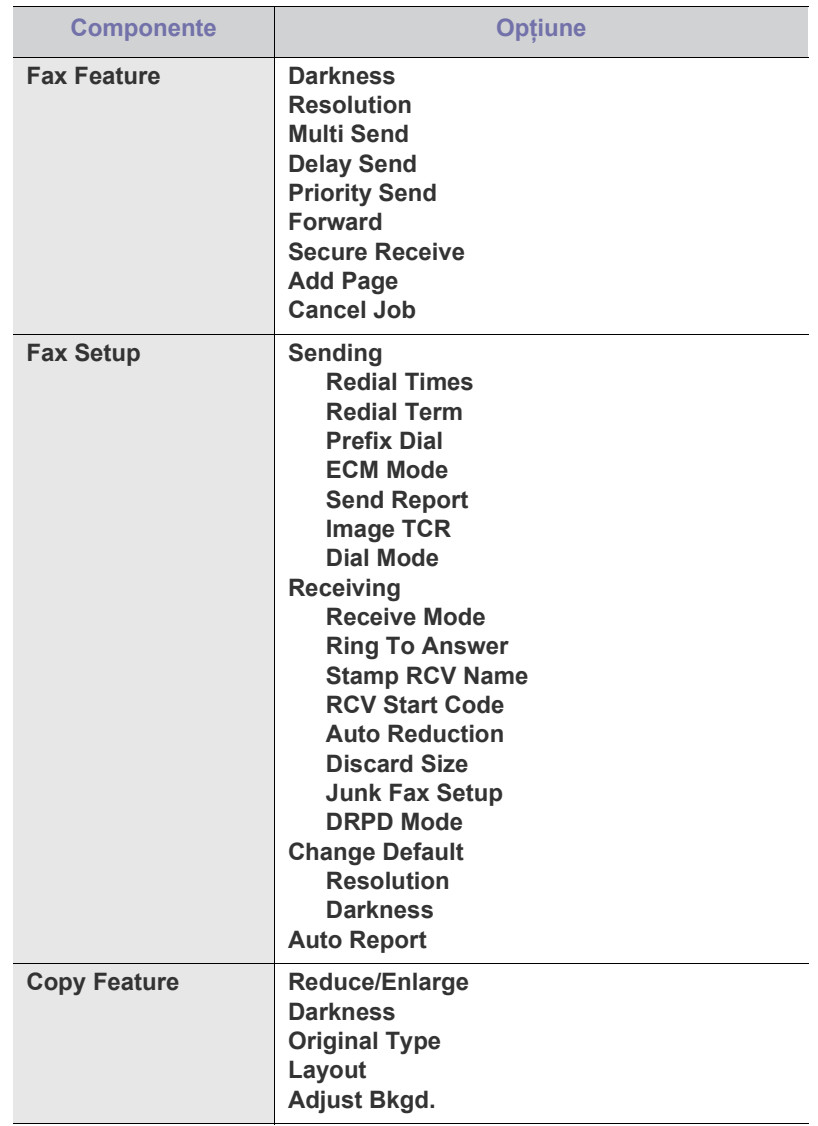

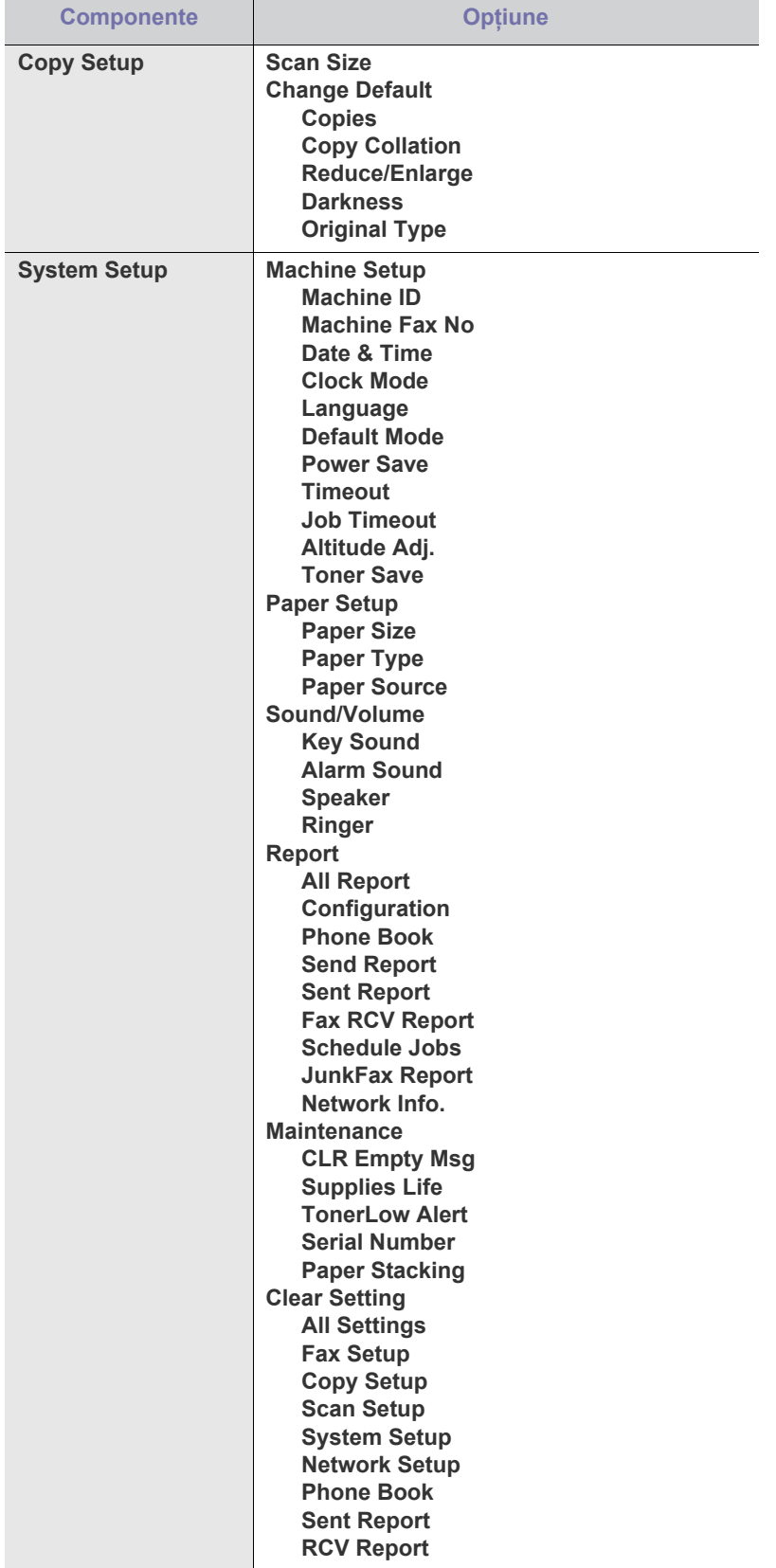

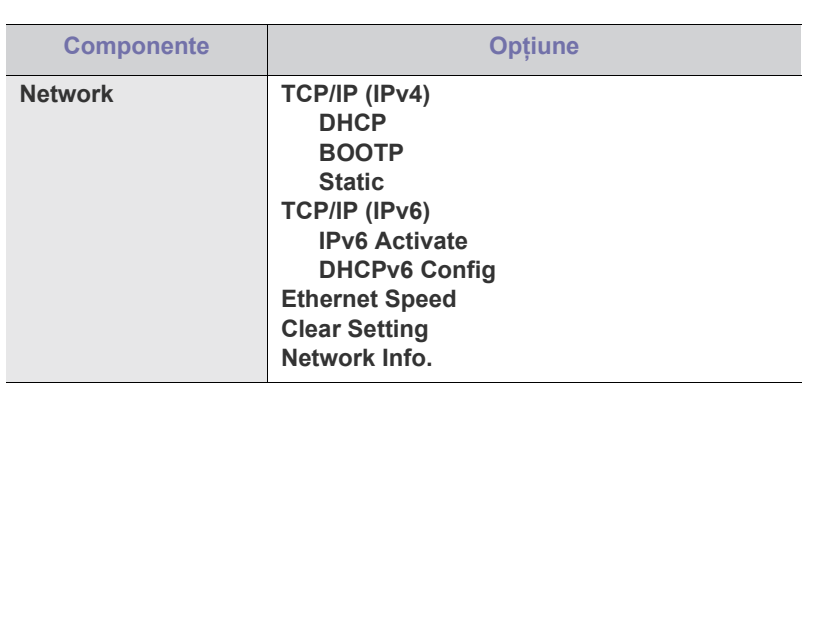

# Instrumente de gestionare

Acest capitol prezintă instrumentele de gestionare oferite pentru a vă ajuta să beneficiaţi din plin de maşina dvs.

#### **Acest capitol include:**

- [Prezentarea instrumentelor utile de gestionare](#page-89-0)
- [Utilizarea SyncThru™ Web Service](#page-89-1)
- Utilizaţi programul Smart Panel
- Dispozitivele şi funcţiile opţionale compatibile pot diferi în funcţie de لحكا modelul dvs. Verificaţi denumirea modelului dvs. (Consultaţi "Caracteristici în funcţ[ie de model" la pagina](#page-24-0) 25.)

# <span id="page-89-0"></span>**Prezentarea instrumentelor utile de gestionare**

Programele de mai jos vă ajută în utilizarea maşinii în mod confortabil.

- ["Utilizarea SyncThru™ Web Service" la pagina](#page-89-1) 90.
- "Utilizaţ[i programul Smart Panel" la pagina](#page-90-0) 91.
- ["SmarThru" la pagina](#page-90-1) 91.
- ["Utilizarea Unified Driver Configurator pentru Linux" la pagina](#page-92-0) 93.

# <span id="page-89-1"></span>**Utilizarea SyncThru™ Web Service**

Fereastra SyncThru™ Web Service care apare în acest ghid al  $\not\!\! \not\!\! \not\!\! \not\!\! \not\!\! \varphi$ utilizatorului poate să difere în funcție de mașina utilizată.

Dacă ati conectat mașina la o retea și dacă ati setat corect parametrii de reţea TCP/IP, puteţi gestiona maşina utilizând SyncThru™ Web Service, un server Web încorporat. Utilizați SyncThru™ Web Service pentru:

- Vizualizarea informaţiilor despre dispozitivul maşinii şi verificarea stării curente a acestuia.
- Modificarea parametrilor TCP/IP și setarea altor parametri de retea.
- Modificarea preferintelor pentru imprimantă.
- Setarea notificărilor prin e-mail informându-vă despre starea maşinii.
- Obţinerea asistenţei pentru utilizarea maşinii.

# **Pentru a accesa SyncThru™ Web Service:**

- **1.** Accesaţi un browser Web precum Internet Explorer, din Windows. Introduceți adresa IP a mașinii (http://xxx.xxx.xxx.xxx) în câmpul de adresă şi apăsaţi tasta Enter sau faceţi clic pe **Salt**.
- **2.** Se deschide site-ul Web încorporat al maşinii.
- [SmarThru](#page-90-1)
- [Utilizarea programului SetIP](#page-91-0)
- [Utilizarea Unified Driver Configurator pentru Linux](#page-92-0)

## **Privire generală SyncThru™ Web Service**

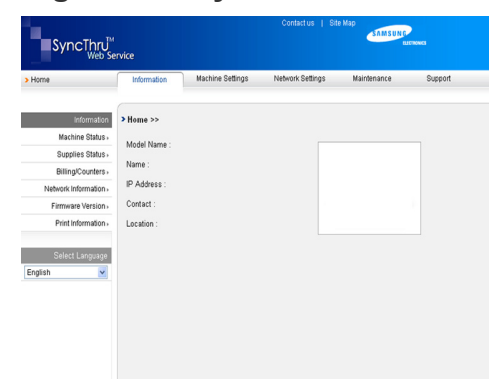

- **Fila Information:** Această filă vă oferă informaţii generale despre maşina dvs. Puteţi face verificări, precum adresa IP a maşinii, cantitatea de toner rămas, informaţii ethernet, versiune soft integrat şi aşa mai departe. Puteţi, de asemenea, imprima rapoarte precum un raport de eroare şi aşa mai departe.
- **Fila Machine Settings:** Această filă vă permite să setaţi opţiunile furnizate de maşină.
- **Fila Network Settings: Această filă vă permite să vizualizați și să** modificaţi mediul de reţea. Puteţi face setări, precum TCP/IP, activarea Ether Talk şi aşa mai departe.
- **Fila Maintenance:** Această filă vă permite să întreţineţi maşina prin actualizarea firmware-ului și setarea informațiilor de securitate.
- **Fila Support:** Această filă vă permite să setati informațiile de contact pentru trimiterea de e-mailuri. Vă puteți, de asemenea, conecta la site-ul Web SEC sau puteţi descărca drivere prin selectarea Link.

## **Setarea informaţiilor de contact**

Setati informatiile administratorului masinii și aceste setări sunt necesare pentru a fi folosite la opţiunea de notificare prin e-mail.

- **1.** Porniţi un browser Web precum Internet Explorer, din Windows. Introduceți adresa IP a mașinii (http://xxx.xxx.xxx.xxx) în câmpul de adresă şi apăsaţi tasta Enter sau faceţi clic pe Salt.
- **2.** Se deschide site-ul Web încorporat al maşinii.
- **3.** Selectaţi **Support**.
- 4. Introduceti numele administratorului mașinii, numărul de telefon, locatia sau adresa de e-mail.
- **5.** Faceţi clic pe **Apply**.
	- Dacă paravanul de protecţie este activat, adresa de E-mail este posibil să nu fie setată cu succes. În acest caz, contactaţi administratorul de retea.

# <span id="page-90-0"></span>**Utilizaţi programul Smart Panel**

Smart Panel este un program care monitorizează starea maşinii şi vă informează despre aceasta şi vă permite să particularizaţi setările maşinii. Pentru Windows şi Mac OS, Smart Panel este instalat automat când instalaţi software-ul maşinii. Pentru Linux, puteţi descărca şi instala Smart Panel de pe site-ul Samsung (consultaţi ["Instalarea SmartPanel" la](#page-34-0)  [pagina](#page-34-0) 35).

- Pentru a utiliza acest program, aveţi nevoie de următoarele cerinţe de  $\mathbb{Z}$ sistem:
	- Windows. Verificaţi sistemul (sistemele) de operare Windows compatibil(e) cu maşina dvs. (consultaţi "Cerinţ[e de sistem" la](#page-31-0)  [pagina](#page-31-0) 32).
	- Mac OS X 10.3 sau o versiune ulterioară.
	- Linux. Verificaţi sistemele de operare Linux compatibile cu maşina dvs. (consultaţi "Cerinţ[e de sistem" la pagina](#page-31-0) 32).
	- Este necesar Internet Explorer 5.0 sau o versiune ulterioară pentru a vizualiza animaţiile flash din ajutorul în format HTML.

Dacă este necesar să cunoașteți numele exact al modelului mașinii dvs., puteţi consulta CD-ul cu software-ul furnizat.

# **Înţelegerea programului Smart Panel**

Dacă apare o eroare în timpul imprimării, puteţi verifica eroarea din Smart Panel.

De asemenea, puteți lansa Smart Panel manual. Faceți dublu clic pe pictograma Smart Panel din bara de sarcini Windows (în Windows) sau din Notification Area (în Linux). Puteţi, de asemenea, să faceţi clic pe pictogramă în bara de stare (în Mac OS X).

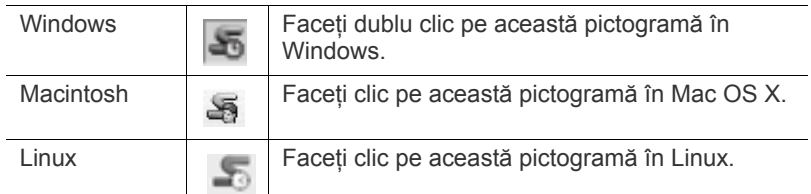

Sau, dacă sunteţi utilizator Windows, îl puteţi lansa din meniul **Start**, selectaţi **Programe** sau **Toate programele** > **Samsung Printers** > **numele driverului imprimantei dvs.** > **Smart Panel**.

• Dacă aţi instalat deja mai mult de o maşină Samsung, selectaţi întâi modelul corect al maşinii dorite pentru a accesa programul Smart Panel corespunzător.

Faceţi clic dreapta (în Windows sau Linux) sau faceţi clic (în Mac OS X) pe pictograma Smart Panel şi selectaţi maşina dvs.

• Fereastra Smart Panel și continutul acesteia prezentate în acest ghid al utilizatorului pot diferi în funcţie de maşina sau sistemul de operare utilizate.

Programul Smart Panel afişează starea curentă a maşinii, nivelul de toner rămas în cartuşul (cartuşele) de toner, precum şi diferite alte informaţii. De asemenea, puteţi modifica setările.

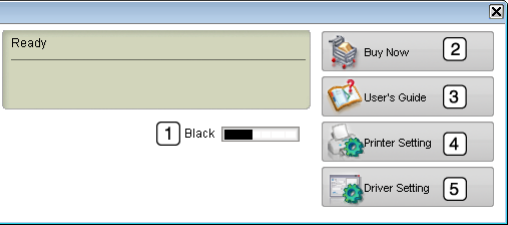

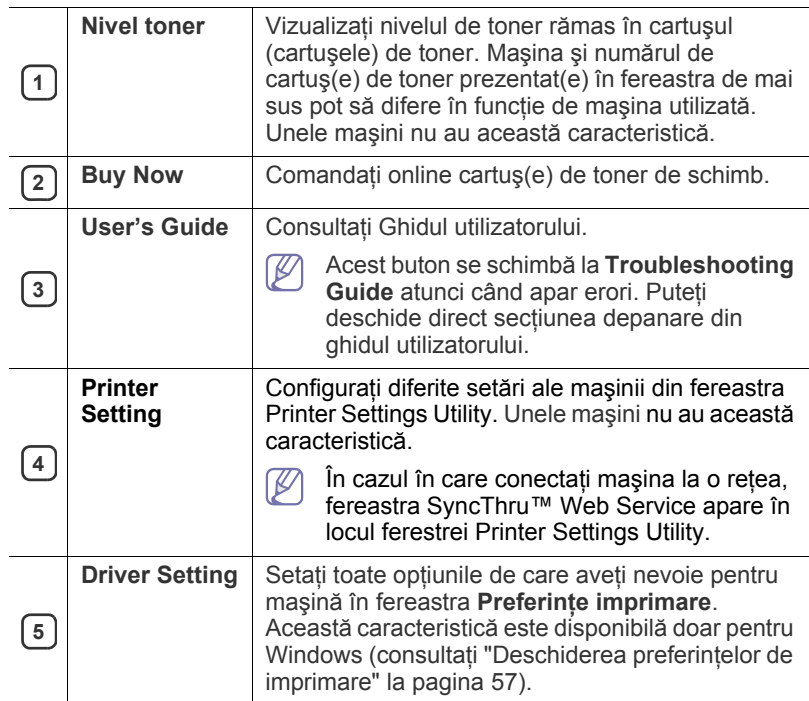

## **Deschiderea Troubleshooting Guide**

Găsiţi soluţii la probleme utilizând **Troubleshooting Guide**. Faceţi clic dreapta (în Windows sau Linux) sau faceţi clic (în Mac OS X) pe pictograma Smart Panel şi selectaţi **Troubleshooting Guide**.

## **Modificarea setărilor programului Smart Panel**

Faceţi clic dreapta (în Windows sau Linux) sau faceţi clic (în Mac OS X) pe pictograma Smart Panel şi selectaţi **Options**. Selectaţi setările dorite din fereastra **Options**.

# <span id="page-90-1"></span>**SmarThru**

CD-ul cu software-ul furnizat vă oferă SmarThru. SmarThru vă oferă caracteristici indicate pentru utilizarea cu maşina dvs.

# **Pornirea aplicaţiei SmarThru**

Urmaţi paşii de mai jos pentru a porni aplicaţia SmarThru:

- **1.** Asiguraţi-vă că aparatul şi computerul sunt pornite şi că sunt interconectate corect.
- **2.** După instalarea aplicației SmarThru, veți vedea pictograma SmarThru pe desktop.
- **3.** Faceţi dublu clic pe pictograma SmarThru.

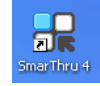

#### **4.** Apare SmarThru.

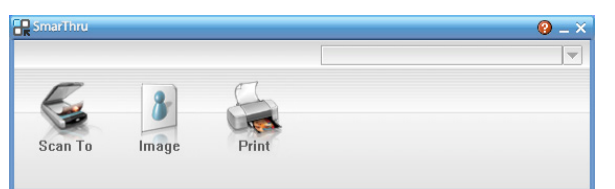

- **Scan to**: Vă permite să scanaţi o imagine şi să o salvaţi într-o aplicaţie sau într-un folder, să o trimiteţi prin e-mail sau să o publicaţi pe un site web.
- **Image**: Vă permite să editati o imagine pe care ati salvat-o ca fisier grafic și să o trimiteți la o aplicație sau un folder selectat, să o trimiteţi prin e-mail sau să o publicaţi pe un site web.
- **Print**: Vă permite să imprimați imaginile salvate. Puteți imprima imagini alb-negru sau color dacă maşina dumneavoastră acceptă acest lucru.

Pentru mai multe informații privind SmarThru, faceți clic pe  $(1)$  în colțul din dreapta sus al ferestrei. Apare fereastra de ajutor SmarThru; puteti vedea ecranul de ajutor furnizat în programul SmarThru.

Urmaţi paşii de mai jos pentru a dezinstala aplicaţia SmarThru. Înainte de a începe dezinstalarea, asiguraţi-vă că toate aplicaţiile de pe computerul dumneavoastră sunt închise.

- a) Din meniul **Start**, selectaţi **Programe** sau **Toate programele**.
- b) Selectaţi **Samsung Printers** > **SmarThru 4** > **Uninstall SmarThru 4**.
- c) Atunci când computerul vă solicită confirmarea selectării, citiţi declaraţia şi faceţi clic pe **OK**.
- d) Faceţi clic pe **Finish**.

## **Utilizarea aplicaţiei SmarThru**

#### **Scanarea**

**1.** Faceţi clic pe **Scan To**.

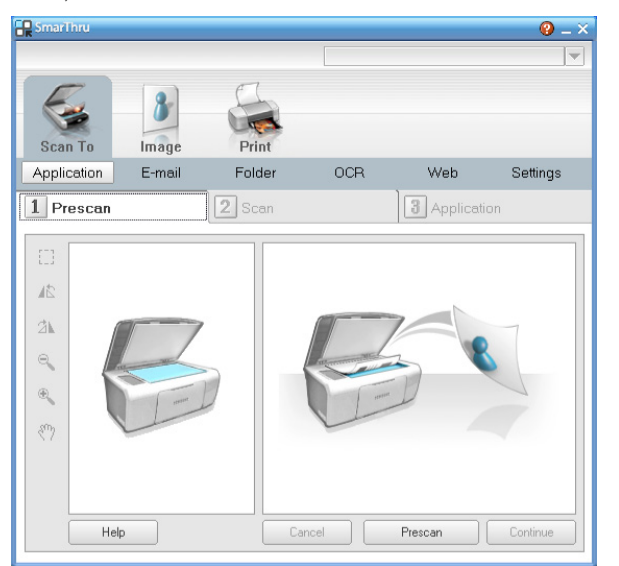

**Application**: Scanarea unei imagini și introducerea acesteia într-o aplicatie de editare de imagini, precum Paint sau Adobe Photoshop.

- **E-mail**: Scanarea unei imagini şi trimiterea acesteia prin e-mail. Vă permite să scanaţi o imagine, să o previzualizaţi şi să o trimiteţi prin e-mail.
	- Pentru a trimite o imagine prin e-mail, trebuie să aveţi un  $\not\!\!\!D$ program client de mail, precum Outlook Express, configurat pentru accesul la contul dumneavoastră de e-mail.
- **Folder**: Scanarea unei imagini şi salvarea acesteia într-un folder. Vă permite să scanați o imagine, să o previzualizați și să o salvați în folderul dorit.
- **OCR**: Scanarea unei imagini și efectuarea operatiunii de recunoastere de text. Vă permite să scanati o imagine, să o previzualizaţi şi să o trimiteţi într-un program OCR pentru efectuarea operaţiunii de recunoaştere de text.
	- Optiunea de scanare recomandată pentru OCR.
	- Rezolutie: 200 sau 300 dpi.
	- Tip imagine: Tonuri de gri sau alb-negru.
- **Web**: Scanarea, previzualizarea şi publicarea pe un site web a unei imagini în formatul de fişier specificat pentru imaginea pe care doriți să o publicați.
- **Settings**: Particularizarea setărilor din funcțiile de bază Scan To. Vă permite să personalizaţi setările pentru funcţiile **Application**, **E-mail**, **OCR** şi **Web**.
- **2.** Setaţi setările pentru scanare şi faceţi clic pe **Scan**.

#### **Imprimarea**

- **1.** Faceţi clic pe **Print**.
- **2.** Selectaţi fişierul pe care doriţi să-l imprimaţi.
- **3.** Selectaţi maşina pe care doriţi să o utilizaţi pentru imprimare.
- **4.** Faceţi clic pe **Print** pentru a începe lucrarea.

# <span id="page-91-0"></span>**Utilizarea programului SetIP**

Acest program este destinat setării de reţea IP utilizând adresa MAC, care reprezintă numărul de serie hardware al interfeţei sau plăcii de imprimantă de reţea.

În mod special, este responsabilitatea administratorului de reţea să seteze, în acelaşi timp, diferite valori IP de reţea.

Puteţi utiliza programul SetIP numai când maşina este conectată la o  $\mathscr V$ retea.

## **Windows**

Următoarea procedură este bazată pe sistemul de operare Windows XP.

#### **Instalarea programului**

- **1.** Introduceţi CD-ul cu software furnizat împreună cu maşina. Când CD-ul software rulează automat, închideti fereastra.
- **2.** Din meniul Start selectati Computerul meu și deschideți unitatea X (X reprezintă unitatea dvs. CD-ROM).
- **3.** Faceţi dublu clic pe **Application** > **SetIP**.
- **4.** Faceţi dublu clic pe **Setup.exe** pentru a instala acest program.
- **5.** Faceţi clic pe **OK**.
- Dacă este necesar, selectaţi o limbă din lista derulantă.
- **6.** Urmaţi instrucţiunile din fereastră pentru a finaliza instalarea.

## **Imprimarea adresei MAC a maşinii**

- **1.** Apăsaţi **Menu** pe panoul de control.
- **2.** Apăsaţi săgeata stânga/dreapta până când apare **Network** şi apăsaţi **OK**.
- **3.** Apăsaţi săgeata stânga/dreapta până când apare **Network Info.** şi apăsaţi **OK**.

Puteți afla adresa MAC și adresa IP ale mașinii dvs.

### **Setarea valorilor reţelei**

- **1.** Imprimaţi raportul de configurare a reţelei maşinii pentru a afla adresa MAC a maşinii dvs.
- **2.** Din meniul **Start** al sistemului de operare Windows, selectaţi **Toate programele** > **Samsung Printers** > **SetIP** > **SetIP**.
- **3.** Faceţi clic pentru a deschide fereastra de configurare TCP/IP.
- **4.** Introduceţi adresa MAC a plăcii de reţea, adresa IP, masca de subrețea, gateway-ul implicit, apoi faceți clic pe **Apply**.
	- Când introduceți adresa MAC, introduceți-o fără un semn două  $\mathbb{Z}$ puncte (:).
- **5.** Masina imprimă informațiile despre rețea. Confirmați că toate setările sunt corecte.
- **6.** Închideţi programul SetIP.

## **Macintosh**

Programul SetIP trebuie să se fi instalat automat în timpul instalării driverului de imprimantă.

## **Imprimarea adresei MAC a maşinii**

- **1.** Apăsaţi **Menu** pe panoul de control.
- **2.** Apăsaţi săgeata stânga/dreapta până când apare **Network** şi apăsaţi **OK**.
- **3.** Apăsaţi săgeata stânga/dreapta până când apare **Network Info.** şi apăsaţi **OK**.

Puteti afla adresa MAC și adresa IP ale mașinii dvs.

## **Setarea valorilor reţelei**

Dacă doriți să modificați setarea IP a imprimantei de rețea, urmați instrucțiunile de mai jos.

- Dacă selectaţi **Typical installation for a network printer** în  $\mathbb Z$ timpul instalării driverului imprimantei, programul SetIP rulează automat după instalare. Treceţi la pasul 4.
- 1. Imprimati raportul de configurare a retelei masinii pentru a afla adresa MAC a maşinii dvs.
- **2.** Deschideţi directorul **Library** > **Printers** > **Samsung** > **numele modelului imprimantei dvs.** > **SetIP**.
- **3.** Faceţi dublu clic pe fişierul **SetIPApplet.html**.
- **4.** Apare fereastra cu certificatul, faceţi clic pe **Trust**.
- **5.** Faceţi clic pentru a deschide fereastra de configurare TCP/IP.
- **6.** Introduceţi adresa MAC a plăcii de reţea, adresa IP, masca de subreţea, gateway-ul implicit, apoi faceţi clic pe **Apply**.
	- Când introduceţi adresa MAC, introduceţi-o fără un semn două puncte (:).
- **7.** Maşina imprimă informaţiile despre reţea. Confirmaţi că toate setările sunt corecte.
- **8.** Închideţi programul SetIP.

## **Linux**

Programul SetIP trebuie să se fi instalat automat în timpul instalării driverului de imprimantă.

## **Imprimarea adresei MAC a maşinii**

- **1.** Apăsaţi **Menu** pe panoul de control.
- **2.** Apăsaţi săgeata stânga/dreapta până când apare **Network** şi apăsaţi **OK**.
- **3.** Apăsaţi săgeata stânga/dreapta până când apare **Network Info.** şi apăsaţi **OK**.

Puteti afla adresa MAC și adresa IP ale mașinii dvs.

## **Setarea valorilor reţelei**

- **1.** Imprimaţi raportul de configurare a reţelei maşinii pentru a afla adresa MAC a maşinii dvs.
- **2.** Deschideţi /**opt**/**Samsung**/**mfp**/**share**/**utils**/.
- **3.** Faceţi dublu clic pe fişierul **SetIPApplet.html**.
- **4.** Faceţi clic pentru a deschide fereastra de configurare TCP/IP.
- **5.** Introduceti adresa MAC a plăcii de retea, adresa IP, masca de subretea, gateway-ul implicit, apoi faceti clic pe **Apply**.
	- Când introduceți adresa MAC, introduceți-o fără un semn două W puncte (:).
- **6.** Mașina imprimă informațiile despre rețea. Confirmați că toate setările sunt corecte.
- **7.** Închideţi programul SetIP.

## <span id="page-92-0"></span>**Utilizarea Unified Driver Configurator pentru Linux**

Unified Driver Configurator este un instrument care în primul rând are scopul de a configura dispozitive pentru maşină. Trebuie să instalaţi Unified Linux Driver pentru utilizarea Unified Driver Configurator (consultaţi ["Instalarea Unified Linux Driver" la pagina](#page-34-1) 35).

După instalarea driverului în sistemul Linux, pe desktop va fi creată automat pictograma Unified Driver Configurator.

# **Deschiderea Unified Driver Configurator**

- **1.** Faceţi dublu clic pe **Unified Driver Configurator** de pe desktop. De asemenea, puteţi să faceţi clic pe pictograma meniului **Startup** şi să selectaţi **Samsung Unified Driver** > **Unified Driver Configurator**.
- **2.** Apăsaţi fiecare buton din stânga pentru a comuta la fereastra de configurare corespunzătoare.

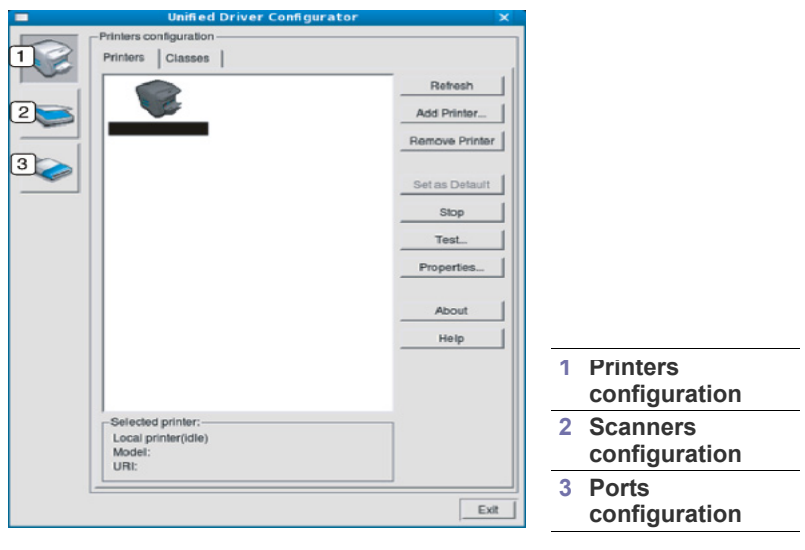

- Pentru a utiliza ecranul de ajutor, faceţi clic pe **Help**.
- **3.** După modificarea configuraţiilor, faceţi clic pe **Exit** pentru a închide Unified Driver Configurator.

# **Printers configuration**

**Printers configuration** are cele două file: **Printers** şi **Classes**.

## **Fila Printers**

 $\not\!\!{Z}$ 

Vizualizaţi configuraţia curentă pentru imprimantă a sistemului făcând clic pe butonul cu pictograma maşinii, aflat în partea stângă a ferestrei Unified Driver Configurator.

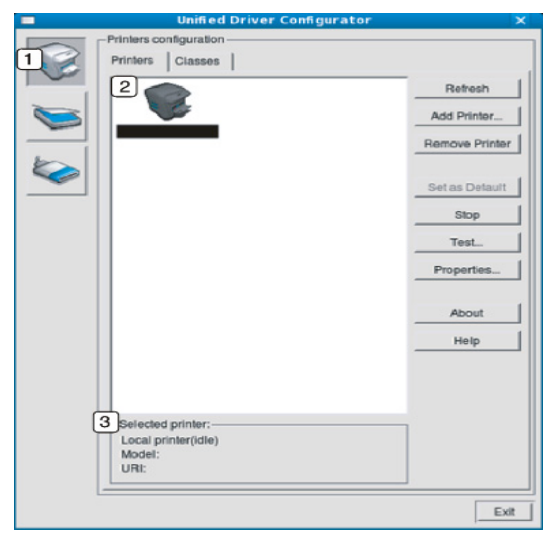

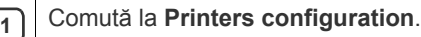

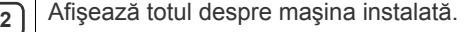

**3** Afişează starea, numele de model și adresa URI a mașinii dvs.

Butoanele de control ale maşinii sunt după cum urmează:

- **Refresh:** Actualizează lista maşinilor disponibile.
- **Add Printer:** Vă permite să adăugaţi o maşină nouă.
- **Remove Printer:** Elimină maşina selectată.
- **Set as Default:** Setează maşina curentă selectată ca maşină implicită.
- **Stop/Start:** Opreşte/porneşte maşina.
- **Test:** Vă permite să imprimaţi o pagină de test pentru a vă asigura că mașina funcționează corect.
- **Properties:** Vă permite să vizualizaţi şi să modificaţi proprietăţile imprimantei.

#### **Fila Classes**

În fila Classes este afişată lista claselor de maşini disponibile.

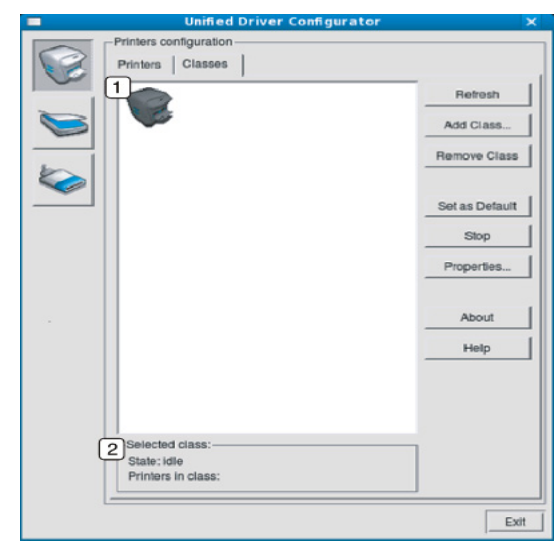

**1** Afișează toate clasele de mașină.

**<sup>2</sup>** Afişează starea clasei şi numărul de maşini din clasă.

- **Refresh:** Actualizează lista de clase.
- **Add Class:** Vă permite să adăugaţi o nouă clasă de maşini.
- **Remove Class:** Elimină clasa de maşini selectată.

# **Scanners configuration**

În această fereastră, puteţi monitoriza activitatea dispozitivelor scanerelor, puteti vizualiza o listă dispozitivelor mașinii Samsung instalate, puteti modifica proprietăţile dispozitivelor şi puteţi scana imagini.

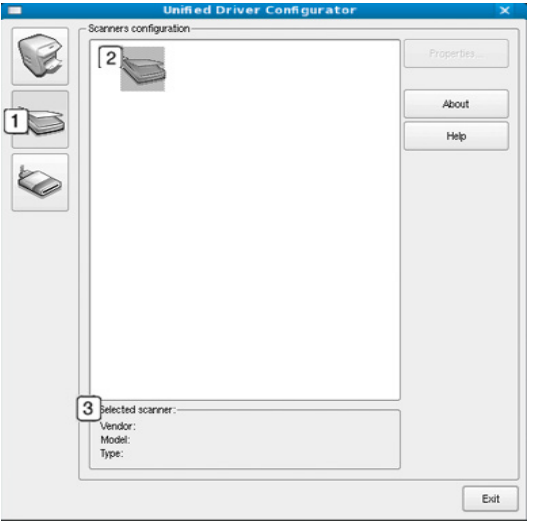

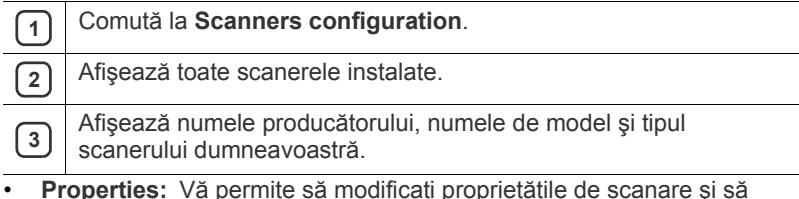

• **Properties:** Vă permite să modificaţi proprietăţile de scanare şi să scanati un document.

# **Ports configuration**

În această fereastră, puteţi vizualiza lista porturilor disponibile, puteţi verifica starea fiecărui port și puteți debloca un port aflat în starea ocupat atunci când proprietarul acestuia a terminat lucrarea din orice motiv.

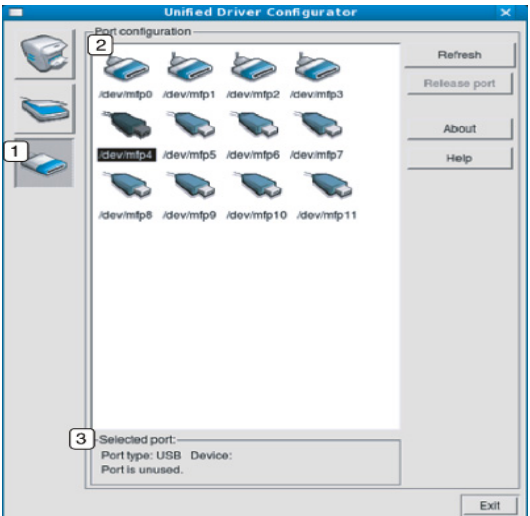

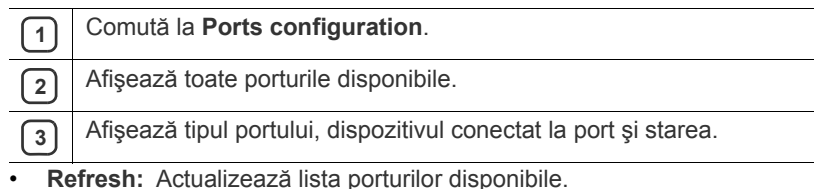

• **Release port:** Deblochează portul selectat.

#### **Partajarea porturilor între imprimante şi scanere**

Maşina dumneavoastră poate fi conectată la un computer gazdă printr-un port paralel sau printr-un port USB. Deoarece dispozitivul maşinii include mai multe dispozitive (imprimantă şi scaner), este necesară organizarea accesului adecvat al "aplicațiilor client" la aceste dispozitive prin intermediul unui singur port de intrare/ieşire.

Pachetul Unified Linux Driver furnizează un mecanism adecvat pentru partajarea portului utilizat de driverele imprimantei şi scanerului Samsung. Driverele pot comunica cu dispozitivele acestora prin intermediul aşa-numitelor porturi maşină. Starea curentă a oricărei maşini poate fi vizualizată prin **Ports configuration**. Partajarea porturilor vă împiedică să accesaţi un bloc funcţional al dispozitivului maşină în timpul utilizării altui bloc.

Atunci când instalaţi în sistem un nou dispozitiv maşină, este recomandat să efectuați această operațiune utilizând asistența oferită de un Unified Driver Configurator. În acest caz, vi se va solicita să selectaţi portul de intrare/ieşire pentru noul dispozitiv. Această selecţie va furniza cea mai adecvată configuraţie pentru funcţionalitatea dispozitivului maşină. Pentru scanerele maşină, porturile de intrare/ ieşire sunt selectate automat de către driverele scanerelor; prin urmare, setările adecvate sunt aplicate implicit.

# **Intreținerea**

Acest capitol furnizează informaţii despre întreţinerea maşinii şi a cartuşului de toner.

#### **Acest capitol include:**

- [Imprimarea unui raport pentru ma](#page-95-0)şină
- [Monitorizarea duratei de via](#page-95-1)ţă a consumabilelor
- [Utilizarea alertei de toner sc](#page-95-2)ăzut
- Găsirea numă[rului de serie](#page-95-3)

# <span id="page-95-0"></span>**Imprimarea unui raport pentru maşină**

Puteţi imprima informaţiile aparatului şi raportul lucrării.

- **1.** Apăsaţi **Menu** pe panoul de control.
- **2.** Apăsaţi săgeata stânga/dreapta până când apare **System Setup** şi apăsaţi **OK**.
- **3.** Apăsaţi săgeata stânga/dreapta până când apare **Report** şi apăsaţi **OK**.
- **4.** Apăsaţi săgeata stânga/dreapta până când apare raportul sau lista pe care doriţi să o imprimaţi. Apăsaţi **OK**.

Pentru a imprima toate rapoartele şi listele, selectaţi **All Report**.

- **5.** Apăsaţi săgeata stânga/dreapta pentru a selecta **Yes** la mesajul **Print?** şi apăsaţi **OK**.
- Puteți utiliza SyncThru™ Web Service pentru a imprima configurarea  $\cancel{\mathbb{Z}}$ maşinii sau a răsfoi starea. Deschideţi browserul Web din computerul conectat la reţea şi tastaţi adresa IP a maşinii. Atunci când SyncThru™ Web Service se deschide, faceţi clic pe **Information** > **Print information**.

# <span id="page-95-1"></span>**Monitorizarea duratei de viaţă a consumabilelor**

Dacă întâmpinaţi frecvent blocaje ale hârtiei sau probleme la imprimare, verificaţi numărul de pagini pe care maşina le-a imprimat. Înlocuiţi componentele corespunzătoare, dacă este necesar.

- **1.** Apăsaţi **Menu** pe panoul de control.
- **2.** Apăsaţi săgeata stânga/dreapta până când apare **System Setup** şi apăsaţi **OK**.
- **3.** Apăsaţi săgeata stânga/dreapta până când apare **Maintenance** şi apăsaţi **OK**.
- **4.** Apăsaţi săgeata stânga/dreapta până când apare **Supplies Life** şi apăsaţi **OK**.
- **5.** Apăsaţi săgeata stânga/dreapta până când apare elementul dorit şi apăsaţi **OK**.
	- **Supplies Info**: Imprimă pagina cu informatii despre consumabile.
	- **Total**: Afişează numărul total de pagini imprimate.
	- **ADF Scan**: Afişează numărul de pagini scanate utilizând alimentatorul automat de documente.
	- **Platen Scan**: Afişează numărul de pagini scanate utilizând geamul scanerului.
- **6.** Apăsaţi **Stop/Clear** pentru a reveni la modul disponibil.
- Curăţ[area ma](#page-95-4)şinii
- [Depozitarea cartu](#page-97-0)şului de toner
- [Sfaturi pentru mutarea](#page-97-1) şi depozitarea maşinii

# <span id="page-95-2"></span>**Utilizarea alertei de toner scăzut**

În cazul în care cantitatea de toner din cartuş este scăzută, ledul **Status** clipeşte în roşu. Puteţi să setaţi opţiunea ca acest led să clipească sau nu.

- **1.** Asiguraţi-vă că aţi instalat driverul de imprimantă furnizat pe CD-ul cu software-ul imprimantei.
- **2.** Faceţi dublu clic pe pictograma **Smart Panel** din bara de activităţi din Windows (sau Notification Area în Linux). De asemenea, puteți să faceți clic pe **Smart Panel** din bara de stare din Mac OS X.
- **3.** Faceţi clic pe **Printer Setting**.
- **4.** Faceţi clic pe **Setting** > **Toner Low Alert**. Selectaţi setarea corespunzătoare, apoi faceţi clic pe **Apply**.

# <span id="page-95-3"></span>**Găsirea numărului de serie**

Când doriti un serviciu sau o înregistrare ca utilizator pe site-ul Web al Samsung, poate fi cerut numărul de serie al maşinii efectuând următorii paşi:

- **1.** Apăsaţi **Menu** pe panoul de control.
- **2.** Apăsaţi săgeata stânga/dreapta până când apare **System Setup** şi apăsaţi **OK**.
- **3.** Apăsaţi săgeata stânga/dreapta până când apare **Maintenance** şi apăsaţi **OK**.
- **4.** Apăsaţi săgeata stânga/dreapta până când apare **Serial Number** şi apăsaţi **OK**.
- **5.** Verificaţi numărul de serie al maşinii.
- **6.** Apăsaţi **Stop/Clear** pentru a reveni la modul disponibil.

# <span id="page-95-4"></span>**Curăţarea maşinii**

Dacă apar probleme legate de calitatea imprimării sau dacă utilizaţi maşina într-un mediu cu praf, trebuie s-o curăţaţi cu regularitate pentru a păstra cele mai bune conditii de imprimare și pentru a o utiliza mai mult timp.

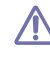

- Curăţarea carcasei maşinii cu materiale de curăţat cu un conţinut mare de alcool, solvent sau alte substanțe puternice poate să conducă la decolorarea sau deformarea carcasei.
- Dacă există urme de toner pe maşină sau în zona învecinată, vă recomandăm să o curăţaţi cu o cârpă sau o lavetă umezită în apă. Dacă utilizaţi un aspirator, tonerul se ridică în aer şi poate fi dăunător.

# **Curăţarea exteriorului**

Curățați carcasa mașinii cu o cârpă moale, fără scame. Umeziți puțin cârpa cu apă, dar aveți grijă să nu picure apă nici pe mașină, nici în interiorul acesteia.

# <span id="page-96-0"></span>**Curăţarea interiorului**

În timpul procesului de imprimare, în maşină se pot acumula particule de hârtie, toner şi praf. Aceste acumulări pot să cauzeze probleme de calitate a imprimării, precum urme sau pete de toner. Prin curăţarea interiorului maşinii se elimină şi se reduc aceste probleme.

- 1. Opriti masina și deconectati cablul de alimentare. Asteptati până când maşina se răceşte.
- **2.** Deschideţi uşa frontală şi trageţi afară cartuşul de toner. Puneţi-l pe o suprafaţă netedă şi curată.

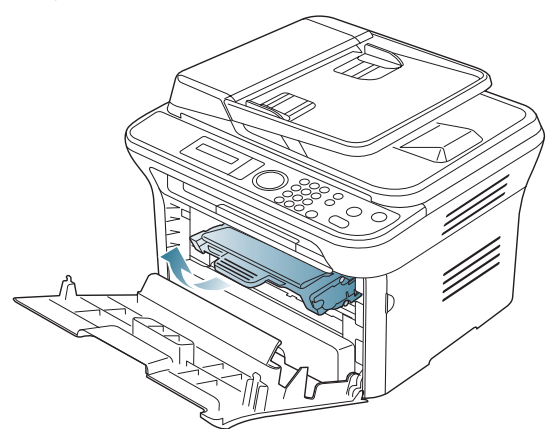

- Pentru a preveni deteriorarea cartuşului de toner, nu îl expuneţi la lumină mai mult de câteva minute. Acoperiţi-l cu o coală de hârtie, dacă este necesar.
	- Nu atingeţi suprafaţa verde de sub cartuşul de toner. Utilizaţi mânerul cartuşului pentru a evita atingerea acestei zone.
- **3.** Cu o cârpă uscată, fără scame, ştergeţi orice urmă de praf şi toner vărsat din zona cartuşului de toner.

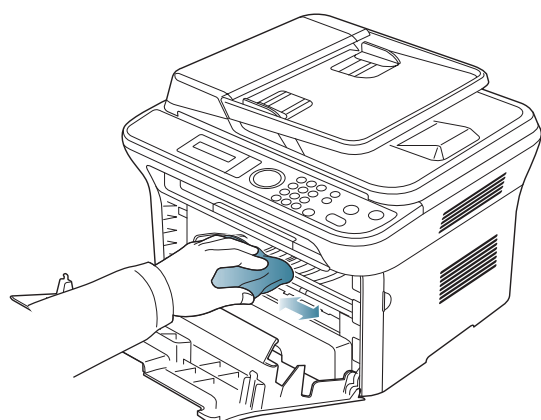

În timp ce curăţaţi interiorul maşinii, aveţi grijă să nu deterioraţi rola de transfer sau orice altă piesă din interior. Nu utilizaţi solvenţi precum benzen sau dizolvant pentru a curăta. Pot apărea probleme de calitate a imprimării şi acestea pot cauza deteriorarea maşinii.

4. Localizati banda lungă de sticlă (LSU) din interiorul părtii superioare a compartimentului cartuşului şi curăţaţi cu grijă sticla cu un beţişor igienic de bumbac.

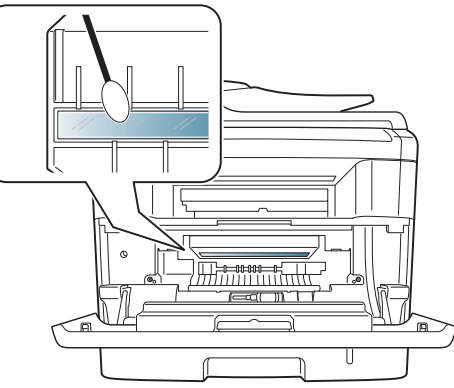

- **5.** Reintroduceţi cartuşul de toner şi închideţi uşa frontală.
- **6.** Conectaţi cablul de alimentare şi porniţi maşina.

# **Curăţarea unităţii de scanare**

Păstrarea unității de scanare curată ajută la asigurarea celor mai bune copii posibile. Vă sugerăm să curătați unitatea de scanare la începutul fiecărei zile de lucru şi, dacă este nevoie, şi în timpul zilei.

- 1. Umeziti cu putină apă o cârpă moale, fără scame sau un prosop de hârtie.
- **2.** Deschideţi capacul scanerului.
- **3.** Ştergeţi suprafaţa geamului scanerului şi a geamului alimentatorului de documente până când este curat şi uscat.

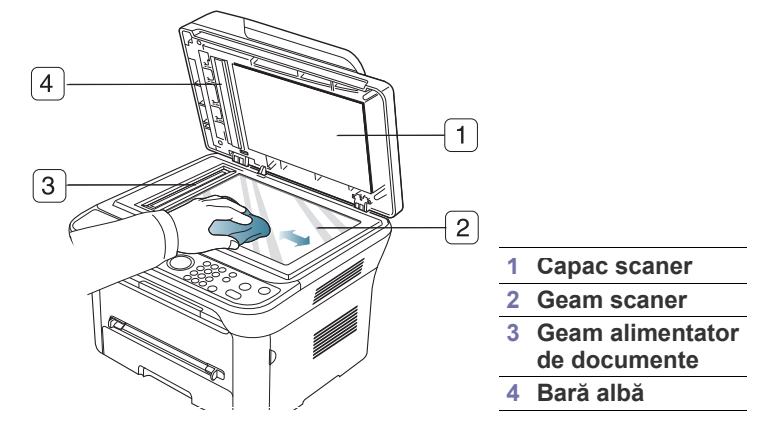

- **4.** Ştergeţi interiorul capacului scanerului şi bara albă până când sunt curate şi uscate.
- **5.** Închideţi capacul scanerului.

# <span id="page-97-0"></span>**Depozitarea cartuşului de toner**

Cartușele de toner conțin componente sensibile la lumină, temperatură și umiditate. Samsung sugerează utilizatorilor să respecte recomandările pentru a obține performanța optimă, cea mai bună calitate și cea mai lungă durată de viată de la noul cartus de toner Samsung.

Stocați acest cartuș în același mediu ca și cel în care va fi utilizată imprimanta; acesta trebuie să fie într-un birou cu temperatură şi condiţii de umiditate controlate. Până la instalare, cartuşul de toner trebuie să rămână în ambalajul său original, nedesfăcut – În cazul în care ambalajul original nu este disponibil, acoperiţi cu hârtie deschiderea superioară a cartuşului şi stocaţi-l într-un loc întunecos.

Deschiderea ambalajului cartuşului înainte de utilizare scurtează în mod dramatic durata sa utilă de depozitare și funcționare. Nu stocați pe podea. În cazul în care cartușul este scos din imprimantă, stocați întotdeauna cartuşul:

- În interiorul pungii de protecţie din ambalajul original.
- Depozitaţi pe orizontală (nu pe verticală, pe capătul acestuia) cu aceeaşi faţă orientată în sus, ca şi cum ar fi instalat în maşină.
- Nu depozitaţi consumabilele în;
	- Temperatură mai mare de 40 °C.
	- Domeniu de umiditate mai mic de 20% şi nu mai mare de 80%.
	- Mediu cu schimbări extreme de temperatură și umiditate.
	- Lumina directă a soarelui sau lumina camerei.
	- Locuri cu praf.
	- Mașină pentru o perioadă lungă de timp.
	- Medii unde există gaze corozive.
	- Mediu cu aer sărat.

### **Instrucţiuni de manipulare**

- Nu atingeti suprafata tamburului fotosensibil din cartus.
- Nu expuneti cartusul la vibratii și socuri inutile.
- Nu rotiți manual tamburul, în special în sens invers; această operațiune poate produce deteriorarea internă şi scurgerea tonerului.

## **Utilizarea cartuşului care nu este produs de Samsung şi a cartuşului reumplut**

Samsung Electronics nu recomandă şi nici nu aprobă utilizarea în imprimanta dvs. a cartuşelor care nu sunt marca Samsung inclusiv cartuşele de toner universale, marca magazinului, reumplute sau recondiţionate.

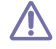

Garanţia imprimantei Samsung nu acoperă deteriorarea aparatului produsă de utilizarea cartuşelor de toner reumplute, recondiţionate sau care nu sunt marca Samsung.

## **Durata estimată de viaţă a cartuşului**

Durata estimată de viaţă a cartuşului (durata de productivitate a cartuşului de toner) depinde de cantitatea de toner necesară pentru lucrările de imprimare. Numărul efectiv de pagini imprimate poate varia în funcție de densitatea de imprimare a paginilor pe care imprimaţi, mediul de funcționare, intervalul de imprimare, tipul de suport și/sau dimensiunea suportului. De exemplu, dacă imprimați multe grafice, consumul de toner este mare şi e posibil să trebuiască să înlocuiţi cartuşul mai des.

# <span id="page-97-1"></span>**Sfaturi pentru mutarea şi depozitarea maşinii**

- Când mutati masina, nu o înclinati sau nu o întoarceti cu fata în jos. În caz contrar, interiorul imprimantei poate fi murdărit de toner, care poate cauza defectarea imprimantei sau o calitate de imprimare necorespunzătoare.
- Când mutaţi maşina, asiguraţi-vă că aceasta este ţinută bine de cel puţin două persoane.

# Depanarea

Acest capitol oferă informaţii utile privind activităţile de efectuat în cazul apariţiei unor erori.

## **Acest capitol include:**

- [Redistribuirea tonerului](#page-98-0)
- [Eliminarea documentelor originale blocate](#page-98-1)
- [Sfaturi pentru evitarea ondul](#page-99-0)ării hârtiei
- [Sfaturi pentru evitarea blocajelor de hârtie](#page-100-0)

# <span id="page-98-0"></span>**Redistribuirea tonerului**

Când cartuşul de toner este aproape gol:

- Apar dungi albe sau imprimări deschise la culoare.
- **Prepare new cartridge** apare pe afişaj.
- Ledul **Status** clipeşte în roşu.

Dacă se întâmplă acest lucru, aveți posibilitatea să îmbunătățiți temporar calitatea imprimării prin redistribuirea tonerului rămas în cartuş. În unele cazuri, dungile albe sau imprimarea slabă pot apărea în continuare, chiar dacă ați redistribuit tonerul.

- **1.** Deschideţi uşa frontală.
- **2.** Trageţi afară cartuşul de toner.

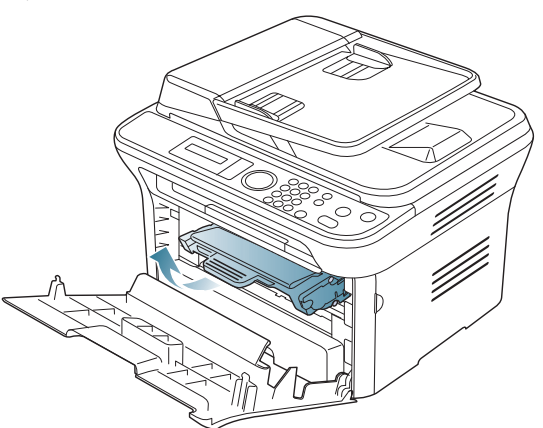

**3.** Rotiţi-l bine de cinci sau de şase ori, pentru a distribui tonerul în mod uniform în interiorul cartuşului.

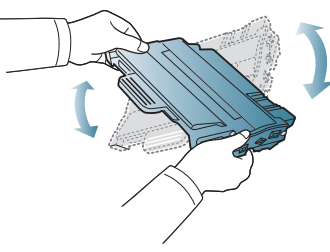

În cazul în care v-aţi murdărit pe îmbrăcăminte cu toner, ştergeţi cu o cârpă uscată, apoi spălaţi cu apă rece. Apa fierbinte fixează tonerul în țesătură.

Nu atingeţi suprafaţa verde de sub cartuşul de toner. Utilizaţi mânerul cartuşului pentru a evita atingerea acestei zone.

- Îndepă[rtarea blocajelor de hârtie](#page-100-1)
- Înţ[elegerea mesajelor de pe afi](#page-102-1)şaj
- [Rezolvarea altor probleme](#page-105-0)
- **4.** Ţineţi cartuşul de toner de mâner şi introduceţi-l încet în deschizătura din maşină.

Proeminenţele de la capetele cartuşului şi canalele din maşină vor ghida cartușul în pozitia corectă până când acesta se fixează complet.

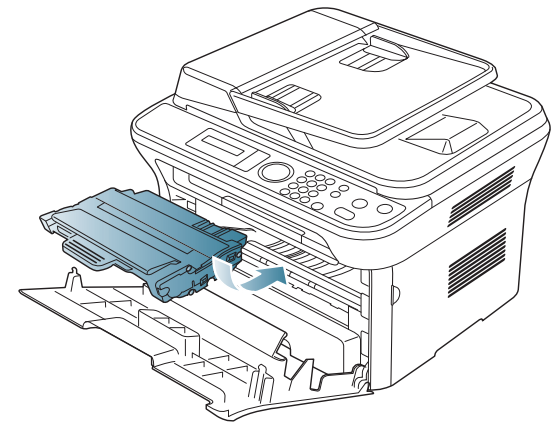

**5.** Închideţi uşa frontală. Asiguraţi-vă că acest capac este bine închis.

# <span id="page-98-1"></span>**Eliminarea documentelor originale blocate**

Atunci când un original se blochează în timp ce trece prin alimentatorul de documente, un mesaj de avertizare apare pe ecranul afişajului.

Pentru a evita ruperea documentului, scoateţi documentul blocat încet şi cu grijă.

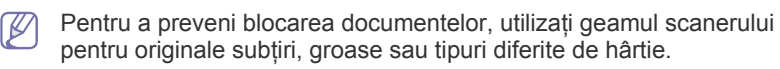

- **1.** Scoateţi orice pagini rămase din alimentatorul de documente.
- **2.** Deschideţi capacul alimentatorului de documente.

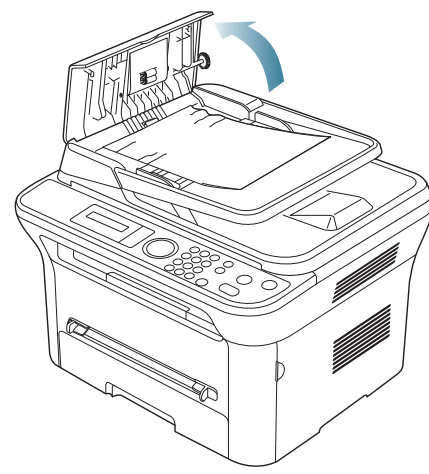

**3.** Scoateţi hârtia blocată cu grijă din alimentatorul de documente.

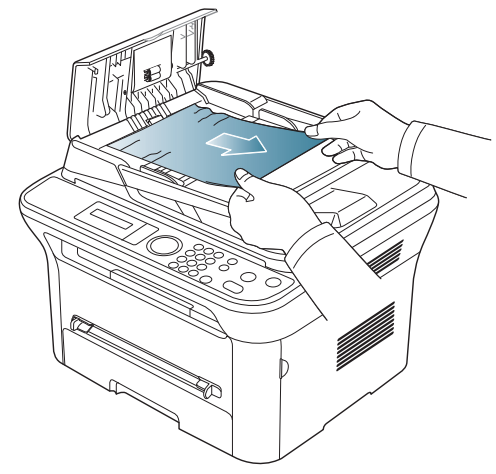

 $\mathbb Z$ 

Dacă nu observaţi nicio hârtie în această zonă, mergeţi la pasul 5.

**4.** Închideţi capacul alimentatorului de documente. Reîncărcaţi paginile pe care le-aţi scos, dacă există, în alimentatorul de documente.

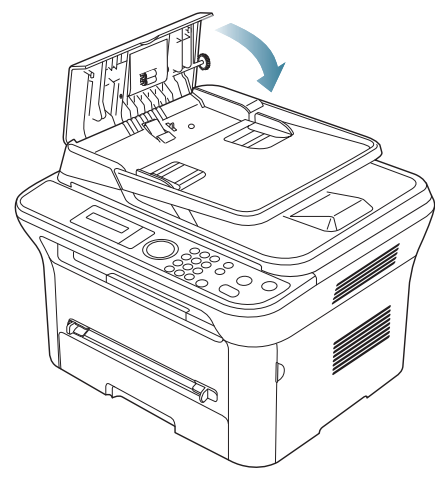

- **5.** Deschideţi capacul scanerului.
- **6.** Apucaţi hârtia blocată şi scoateţi-o din zona de alimentare trăgând cu atenție spre dreapta, cu amândouă mâinile.

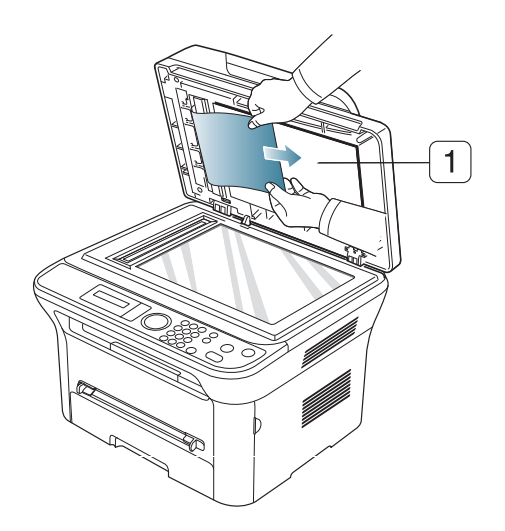

**1 Capac scaner**

**7.** Închideţi capacul scanerului. Încărcaţi paginile scoase înapoi în alimentatorul de documente.

# <span id="page-99-0"></span>**Sfaturi pentru evitarea ondulării hârtiei**

**1.** Deschideţi uşa spate.

 $\mathbb{Z}$ 

**2.** Trageţi în jos pârghia de presiune de pe fiecare parte.

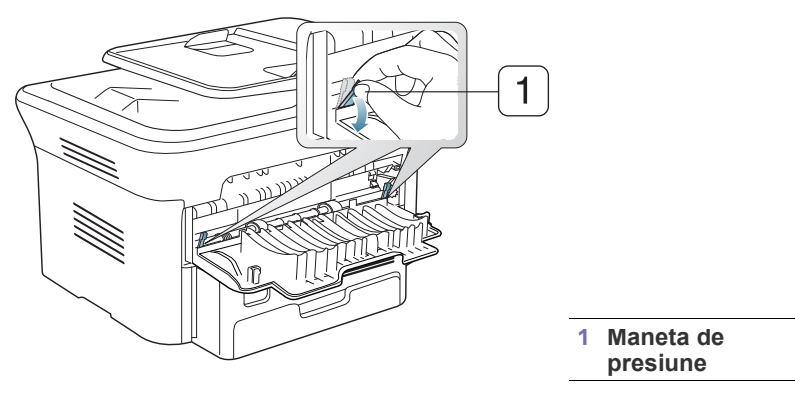

Păstrați capacul posterior deschis în timpul imprimării. Utilizaţi doar când pagina imprimată are ondulaţie mai mare de 20 mm.

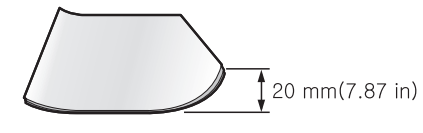

# <span id="page-100-0"></span>**Sfaturi pentru evitarea blocajelor de hârtie**

Prin selectarea tipurilor corecte de suporturi de imprimare se pot evita majoritatea blocajelor de hârtie. Atunci când are loc un blocaj de hârtie, consultaţi următoarele recomandări.

- Asiguraţi-vă că ghidajele reglabile sunt poziţionate corect (consultaţi "Încă[rcarea hârtiei în tav](#page-49-0)ă" la pagina 50).
- Nu supraîncărcaţi tava. Asiguraţi-vă că nivelul de hârtie este sub marcajul de capacitate pentru hârtie de pe interiorul tăvii.
- Nu scoateţi hârtie din tavă cât timp maşina este în curs de imprimare.
- Îndoiţi, vânturaţi şi îndreptaţi hârtia înainte de a o încărca.
- Nu utilizaţi hârtie încreţită, umedă sau foarte ondulată.
- Nu puneţi mai multe tipuri de hârtie în aceeaşi tavă.
- Utilizaţi numai suporturi de imprimare recomandate (consultaţi ["Setarea](#page-53-0)  dimensiunii ş[i tipului de hârtie" la pagina](#page-53-0) 54).
- Asiguraţi-vă că faţa recomandată pentru imprimare a suportului de imprimare este orientată în jos în tavă sau este orientată în sus în tava manuală.

# <span id="page-100-1"></span>**Îndepărtarea blocajelor de hârtie**

La apariția unui blocaj, pe ecran apare un mesaj de avertizare.

Pentru a relua imprimarea după îndepărtarea blocajelor de hârtie, trebuie să deschideţi şi să închideţi uşa frontală.

Pentru a evita ruperea hârtiei, trageți hârtia blocată încet, cu grijă.  $\sqrt{1}$ Urmati instructiunile din sectiunile următoare pentru a îndepărta blocajul.

# <span id="page-100-3"></span>**În tava 1**

- Faceţi clic pe această legătură [pentru a deschide o anima](../common/swf/jam_tray1.htm)ţie despre îndepărtarea blocajului.
- **1.** Deschideţi şi închideţi uşa frontală. Hârtia blocată este evacuată automat din maşină.
- Dacă hârtia nu iese, treceţi la pasul următor.
- **2.** Trageţi afară tava 1.

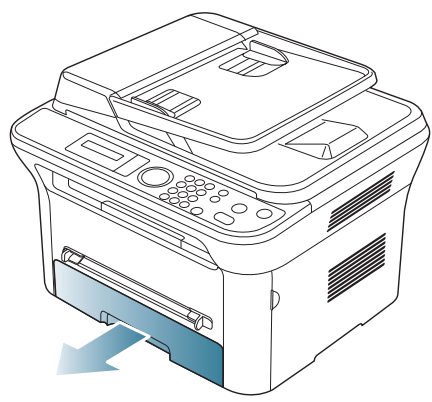

3. Scoateti hârtia blocată trăgând-o cu grijă afară.

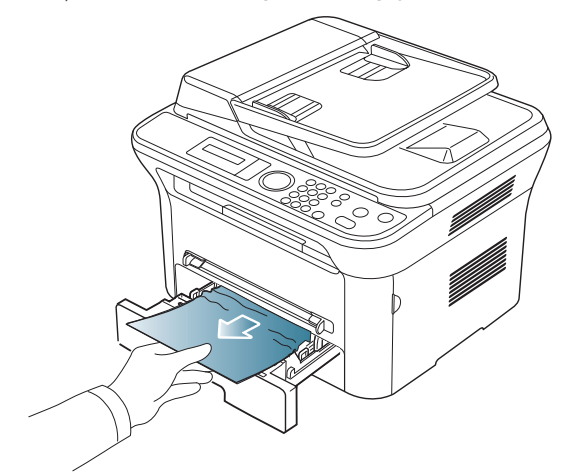

Dacă hârtia nu se mişcă atunci când o trageţi sau dacă nu vedeţi hârtia în această zonă, verificaţi zona cuptorului din jurul cartuşului de toner (consultaţi ["În interiorul ma](#page-101-0)şinii" la pagina 102).

**4.** Introduceţi tava 1 înapoi în maşină până când se fixează pe poziţie. Imprimarea se reia automat.

## <span id="page-100-2"></span>**În tava manuală**

- Faceţi clic pe această legătură [pentru a deschide o anima](../common/swf/jam_mp.htm)ţie despre îndepărtarea blocajului.
- **1.** Dacă alimentarea cu hârtie nu se face corect, trageţi hârtia afară din maşină.

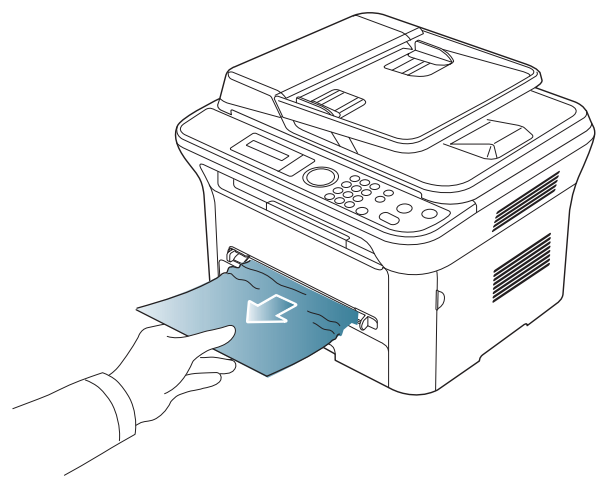

**2.** Pentru a relua imprimarea, deschideţi şi închideţi uşa frontală.

# <span id="page-101-0"></span>**În interiorul maşinii**

- Faceţi clic pe această legătură [pentru a deschide o anima](../common/swf/jam_inside.htm)ţie despre  $\mathbb Z$ îndepărtarea blocajului.
- Zona cuptorului este fierbinte. Aveţi grijă când scoateţi hârtia din  $\overline{\mathscr{L}}$ maşină.
- **1.** Deschideţi uşa frontală şi extrageţi cartuşul de toner, împingându-l uşor în jos.

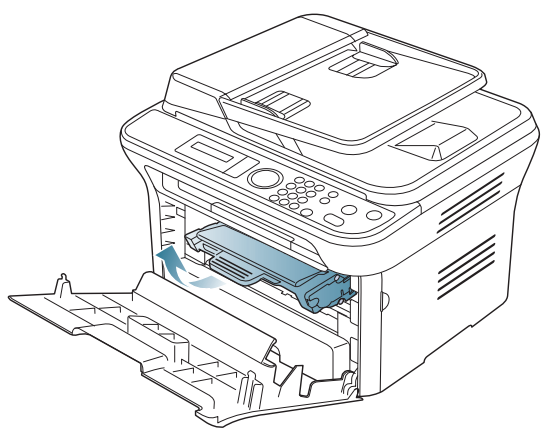

**2.** Scoateţi hârtia blocată trăgând-o cu grijă afară.

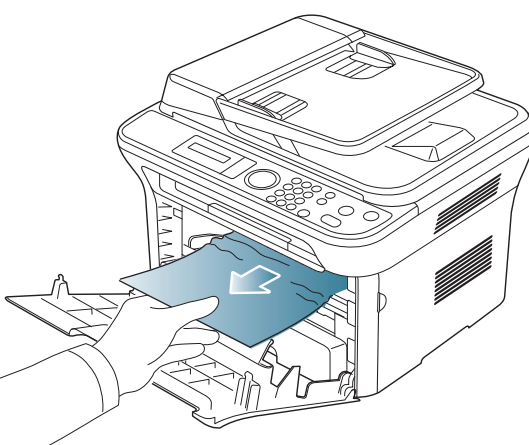

**3.** Reinstalaţi cartuşul de toner şi închideţi uşa frontală. Imprimarea se reia automat.

# <span id="page-101-1"></span>**În zona de ieşire**

- Faceţi clic pe această legătură [pentru a deschide o anima](../common/swf/jam_exitarea.htm)ţie despre  $\mathbb{Z}$ îndepărtarea blocajului.
- **1.** Deschideţi şi închideţi uşa frontală. Hârtia blocată este evacuată automat din maşină.

Dacă nu vedeți hârtia blocată, mergeți la pasul următor.

**2.** Trageţi cu grijă hârtia din tava de ieşire.

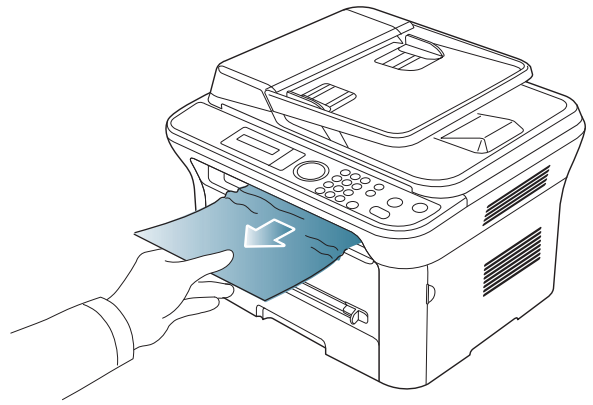

Dacă nu vedeţi hârtia blocată sau dacă opune rezistenţă când trageţi, opriţi-vă şi treceţi la pasul următor.

- **3.** Deschideţi uşa spate.
- **4.** Trageţi pârghiile de presiune în jos şi scoateţi hârtia.

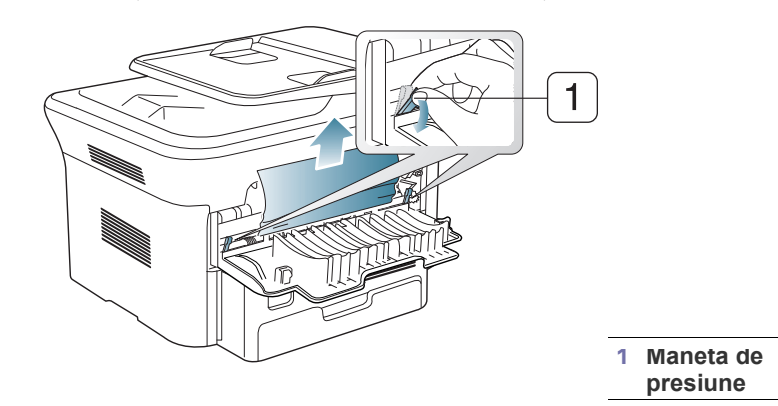

Dacă nu vedeţi hârtia blocată, mergeţi la pasul următor.

**5.** Trageţi pârghiile capacului cuptorului în jos şi scoateţi hârtia. Readuceţi pârghiile capacului cuptorului la poziţia lor iniţială.

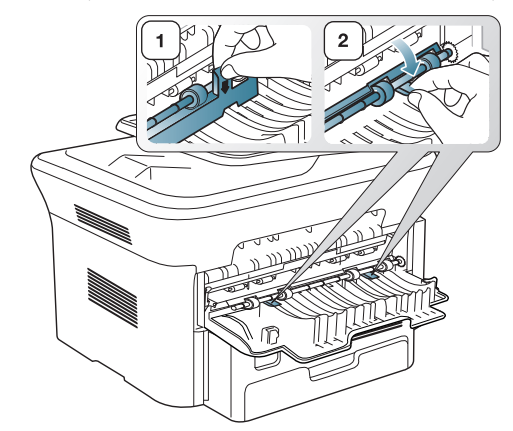

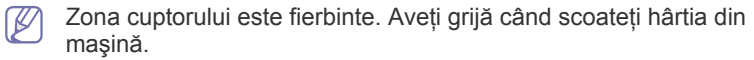

- **6.** Readuceţi pârghiile de presiune la poziţia lor iniţială.
- **7.** Închideţi uşa spate.
- **8.** Deschideţi şi închideţi uşa frontală, iar imprimarea se reia automat.

# <span id="page-102-1"></span><span id="page-102-0"></span>**Înţelegerea mesajelor de pe afişaj**

Mesajele apar pe afişajul panoului de control pentru a indica starea sau erorile maşinii. Pentru a înţelege mesajele şi semnificaţiile acestora şi pentru a corecta problemele, după caz, consultaţi tabelele de mai jos.

## **Verificarea mesajelor de pe afişaj**

- $\mathbb{Z}$ • Dacă un mesaj nu este în tabel, opriţi şi porniţi alimentarea şi încercaţi să reluaţi lucrarea de imprimare. Dacă problema persistă, apelaţi la service.
	- În cazul în care apelați la service, furnizați reprezentantului de service conţinutul mesajului afişat.
	- În funcție de opțiuni sau modele, este posibil ca unele mesaje să nu apară pe afişaj.
	- [numărul erorii] indică numărul erorii.
	- [tipul tăvii] indică numărul tăvii.
	- [tipul suportului] indică tipul suportului de imprimare.
	- [dimensiunea suportului] indică dimensiunea suportului de imprimare.
	- [culoare] indică culoarea tonerului sau unitatea de prelucrare a imaginilor.

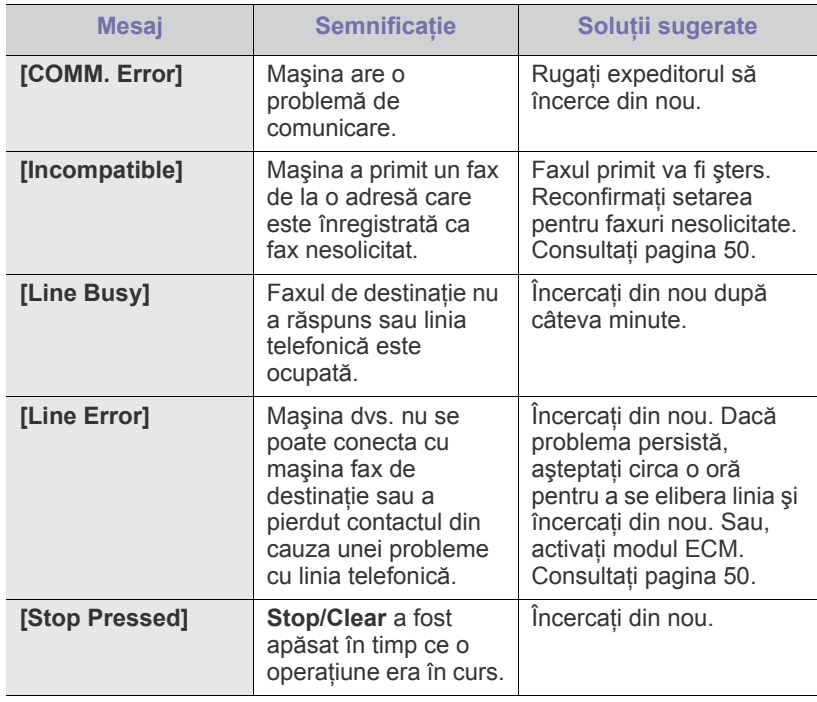

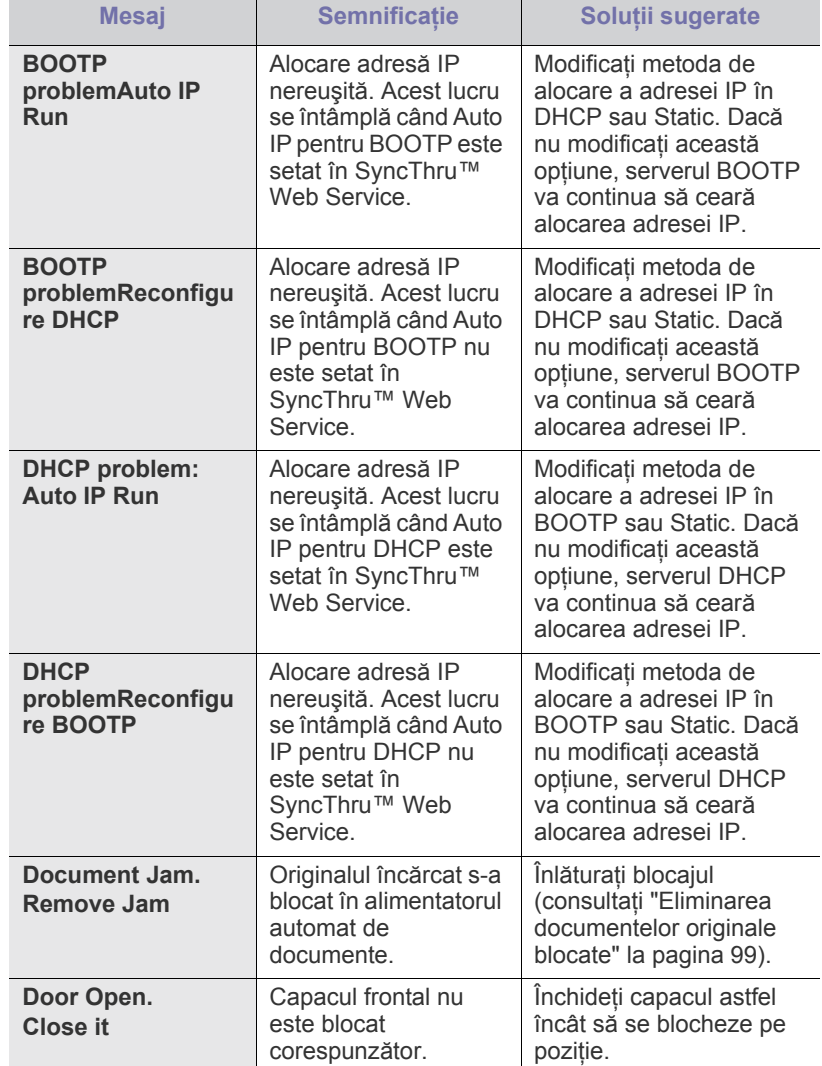

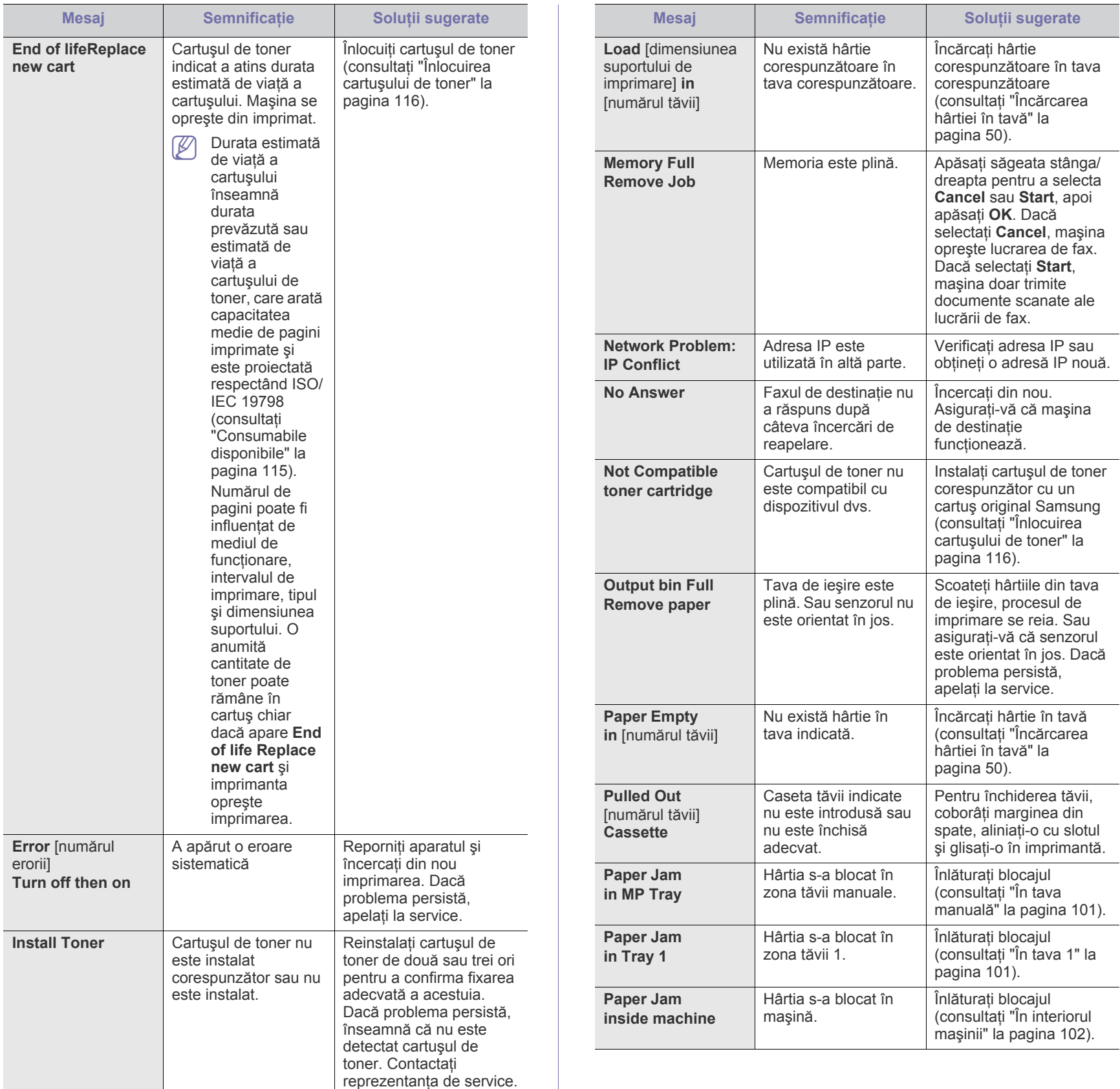

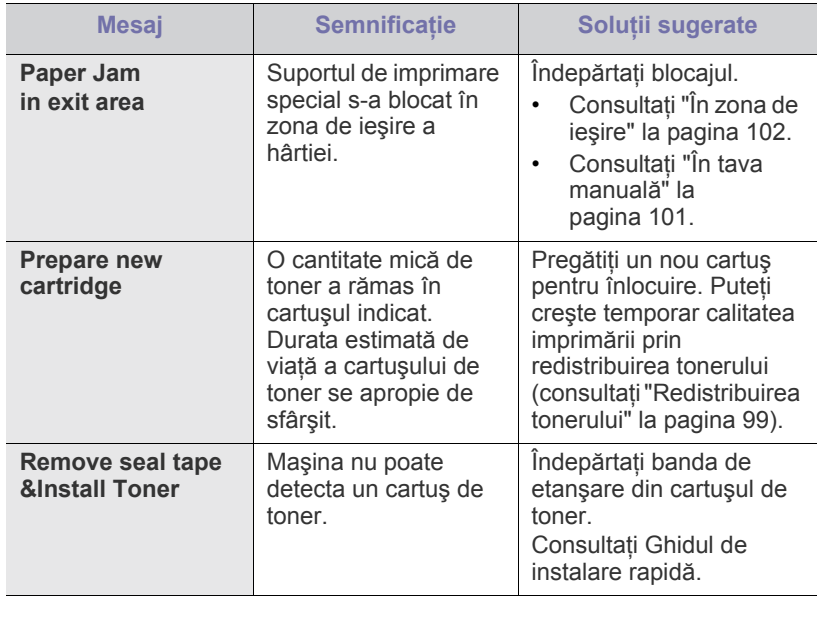

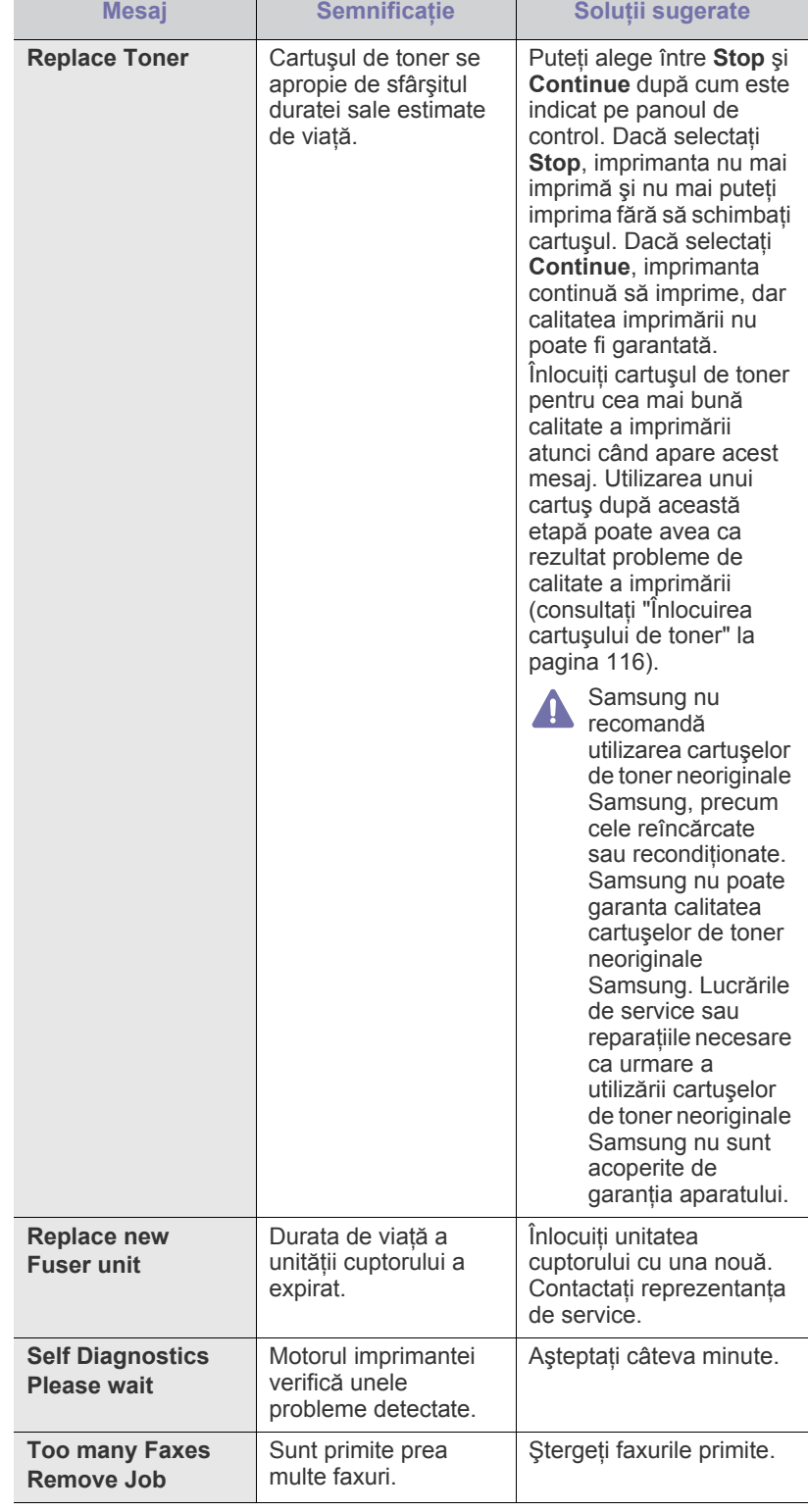

# <span id="page-105-0"></span>**Rezolvarea altor probleme**

Următoarea diagramă conţine unele stări care pot surveni şi soluţiile recomandate. Urmaţi soluţiile sugerate până când problema respectivă este soluţionată. Dacă problema persistă, apelaţi la service.

## **Probleme de alimentare cu energie electrică**

 $\mathbb{Z}$ Faceţi clic pe această legătură pentru a deschide o animaţie despre [problemele de alimentare cu energie electric](../common/swf/jam_tray1.htm)ă.

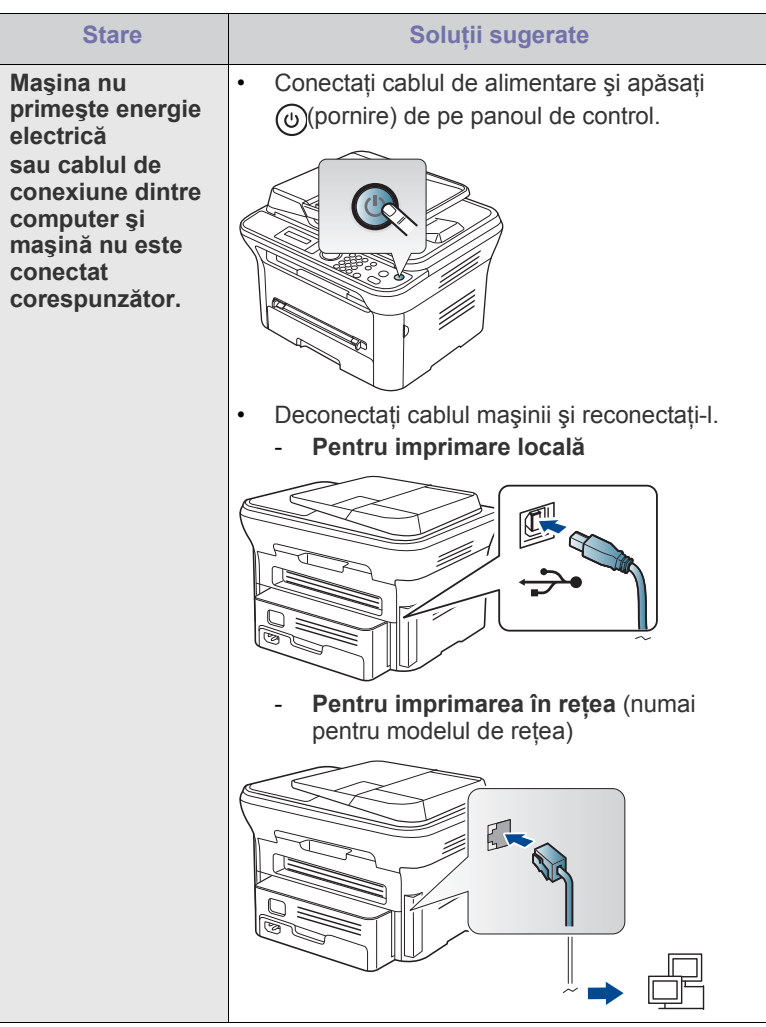

# **Probleme de alimentare cu hârtie**

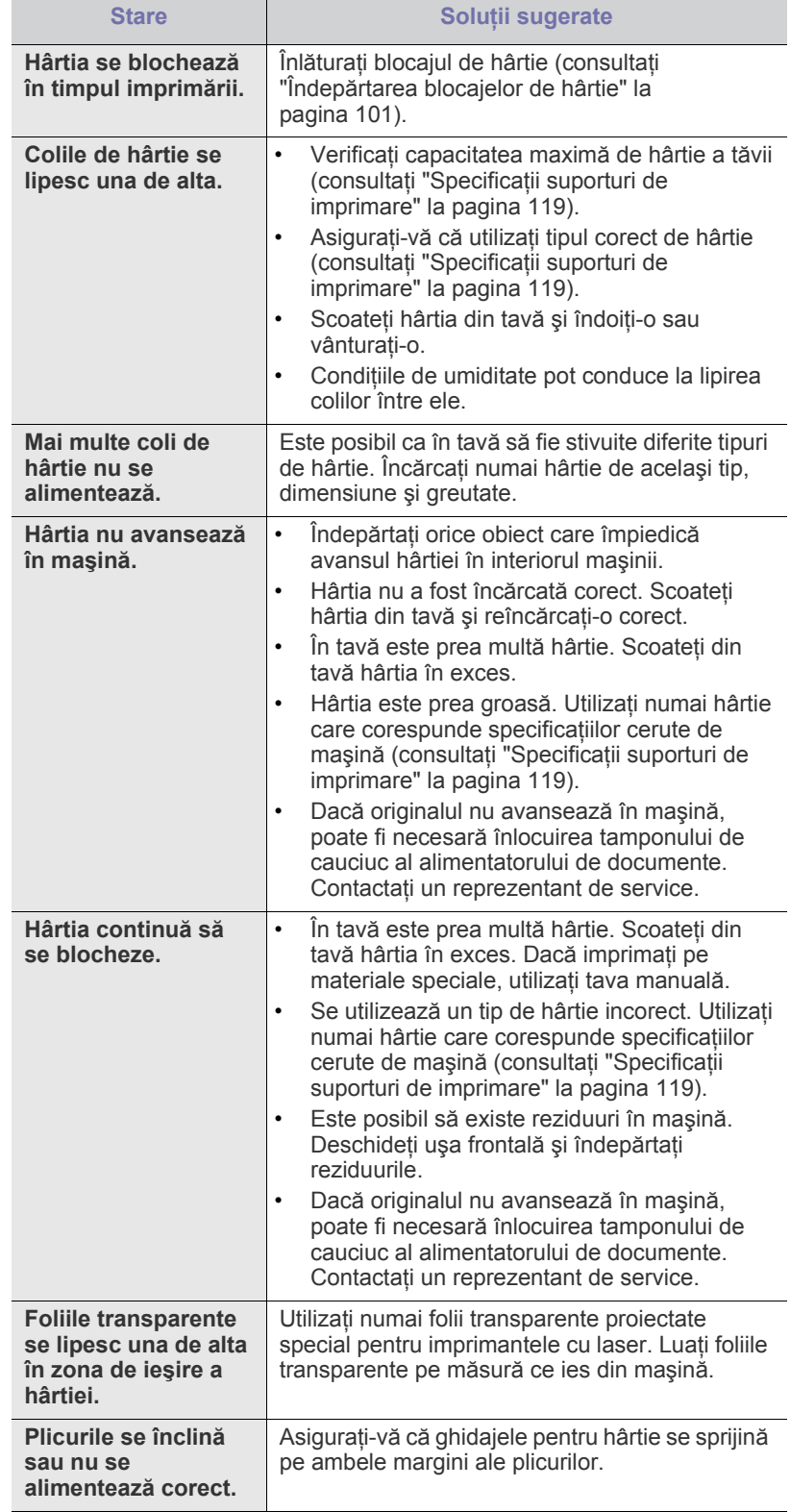

# **Probleme de imprimare**

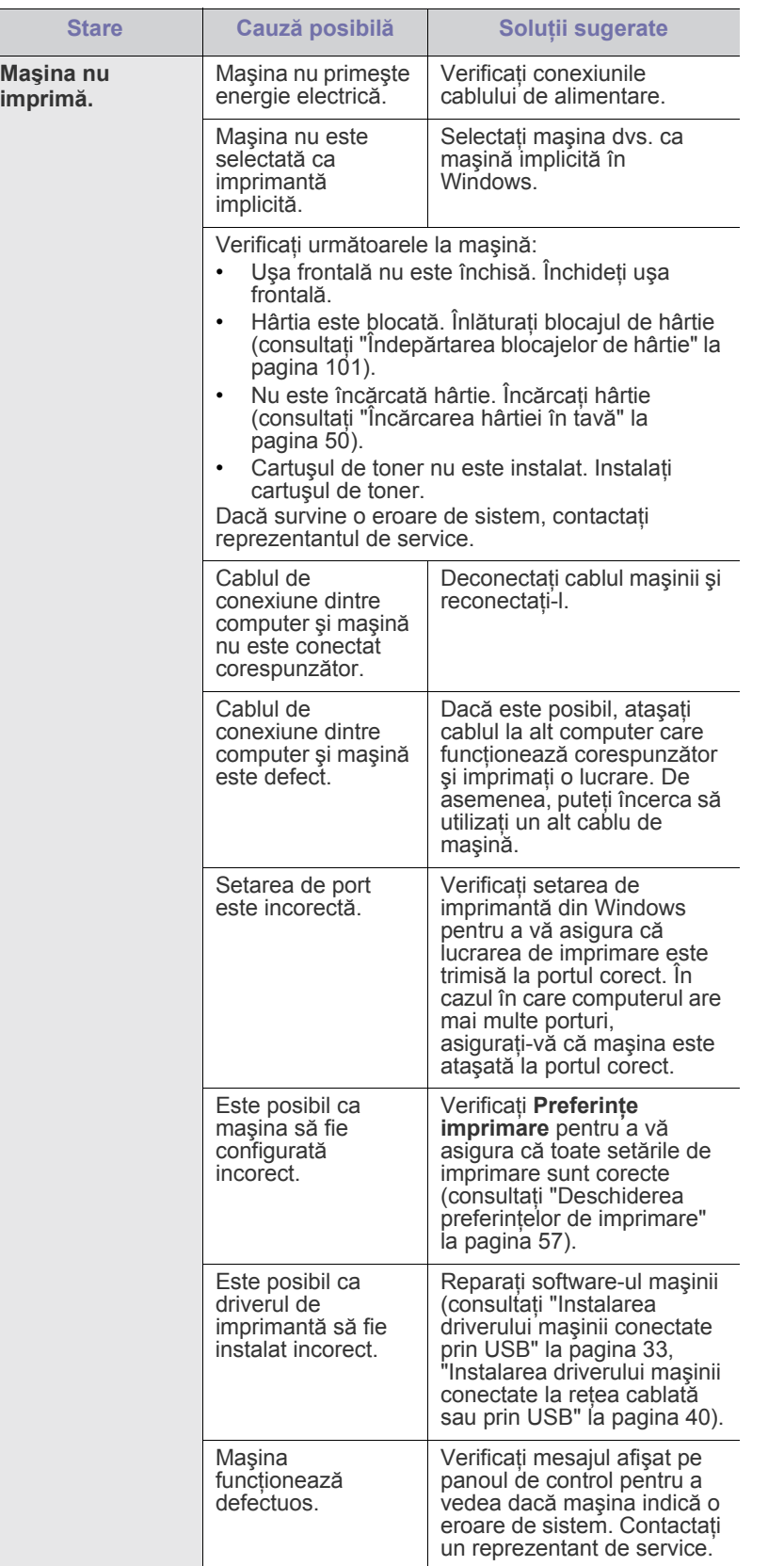

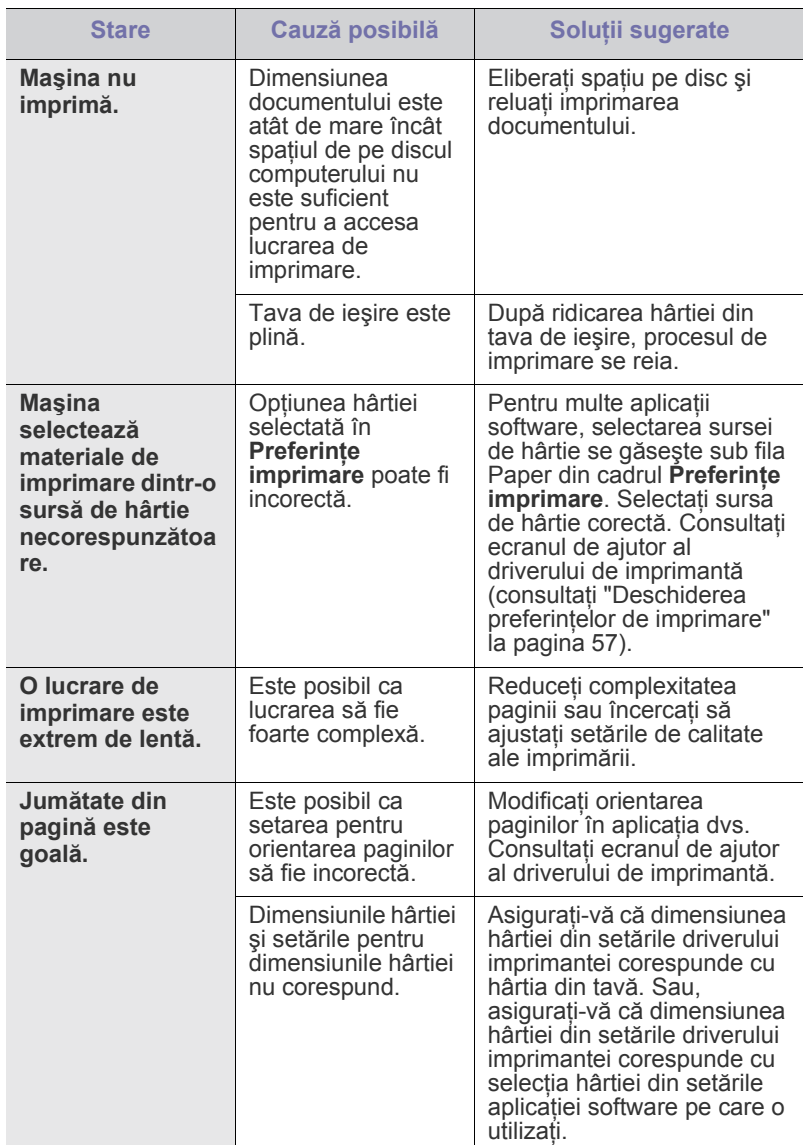

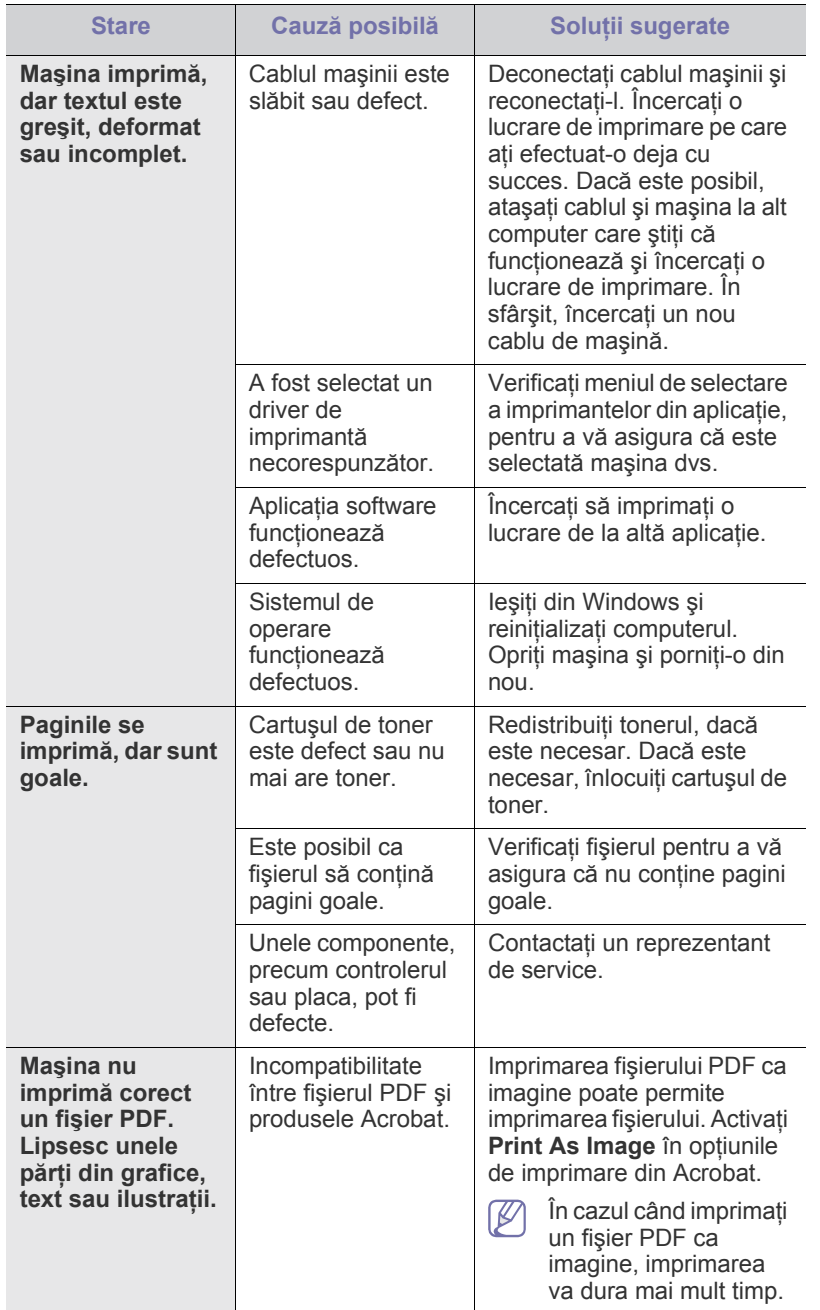

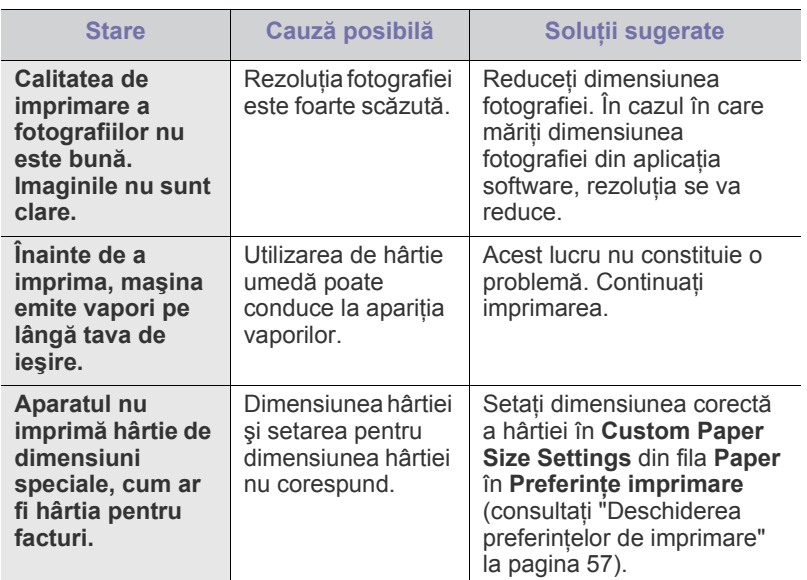

## **Probleme de calitate a imprimării**

Dacă interiorul maşinii este murdar sau dacă hârtia a fost încărcată incorect, este posibil să scadă calitatea imprimării. Consultaţi tabelul de mai jos pentru a rezolva problema.

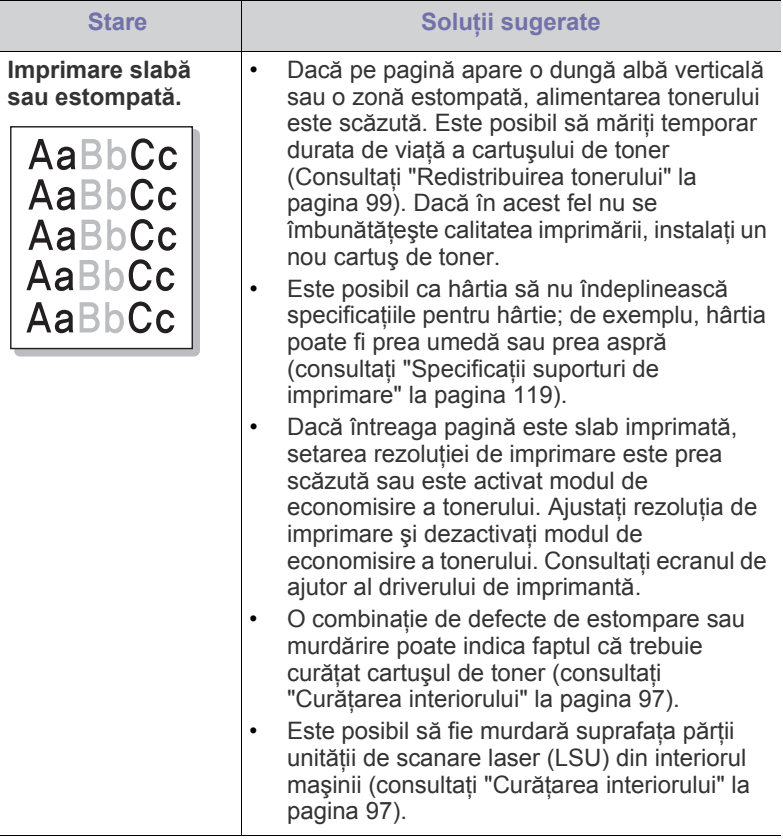
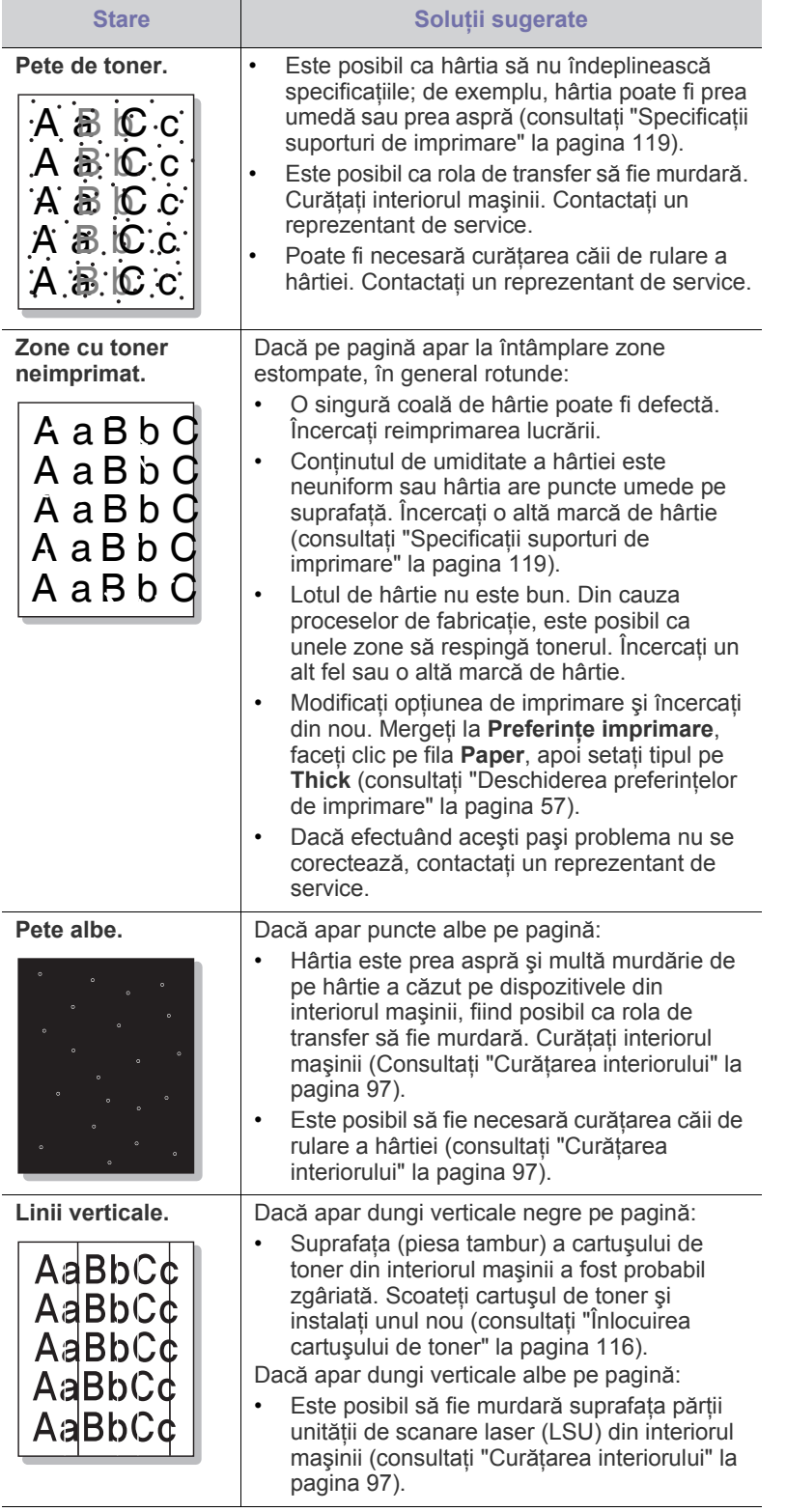

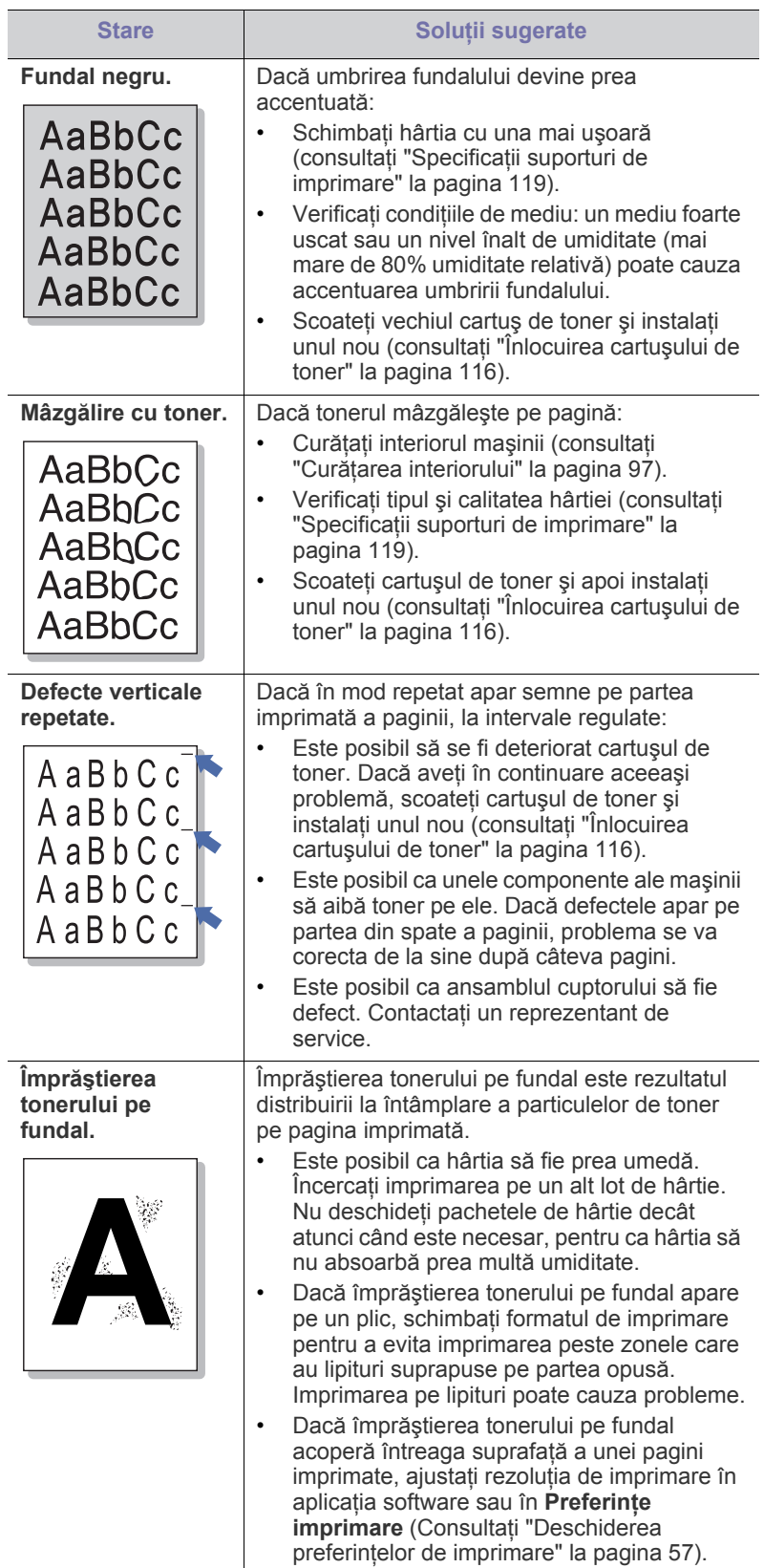

 $\overline{a}$ 

 $\sim$ 

 $\overline{\phantom{a}}$ 

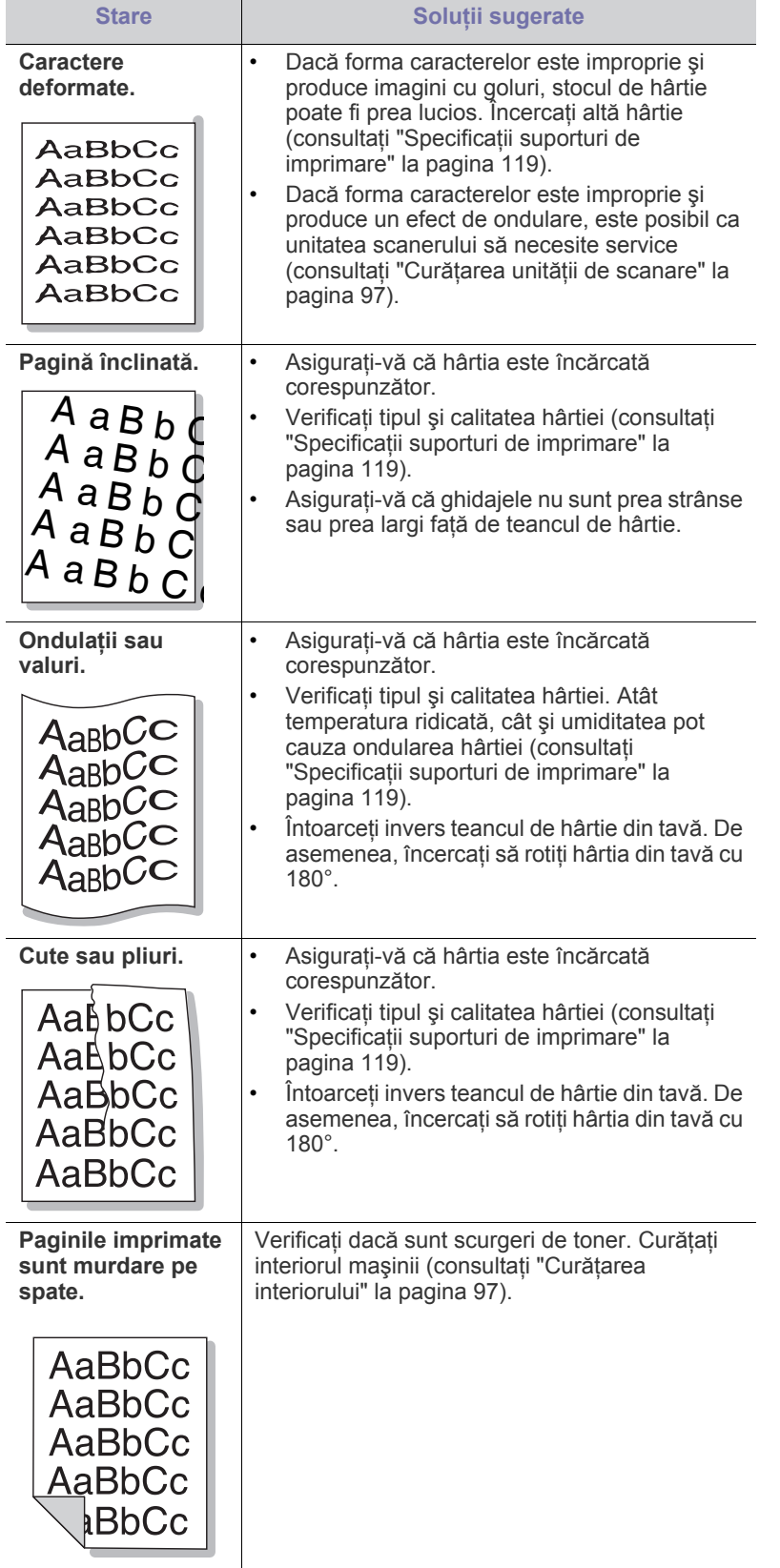

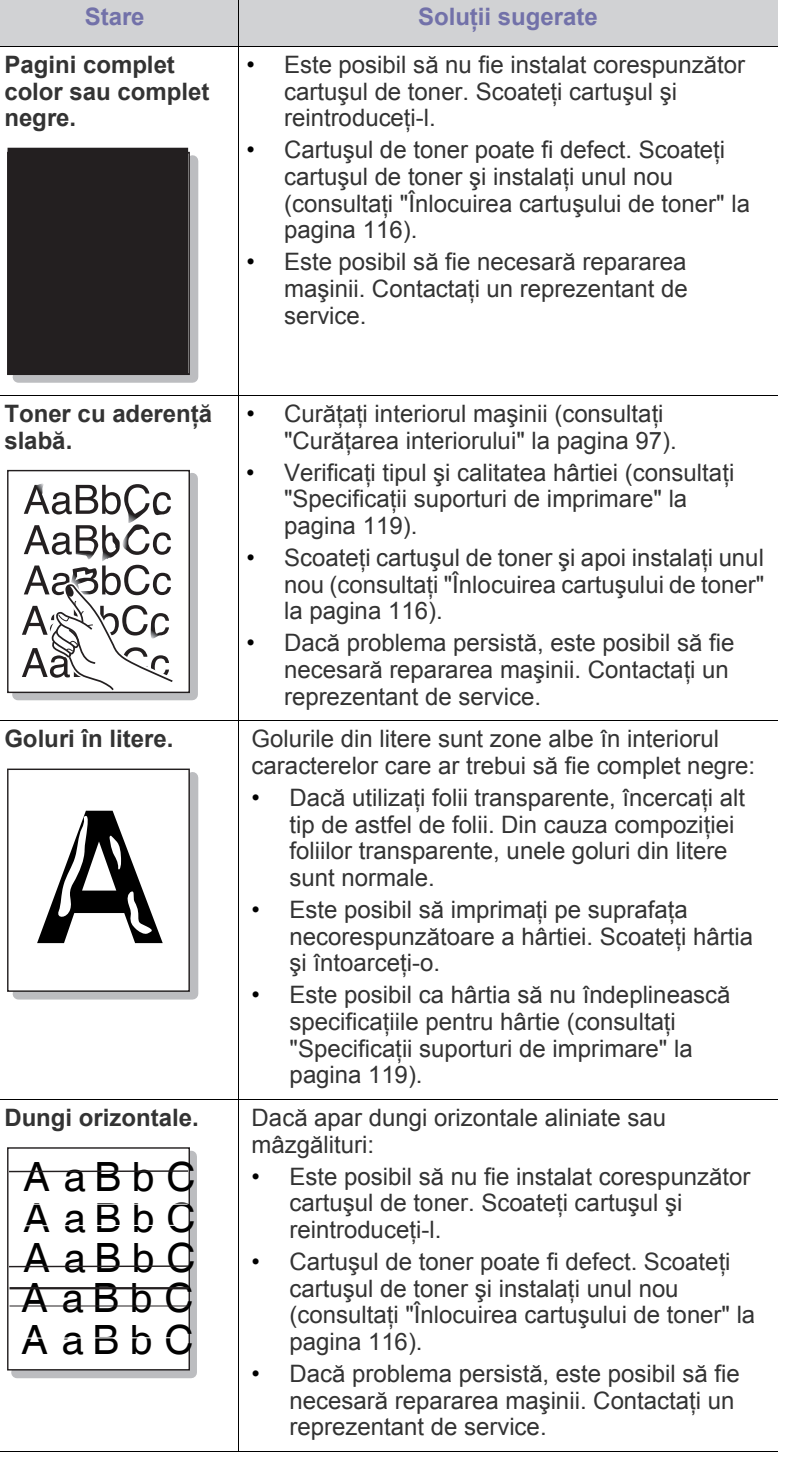

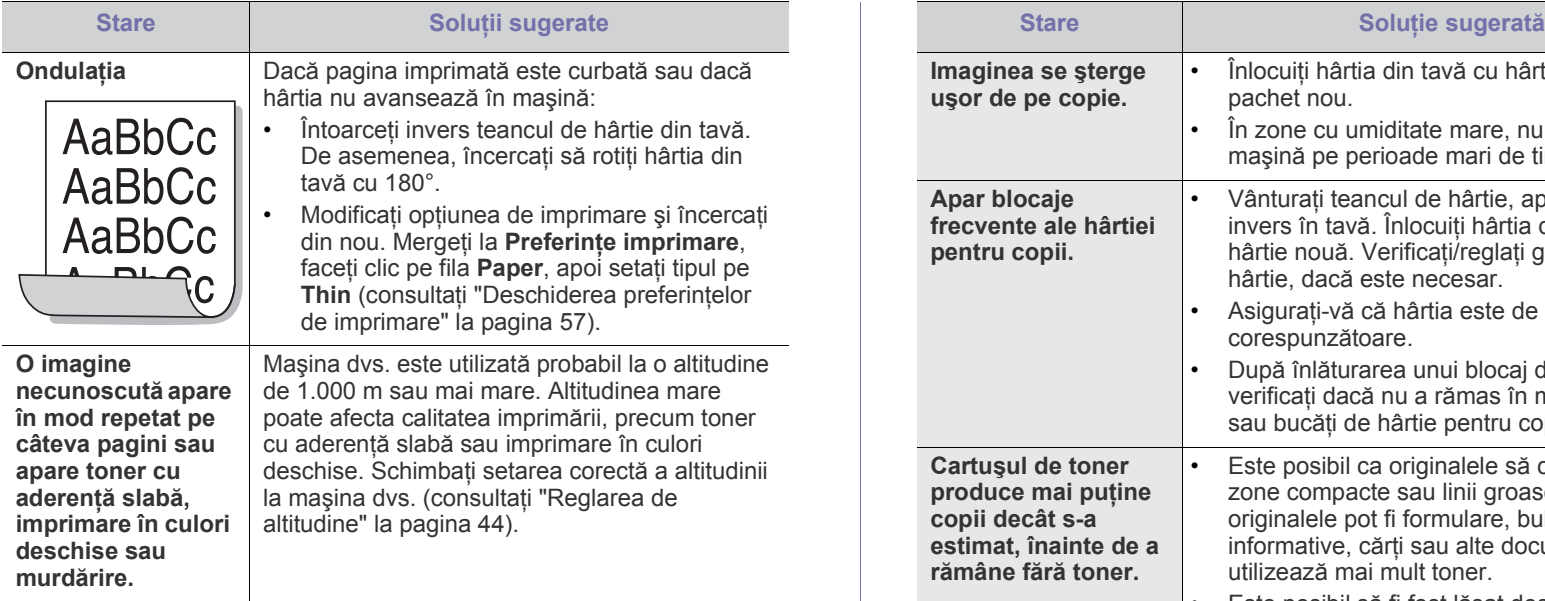

# <span id="page-110-0"></span>**Probleme de copiere**

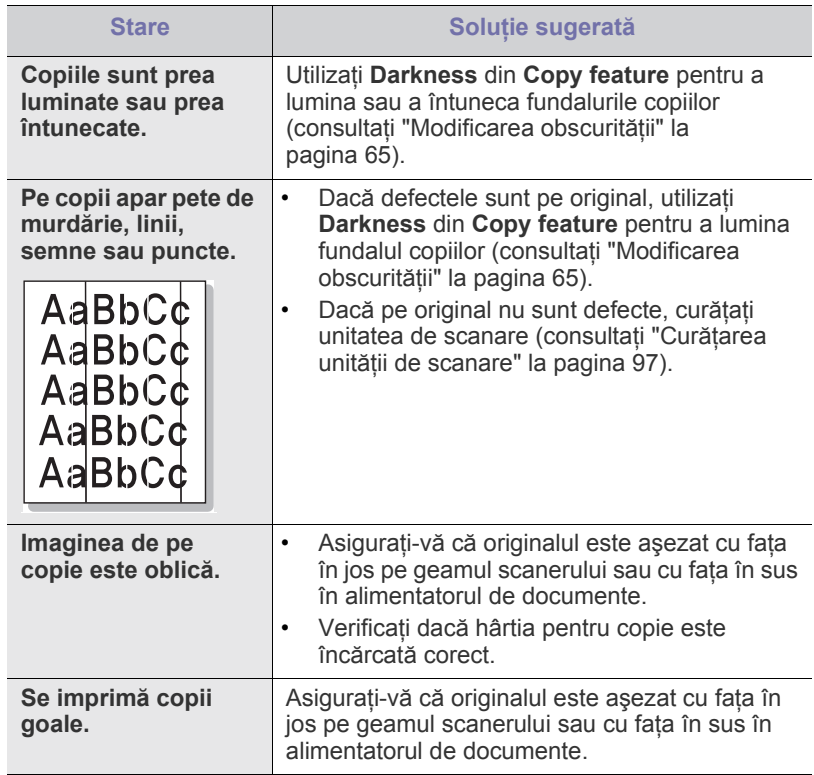

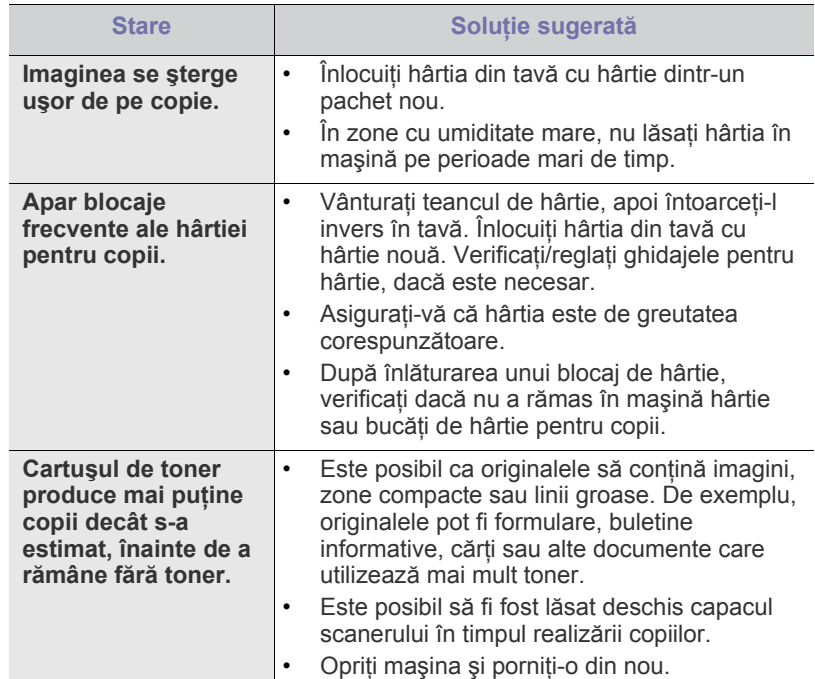

# **Probleme la scanare**

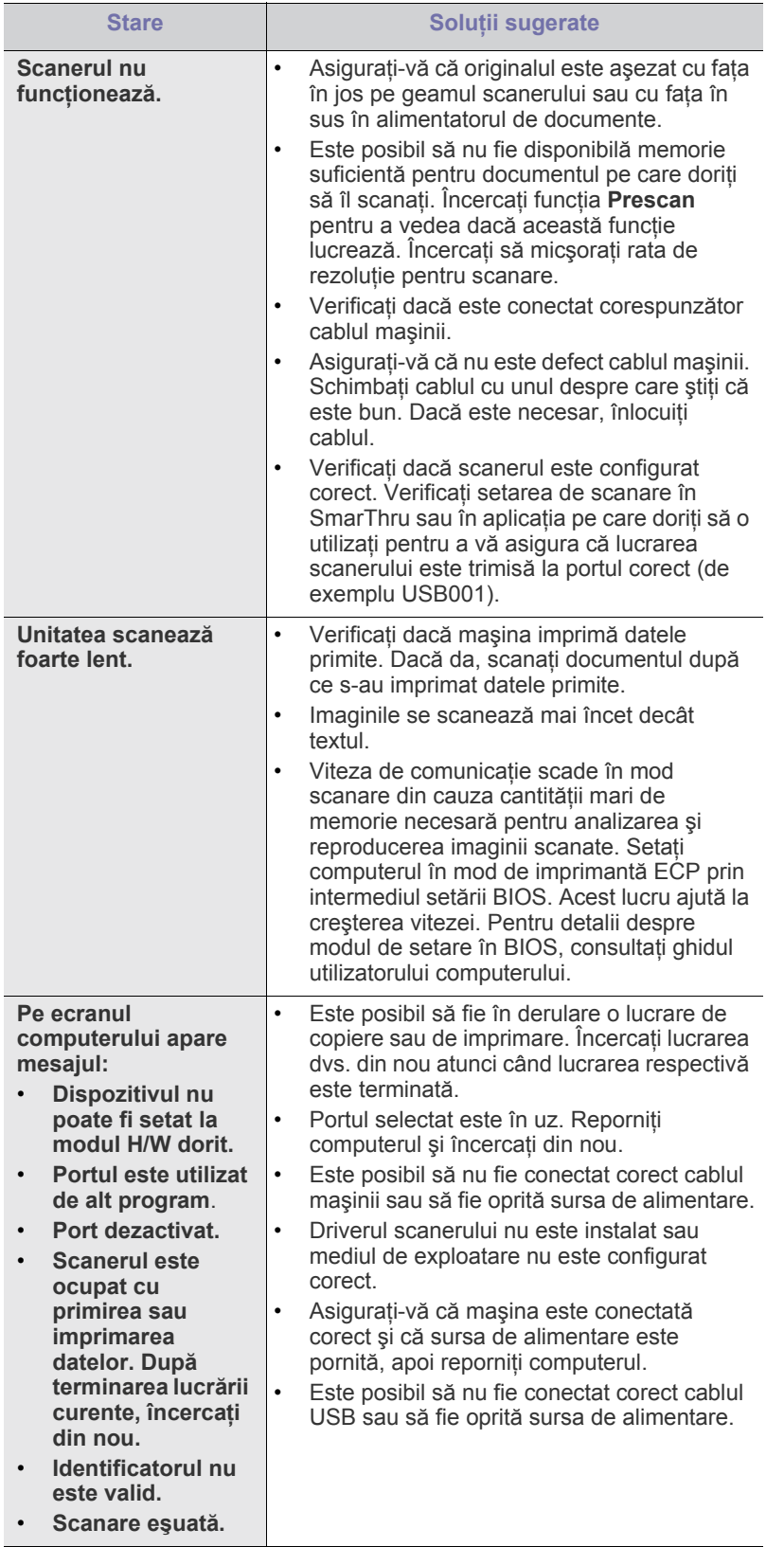

# **Probleme de fax**

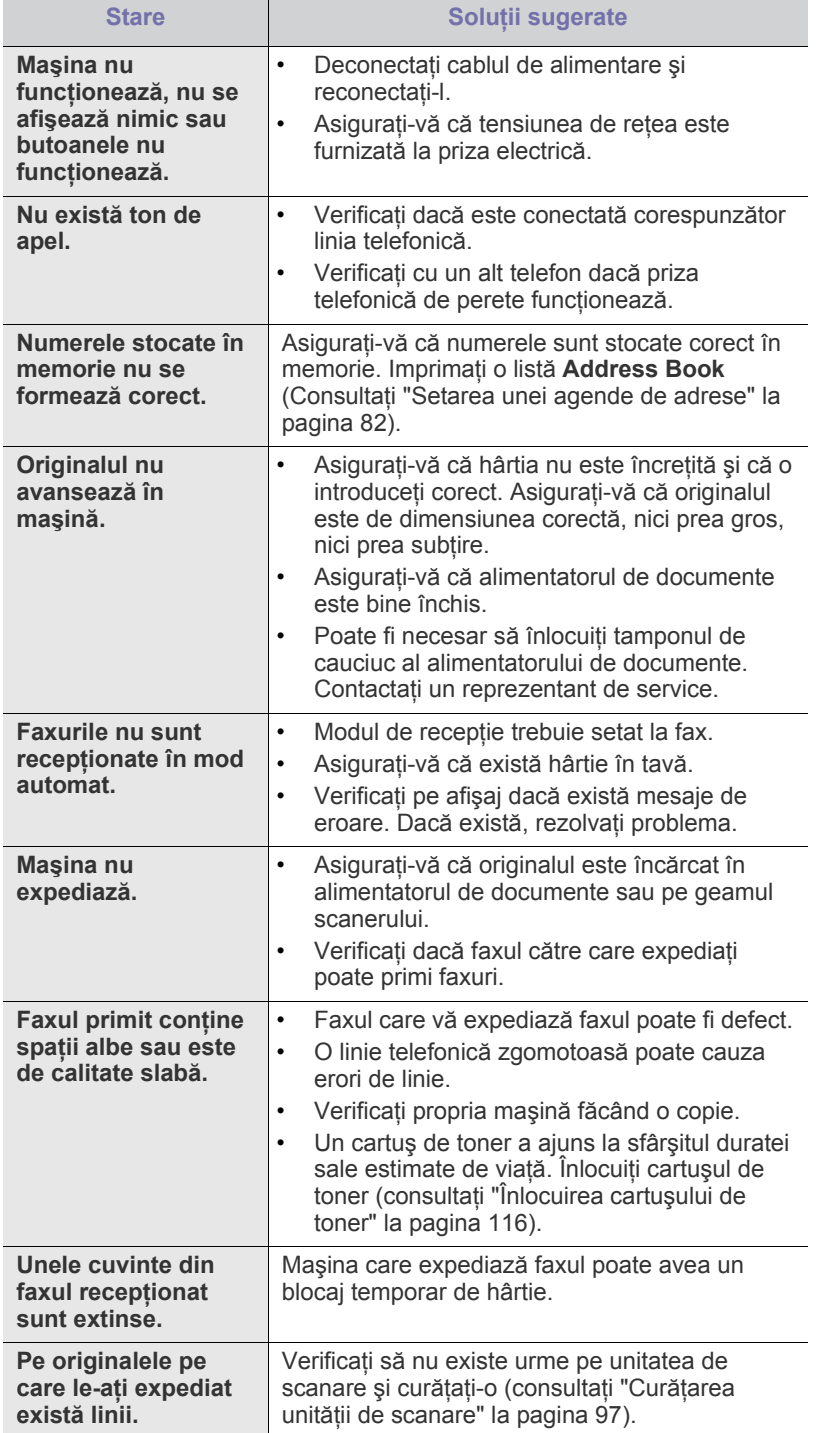

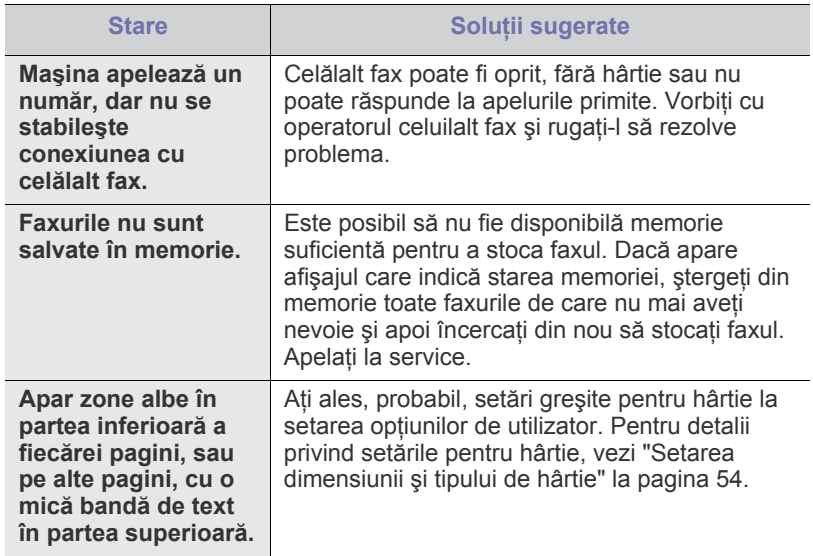

## **Probleme cu Samsung Scan Manager**

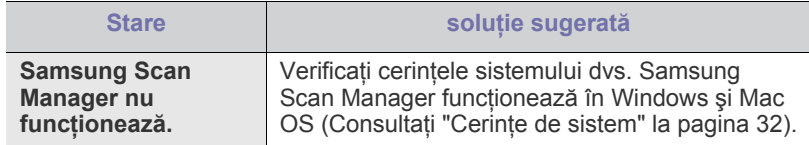

## <span id="page-112-1"></span>**Probleme obişnuite pentru Windows**

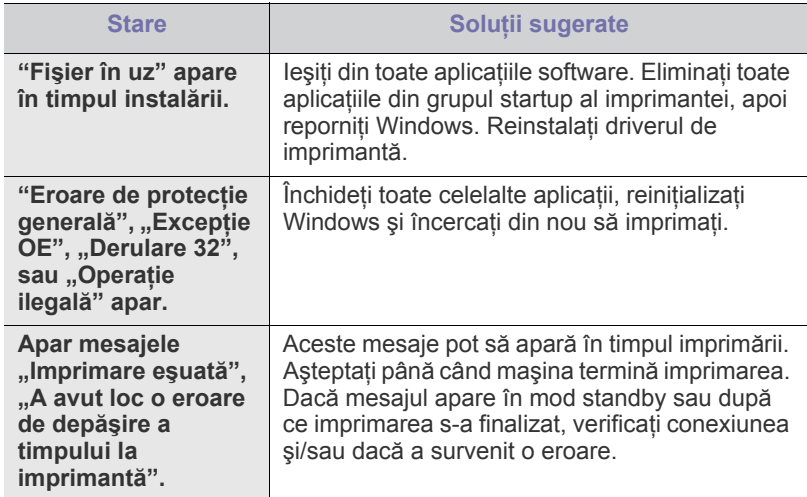

Pentru informaţii suplimentare despre mesajele de eroare din  $\mathbb{Z}$ Windows, consultaţi ghidul utilizatorului pentru Microsoft Windows, care a fost livrat împreună cu computerul.

# <span id="page-112-0"></span>**Probleme obişnuite pentru Linux**

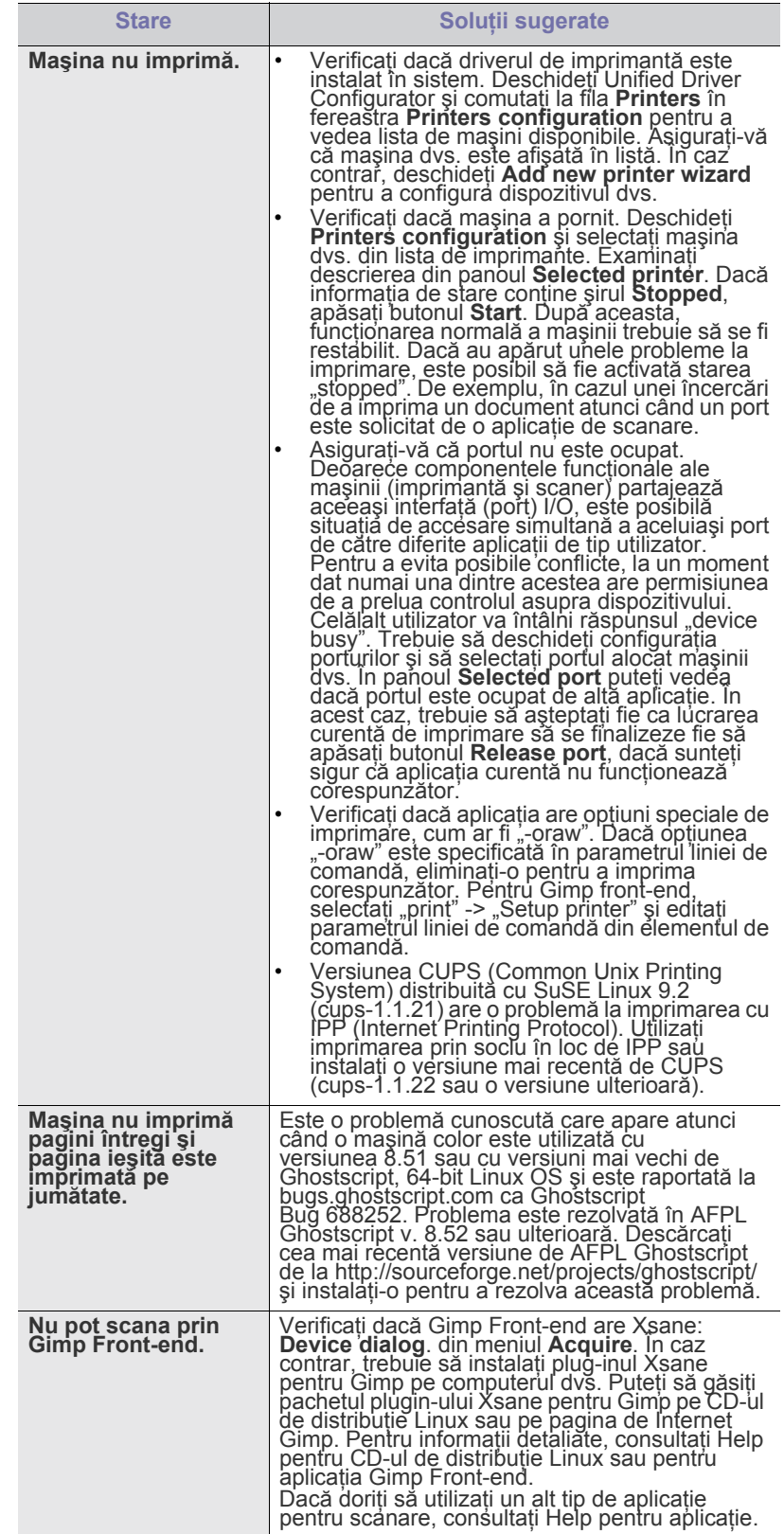

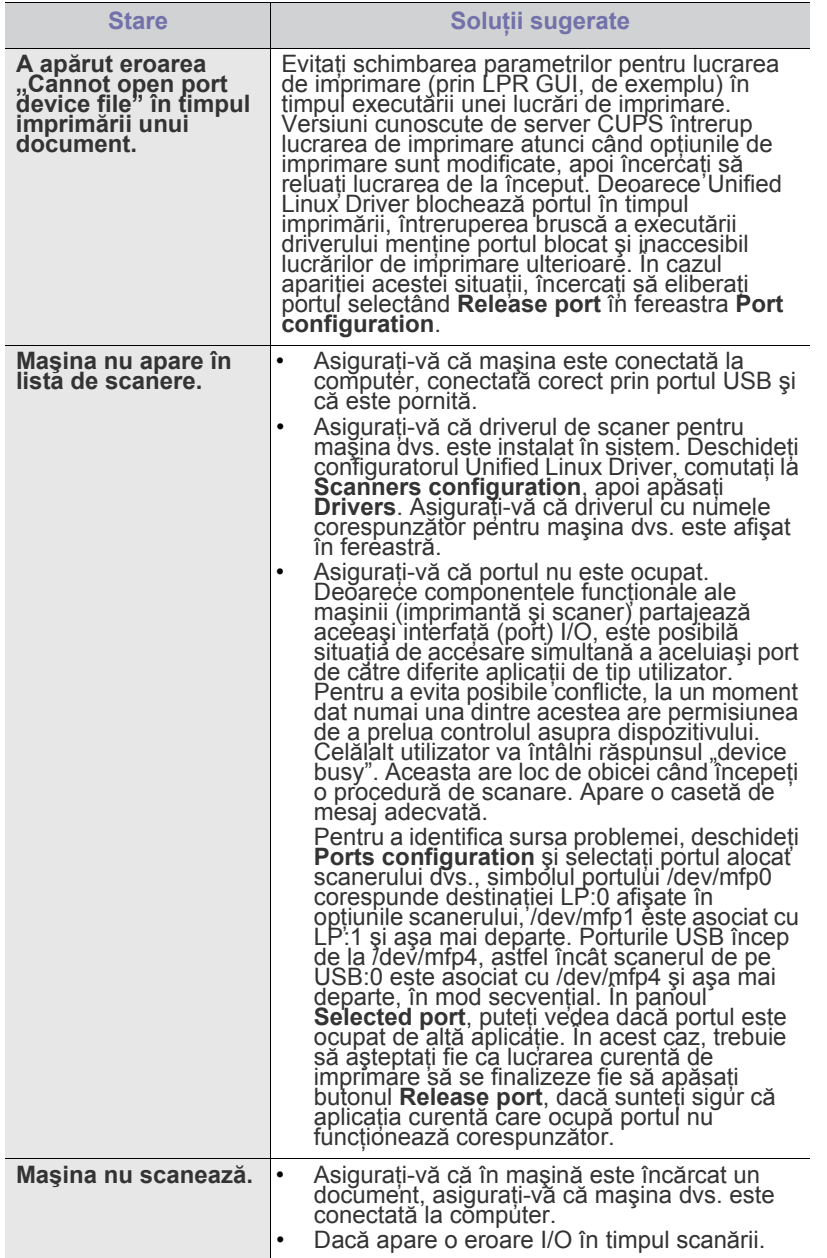

Pentru informaţii suplimentare despre mesajele de eroare din Linux,  $\mathbb{Z}$ consultați ghidul utilizatorului pentru Linux, care a fost livrat împreună cu computerul.

## <span id="page-113-0"></span>**Probleme obişnuite pentru Macintosh**

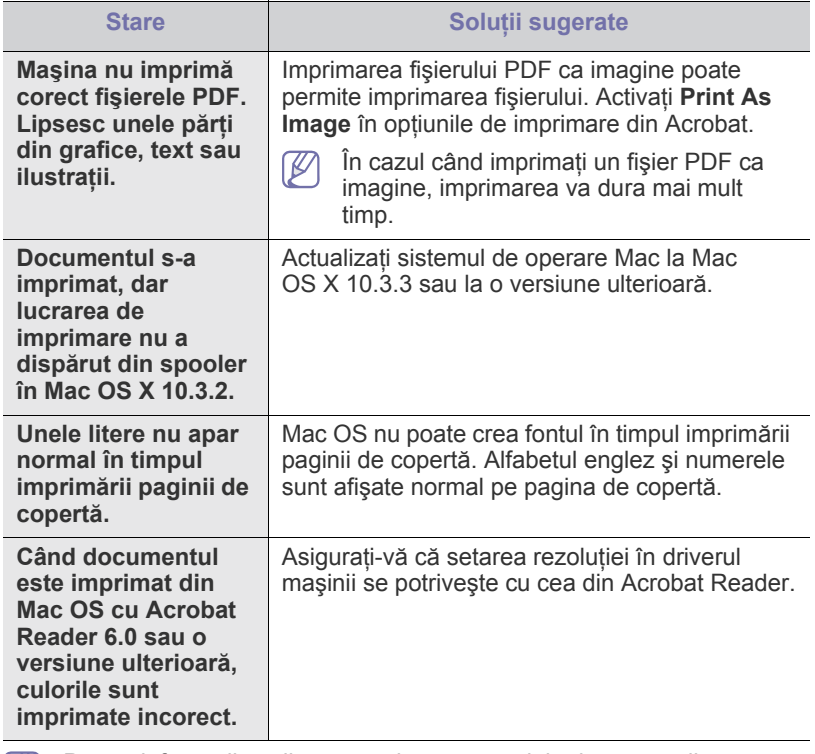

 $\mathscr{D}$ Pentru informaţii suplimentare despre mesajele de eroare din Macintosh, consultaţi Ghidul utilizatorului pentru Macintosh, care a fost livrat împreună cu computerul.

# Consumabile și accesorii

Acest capitol cuprinde informaţii despre achiziţionarea consumabilelor, a accesoriilor şi a componentelor de schimb disponibile pentru maşina dvs.

#### **Acest capitol include:**

- [Cum se achizi](#page-114-0)ţionează
- [Consumabile disponibile](#page-114-1)
- [Piese de schimb disponibile](#page-114-2)
- Accesoriile disponibile pot diferi de la o ţară la alta. Contactaţi reprezentantul dvs. de vânzări pentru a obţine lista cu accesoriile disponibile.

## <span id="page-114-0"></span>**Cum se achiziţionează**

Pentru a comanda consumabile, accesorii şi componentele de schimb autorizate de Samsung, contactaţi dealerul local Samsung sau reprezentantul magazinului de unde aţi cumpărat maşina. De asemenea, puteți să vizitați [www.samsung.com/supplies](http://www.samsung.com/supplies), selectați țara/regiunea dvs. şi obţineţi informaţii despre apelarea la service.

# <span id="page-114-6"></span><span id="page-114-5"></span><span id="page-114-1"></span>**Consumabile disponibile**

Când consumabilele ajung la sfârșitul duratei de folosire, puteți să comandaţi următoarele tipuri de consumabile pentru maşină:

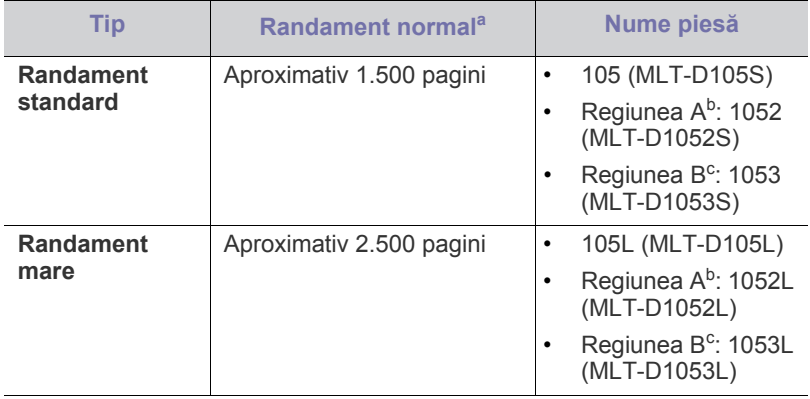

a.Valoare de randament declarată în conformitate cu ISO/IEC 19752.

- b.Regiunea A: Albania, Austria, Belgia, Bosnia, Bulgaria, Cipru, Croaţia, Danemarca, Elveţia, Finlanda, Franţa, Germania, Grecia, Italia, Macedonia, Norvegia, Olanda, Polonia, Portugalia, Regatul Unit, Republica Cehă, România, Serbia, Slovacia, Slovenia, Spania, Suedia, Ungaria.
- c. Regiunea B: China şi India.

Pentru a înlocui cartuşul de toner, citiţi ["Înlocuirea cartu](#page-115-1)şului de toner" la [pagina](#page-115-1) 116.

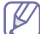

În funcţie de opţiunile şi modul de lucru utilizate, durata de viaţă a cartuşului de toner poate diferi.

- [Înlocuirea cartu](#page-115-1)şului de toner
- [Verificarea duratei de via](#page-115-2)ţă

Trebuie să achizitionati consumabile, inclusiv cartuse de toner, din aceeaşi ţară din care aţi cumpărat maşina. În caz contrar, consumabilele vor fi incompatibile cu maşina dvs. deoarece configurația de sistem a acestora diferă de la țară la țară.

Samsung nu recomandă utilizarea cartuşelor de toner neoriginale Samsung, precum cele reîncărcate sau refabricate. Samsung nu poate garanta calitatea cartuşelor de toner neoriginale Samsung. Lucrările de service sau reparaţiile necesare ca urmare a utilizării cartuşelor de toner neoriginale Samsung nu sunt acoperite de garantia maşinii.

# <span id="page-114-7"></span><span id="page-114-2"></span>**Piese de schimb disponibile**

Pentru a evita problemele de calitate a imprimării şi de alimentare cu hârtie rezultate în urma uzării componentelor și pentru a întreține mașina în condiții optime de funcționare, următoarele piese vor trebui înlocuite după imprimarea numărului de pagini specificat sau când durata de viaţă a fiecărei componente a expirat.

<span id="page-114-4"></span><span id="page-114-3"></span>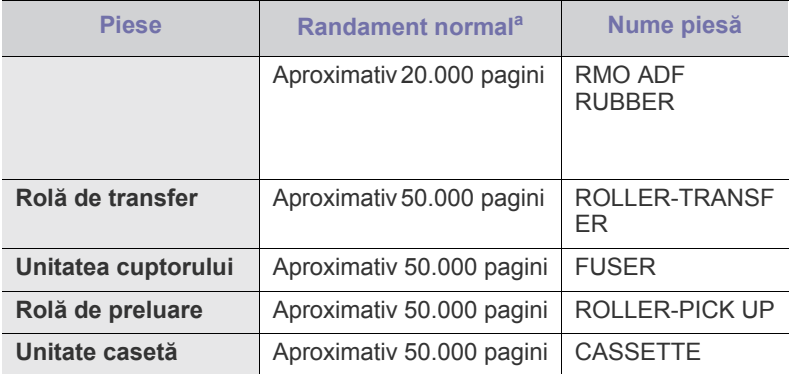

a.Va fi afectat de sistemul de operare utilizat, capacitatea de calcul, aplicaţia software, metoda de conectare, tipul şi dimensiunea suportului de imprimare şi complexitatea lucrării.

Pentru a achizitiona piese de schimb, contactați sursa de unde ați cumpărat maşina.

Înlocuirea pieselor de schimb poate fi efectuată doar de un furnizor de servicii autorizat, de un dealer sau de un reprezentant al magazinului de unde aţi cumpărat maşina. Garanţia nu acoperă înlocuirea niciunei piese de schimb după încheierea duratei de viaţă a acesteia.

# <span id="page-115-1"></span><span id="page-115-0"></span>**Înlocuirea cartuşului de toner**

Faceț[i clic pe link pentru a deschide o anima](../common/swf/replace_toner.htm)ție despre înlocuirea unui  $\cancel{\triangleright}$ cartuş de toner.

Când un cartuş de toner a ajuns la sfârşitul duratei sale estimate de viaţă:

- **End of life Replace new cart** apare pe afişaj.
- Maşina se opreşte din imprimat. Faxurile primite sunt salvate în memorie.

În această situatie, cartusul de toner trebuie înlocuit. Verificati tipul cartușului de toner pentru mașină (consultați "Consumabile disponibile" la [pagina](#page-114-1) 115).

- **1.** Deschideţi uşa frontală.
- **2.** Trageţi afară cartuşul de toner.

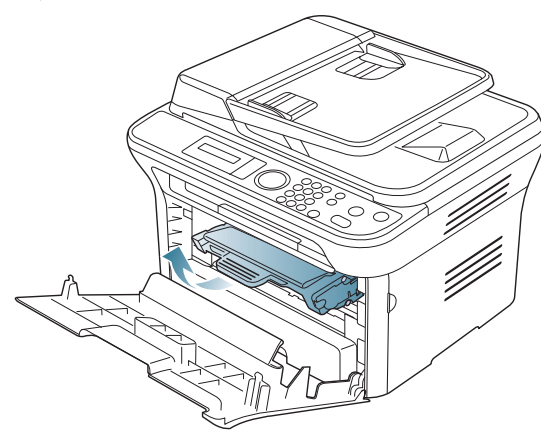

- **3.** Scoateţi din pachet un cartuş nou de toner.
- **4.** Scoateţi hârtia care protejează cartuşul de toner trăgând banda de împachetare.

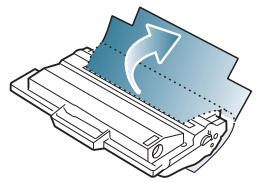

**5.** Localizati banda de sigilare de la capătul cartușului de toner. Înlăturați cu grijă banda de pe cartuş. Banda se poate arunca.

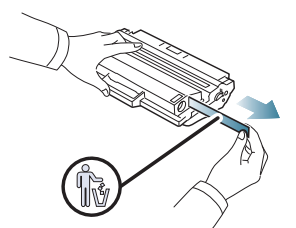

- Dacă este înlăturată corect, banda trebuie să fie mai lungă de 60 cm.
	- Ţinând cartuşul de toner, trageţi de banda de sigilare în linie dreaptă pentru a o înlătura. Atenție să nu secționați banda. Dacă se întâmplă acest lucru, nu mai puteti folosi cartușul de toner.
	- Consultați imaginile ajutătoare de pe hârtia de ambalaj a cartuşului.

**6.** Scuturati încet cartusul de cinci sau sase ori, pentru a distribui tonerul în mod uniform în interiorul cartuşului. Aceasta va asigura numărul maxim de copii pentru fiecare cartuş.

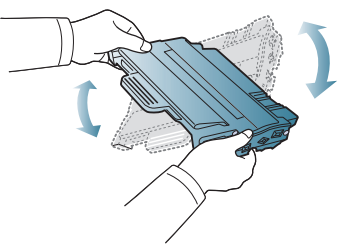

În cazul în care v-aţi murdărit pe îmbrăcăminte cu toner, ştergeţi cu o cârpă uscată, apoi spălaţi cu apă rece. Apa fierbinte fixează tonerul în tesătură.

Nu atingeţi suprafaţa verde de sub cartuşul de toner. Utilizaţi mânerul cartuşului pentru a evita atingerea acestei zone.

**7.** Ţineţi cartuşul de toner de mâner şi introduceţi-l încet în deschizătura din maşină.

Proeminenţele de la capetele cartuşului şi canalele din maşină vor ghida cartuşul în poziţia corectă până când acesta se fixează complet.

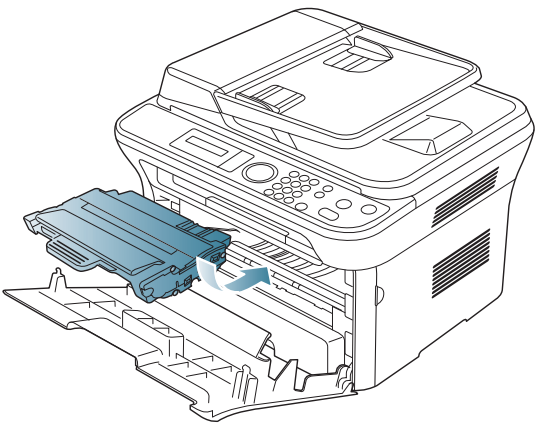

**8.** Închideţi uşa frontală. Asiguraţi-vă că aceasta este bine închisă.

# <span id="page-115-2"></span>**Verificarea duratei de viaţă**

Dacă întâmpinaţi frecvent blocaje ale hârtiei sau probleme la imprimare, verificaţi numărul de pagini pe care maşina le-a imprimat. Înlocuiţi componentele corespunzătoare, dacă este necesar.

- **1.** Apăsaţi **Menu** pe panoul de control.
- **2.** Apăsaţi săgeata stânga/dreapta până când apare **System Setup** şi apăsaţi **OK**.
- **3.** Apăsaţi săgeata stânga/dreapta până când apare **Maintenance** şi apăsaţi **OK**.
- **4.** Apăsaţi săgeata stânga/dreapta până când apare **Supplies Life** şi apăsaţi **OK**.
- **5.** Apăsaţi săgeata stânga/dreapta până când apare elementul dorit şi apăsaţi **OK**.
	- **Supplies Info**: Imprimă pagina cu informaţii despre consumabile.
	- **Total**: Afişează numărul total de pagini imprimate.
	- **ADF Scan**: Afişează numărul de pagini scanate utilizând alimentatorul automat de documente.
	- **Platen Scan**: Afişează numărul de pagini scanate utilizând geamul scanerului.
- **6.** Apăsaţi **Stop/Clear** pentru a reveni la modul disponibil.

# Specificații

Acest capitol vă instruieşte cu privire la specificaţiile acestei maşini, precum diversele caracteristici.

#### **Acest capitol include:**

- Specificaţ[ii hardware](#page-116-0)
- Specificaţ[ii de mediu](#page-117-0)
- Specificaţ[ii electrice](#page-117-1)
- Specificaţ[ii suporturi de imprimare](#page-118-1)

Valorile specificate aici se bazează pe date preliminare. Consultaţi **[www.samsung.com/printer](http://www.samsung.com/printer)** pentru informaţii actuale.  $\mathbb{Z}$ 

# <span id="page-116-2"></span><span id="page-116-0"></span>**Specificaţii hardware**

<span id="page-116-1"></span>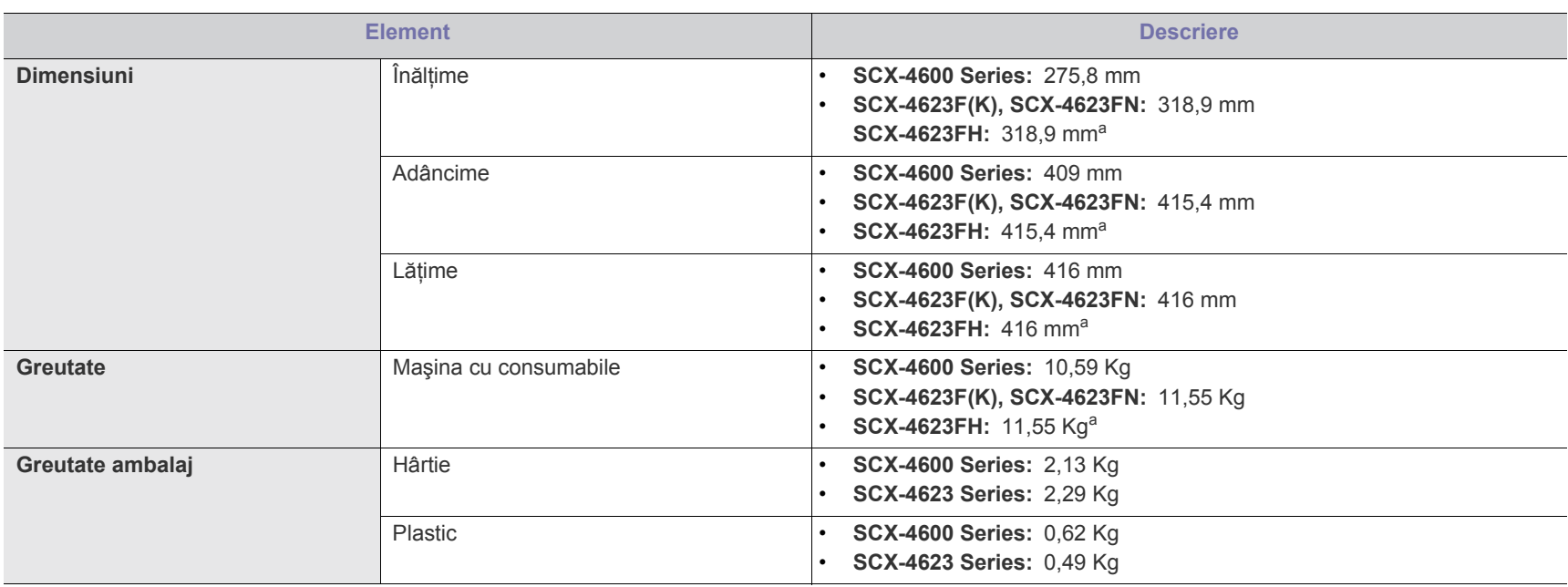

a.Dimensiunile şi greutatea se măsoară fără receptor.

# <span id="page-117-0"></span>**Specificaţii de mediu**

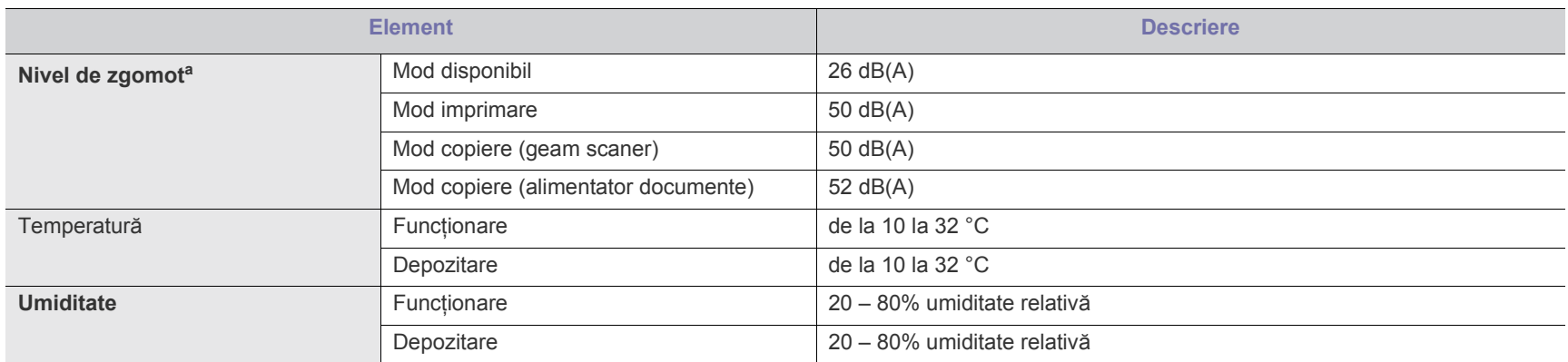

a. Nivel de presiune sonoră, ISO 7779. Configurație testat: instalarea de bază a mașinii, hârtie A4, imprimare simplă.

# <span id="page-117-1"></span>**Specificaţii electrice**

Cerințele de alimentare se bazează pe țara/regiunea în care se vinde dispozitivul. Nu modificați tensiunile de funcționare. În caz contrar, dispozitivul se poate defecta și garanția produsului se poate anula.

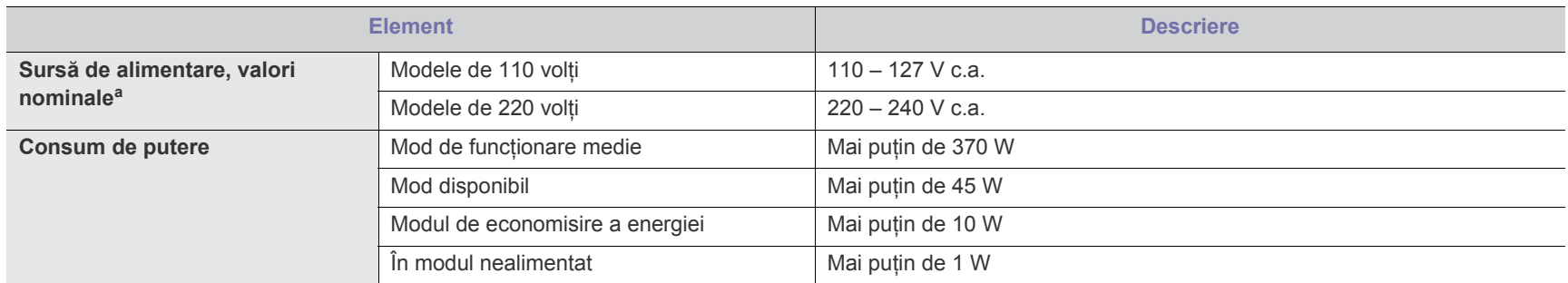

a.Examinaţi eticheta maşinii, cu valorile nominale pentru tensiune, frecvenţă (Hz) şi tipul de curent electric pentru maşina dvs.

# <span id="page-118-1"></span><span id="page-118-0"></span>**Specificaţii suporturi de imprimare**

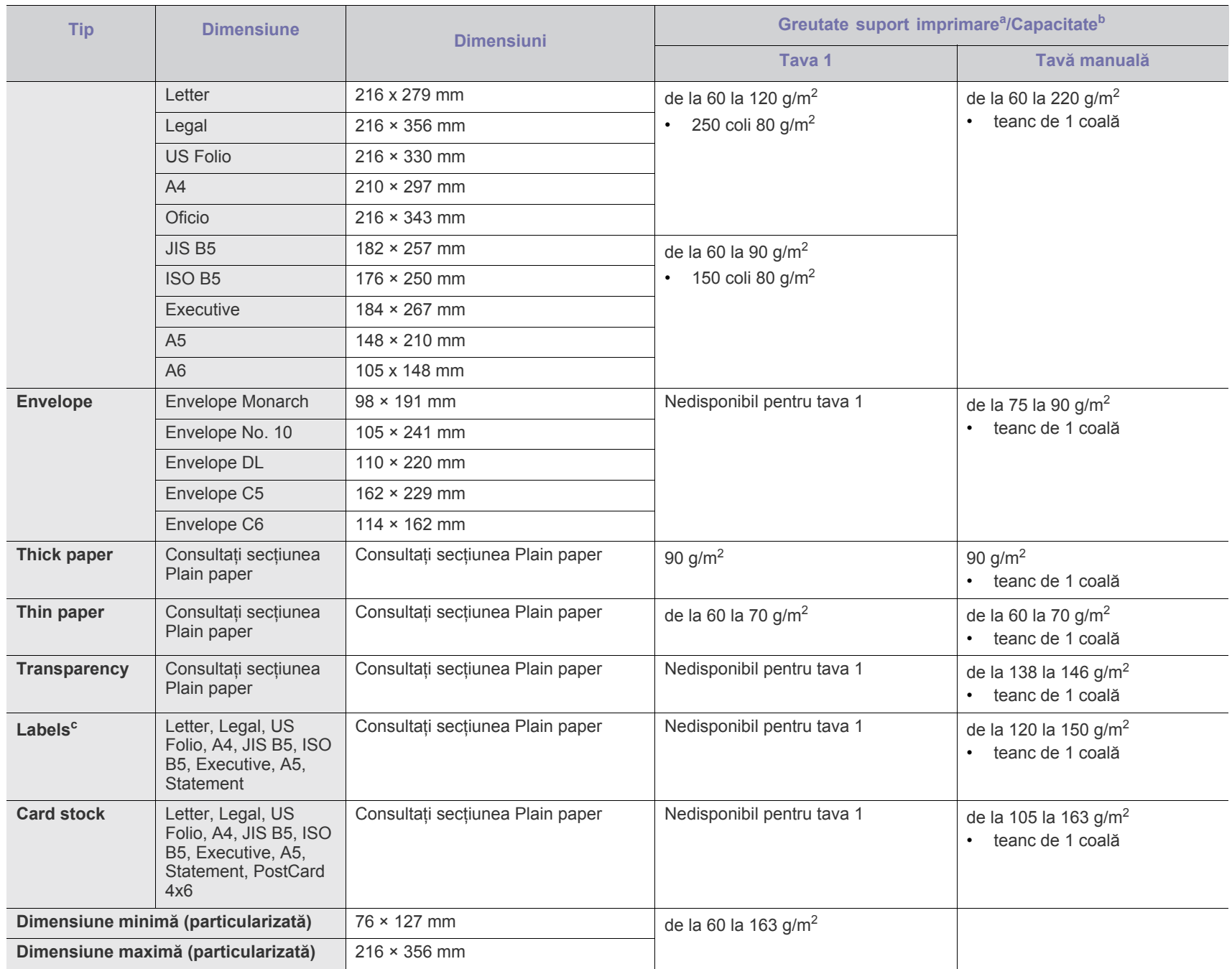

a.Dacă greutatea suportului este de peste 120 g/m<sup>2</sup>, încărcați hârtiile în tavă una câte una.

b.Capacitatea maximă poate diferi în funcţie de greutatea, grosimea şi condiţiile de mediu aferente suportului.

c. Netezime: de la 100 până la 250 (sheffield).

# <span id="page-119-0"></span>Contact SAMSUNG worldwide

## If you have any comments or questions regarding Samsung products, contact the Samsung customer care center.

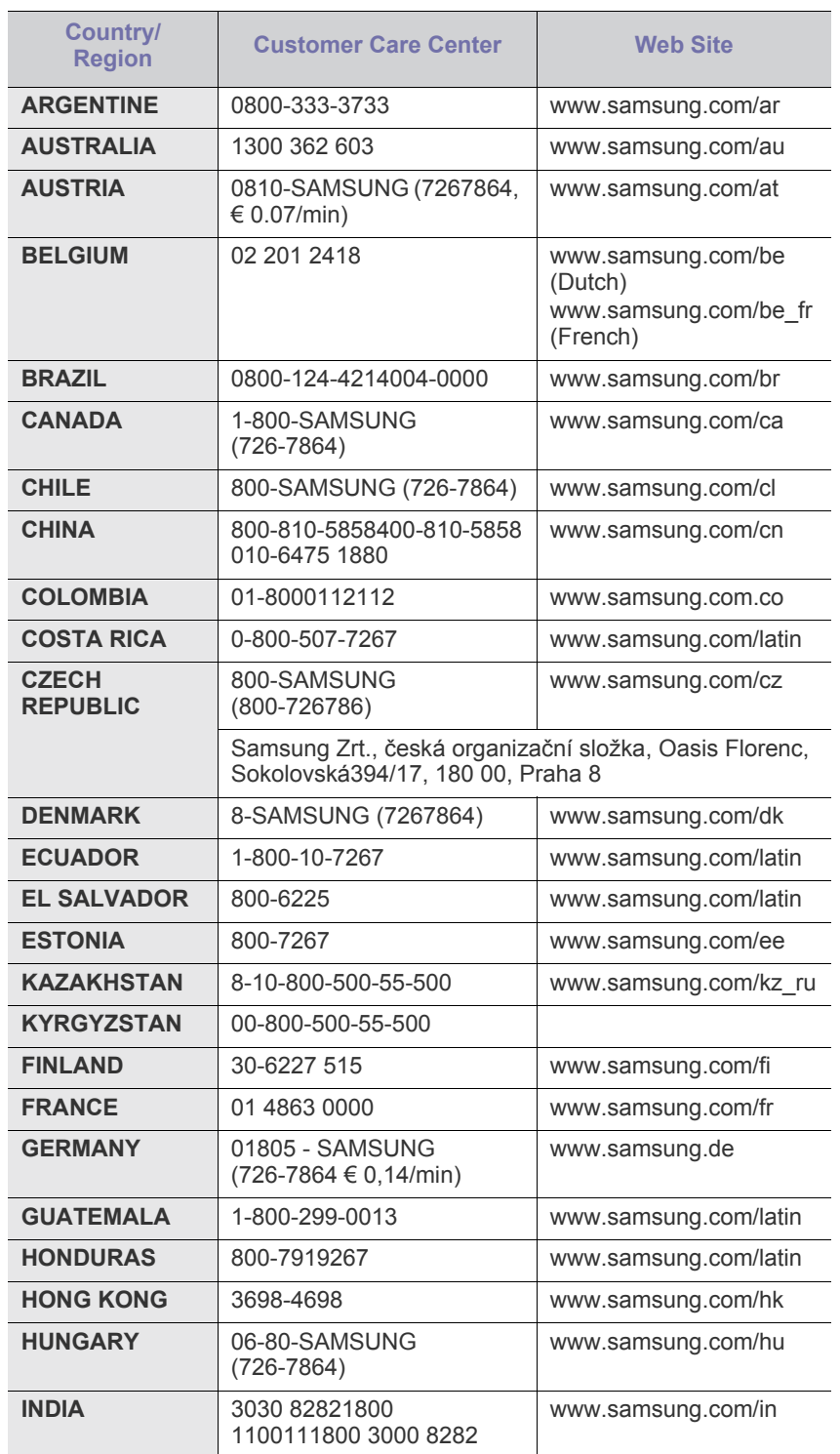

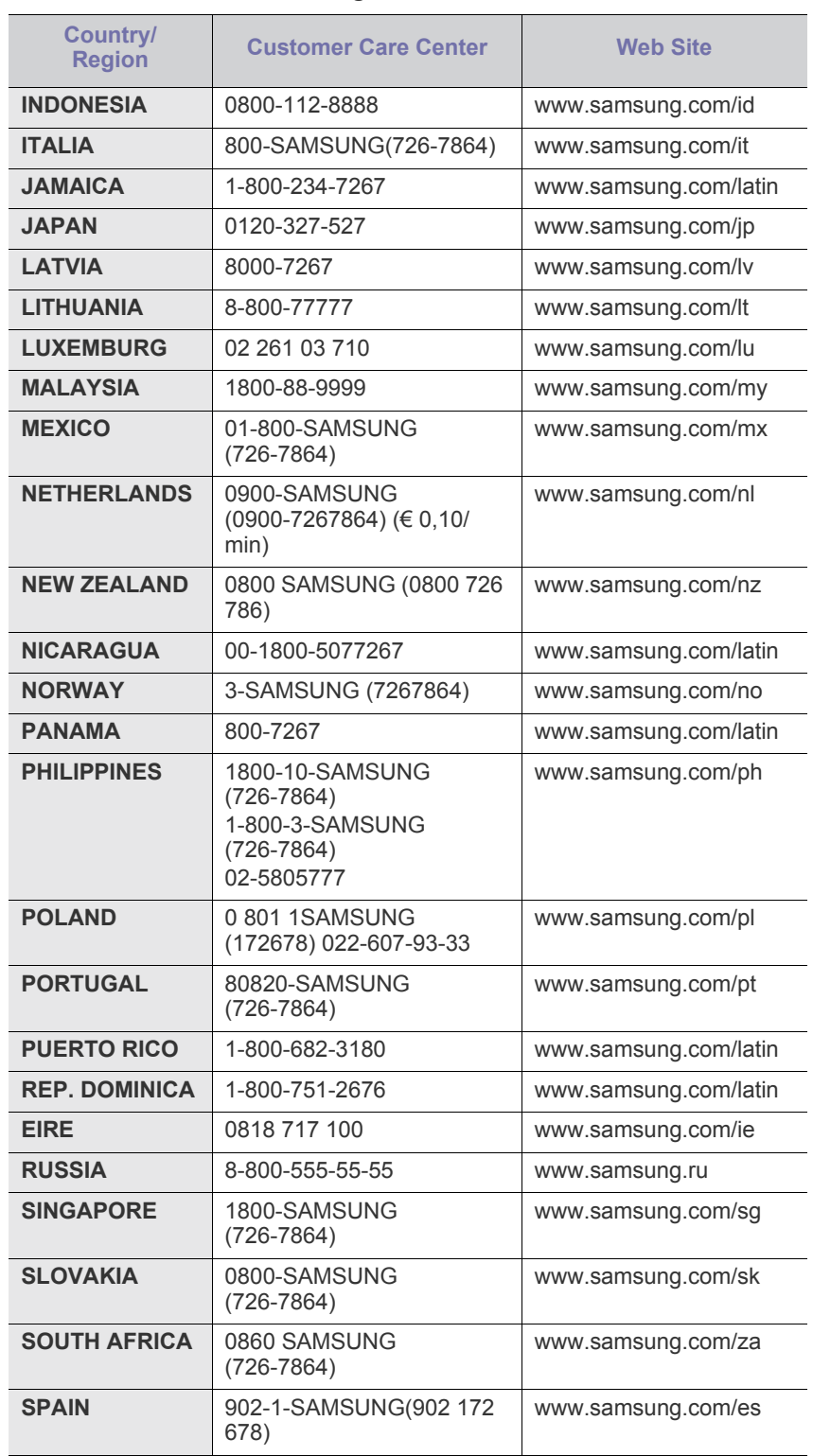

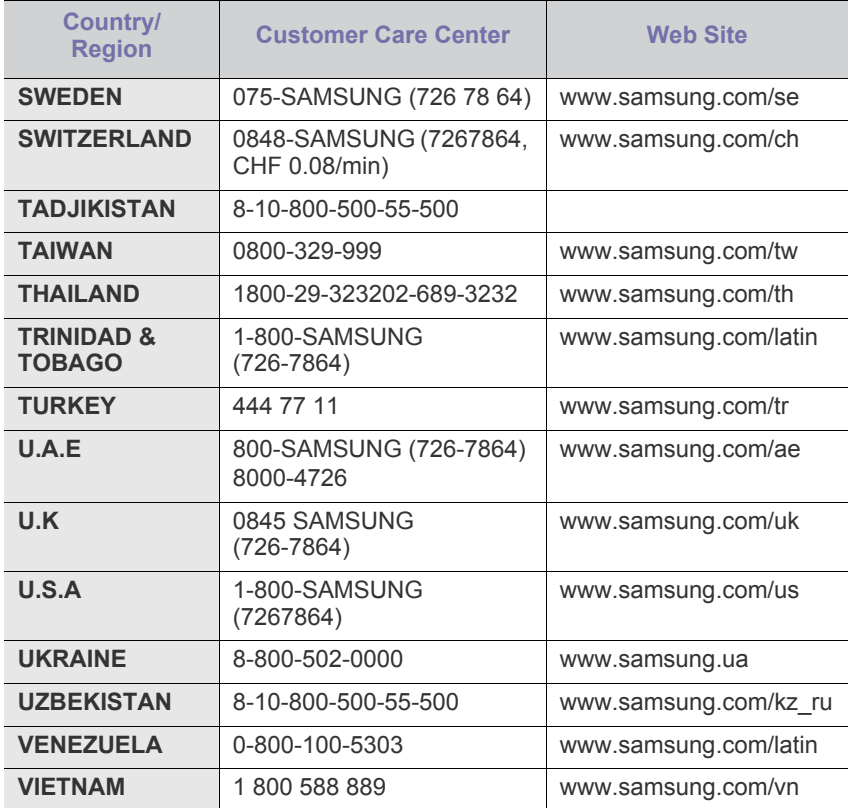

# <span id="page-121-0"></span>Glosar

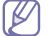

Următorul glosar vă va ajuta să vă familiarizaţi cu produsul, prin înţelegerea terminologiilor utilizate în mod obişnuit cu imprimarea precum şi a celor menţionate în ghidul utilizatorului.

#### **802.11**

802.11 este un set de standarde de comunicație pentru rețele locale fără fir (WLAN), dezvoltat de Comisia pentru Standarde a IEEE LAN/MAN (IEEE 802).

#### **802.11b/g/n**

802.11b/g/n poate partaja același echipament hardware și poate utiliza banda de 2,4 GHz. 802.11b acceptă o lăţime de bandă de până la 11 Mbps, 802.11n acceptă o lăţime de bandă de până la 150 Mbps. Dispozitivele 802.11b/g/n sunt supuse ocazional interferenţei cu cuptoare cu microunde, telefoane fără fir şi dispozitive Bluetooth.

#### **Punct de Acces**

Access Point or Wireless Access Point (AP or WAP) este un dispozitiv care conectează dispozitivele de comunicaţie fără fir, împreună, într-o reţea locală fără fir şi acţionează ca un emiţător sau receptor central al semnalelor radio ale WLAN.

## **ADF**

Un Automatic Document Feeder (ADF) constituie o unitate de scanare care va alimenta automat o coală de hârtie originală, astfel încât echipamentul poate să scaneze o cantitate oarecare de hârtie deodată.

## **AppleTalk**

AppleTalk este o suită patentată de protocoale dezvoltate de Apple, Inc. pentru conectarea computerelor la reţea. Aceasta a fost inclusă în prima versiune de Macintosh (1984) şi în prezent este mai puţin utilizată de Apple, în favoarea reţelelor TCP/IP.

## **Adâncime de Culoare**

Un termen de grafică a computerului care descrie numărul de biţi utilizat pentru a reprezenta culoarea unui singur pixel dintr-o imagine bitmap. O adâncime mai mare a culorilor oferă o gamă mai mare de culori distincte. Pe măsură ce creşte numărul de biţi, numărul de culori posibile devine impracticabil de mare pentru o hartă de culori. Culoarea pe 1 bit este denumită în mod obişnuit ca monocromă sau alb-negru.

#### **BMP**

Un format de grafică bitmap utilizat intern de subsistemul grafic Microsoft Windows (GDI) şi utilizat în mod obişnuit ca format de fişier de grafică simplu pe această platformă.

## **BOOTP**

Bootstrap Protocol. Un protocol de reţea utilizat de un client de reţea pentru a obţine automat propria adresă IP. Ceea ce este realizat, de obicei, în procesul bootstrap al computerelor sau al sistemelor de operare. Serverele BOOTP atribuie fiecărui client adresa IP dintr-un

acumulator de adrese. BOOTP activează computere "statie de lucru fără disc" pentru a obţine o adresă IP înainte de a încărca orice sistem de operare avansat.

## **CCD**

CCD (Charge Coupled Device) este un hardware care activează lucrarea de scanare. Mecanismul de Blocare CCD este utilizat şi pentru a susţine modulul CCD pentru a împiedica deteriorarea în timpul mutării echipamentului.

#### **Ordonare**

Ordonarea este un proces de imprimare a unei lucrări cu mai multe copii în seturi. Când este selectată ordonarea, dispozitivul imprimă un set întreg înainte de a imprima copii suplimentare.

## **Panou de Control**

Un panou de control este o zonă netedă, de regulă verticală, unde sunt afişate instrumente de control sau de monitorizare. Acestea se găsesc de regulă pe partea frontală a echipamentului.

#### **Acoperire**

Acesta este un termen de imprimare utilizat pentru măsurarea consumului de toner la imprimare. De exemplu, acoperirea de 5% înseamnă că o hârtie de format A4 conţine aproximativ 5% imagine sau text. Astfel, dacă hârtia sau originalul au imagini complicate sau mult text pe ele, acoperirea va fi mai mare şi, în acelaşi timp, utilizarea tonerului va fi proporţională cu acoperirea.

## **CSV**

CSV (Comma Separated Values). Un tip de format de fişier, CSV este utilizat pentru a schimba date între aplicaţii disparate. Formatul de fişier, aşa cum este utilizat în Microsoft Excel, a devenit un standard de facto pentru domeniu, chiar în cadrul platformelor non-Microsoft.

## **DADF**

Un Duplex Automatic Document Feeder (DADF) constituie o unitate de scanare care va alimenta şi va întoarce automat o coală de hârtie originală, astfel încât echipamentul să poată scana pe ambele feţe ale hârtiei.

#### **Implicită**

Valoarea sau setarea activă pentru o imprimantă nouă, resetare sau initializare.

## **DHCP**

Un Dynamic Host Configuration Protocol (DHCP) este un protocol de rețea client-server. Un server DHCP furnizează parametrii de configurare specifici clientului gazdă DHCP care cere, în general, informatii ce îi permit participarea într-o retea IP. De asemenea, DHCP furnizează un mecanism pentru alocarea adreselor IP clienţilor gazdă.

#### **DIMM**

DIMM (Dual Inline Memory Module), o mică placă de circuite care cuprinde memoria. DIMM stochează toate datele în echipament, cum ar fi date de imprimare, date primite prin fax.

#### **DLNA**

DLNA (Digital Living Network Alliance) reprezintă un standard care permite dispozitivelor dintr-o reţea de domiciliu să partajeze informaţii reciproc în retea.

#### **DMPr**

Imprimanta media digitală (DMPr) este un dispozitiv ce oferă suport pentru imprimare în reţeaua de domiciliu care acceptă standardul DLNA. DMPr imprimă o pagină combinând imaginile cu ajutorul unui şablon XHTML (Extensible HyperText Markup Language).

#### **DNS**

DNS (Domain Name Server) este un sistem care stochează informaţii asociate cu numele domeniilor într-o bază de date distribuită pe reţele, precum Internetul.

#### **Imprimantă Cu Ace**

O imprimantă cu ace reprezintă un tip de imprimantă cu un cap de imprimare care rulează înapoi şi înainte pe pagină şi imprimă prin impact, lovind o bandă textilă îmbibată cu cerneală pentru a atinge hârtia, asemănător dactilografiei.

#### **DPI**

DPI (Dots Per Inch) este o măsurare a rezoluţiei, utilizată pentru scanare şi imprimare. În general, DPI mai mare are ca rezultat o rezoluție mai mare, detaliu mai clar în imagine și o dimensiune mai mare a fişierului.

#### **DRPD**

Distinctive Ring Pattern Detection. Distinctive Ring este un serviciu oferit de o societate de telefonie, care permite utilizatorului să folosească o singură linie telefonică pentru a răspunde la mai multe numere de telefon diferite.

#### **Duplex**

Un mecanism care întoarce automat o foaie de hârtie pentru ca echipamentul să poată imprima (sau scana) ambele feţe ale colii de hârtie. O imprimantă echipată cu o Unitate Duplex poate imprima pe ambele feţe ale hârtiei în timpul unui singur ciclu de imprimare.

#### **Regim de Exploatare**

Regimul de exploatare este numărul de pagini care nu afectează performanţa imprimantei într-o lună. În general, imprimanta are limitare pentru durata de viaţă, cum ar fi numărul de pagini pe an. Durata de viaţă înseamnă capacitatea medie de imprimate, în general în cadrul perioadei de garanţie. De exemplu, dacă regimul de exploatare este de 48.000 de pagini pe lună, presupunând 20 de zile lucrătoare, limitarea pentru imprimantă este de 2.400 de pagini pe zi.

#### **ECM**

ECM (Error Correction Mode) este un mod de transmisie opţional construit în cadrul echipamentelor fax sau a modemurilor fax Clasa 1. Acesta detectează şi corectează automat erorile din procesul de transmitere a faxului cauzate uneori de zgomotul liniei telefonice.

#### **Emulare**

Emularea este o tehnică prin care un echipament obține rezultate asemănătoare altui echipament.

Un emulator reproduce functiile unui sistem pe un alt sistem, astfel încât al doilea sistem se comportă ca primul sistem. O emulare se concentrează pe reproducerea exactă a comportamentului extern, care este în contrast cu simularea, ce implică un model abstract al sistemului simulat, adesea luând în considerare starea sa internă.

#### **Ethernet**

Ethernet este o tehnologie de conectare a computerelor la reţea, bazată pe transmisia de cadre, pentru reţele locale (LAN). Se caracterizează prin cabluri şi semnale pentru stratul fizic şi formatele cadrelor, precum şi protocoale pentru controlul accesului media (MAC)/nivel de legături de date al modelului OSI. Ethernet este standardizat de cele mai multe ori ca IEEE 802.3. Acesta a devenit cea mai răspândită tehnologie LAN utilizată din anul 1990 până în prezent.

#### **EtherTalk**

O suită de protocoale dezvoltate de Apple Computer pentru conectarea computerelor la reţea. Aceasta a fost inclusă în prima versiune de Macintosh (1984) şi în prezent este mai puţin utilizată de Apple, în favoarea reţelelor TCP/IP.

#### **FDI**

FDI (Foreign Device Interface) este o placă instalată în interiorul echipamentului pentru a permite unui dispozitiv terţ, precum un dispozitiv actionat prin monedă sau un cititor de cartele. Aceste dispozitive permit servicii de plată pentru imprimare pe echipament.

#### **FTP**

FTP (File Transfer Protocol) este un protocol care în mod obişnuit se utilizează pentru schimbul de fişiere în cadrul oricărei reţele care acceptă protocolul TCP/IP (precum Internetul sau intranetul).

#### **Unitatea Cuptorului**

Componenta unei imprimante cu laser care realizează fuzionarea tonerului pe suportul de imprimare. Aceasta are în componenţă o rolă fierbinte şi o rolă de presiune. După ce tonerul este transferat pe hârtie, unitatea cuptorului aplică presiune şi căldură pentru a asigura faptul că tonerul rămâne permanent pe hârtie, motiv pentru care hârtia este fierbinte când iese dintr-o imprimantă cu laser.

#### **Gateway**

O conexiune între reţele de computere sau între o reţea de computere şi o linie telefonică. Este foarte populară, deoarece este un computer sau o reţea ce permite accesul la un alt computer sau reţea.

## **Tonuri de gri**

Nuanțe de gri care reprezintă porțiuni deschise și închise la culoare ale unei imagini când imaginilor color li se face conversia în tonuri de gri; culorile sunt reprezentate prin diverse nuanțe de gri.

#### **Semiton**

Un tip de imagine care simulează tonuri de gri prin modificarea numărului de puncte. Suprafeţele colorate intens sunt constituite dintr-un număr mare de puncte, în timp ce suprafeţele mai deschise sunt constituite dintr-un număr mai mic de puncte.

#### **HDD**

HDD (Hard Disk Drive), cunoscut de regulă ca unitate de disc sau de hard disk, este un dispozitiv de stocare non-volatil care stochează date codificate digital pe platouri rotative rapide cu suprafete magnetice.

## **IEEE**

IEEE (Institute of Electrical and Electronics Engineers) este o organizaţie internaţională non-profit, profesională, pentru dezvoltarea tehnologiei din domeniul electricităţii.

#### **IEEE 1284**

Standardul de port paralel 1284 a fost dezvoltat de Institute of IEEE (Electrical and Electronics Engineers). Termenul "1284-B" se referă la un tip de conector specific de la capătul cablului paralel care se ataşează la echipamentul periferic (de exemplu, o imprimantă).

#### **Intranet**

O reţea privată care utilizează Protocoale de Internet, conectivitate în reţea şi, posibil, sistemul de telecomunicaţii publice pentru a partaja în siguranță între angajații săi o parte din informațiile sau operațiunile organizaţiei. Uneori termenul se referă numai la serviciile cele mai vizibile, site-ul web intern.

## **Adresă IP**

O adresă de IP (Internet Protocol) este un număr unic pe care dispozitivele îl utilizează pentru a se identifica şi a comunica între ele într-o reţea, utilizând standardul de Internet Protocol.

#### **IPM**

Imagini Per Minut (IPM) este o modalitate de a măsura viteza unei imprimante. O rată IPM indică numărul de coli pe care le poate imprima o imprimantă într-un minut, pe o singură faţă.

#### **IPP**

IPP (Internet Printing Protocol) defineşte un protocol standard pentru imprimare precum şi gestionarea lucrărilor de imprimare, a dimensiunii suportului de imprimare, a rezoluției etc. IPP poate fi utilizat local sau pe Internet pentru sute de imprimante şi, de asemenea, acceptă controlul accesului, autentificarea şi criptarea, fiind o soluţie mult mai capabilă şi sigură de imprimare decât cele mai vechi.

#### **IPX/SPX**

IPX/SPX înseamnă Internet Packet Exchange/Sequenced Packet Exchange. Este un protocol de reţea utilizat de sistemele de operare Novell NetWare. Atât IPX, cât şi SPX furnizează servicii de conectare similare cu cele de TCP/IP, cu protocolul IPX similar cu IP şi SPX similar cu TCP. IPX/SPX a fost iniţial destinat pentru reţele locale (reţele LAN), şi este un protocol foarte eficient pentru acest scop (de regulă performanţa sa o depăşeşte pe cea pe care o are TCP/IP pe un LAN).

## **ISO**

ISO (International Organization for Standardization) este un corp internațional de standardizare constituit din reprezentanți ai corpurilor naţionale de standardizare. Produce standarde industriale şi comerciale la nivel mondial.

## **ITU-T**

Uniunea Internaţională a Telecomunicaţiilor este o organizaţie internaţională desemnată să standardizeze şi să reglementeze transmisiile radio și telecomunicațiile internaționale. Atribuțiile sale principale includ standardizarea, alocarea spectrului radio şi organizarea acordurilor internaţionale dintre diferite ţări, pentru a permite apelurile telefonice internaţionale. -T din ITU-T indică telecomunicaţia.

## **Diagramă Nr. 1 ITU-T**

Diagramă test standardizată publicată de ITU-T pentru transmisii de documente prin fax.

#### **JBIG**

JBIG (Joint Bi-level Image Experts Group) este un standard de comprimare a imaginii fără pierderea exactității și calității, care a fost proiectat pentru comprimarea imaginilor binare, în particular pentru faxuri, dar se poate utiliza şi pentru alte imagini.

## **JPEG**

JPEG (Joint Photographic Experts Group) este cea mai obişnuită metodă standard de comprimare cu pierderi utilizată pentru imagini fotografice. Acesta este formatul utilizat pentru stocarea şi transmiterea fotografiilor pe World Wide Web.

#### **LDAP**

LDAP (Lightweight Directory Access Protocol) este un protocol de reţea pentru interogarea şi modificarea serviciilor de director care se execută în cadrul TCP/IP.

## **LED**

LED (Light-Emitting Diode) este un dispozitiv cu material semiconductor care indică starea echipamentului.

#### **Adresă MAC**

Adresa MAC (Media Access Control) este un identificator unic asociat cu un adaptor de retea. Adresa MAC este un identificator unic pe 48 de biţi scris uzual sub formă de 12 caractere sexazecimale grupate pe perechi (de exemplu, 00-00-0c-34-11-4e). Această adresă este uzual codificată hard într-o placă de interfaţă de reţea (NIC) de către producător şi utilizată ca ajutor la încercarea routerelor de a detecta echipamentele din reţele mari.

#### **MFP**

MFP (Multi Function Peripheral) este un echipament de birou care include într-un ansamblu fizic, functionalitatea unei imprimante, a unui copiator, a unui fax, a unui scaner etc.

#### **MH**

MH (Modified Huffman) este o metodă de comprimare pentru reducerea cantităţii de date care trebuie transmisă între faxuri pentru a transfera imaginea recomandată de ITU-T T.4. MH este o schemă de codificare de plajă pe bază de carte de coduri optimizată pentru a comprima eficient spațiul gol. Deoarece numeroase faxuri au spații libere, această metodă minimizează timpul de transmisie a majorității faxurilor.

#### **MMR**

MMR (Modified Modified READ) este o metodă de comprimare recomandată de ITU-T T.6.

#### **Modem**

Un dispozitiv care modulează un semnal purtător pentru a codifica informaţii digitale şi totodată demodulează un astfel de semnal purtător pentru a decodifica informaţiile transmise.

## **MR**

MR (Modified Read) este o metodă de comprimare recomandată de ITU-T T.4. MR codează prima linie scanată utilizând MH. Următoarea linie este comparată cu prima, sunt determinate diferenţele, apoi diferenţele sunt codificate şi transmise.

#### **NetWare**

Un sistem de operare de reţea dezvoltat de Novell, Inc. A utilizat iniţial multitasking cooperativ pentru a executa diverse servicii pe un PC, iar protocoalele de reţea au fost bazate pe seria prototip Xerox XNS. Astăzi, NetWare acceptă TCP/IP precum şi IPX/SPX.

#### **OPC**

OPC (Organic Photo Conductor) este un mecanism care realizează o imagine virtuală pentru imprimare utilizând o rază laser emisă de la o imprimantă cu laser şi este de obicei de culoare verde sau gri cu formă cilindrică.

O unitate de procesare a imaginii cu tambur uzează treptat suprafaţa tamburului în timpul utilizării imprimantei şi trebuie schimbată corespunzător, deoarece se încălzeşte din contactul cu peria ansamblului cartuşului, cu mecanismul de curăţare şi cu hârtia.

## **Originale**

Primul exemplar al unei entități, precum un document, o fotografie sau un text etc., care este copiat, reprodus sau tradus pentru a produce altele, dar care nu este el însuşi copiat sau derivat din altă entitate.

## **OSI**

OSI (Open Systems Interconnection) este un model dezvoltat de ISO (International Organization for Standardization) pentru comunicaţii. OSI oferă un standard, o apropiere modulară faţă de designul de reţea care împarte setul necesar de funcţii complexe în zone gestionabile, independente și functionale. Zonele sunt de sus în jos Application, Presentation, Session, Transport, Network, Data Link and Physical.

#### **PABX**

PABX (Private Automatic Branch Exchange) este un telefon automat care comută sistemul în cadrul unei întreprinderi private.

#### **PCL**

PCL (Printer Command Language) este un Page Description Language (PDL) dezvoltat de HP ca protocol de imprimantă şi a devenit un standard industrial. Dezvoltat inițial pentru imprimante cu jet de cerneală mai vechi, PCL a fost realizat în diverse niveluri pentru imprimante termice, matriciale şi laser.

#### **PDF**

PDF (Portable Document Format) este un format patentat de fişier, dezvoltat de Adobe Systems pentru reprezentarea documentelor bidimensionale într-un format independent de dispozitiv şi de rezoluţie.

#### **PostScript**

PostScript (PS) este un limbaj de descriere pagină şi limbaj de programare utilizat în principal în domeniile de publicare electronică şi asistată de computer. - acesta este rulat într-un interpretor pentru a genera o imagine.

#### **Driver Imprimantă**

Un program utilizat pentru a trimite comenzi şi pentru a transfera date de la computer la imprimantă.

#### **Suport de Imprimare**

Suporturi, precum hârtie, plicuri, etichete şi folii transparente, care pot fi utilizate la o imprimantă, un scaner, un fax sau un copiator.

#### **PPM**

PPM (Pages Per Minute) este o metodă de măsurare pentru a determina cât de repede lucrează imprimanta, semnificând numărul de pagini pe care imprimanta îl poate produce într-un minut.

#### **Fişier PRN**

O interfaţă pentru un driver de dispozitiv, acesta permite software-ului să interacționeze cu driverul de dispozitiv utilizând apelurile de sistem pentru intrare/ieșire, ceea ce simplifică multe activități.

## **Protocol**

O conventie sau un standard care controlează sau activează conexiunea, comunicaţia şi transferul de date între două puncte terminale de calcul.

#### **PS**

Consultaţi PostScript.

#### **PSTN**

PSTN (Public-Switched Telephone Network) este reţeaua reţelelor telefonice conectate la circuitul public mondial care, în condiţii industriale, este uzual trecută prin tabloul de bord.

## **RADIUS**

RADIUS (Remote Authentication Dial In User Service) este un protocol pentru autentificare şi gestionare. RADIUS activează gestiunea centralizată a datelor de autentificare, cum ar fi numele utilizatorilor şi parolele, utilizând conceptul AAA (autentificare, autorizare şi gestionare) pentru a gestiona accesul în retea.

#### **Rezoluţie**

Exactitatea unei imagini, măsurată în DPI (Dots Per Inch). Cu cât este mai mare valoarea dpi, cu atât este rezoluţia mai mare.

#### **SMB**

SMB (Server Message Block) este un protocol de reţea aplicat în principal pentru a partaja fişiere, imprimante, porturi seriale şi comunicaţii diverse între nodurile dintr-o reţea. De asemenea, acesta oferă un mecanism de comunicaţie inter-proces autentificat.

#### **SMTP**

SMTP (Simple Mail Transfer Protocol) este standardul pentru transmisiile de e-mail prin Internet. SMTP este un protocol relativ simplu, bazat pe text, unde sunt specificaţi unul sau mai mulţi destinatari ai unui mesaj, apoi textul de mesaj este transferat. Acesta este un protocol de client server, unde clientul transmite un mesaj de e-mail la server.

#### **SSID**

SSID (Service Set Identifier) este un nume WLAN (wireless local area network). Toate dispozitivele fără fir dintr-o reţea WLAN utilizează acelaşi SSID pentru a comunica unul cu celălalt. SSID-urile ţin cont de majuscule şi minuscule şi au o lungime maximă de 32 de caractere.

## **Mască de Subreţea**

Masca de subreţea este utilizată împreună cu adresa de reţea pentru a determina ce parte a adresei este adresa de retea și ce parte este adresa de gazdă.

## **TCP/IP**

TCP (Transmission Control Protocol) şi IP (Internet Protocol); setul de protocoale de comunicaţii care implementează stiva de protocoale pe care funcţionează majoritatea reţelelor comerciale şi de Internet.

## **TCR**

TCR (Transmission Confirmation Report) furnizează detalii despre fiecare transmisie precum starea lucrării, rezultatul transmisiei şi numărul de pagini trimise. Acest raport poate fi setat să imprime după fiecare lucrare sau numai după transmisii nereuşite.

## **TIFF**

TIFF (Tagged Image File Format) este un format de imagine bitmap cu rezoluție variabilă. TIFF descrie datele de imagine sosite de regulă de la scanere. Imaginile TIFF utilizează marcaje, cuvinte cheie care definesc caracteristicile imaginii care este inclusă în fişier. Acest format flexibil şi independent de platformă poate fi utilizat pentru imagini care au fost realizate de diverse aplicaţii de procesare a imaginilor.

#### **Cartuş de Toner**

Este un gen de container cu toner, utilizat de un echipament, de exemplu, de imprimantă. Tonerul este o pulbere utilizată la imprimantele cu laser şi la fotocopiatoare, care formează textul şi imaginile de pe hârtia imprimată. Tonerul poate fi topit printr-o combinație de căldura/ presiune a cuptorului, care duce la aderarea sa la fibrele hârtiei.

#### **TWAIN**

Un standard industrial pentru scanere şi software. Utilizând un scaner compatibil TWAIN cu un program care acceptă TWAIN, o scanare poate fi inițiată dintr-un program. Reprezintă o interfață API de capturare a imaginilor pentru sistemele de operare Microsoft Windows şi Apple Macintosh.

#### **Cale UNC**

UNC (Uniform Naming Convention) este un mod standard de a accesa partajări de reţea din Windows NT şi alte produse Microsoft. Formatul unei căi UNC este: \\<numeserver>\<numepartajat>\<director supliementar>

## **URL**

URL (Uniform Resource Locator) este adresa globală a documentelor şi resurselor de pe Internet. Prima parte a adresei indică ce protocol se utilizează, a doua parte specifică adresa IP sau numele de domeniu unde este localizată resursa.

#### **USB**

USB (Universal Serial Bus) este un standard care a fost dezvoltat de USB Implementers Forum, Inc., pentru a conecta computere şi dispozitive periferice. Spre deosebire de portul paralel, USB este destinat conectării concurente a unui singur port USB de la computer la mai multe dispozitive periferice.

## **Filigran**

Un filigran este o imagine sau un model lizibil pe hârtie care apare mai iluminat când este văzut cu lumină indirectă. Filigranul a fost introdus pentru prima dată în Bologna, Italia în 1282; acesta a fost utilizat de producătorii de hârtie pentru a-şi identifica produsul, precum şi la timbrele poştale, bancnote şi alte documente guvernamentale pentru a descuraja contrafacerea.

#### **WEP**

WEP (Wired Equivalent Privacy) este un protocol de securitate specificat în IEEE 802.11 pentru a oferi acelaşi nivel de securitate ca şi o reţea locală cu fir. WEP oferă securitate prin criptarea datelor peste conexiunea radio astfel că acestea sunt protejate atunci când sunt transmise de la un punct terminal la altul.

#### **WIA**

WIA (Windows Imaging Architecture) este o arhitectură de imagine care a fost inițial introdusă în Windows Me și Windows XP. O scanare poate fi iniţiată din cadrul acestor sisteme de operare utilizând un scaner compatibil WIA.

#### **WPA**

WPA (Wi-Fi Protected Access) este o clasă de sisteme utilizate pentru a securiza retelele de computere fără fir (Wi-Fi), care a fost creată pentru a îmbunătăţi caracteristicile de securitate până la caracteristicile de securitate ale WEP.

#### **WPA-PSK**

WPA-PSK (WPA Pre-Shared Key) este un mod special al WPA pentru micile afaceri şi utilizatorii casnici. O cheie sau parolă predistribuită, este configurată în punctul de acces fără fir (WAP) şi în computerele portabile sau de birou fără fir. Pentru o securitate mai avansată, WPA-PSK generează o cheie unică pentru fiecare sesiune dintre client şi Punctul de Acces Fără fir asociat.

#### **WPS**

WPS (Wi-Fi Protected Setup) este un standard pentru stabilirea unei reţele fără fir de domiciliu. Dacă punctul de acces fără fir suportă WPS, puteţi configura uşor conexiunea la reţeaua fără fir, fără computer.

#### **XPS**

XPS (XML Paper Specification) sunt specificaţiile pentru un PDL (Page Description Language) şi pentru un nou format de document, ce prezintă avantaje în cazul documentelor portabile şi a documentelor electronice, dezvoltate de Microsoft. Sunt specificaţii bazate pe XML, cu o nouă cale de imprimare şi cu un nou format de document independent - dispozitiv bazat pe vectori.

# Index

# **A**

Afişaj LCD schimbarea limbii de afisare *[44](#page-43-1)*

#### afişaj *[28](#page-27-0)*

alimentare oprită butonul *[30](#page-29-0)*

alimentator de documente *[49](#page-48-0)*

amplasarea maşinii reglarea altitudinii *[44](#page-43-0)* spaţierea *[31](#page-30-0)*

autentificare imprimarea unui raport *[87](#page-86-0)*

## **B**

blocare îndepărtarea hârtiei *[101](#page-100-0)* sfaturi pentru evitarea blocajelor de hârtie *[100](#page-99-0)*, *[101](#page-100-1)*

#### broşuri *[58](#page-57-0)*

butoane alimentare *[30](#page-29-0)*

buton Start *[28](#page-27-1)*, *[29](#page-28-0)*

buton stopştergere *[28](#page-27-2)*, *[29](#page-28-1)*

## **C**

Copiere act de identitate *[66](#page-65-0)*

cablu USB instalare driver *[33](#page-32-0)*

#### caracteristici *[24](#page-23-0)*

caracteristică de economie de energie *[46](#page-45-0)* caracteristici maşină *[84](#page-83-0)*, *[117](#page-116-2)* caracteristici suport imprimare *[119](#page-118-0)* driver imprimantă *[56](#page-55-0)* software furnizat *[31](#page-30-1)*

#### cartuş de toner

care nu este produs de Samsung şi reumplut *[98](#page-97-0)* depozitare *[98](#page-97-1)* durata de viaţă estimată *[98](#page-97-2)* instrucţiuni de manipulare *[98](#page-97-3)* înlocuirea cartuşului *[116](#page-115-0)* redistribuire toner *[99](#page-98-0)*

#### configurare fax *[84](#page-83-1)*

configurare reţea *[88](#page-87-0)*

#### configurarea copierii *[86](#page-85-0)*

consumabile comandare *[115](#page-114-5)* consumabile disponibile *[115](#page-114-6)* durata de viaţă estimată a cartuşului de toner *[98](#page-97-2)* înlocuirea cartuşului de toner *[116](#page-115-0)* monitorizarea duratei de viaţă a consumabilelor *[96](#page-95-0)*

#### conventie [22](#page-21-0)

#### copiere câte N *[67](#page-66-0)*

#### copierea

copiere carte de identitate *[66](#page-65-0)* copiere câte n *[67](#page-66-0)* copiere de bază *[65](#page-64-1)* copiere poster *[67](#page-66-1)* copierea prin clonare *[67](#page-66-2)* micşorarea sau mărirea copiilor *[65](#page-64-2)* modificarea configurării copierii *[86](#page-85-1)* modificarea obscurităţii *[65](#page-64-0)* ordonare *[68](#page-67-0)* selectarea dimensiunii originalelor *[65](#page-64-3)*

#### copying

collation *[68](#page-67-0)*

#### curătare

exterior *[97](#page-96-2)* interior *[97](#page-96-0)* unitate de scanare *[97](#page-96-1)*

curăţarea unei maşini *[96](#page-95-1)*

## **D**

document original încărcare în alimentatorul de documente *[49](#page-48-0)* pe geamul scanerului *[48](#page-47-0)* îndepărtare blocaj *[99](#page-98-1)*

driver imprimantă caracteristici *[56](#page-55-1)*

# **E**

economisire energie utilizare mod economisire energie *[46](#page-45-0)*

#### ecran afişaj *[29](#page-28-2)*

expedierea unui fax expedierea multiplă *[77](#page-76-0)* expedierea temporizată *[78](#page-77-0)* expedierea unui fax *[76](#page-75-0)* reapelarea ultimului număr apelat *[77](#page-76-1)*

expedierereceptie faxuri agenda de adrese *[82](#page-81-1)* apelare de grup *[82](#page-81-2)* apelare rapidă *[82](#page-81-3)* expedierea unui fax prioritar *[78](#page-77-1)* întârzierea transmiterii unui fax *[78](#page-77-2)* modificarea configurării faxului *[84](#page-83-2)* modificarea modului de receptionare [79](#page-78-0) modificarea obscurităţii *[81](#page-80-0)* pregătirea pentru expedierea unui fax *[75](#page-74-0)* primirea *[79](#page-78-1)* reapelarea ultimului număr apelat *[77](#page-76-1)* recepţionarea cu un telefon suplimentar *[79](#page-78-2)* recepţionarea în mod Tel *[79](#page-78-3)* recepţionarea în modul Robot telFax *[79](#page-78-4)* recepţionarea unui fax în memorie *[80](#page-79-0)*

redirecţionare faxuri *[81](#page-80-1)* reglarea rezoluţiei *[80](#page-79-1)* setarea antetului faxului *[76](#page-75-1)* transmitere *[76](#page-75-0)*

## **F**

fax sending resending automatically *[77](#page-76-2)* sending a fax *[78](#page-77-3)*

filigran creare *[60](#page-59-0)* editare *[60](#page-59-1)* imprimare *[60](#page-59-2)* ştergere *[60](#page-59-3)*

# **G**

geam scaner încărcarea documentelor *[48](#page-47-0)*

glosar *[122](#page-121-0)*

#### **I**

Introducere utilizarea tastaturii numerice *[45](#page-44-0)* imprimare broşură *[58](#page-57-0)* imprimare câte N Macintosh *[63](#page-62-0)* Windows *[58](#page-57-1)* imprimare suprapunere creare *[60](#page-59-4)* imprimare *[60](#page-59-5)* ştergere *[61](#page-60-0)* imprimarea imprimarea întrun fişier *[62](#page-61-0)* imprimarea pe ambele fete ale hârtiei Windows *[59](#page-58-0)* imprimarea unui document Windows *56* încadrarea do[cumentului dvs în](#page-55-2)  dimensiunea de hârtie selectată *[59](#page-58-1)* Linux *[63](#page-62-1)* Macintosh *62* mai multor [pagini pe o singur](#page-61-1)ă coală de hârtie Macintosh *[63](#page-62-0)* Windows *58* modificarea pr[ocentajului de imprimare](#page-57-2) *[59](#page-58-2)* modificarea setărilor implicite de imprimare *[61](#page-60-1)* poster *[58](#page-57-3)* utilizarea filigranelor *[59](#page-58-3)* utilizarea suprapunerilor *[60](#page-59-6)*

imprimarea duplex manual driver imprimantă *[59](#page-58-0)*

imprimarea unui document Linux *[63](#page-62-1)* Macintosh *[62](#page-61-1)*

informaţii de reglementare *[14](#page-13-0)*

# **Î**

încărcare hârtia în tava 1 *[50](#page-49-0)* hârtie în tava manuală *[51](#page-50-0)* în alimentatorul de documente *[49](#page-48-0)* originale pe geamul scanerului *[48](#page-47-1)* suport special *[51](#page-50-1)*

## **L**

LED

interpretarea LEDului Status *[30](#page-29-1)* stare maşină *[30](#page-29-2)*

Linux

cerinţe de sistem *[33](#page-32-1)* imprimarea *[63](#page-62-1)*

instalare driver pentru cablu conectat prin USB *35* instala[re driver pentru conectare în re](#page-34-0)ţea *41* probleme obiş[nuite pentru Linux](#page-40-0) *[113](#page-112-0)* proprietăţi imprimantă *[64](#page-63-0)* scanare *[73](#page-72-0)* software-uri livrate *[32](#page-31-1)* unified driver configurator *[93](#page-92-0)* utilizare SetIP *[39](#page-38-0)* utilizarea programului SetIP *[93](#page-92-1)*

limbă *[44](#page-43-1)*

# **M**

Macintosh cerinţe de sistem *[33](#page-32-2)* imprimarea *62* instalare dri[ver pentru cablu conectat prin](#page-61-1)  USB *34* instala[re driver pentru conectare în re](#page-33-0)tea *[41](#page-40-1)* partajarea locală a unei maşini *[36](#page-35-0)* probleme obişnuite pentru Macintosh *[114](#page-113-0)* scanare *[72](#page-71-0)* software-uri livrate *[32](#page-31-2)* utilizare SetIP *[39](#page-38-1)* utilizarea programului SetIP *[93](#page-92-2)* memorie ştergerea memoriei *[87](#page-86-1)* mesaj de eroare *[103](#page-102-0)*

mod economisire toner *[46](#page-45-1)*

## **N**

număr de serie *[96](#page-95-2)*

# **O**

on hook dial echipament *[28](#page-27-3)*

## **P**

panou de control *[28](#page-27-4)*, *[29](#page-28-3)* piese de schimb *[115](#page-114-7)* pornirea maşinii *[30](#page-29-3)* poster imprimare *[58](#page-57-3)* preferințe imprimantă Linux *[64](#page-63-0)* prezentare generală a meniurilor *[88](#page-87-1)*

probleme probleme de alimentare cu energie electrică *[106](#page-105-0)*

probleme de alimentare cu hârtie *[106](#page-105-1)* probleme de calitate a imprimării *[108](#page-107-0)* probleme de copiere *[111](#page-110-0)*

programul SetIP *[38](#page-37-0)*, *[39](#page-38-1)*, *[92](#page-91-0)*

proprietăţi imprimantă *[58](#page-57-4)*

## **R**

rapoarte adresa MAC de reţea *[93](#page-92-3)*

receptionarea unui fax activarea recepţionării securizate *[80](#page-79-2)* în robot telefonicfax *[79](#page-78-4)*, *[80](#page-79-3)* mod DRPD *79* modificarea [modului de recep](#page-78-5)tionare [79](#page-78-0) recepţionarea securizată *[80](#page-79-4)* telefon suplimentar *[79](#page-78-2)*

reglare dimensiune tavă *[46](#page-45-2)*

retea configurarea IPv6 *[42](#page-41-0)* instalare driver Linux *[41](#page-40-0)* Macintosh *[41](#page-40-1)* Windows *[40](#page-39-0)* mediu de instalare *[37](#page-36-0)* prezentarea programelor de reţea *[37](#page-36-1)* programul SetIP *[38](#page-37-0)*, *[39](#page-38-1)*, *[92](#page-91-0)* utilizarea unei reţele prin fir *[37](#page-36-2)*

rezolutie expediererecepţie faxuri *[80](#page-79-1)*

rezoluție imprimare setare Macintosh *[62](#page-61-2)*

robot telefonicfax *[79](#page-78-4)*

# **S**

Smart Panel informaţii generale *[91](#page-90-0)*

SyncThru Web Service informaţii generale *[90](#page-89-0)*

scanare informaţii de bază *[69](#page-68-0)* Linux *[73](#page-72-0)* Macintosh *[72](#page-71-0)* modificarea setărilor implicite *[45](#page-44-1)* pentru conexiuni locale *[69](#page-68-1)* TWAIN *[71](#page-70-0)* WIA *[71](#page-70-1)*

scaner capac *[26](#page-25-0)* geam *48* încărc[area documentelor](#page-47-0) *[48](#page-47-1)*

service contact numbers *[120](#page-119-0)*

setare expirare lucrare *[47](#page-46-0)*

setarea datei *[44](#page-43-2)*

setarea orei *[44](#page-43-3)*

setarea rezoluției de imprimare Linux *[63](#page-62-2)*

setarea timpului de expirare la copiere *[68](#page-67-1)*

setări implicite încărcarea hârtiei *[45](#page-44-2)* modificarea setărilor implicite *[45](#page-44-2)* setarea antetului faxului *[76](#page-75-2)* setarea tăvii *[54](#page-53-0)*

setările favoritelor pentru imprimare *[57](#page-56-1)*

siguranţă

informaţii *[9](#page-8-0)* simboluri *[9](#page-8-1)*

#### specificaţii

generale *[117](#page-116-2)* suport imprimare *[119](#page-118-0)*

#### suport ieşire *[54](#page-53-1)*

```
suport imprimare
    carton 53
    etichete 53
    folie transparentă 52
    hârtie cu antet 53
    hârtie foto 53
    hârtie lucioasă 53
    hârtie preimprimată 53
    plic 52
    recomandări 49
    setarea dimensiunii hârtiei 54
    setarea tăvii şi a hârtiei implicite
         în computer 47
         în panoul de control 46
    setarea tipului de hârtie 54
    suport ieşire 119
```
# **T**

TWAIN scanare *[71](#page-70-0)*

#### tavă

încărcarea hârtiei în tava manuală *[51](#page-50-0)* modificarea dimensiunii tăvii *[50](#page-49-1)* reglarea lăţimii şi lungimii *[50](#page-49-1)* setarea dimensiunii şi tipului de hârtie *[54](#page-53-0)*

tavă manuală

încărcare *[51](#page-50-0)* sfaturi pentru utilizare *[51](#page-50-2)* utilizarea suportului special *[51](#page-50-1)*

telefon suplimentar *[79](#page-78-2)*

tip original

copierea *[65](#page-64-3)*

## **U**

utilizarea programului SetIP Linux *[93](#page-92-1)* Macintosh *[93](#page-92-2)* Windows *[92](#page-91-1)*

#### **V**

vedere din faţă *[26](#page-25-1)* vedere din spate *[27](#page-26-0)*

## **W**

WIA scanare *[71](#page-70-1)*

#### Windows

```
cerinţe de sistem 32
imprimarea 56
instalare driver pentru cablu conectat prin 
 USB 33
instalare driver pentru conectare în reţea 
 40
partajarea locală a unei maşini 36
probleme obişnuite pentru Windows 113
scanare 69
software furnizat 32
utilizare SetIP 38
utilizarea programului SetIP 92
```
#### Windows 7

scanare *[72](#page-71-1)*